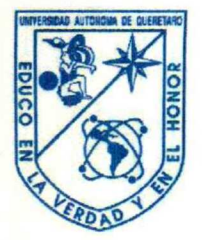

FACULTAD DE INGENIERÍA **INGENIERÍA CIVIL** 

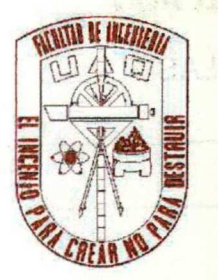

# CÁLCULO VOLUMÉTRICO A TRAVES DEL CIVIL CAD

**ALUMNO** 

MITZIN XCHEL GUERRERO SOLORIO

2 de marzo de 2009

Mitzin Xchel Guerrero Solorio

# **EXATBACIDO SO AMÕMOTUI, QA CIESBULICE**

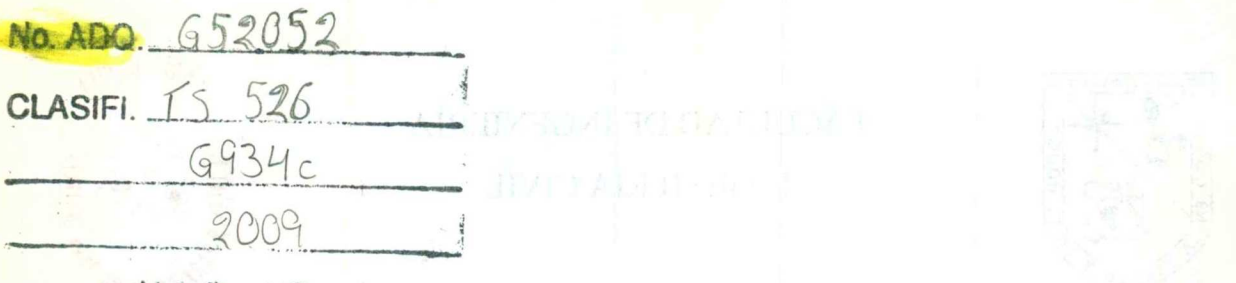

U.A.Q. ING.

AND DURING AN ANTIFICATION IN THE PUBLICA

### (现象),我感到沉默困难的,可能不同"不知"程序

# 1.-MANUAL

Mitzin Xchel Guerrero Solorio

<u>and the company of the company of the company of the company of the company of the company of the company of the company of the company of the company of the company of the company of the company of the company of the com</u>

# INDICE: **CONTENIDO**

### PAGINA

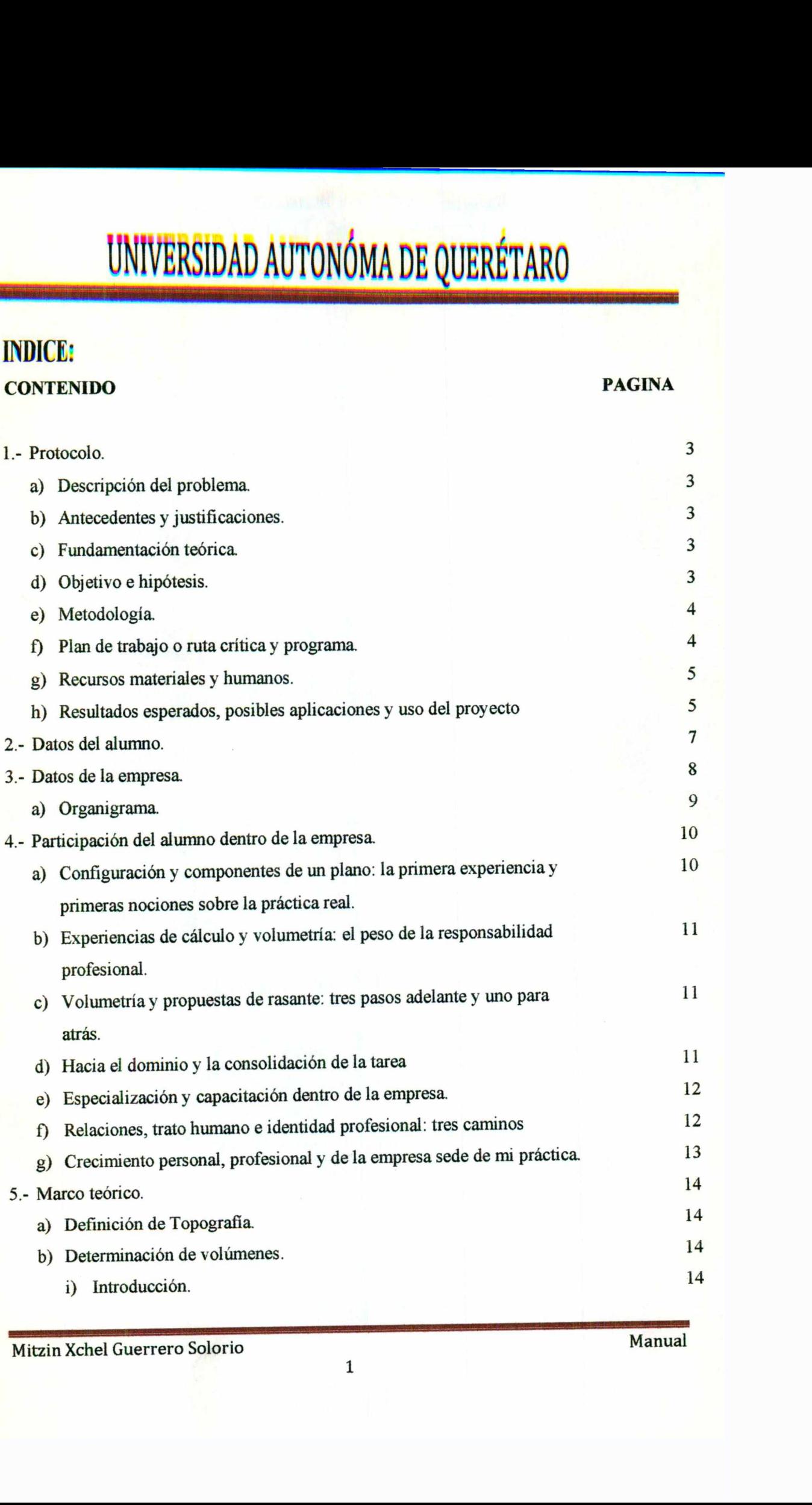

<u> 1989 - Andrea André André André André André André André André André André André André André André André André </u>

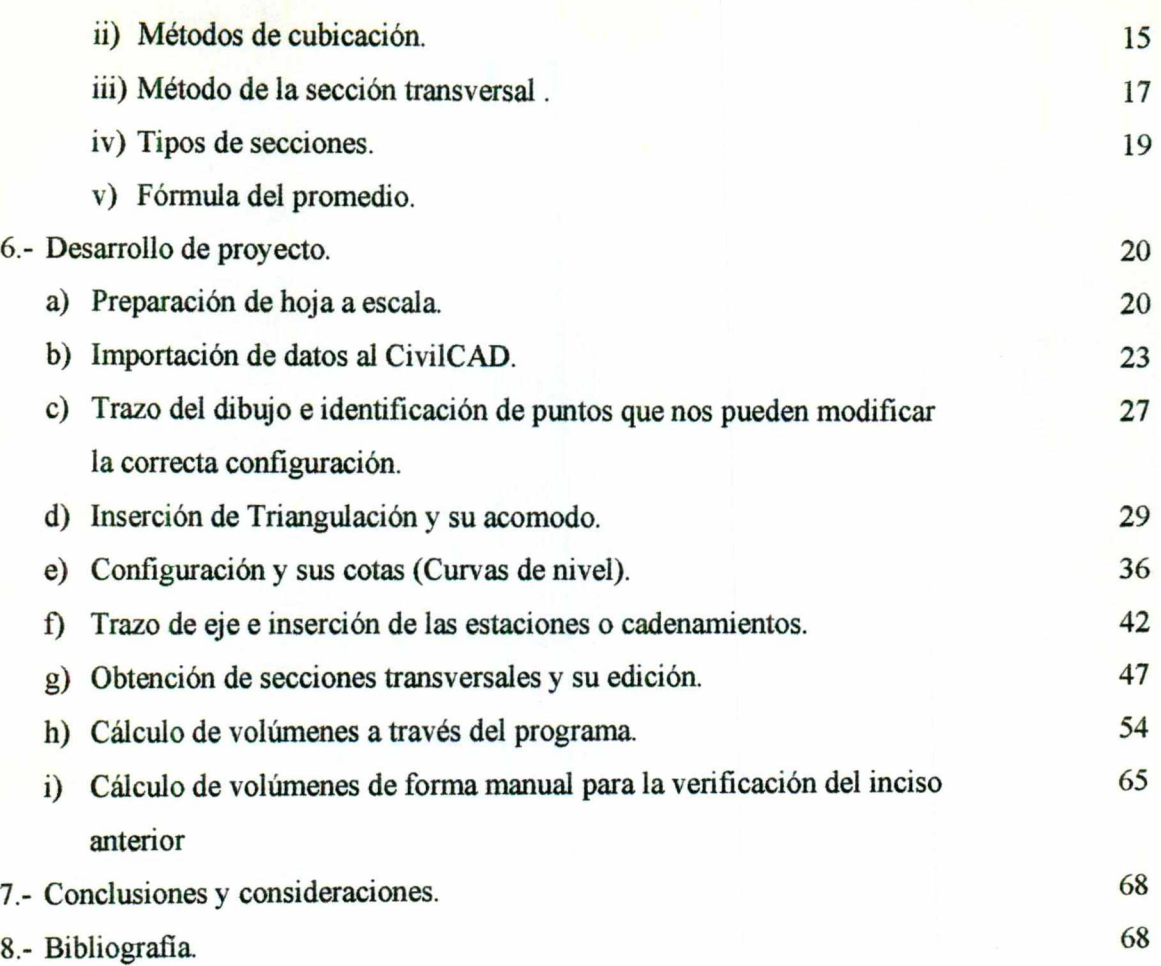

the contract of the contract of the contract of

j

### 1.- PROTOCOLO

#### a) Descripción del problema.

<u>a sa sa san an sa san an sa san an san an san an san an san an sa san an sa san an san an san an san an san an san an san an san an san an san an san an san an san an san an san an san an san an san an san an san an san a</u>

Los topógrafos con frecuencia tienen que determinar el volumen de distintos materiales para diversos fines, como podría ser el calcular avances de obra, inventariar los materiales, etc. para esto existen diversos métodos, muchos de estos funcionan de manera gráfica. El método más utilizado, ha sido el de la sección transversal, el cual consiste en dibujar cortes transversos hechos sobre un eje a determinadas distancias entre si, para después hacer el cálculo con las áreas de cada sección.

#### b) Antecedentes y justificaciones.

Recientemente, con el avance de la tecnología, todo lo que antes se hacía con un restirador, unas escuadras, regla "T", etc. ahora se hace en la computadora en el programa AutoCAD, el cual ha revolucionado en conjunto a todas las ingenierías, y junto con este programa, han surgido herramientas complementarias y especializadas a las diferentes áreas de la ingeniería. En el caso del ingeniero civil, se tienen muchas opciones de estas herramientas complementarias para el AutoCAD, entre ellas se encuentra el CivilCAD, el cual está enfocado más hacia la topografía y lo veremos en este trabajo.

La justificación de haber escogido este tema, es por la gran curiosidad de mis compañeros hacia este programa, el cual es una herramienta que les puede facilitar muchas cosas en el campo laboral.

### c) Fundamentación teórica.

El estudio se realizará poniendo como ejemplo uno de los proyectos que desarrollé dentro de la empresa Grupo OSTCO, gracias a la cual adquirí un gran dominio en el manejo del CivilCAD.

Los elementos que manejaremos en este trabajo, serán prácticamente todas las herramientas de altimetría contenidas dentro del programa, particularmente el tema de las secciones.

En este programa es utilizado el método de la sección transversal, al cual le daremos una introducción al comenzar la exposición de estas memorias.

d) Objetivo e hipótesis.

Mitzin Xchel Guerrero Solorio Manual

Desarrollar la metodología del CivilCAD para el conocimiento explícito del cálculo de volúmenes de una manera didáctica.

En este trabajo en particular se van a determinar fisicamente las características geométricas de las áreas destinadas al almacenamiento de material residual del proceso de producción de la empresa Guardian Industries, para obtener la volumetría existente, con el fin de saber si es acorde con lo que ellos monitorean día con día, al ir extrayendo cantidades conocidas de este material para su reutilización.

### e) Metodología.

and the contract of the contract of the contract of the contract of the contract of the contract of the contract of the contract of the contract of the contract of the contract of the contract of the contract of the contra

Los pasos a seguir en este trabajo serán: identificar la información, así como importarla al programa, para su consecuente maquila; por último, obtener la información requerida para realizar los cálculos correspondientes y así extraer los resultados; cada una de estas fases con sus respectivos pasos e imágenes.

### $f$ ) Recursos materiales y humanos.

En este trabajo se va a utilizar uno de los proyectos que realicé en la empresa Grupo OSTCO, donde estuve trabajando durante dos años y donde también llevé a cabo las prácticas profesionales. En esta empresa adquirí los conocimientos para el uso de este software además de diversas experiencias para la realización de otros proyectos.

El proyecto fue realizado en dos partes, la parte de campo, que fue el levantamiento hecho por una de las brigadas, la cual está formada por un topógrafo, un auxiliar de topógrafo y un cadenero. La otra parte fue la de gabinete, cuya responsabilidad asumí.

### g) Resultados esperados, posibles aplicaciones y uso del proyecto.

Este proyecto va dirigido especialmente a los alumnos y egresados de ingeniería civil, que pueden tener un gran interés en aprender el uso de este programa. Pero también le puede ser útil a toda persona con un mínimo de conocimientos en topografía e interesadas en el software, ya que se realizará de una manera muy didáctica para su fácil entendimiento. Framme we calculos correspondientes y así extract los resultados; cada una de estas fases<br>realizar los cálculos correspondientes y así extract los resultados; cada una de estas fases<br>con sus respectivos pasos e imágenes.<br>

Con esta guía, además de poder realizar volumetrías (como el trabajo presentado), lo podrán consultar cuando se realicen trabajos más sencillos donde el CivilCAD es muy útil.

### 2.- DATOS DEL ALUMNO:

Mitzin Xchel Guerrero Solorio

Expediente: 101840

Escuela ó Facultad FAC. INGENIERIA QRO.

Carrera ING03 - INGENIERIA CIVIL PLAN-2003

Vector de Inscripción 032041042051052061062071072  $0320410$ 

Alumno: Mitzin Xchel Guerrero Solorio

Mitzin Xchel Guerrero Solorio Manual

 $\mathcal{L}_\mathcal{L}$  , and the definition of  $\mathcal{L}_\mathcal{L}$  . The contribution of  $\mathcal{L}_\mathcal{L}$  , and the set of  $\mathcal{L}_\mathcal{L}$ 

3.- DATOS DE LA EMPRESA:

<u> 1980 - De Herster Harristo Harrison (h. 1980).</u>

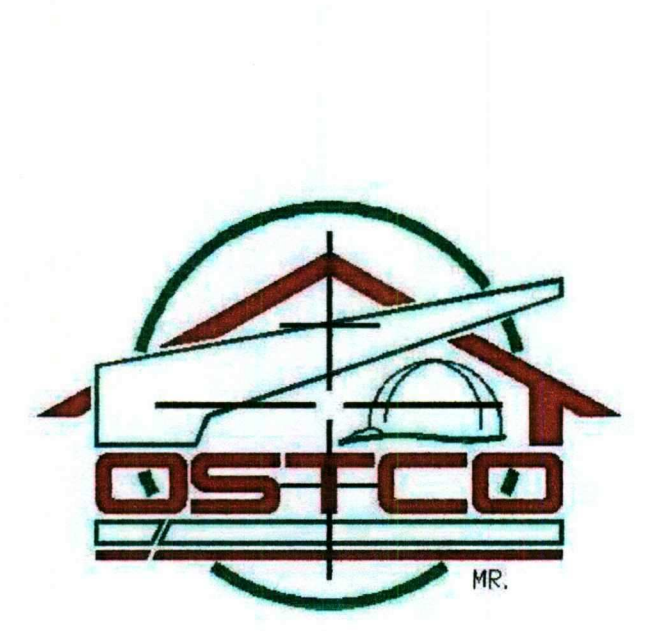

### Obras, Servicios, Topografía y Construcción

### Circuito Lázaro Cárdenas No. 987, Col. Lázaro Cárdenas Santiago de Querétaro, Qro. CP. 76087

grupo\_ostco@prodigy.net.mx grupo\_ostco@hotmail.com

Mitzin Xchel Guerrero Solorio **Mitzin Xchel Guerrero Solorio** Manual

AAA A A A A A A A A

### a) Organigrama.

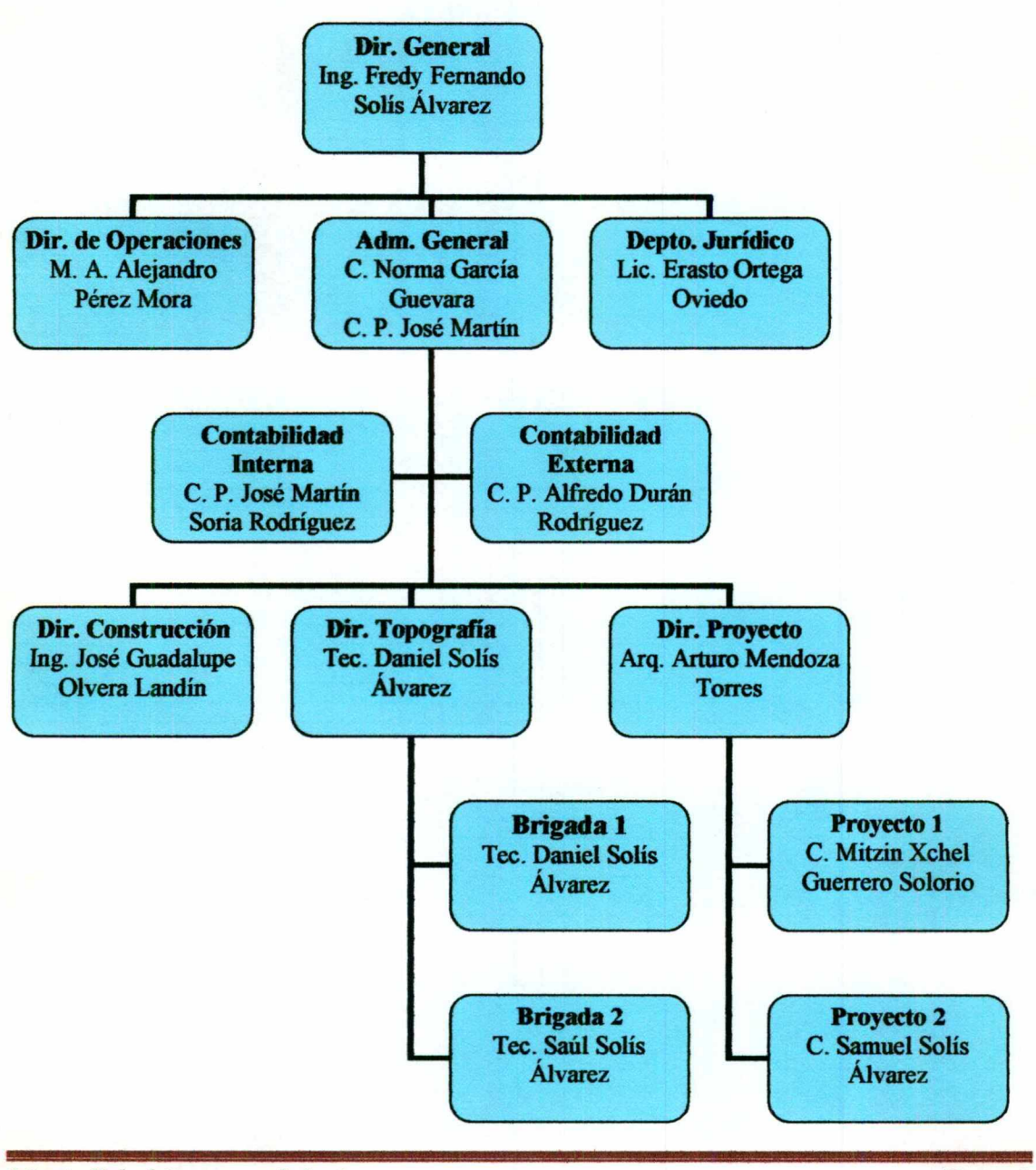

Mitzin Xchel Guerrero Solorio

Manual

### 4.- PARTICIPACIÓN DEL ALUMNO DENTRO DE LA EMPRESA

and the contract of the state of the state of the contract of the contract of the contract of the contract of the contract of the contract of the contract of the contract of the contract of the contract of the contract of

Recién cuando entré a GRUPO OSTCO, era una empresa que sólo estaba formada por dos brigadas de topografía, una recepcionista que se encargaba además de los manejos administrativos en conjunto con el ingeniero. Este último, además de dirigir la empresa y tratar con la amplia gama de clientes (Agroservicios del Centro, AGC Construcciones, Constructora Micrón, Grupo Valero, Reside Promotora, entre otros), al término del día, llegaba a la oficina a maquilar los trabajos realizados por las brigadas de topografía, a veces ayudado por uno de los jefes de brigada.

Describo a continuación mi trayectoria y experiencia durante el curso de mi desempeño en esta empresa.

### a) Configuración y componentes de un plano: la primera experiencia y primeras nociones sobre la práctica real.

Al momento de mi ingreso, se me delegó la responsabilidad de gabinete, quedando el ingeniero con más tiempo para promocionar y captar más trabajo. Esta actividad consta de realizar los planos y cálculos donde se requiera, así como realizar diferentes tipos de proyectos que mencionaré más adelante. Mis primeros trabajos fueron muy sencillos, ya que aunque había tomado cursos de AutoCAD, mi habilidad era limitada. El primer plano que realicé fue para Agroservicios (este trabajo es utilizado por el cliente para la proyección del sistema de riego en las tablas de cultivo), donde tuve que dibujar las tablas de cultivo de las parcelas para que fueran identificadas, así como calcular y señalar su área para saber su extensión, identificar postes tanto de CFE como de Telmex para la localización de la infraestructura de la zona, localizar válvulas y pozos para planear las tomas y saber la distribución de éstas, sacar su configuración (curvas de nivel) para localizar las partes más altas, sus pendientes y las partes más bajas; incestarle un pie de plano con todas sus simbologías para un claro entendimiento de sus componentes, así como para darle una buena presentación y ponerle su retícula para una mejor ubicación con coordenadas locales. Este trabajo, aunque estuvo muy sencillo, fue uno con los que aprendi más, ya que además buena presentación y ponerie su reticula para una mejor ubicación con coo<br>Este trabajo, aunque estuvo muy sencillo, fue uno con los que aprendí má

Mitzin Xchel Guerrero Solorio Manual

<u>an ay ama na sata say na mga mga mga sangang ng mga mga mga sangang ng mga sasang ng mga mga sangang ng mga s</u>

de ser el primero, también aprendí desde el ploteo (como insertar el rollo, preparar la hoja, imprimir a la escala correcta, etc.), hasta algo tan sencillo como doblar los planos.

### b) Experiencias de cálculo y volumetría: el peso de la responsabilidad profesional.

El siguiente tipo de trabajo que se me presentó fue un cálculo volumétrico parecido al proyecto que presento en este reporte, aunque bastante más sencillo. Yo tenía las nociones de cómo hacerlo, ya que esto fue visto en la clase de topografía, sin embargo, tuve que dar un repaso a la teoría y también al manual del software que se ocupa en esta empresa, que es el CivilCAD, dado que era una primera tarea que asumía con cierta responsabilidad personal dentro de ella. Aún así, hice por lo menos tres intentos para darle buen término. No obstante, esta experiencia fue el inicio de una serie de responsabilidades que conformaron en mí una sólida formación y especialización en esta tarea.

### c) Volumetría y propuestas de rasante: tres pasos adelante y uno para atrás.

el CivilCAD, dado que era una primera tare<br>personal dentro de ella. Aún así, hice por lo me<br>No obstante, esta experiencia fue el inicio<br>conformaron en mi una sólida formación y espec<br> $\phi$  Volumetría y propuestas de rasante Otro trabajo, que no fue el tercero, pero considero que fue otro nivel de experiencias que me dejaron gran enseñanza, fue una propuesta de rasante en la prolongación de la antes llamada Av. de la Luz, en la parte Norte de esta ciudad de Querétaro, en un tramo aproximado de 500 m que estaba en obra. Este tramo, conformado en el nivel de tepetate y que, a causa de la lluvia, fue necesario colocar piedraplén en donde el terraplén se había inundado, llevó a la modificación de los niveles por lo que se tuvo que reajustar. Este trabajo me fue regresado hasta por cinco veces consecutivas para sus correspondientes correcciones, y cada una fue de algo distinto, algunos errores por descuido y otros por falta de conocimiento, pero al final lo terminé satisfactoriamente, dejándome un gran aprendizaje tanto técnico como personal y profesional, ya que cada vez que lo regresaron, fui y me presenté a dar la cara y ofrecer una disculpa por parte mía y de la empresa.

#### d) Hacia el dominio y la consolidación de la tarea.

Después de este proyecto y de muchos otros, algunos iguales o más complejos, y otros sencillos, gané un gran dominio, tanto en el software que es muy útil en esta área, como en los temas tratados en cada trabajo. A estas alturas de la práctica, participé también en la obra del tercer nivel, en el área de topografía, encargado del gabinete, procesando la información de campo, dando niveles, información para su replanteo, calculando movimientos de tierra, hice también una propuesta de rasante en la incorporación de 5 de

Mitzin Xchel Guerrero Solorio **Manual** Manual

febrero a Bernardo Quintana, calculando también el volumen de la capa de compresión del puente, el espesor de carpeta asfáltica, etc. la mayoría para presupuesto, y otros para la supervisión de la obra.

### e) Especialización y capacitación dentro de la empresa.

<u> Die Berger von der Einstein der Berger und der Einstein und der Stadt der Einstein und der Einstein der Einst</u>

Otra área en la que participé fue en el diseño de los distintos tipos de coordenadas que se manejan, como por ejemplo el sistema TME, que se opera en los trabajos del RAN (Registro Agrario Nacional), las topográficas o locales, que son las que, como su nombre lo dice, están referidas a algún punto local con coordenadas "X" y "Y" arbitrarias, las UTM, utilizadas por gran parte de las dependencias oficiales, como es INEGI, Catastro, etc.

A poco más de un año de que entré, la empresa adquirió un GPS serie 500 de Leyca, de una sola frecuencia y postproceso, el cual incluía una capacitación en el manejo tanto del equipo en campo como del software que se maneja en el postproceso en gabinete. Tengo la satisfacción de haber sido designado por la empresa para tomar esta capacitación.

### $f$ ) Relaciones, trato humano e identidad profesional: tres caminos.

dice, están referidas a algún punto local con co<br>
utilizadas por gran parte de las dependencias ofic<br>
A poco más de un año de que entré, la empresa a<br>
sola frecuencia y postproceso, el cual incluía<br>
equipo en campo como de Estos trabajos y la participación en proyectos que me hicieron relacionarme con personal de gobierno, particularmente con CEA, CFE, Catastro y con Desarrollo Urbano, fue en la realización de deslindes catastrales. Puesto que recientemente la empresa formó parte de la agenda de peritos con la facultad de realizar estos trabajos dentro del municipio. En el primer proyecto que la empresa realizó, me tocó la responsabilidad de la parte técnica, que incluye: el polígono del predio en coordenadas topográficas, procesamiento de la línea base levantada con el equipo GPS y con estación para su posterior alineación, la alineación del polígono con la línea base, para su orientación UTM, la conversión del polígono de coordenadas topográficas a UTM, para su ubicación en estas coordenadas y así Catastro pueda registrar la información. Además del formato que debe llevar el plano para su entrega, como lo es que lleve los cuadros de construcción en ambas coordenadas, la retícula UTM, la información de los lindantes, calidades de líneas, las simbologías, formatos de texto, etc., todo esto proporcionado por el personal de Catastro, también si el predio colinda con alguna vialidad, se tiene que solicitar la información con Desarrollo Urbano y se debe de colocar en el plano la referencia de la documentación expedida por esa dependencia, al igual que lo sería con CFE si hubiera la presencia de torres de alta tensión, para CEA si, por

Mitzin Xchel Guerrero Solorio **Manual** Manual

<u> Maria Antonio de Portuguese de la contrada de la contrada de la contrada de la contrada de la contrada de la c</u>

ejemplo, hubiera invasión en el predio por el acuaférico, en el caso de PEMEX por si se invadiera un gasoducto u oleoducto, etc. Todos estos proyectos hicieron que actualmente me sienta capacitado para poder realizar la gran diversidad de trabajos que me solicitan.

Por otra parte, un trabajo donde aprendí el trato con el cliente, considerado éste no como una dependencia oficial, sino como un ciudadano particular, fue el de una casa habitación donde realicé el proyecto arquitectónico consultando los intereses del cliente y realizando cada día una diferente modificación, algunas de ellas absurdas (como la de que ya no quería la ventana de 50.00cm, mejor de 50.50cm), pero al fin de cuentas era el cliente, y lo que intenté hacer fue orientarla con esmero de trato y sensibilidad, a fin de satisfacer sus necesidades lo más posible y apoyarla, por supuesto, sin menoscabar los costos del proyecto, en cada una de las decisiones que tomaba.

Pero sobre todo, tanto las relaciones con clientes particulares como la participación directa en la obra del "Tercer Nivel", así como la interacción necesaria con todas las dependencias oficiales para diversas gestiones en los proyectos en los que participé, me llevó a conocer personas que, 1.- por la capacidad en su rama, se me hicieron muy interesantes, 2.- otros que por el contrario, les faltaba mucha formación y conocimiento, y sin embargo, no mostraban interés alguno para adquirirlo y desarrollarse; 3.- también conocí a los que tenían fama de faltar a su ética profesional, por prestarse a malos manejos. Todo esto me dio una panorámica de lo que se encuentra en el campo laboral, y es donde uno escoge cuál de estos tres caminos quiere seguir y ser (yo elijo el primero).

### £) Crecimiento personal, profesional y de la empresa sede de mi práctica.

La Universidad Autónoma de Querétaro y la Facultad de Ingeniería Civil son las que constituyen la cuna de mi formación profesional, por lo que, además de muy agradecido, siempre asumiré la responsabilidad de poner muy en alto su nombre. Sin embargo, el crecimiento de mi persona, sin duda, se lo debo a la empresa sede de mi práctica, cuya evolución vi también desarrollarse. Creció específicamente en la cantidad de sus recursos humanos que operan en ella y en la diversidad y distribución de sus funciones. Se amplió a tres brigadas de topografistas, dos dibujantes en el área de proyecto, un contador interno y otro externo, tres ingenieros, la recepcionista y un contador que se encarga de negocios de compraventa, que si bien no es el mismo giro, sí pertenece a la empresa. Con esto, no quiero decir que este crecimiento fue por mi ingreso, más bien creo que fui parte del

Mitzin Xchel Guerrero Solorio Manual

aan. Dit beskriuw aan die provinsie deur die provinsie van die kaar van die kaar van die kaar van die kaar van<br>Die kaar van die kaar van die kaar van die kaar van die kaar van die kaar van die kaar van die kaar van die ka

comienzo de éste y me siento muy orgulloso de haber entrado, contribuido y aprendido de y con esta empresa. Por ello, expreso en este espacio mi más sincero agradecimiento a Grupo OSTCO Obras, Servicios, Topografía y Construcción, particularmente al Ing. Fredy Fernando Solís Álvarez, por su comprensión y apoyo.

### 5.- MARCO TEÓRICO

### a) Definición de topografía.

Esta disciplina se ha definido tradicionalmente como la ciencia, el arte y la tecnología de encontrar o determinar las posiciones relativas de puntos situados por encima de la superficie de la Tierra, sobre dicha superficie y abajo de ella. Sin embargo, en un sentido más general, la topografía se puede considerar como la disciplina que comprende todos los métodos para medir, procesar y difundir la información acerca de la Tierra y nuestro medio ambiente. La topografía ha tenido gran importancia desde el principio de la civilización. Sus primeras aplicaciones fueron las de medir y marcar los límites de los derechos de propiedad. A través de los años, su importancia ha ido en aumento al haber una mayor demanda de diversos mapas y planos, y la necesidad de establecer líneas y niveles más precisos como una guía para las operaciones de construcción.

En la actualidad, la importancia de medir y verificar nuestro medio ambiente se ha vuelto crítica, conforme crece la población, aumenta el valor de la tierra, nuestros recursos naturales se empobrecen y las actividades del hombre continúan contaminando nuestra tierra, agua y aire. Los topógrafos actuales pueden medir y observar la tierra y sus recursos naturales literalmente sobre una base global, utilizando las modernas tecnologías terrestres, aéreas y por satélite, así como las computadoras para el procesamiento de datos. Nunca antes se había contado con tanta información de topografía para estimar las condiciones actuales, tomar decisiones de planeación firmes y formular una política para el uso de la tierra, el desarrollo de los recursos y las medidas para preservar el medio ambiente. Sin embargo, las áreas en donde se continúa llevando a cabo esta práctica siguen siendo la topografía para fijar límites, el mapeo y las mediciones que son necesarias para proporcionar grados y niveles precisos para la construcción.

the contract of the contract of the

### b) Determinación de volúmenes.

### i) Introducción.

<u> 1989 - Johann Stoff, Amerikaansk politiker (\* 1989), deur de Franse van de Franse van de Franse van de Franse</u>

Los topógrafos con frecuencia tienen que determinar volúmenes de diversos tipos de materiales. Por ejemplo, en muchas clases de proyectos de construcción se piden los volúmenes de terracerías y de concreto. Por otro lado, son necesarios cálculos volumétricos para determinar la capacidad de tolvas, tanques, embalses, edificios, así como para evaluar la cantidad de materiales apilados o almacenados como carbón, grava y otros. También es importante la determinación de las cantidades descargadas de agua en corrientes fluviales por unidad de tiempo.

La unidad de volumen es un cubo con lados de longitud unitaria. El pie cúbico, la yarda cúbica y el metro cúbico se usan en los cálculos topográficos. Las equivalencias entre estas unidades son: 1 yd<sup>3</sup> = 27 pie<sup>3</sup>; 1 m<sup>3</sup> = 35.315 pie<sup>3</sup>. El m<sup>3</sup>/s es la unidad utilizada para la medición de gastos hidráulicos.

#### ii) Métodos de cubicación.

La medición directa de volúmenes, por lo regular no se efectúa en topografía, ya que es dificil aplicar realmente una unidad de medida al material por cubicar. En su lugar se emplean mediciones indirectas determinando líneas y áreas que tengan relación con el volumen deseado.

Básicamente se utilizan tres procedimientos: 1) el de secciones transversales, 2) el de área, base y altura o área unitaria y 3) el de curvas de nivel. En este trabajo sólo se mencionará el método de la sección transversal, ya que es el utilizado en el proyecto que más adelante se presenta.

### iii) Método de la sección transversal.

En este método, después de estacar la línea eje del camino se toman perfiles del terreno llamados secciones transversales (a ángulos rectos con la línea eje), generalmente a intervalos de 20m. La determinación de las secciones transversales consiste en la medición de las elevaciones del terreno y de sus correspondientes distancias perpendiculares a la izquierda y a la derecha de la línea eje. Las lecturas deben tomarse en la línea eje, en los

Mitzin Xchel Guerrero Solorio **Manual** 

and the contract of the contract of

<u> 1986 - Andrea Stadt Andrea Maria (1986 - Andrea Stadt Andrea Stadt Andrea Stadt Andrea Stadt Andrea Stadt Andr</u>

puntos altos y bajos y en las localidades donde se presentan cambios de pendiente para determinar con precisión el perfil del terreno. Esto puede hacerse en el campo usando nivel, estadal y cinta, o bien mediante un levantamiento con estación total y realizando el perfil y las secciones en gabinete, de esta forma la distancia entre secciones puede hacerse de la manera que más acomode para un cálculo más exacto. Después que se han tomado y graficado las secciones transversales, las plantillas de diseño (perfiles de la base y taludes de la excavación o terraplén planeado) se superponen en cada trazo para definir la excavación o terraplén por construirse en cada estación. Las áreas de esas secciones, llamadas áreas extremas, se determinan por cálculo o planimetría. Actualmente, usando computadoras, las áreas de las secciones transversales pueden calcularse directamente a partir de los datos de campo de las secciones y de la información de diseño. En función de las áreas de las secciones transversales, los volúmenes se calculan con la fórmula del promedio o con la del prismoide, aunque es cierto que la segunda es un poco más exacta, estas fórmulas varían muy poco en sus resultados, y como la primera es más simple es la utilizada en la práctica. Si se quisiera aumentar la precisión, lo que se hace es reducir la distancia entre estaciones. cuio mas exacto. Después que se han tomado y<br>splantillas de disebro (perfiles de la base y taludes<br>o) se superponen en cada tazzo para definir la<br>en cada estación. Las áreas de esas secciones,<br>por cálculo o planimetria. Ac

The contract of the contract of the contract of the con-

A a state of  $\mathbb{R}^n$  , and  $\mathbb{R}^n$  , and  $\mathbb{R}^n$  , and  $\mathbb{R}^n$  is the following constant  $\mathbb{R}^n$  , and  $\mathbb{R}^n$  , and  $\mathbb{R}^n$  , and

and the contract of the contract of the contract of the contract of the contract of the contract of the contract of the contract of the contract of the contract of the contract of the contract of the contract of the contra

 $\mathbf{r}$  and  $\mathbf{r}$  and  $\mathbf{r}$ 

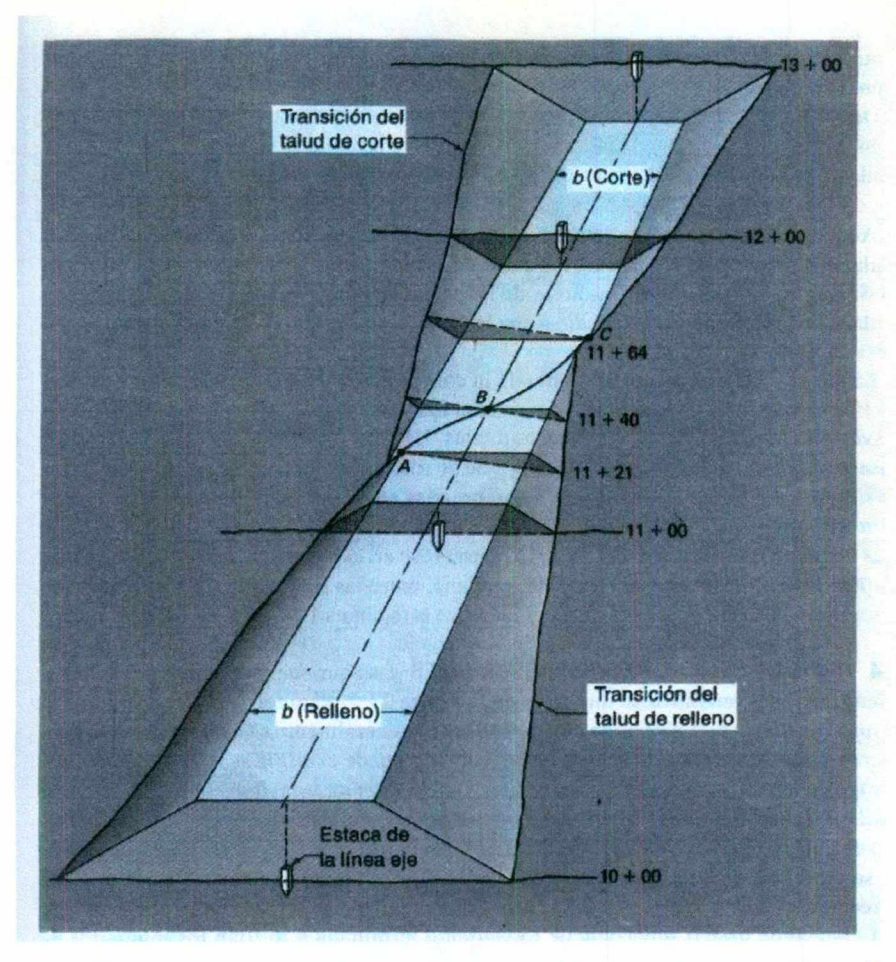

Figura 1. Tramo de carretera ilustrando excavación (corte) y terraplén (relleno)

 más adelante. Obsérvese en la figura que entre las estaciones 10+000 a 11+021 se planea La figura 1 representa un tramo de la construcción de una carretera. Las estacas de la línea eje se muestran en su lugar y marcan los sitios donde se han tomado secciones transversales, en este caso, en estaciones totales. Las secciones transversales basadas en la rasante de diseño, el tamaño de la superficie de rodamiento y los taludes seleccionados para los cortes y rellenos, se muestran sombreados en cada estación. Las áreas de esas secciones sombreadas se determinan y luego se calculan los volúmenes por los métodos mencionados un terraplén o relleno, entre las estaciones  $11 + 21$  a  $11 + 64$ , una transición de relleno a excavación y entre las estaciones  $11 + 64$  a  $13 + 00$ , un corte. excavad

Mitzin Xchel Guerrero Solorio Manual

.<br>Optimalist provinci i provinci se primera prodota v nebodinu provinci promotiva primera primeranich provinci pr

iv) Tipos de secciones transversales.

<u> 1986 - 1986 - 1986 - 1986 - 1986 - 1986 - 1986 - 1986 - 1986 - 1986 - 1986 - 1986 - 1986 - 1986 - 1986 - 1986 - 19</u>

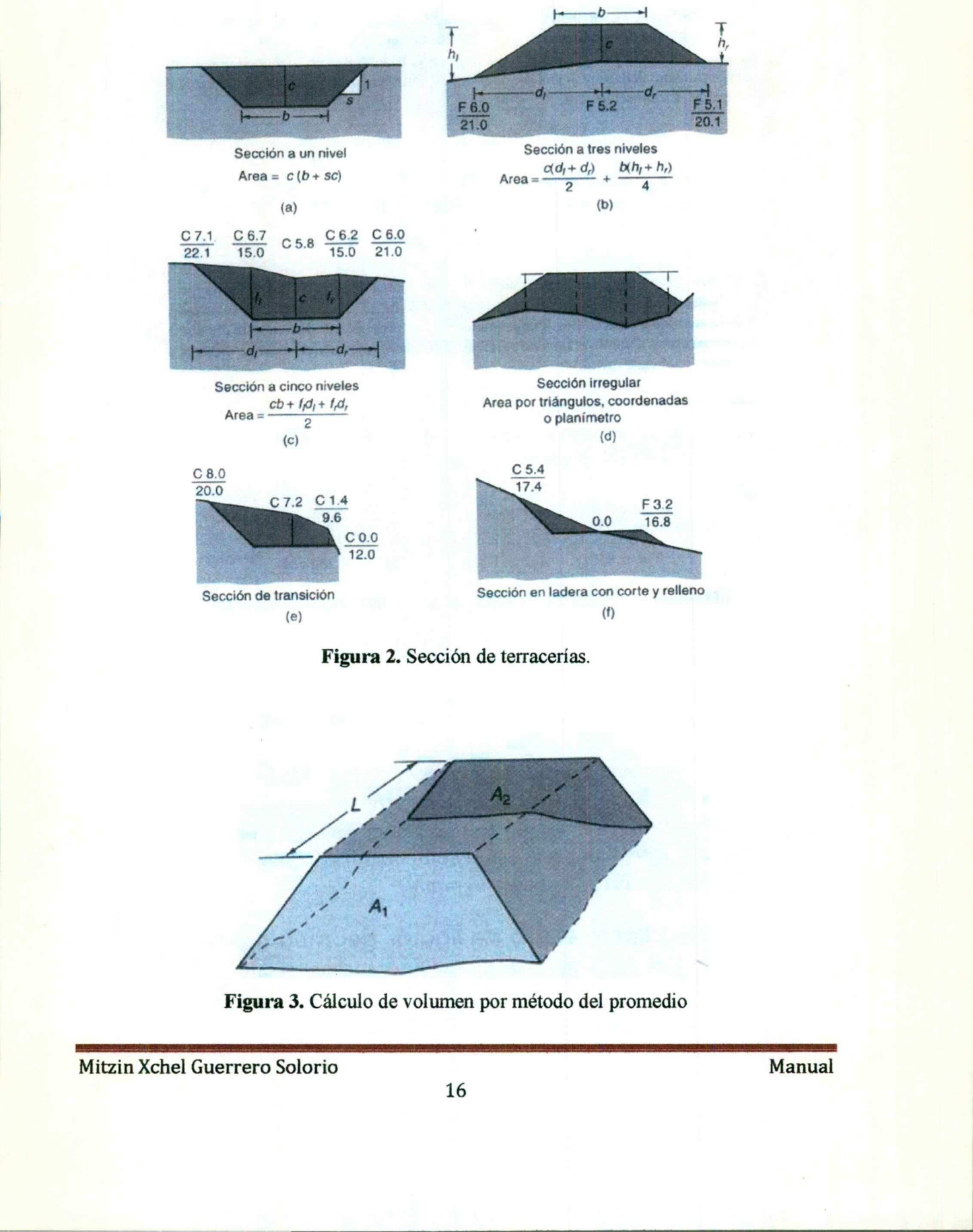

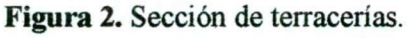

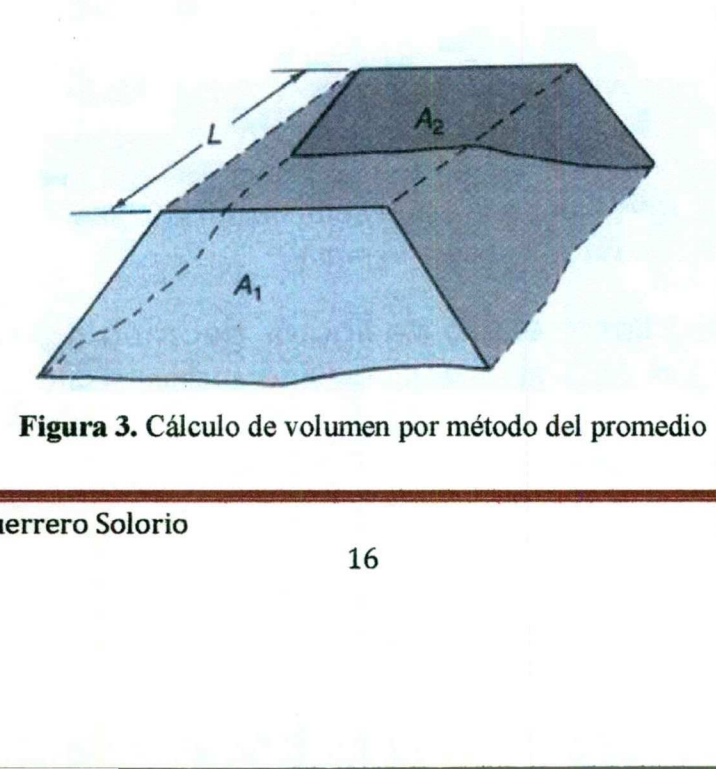

Figura 3. Cálculo de volumen por método del promedio

Mitzin Xchel Guerrero Solorio **Manual** 

Los que suelen emplearse en levantamientos de vías terrestres se muestran en la figura 2. Para terreno plano se tiene la sección a un nivel (a). La sección a tres niveles (b) generalmente se emplea en condiciones ordinarias de terreno. Un relieve muy quebrado puede exigir la sección a cinco niveles (c), o de hecho, la sección irregular (d). Una sección de transición (e) y una sección en ladera (f), se presentan en terracerías al pasar de corte (excavación) a relleno (terraplén) en puntos, en cuestas o laderas de cerros. En la figura 1. las secciones de transición se presentan en las estaciones  $11 + 21$  y  $11 + 64$ , en tanto que en la  $11 + 40$  se tiene una sección en ladera.

El ancho de base o superficie de rodamiento terminada  $b$  lo fijan los requisitos de proyecto. Como se ve en la figura 1. éste suele ser mayor en los cortes que en los terraplenes, para dar lugar a las cunetas de desagúe. El desplome o inclinación de talud (relación entre la separación o corrimiento horizontal del paramento y el desnivel unitario, como se muestra en la figura 2.a), depende del tipo de suelo encontrado. Los taludes de los rellenos tienen, generalmente, mayor desplome que los de las excavaciones, donde el suelo queda en su estado natural. Como se ve en la figura 1. éste suele ser mayo<br>
lugar a las cunetas de desagüe. El desplon<br>
separación o corrimiento horizontal del parar<br>
en la figura 2.a), depende del tipo de suelo e<br>
generalmente, mayor desplome que l

Las relaciones de 1: 1 para taludes de corte y de 1.5: 1 para taludes de relleno pueden ser satisfactorias en suelos ordinarios de légamo, pero 1.5: 1 en excavación y 2: 1 en terraplén, también son comunes. Pueden necesitarse mayores inclinaciones en algunos casos dependiendo del tipo de suelo, precipitación pluvial y otros factores.

En las secciones ilustradas en la figura 2. también se dan las fórmulas respectivas para las áreas transversales.

### v) Fórmula del promedio.

and the contract of the contract of the contract of the contract of the contract of the contract of the contract of the contract of the contract of the contract of the contract of the contract of the contract of the contra

La figura 3. ilustra el cálculo de volúmenes empleando la fórmula del promedio de las áreas. En la figura,  $A_1$  y  $A_2$  son las áreas en dos estaciones, separadas por una distancia horizontal L. El volumen entre dos estaciones es igual al promedio de las áreas en las estaciones, multiplicado por la distancia horizontal L entre ellas. En consecuencia,

$$
V_e = \frac{A_1 + A_2}{2} x \frac{L}{27} y d^3
$$
 (1)

Mitzin Xchel Guerrero Solorio **Manual** 

# UNIVERSIDAD AUTO<mark>NÓMA DE QUERÉTARO</mark>

<u>in the contract of the contract of the contract of the contract of the contract of the contract of the contract of the contract of the contract of the contract of the contract of the contract of the contract of the contra</u>

La ecuación 1 es aproximada y generalmente da respuestas algo mayores que las dadas por la fórmula prismoidal, sin embargo, se usan en la práctica debido a su sencillez. Puede aumentarse la precisión, reduciendo la distancia L entre estaciones. Cuando el terreno es irregular, las secciones también deben tomarse a una menor distancia entre sí.

 $\mathcal{L} = \mathcal{L} \left( \mathcal{L} \right)$ 

### **6.- DESARROLLO**

### a) Preparación de hoja a escala.

Al comienzo de todo provecto, se recomienda preparar la hoja a una escala conocida. La escala con la que yo inicio es por lo general 1:100 o a veces una menor, ya que al importar los puntos, el texto de estos aparecen a 2mm (esto se puede editar en las variables de CivilCAD), según la escala a la que se prepare, por ejemplo: si se prepara la hoja 1:1000, el height del texto será 2.

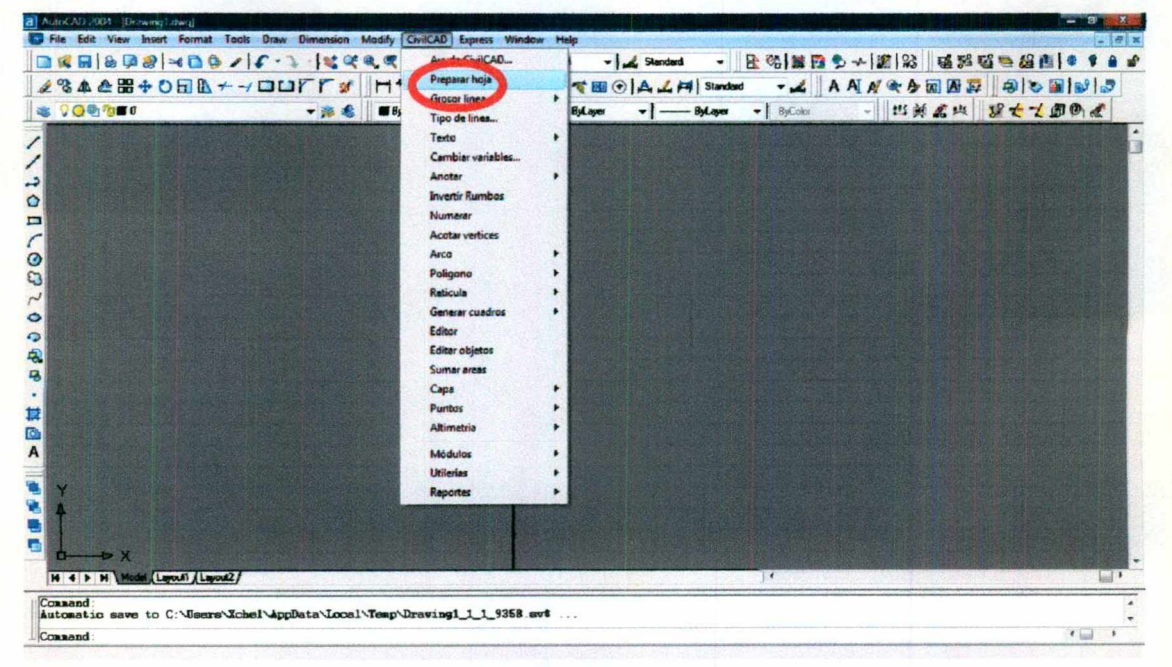

En la barra de herramientas, vamos a CivilCAD, y en el menú escogemos la opción de "Preparar hoja".

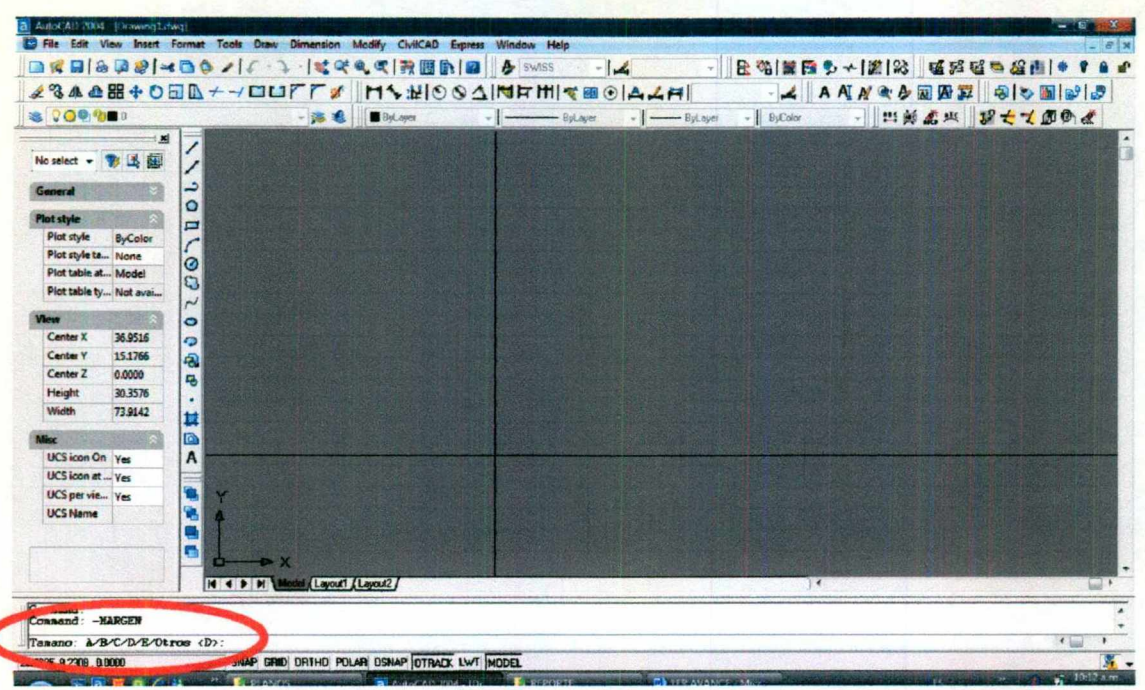

Ahora en la ventana de comandos, nos da la opción del tamaño del margen del espacio de

impresión, donde:

- $A = h$ oja tamaño carta,
- $B = h$ oja tamaño doble carta,
- $C = h$ oja tamaño tabloide,
- $D = h$ oja 610mm X 910mm,
- $E = h$ oja 910mm X 1210mm.

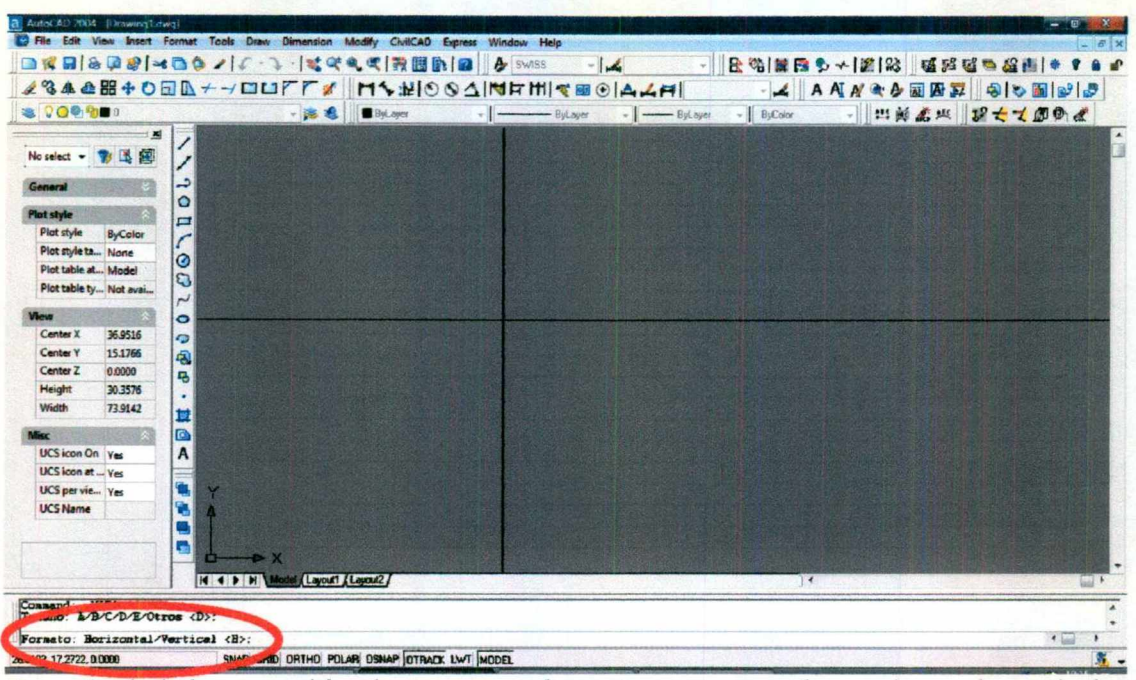

Después de haber escogido el margen, en la ventana aparecen las opciones de vertical u horizontal, por lo general se ocupa de forma horizontal.

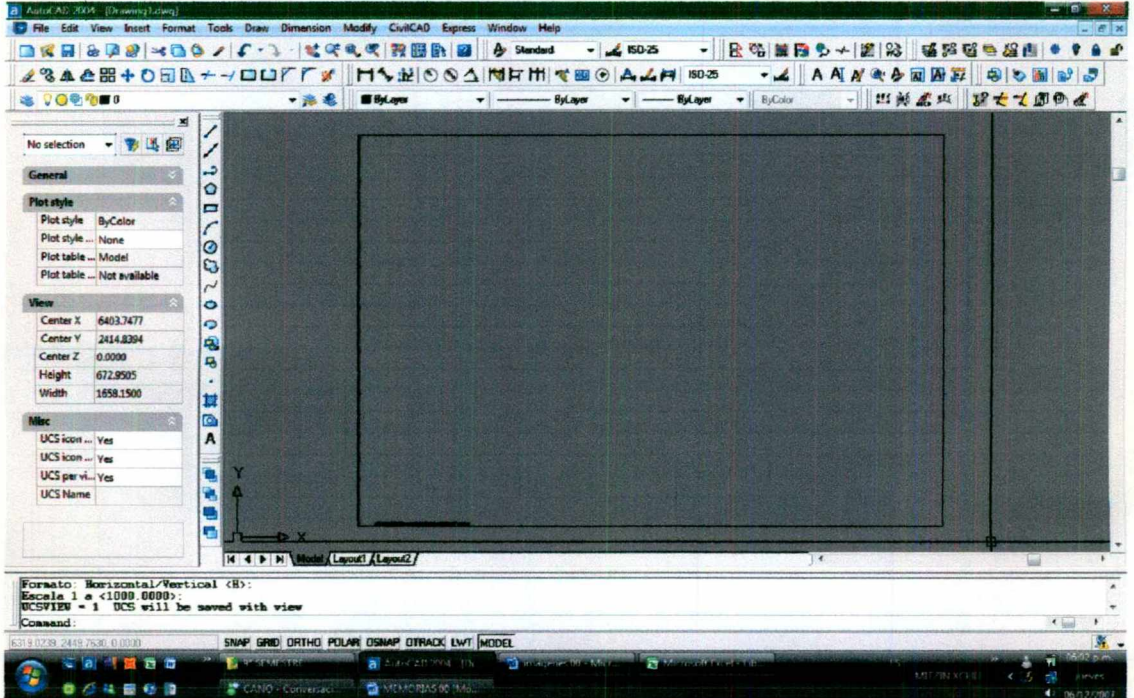

Por último, se escoge la escala a la que queremos trabajar. Al término de este paso, aparece un margen, el cual nos indica el área de impresión.

Mitzin Xchel Guerrero Solorio

**Manual** 

Dependiendo la escala que escojamos será el height de los textos de las corridas de CivilCAD, por lo que después de haber importado los puntos (en escala 1:100), es conveniente preparar la hoja a la escala a la que se va a imprimir, esto lo podemos saber con ayuda del margen, haciendo que todo el dibujo, o la parte que nos interesa imprimir, quede dentro del margen. **Example 18 and 18 and 18 and 18 and 18 and 18 and 18 and 18 and 18 and 18 and 18 and 18 and 18 and 18 and 18 and 18 and 18 and 18 and 18 and 18 and 18 and 18 and 18 and 18 and 18 and 18 and 18 and 18 and 18 and 18 and 18** UNIVERSIDAD AUTON<br>Dependiendo la escala que escojamos será<br>CivilCAD, por lo que después de haber i<br>conveniente preparar la hoja a la escala a la<br>la con ayuda del margen, haciendo que todo el<br>quede dentro del margen.<br>b) Imp IVERSIDAD AUTONÓMA l<br>scala que escojamos será el heigl<br>que después de haber importade<br>rar la hoja a la escala a la que se v<br>gen, haciendo que todo el dibujo,<br>argen.<br>n de datos al CivilCAD.<br>os dentro de civilCAD.<br>(Delimitad

### b) Importación de datos al CivilCAD.

ne se no posto se primerante imperatore di la politica di stati dell'elevatore della contra

Para importar puntos dentro de civilCAD, tenemos que tener un reporte de puntos en Excel con extensión CSV (Delimitado por comas).

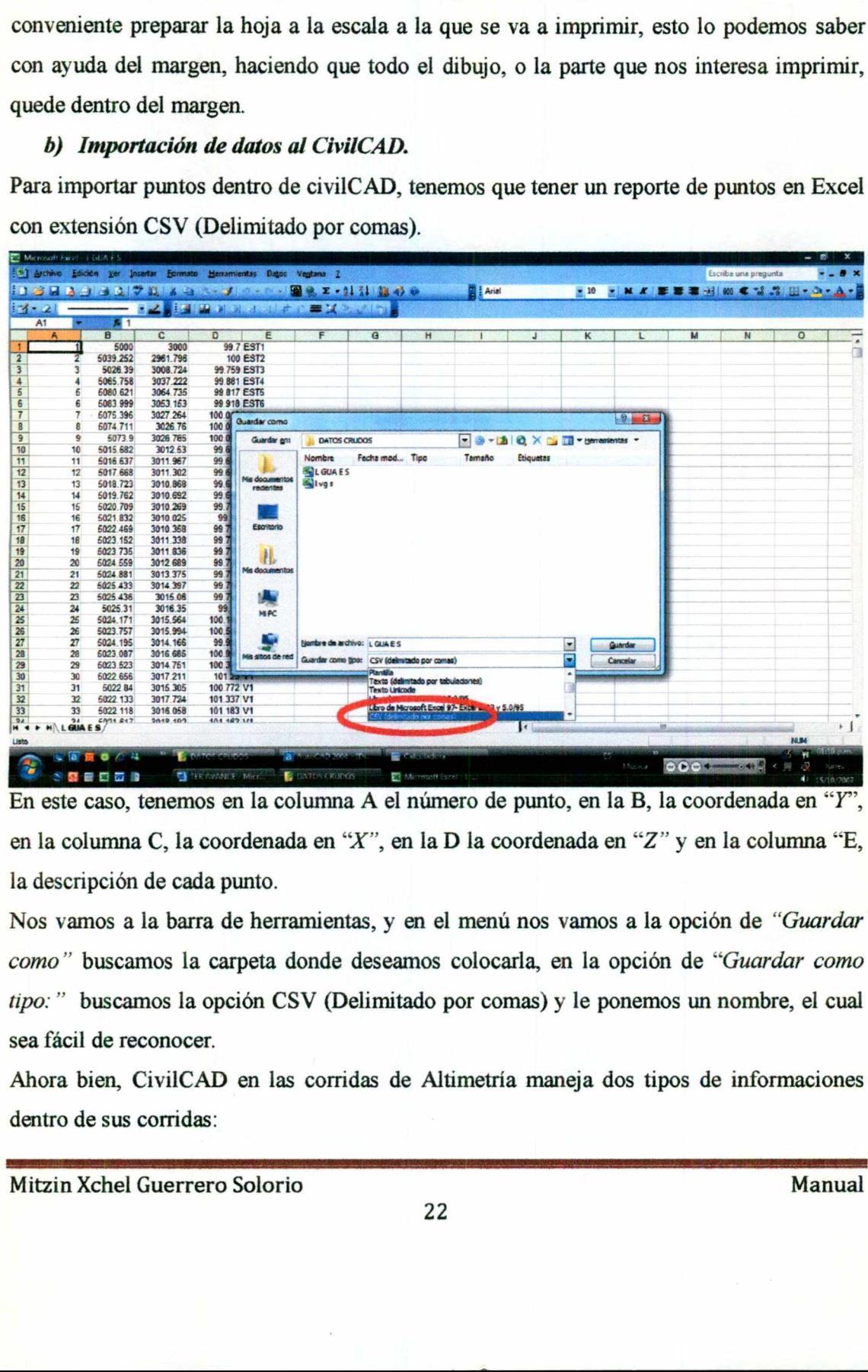

En este caso, tenemos en la columna A el número de punto, en la B, la coordenada en "Y", en la columna C, la coordenada en "X'", en la D la coordenada en "Z" y en la columna "E, la descripción de cada punto.

Nos vamos a la barra de herramientas, y en el menú nos vamos a la opción de "Guardar como" buscamos la carpeta donde deseamos colocarla, en la opción de "Guardar como tipo: " buscamos la opción CSV (Delimitado por comas) y le ponemos un nombre, el cual sea fácil de reconocer.

Ahora bien, CivilCAD en las corridas de Altimetría maneja dos tipos de informaciones dentro de sus corridas: dentro de sus corridas:

Mitzin Xchel Guerrero Solorio Manual

the control of the control of the control of the control of the control of the control of the control of the control of the control of the control of the control of the control of the control of the control of the control

La información de terreno; ésta es la que representa el estado actual o el primer estado en el que se encontraba el terreno.

La otra es la información de **proyecto**; ésta es la que representa el estado resultante de algún movimiento dentro del terreno.

De esta forma se pueden comparar los niveles y ubicaciones, calculando así el volumen.

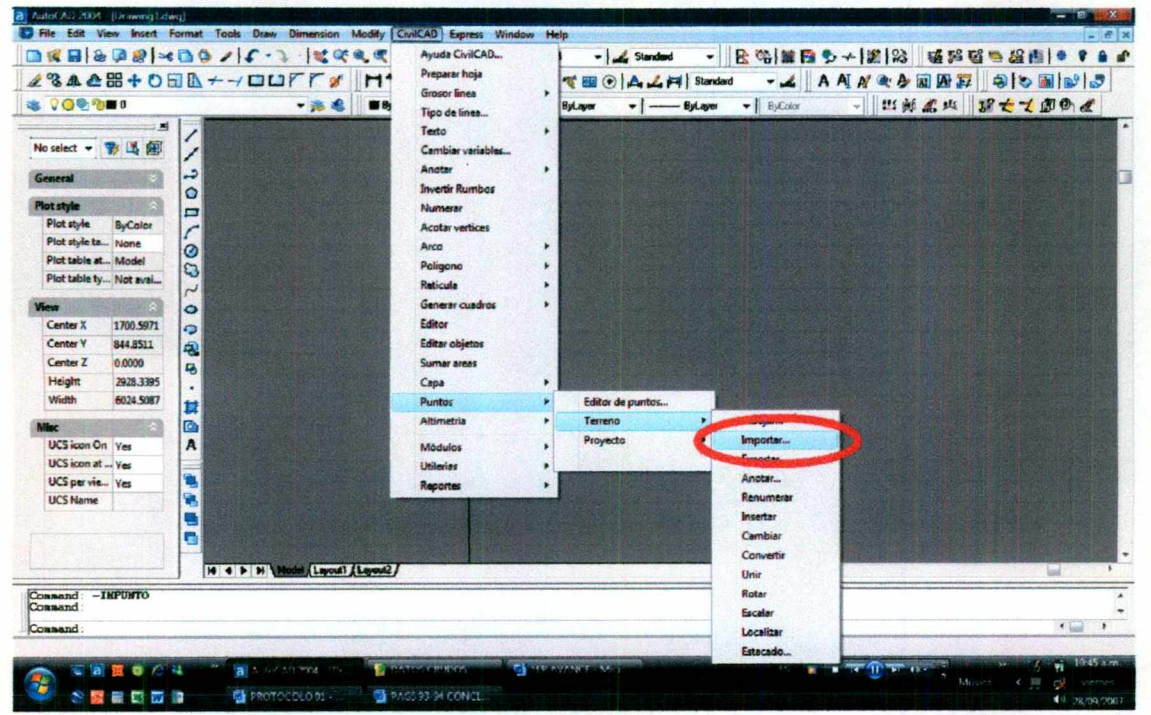

En la barra de herramientas, nos vamos a CivilCAD, en el menú, escogemos la opción de

"Puntos/Terreno/Importar"

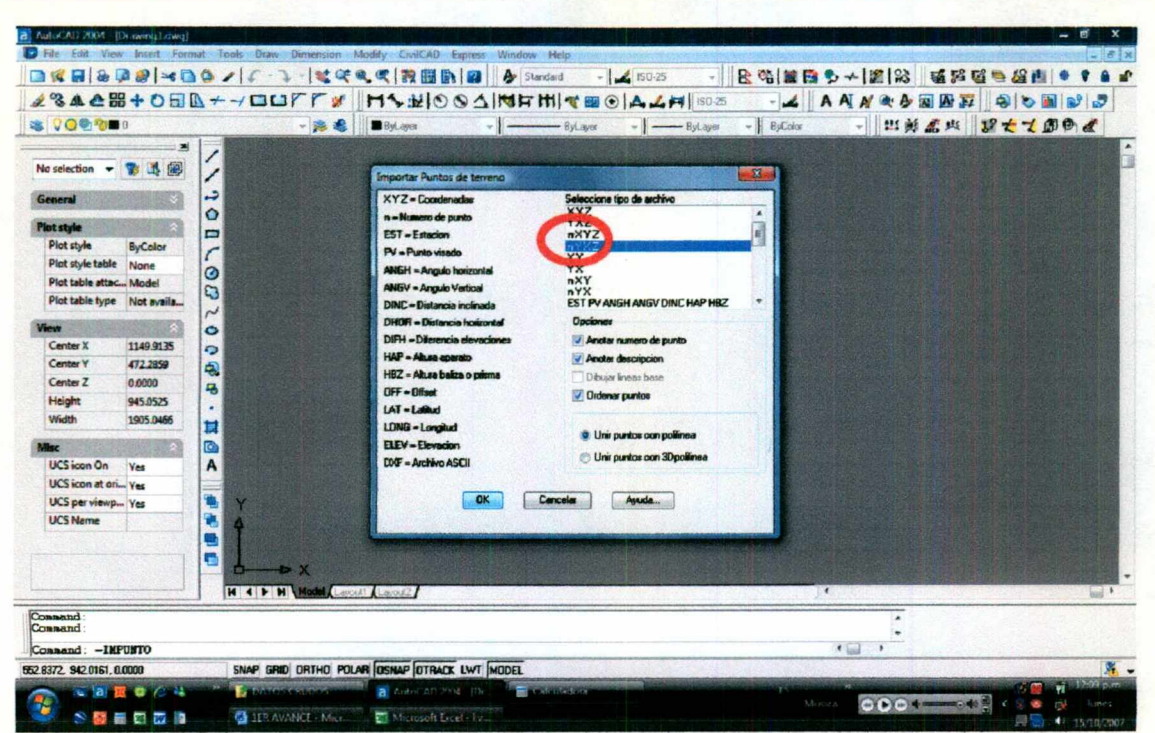

Nos aparece un cuadro de diálogo, el cual nos da diferentes opciones de formatos en los que podemos tener el archivo de Excel, en este caso vamos a escoger la opción de "nYXZ", va que es como tenemos nuestro archivo de puntos.

Para mayor entendimiento y comodidad, activaremos las opciones de "Anotar número de puntos", "Anotar descripción", "Ordenar puntos" y la de "Unir puntos con polilínea". Al haber escogido estas opciones, presionamos "OK".

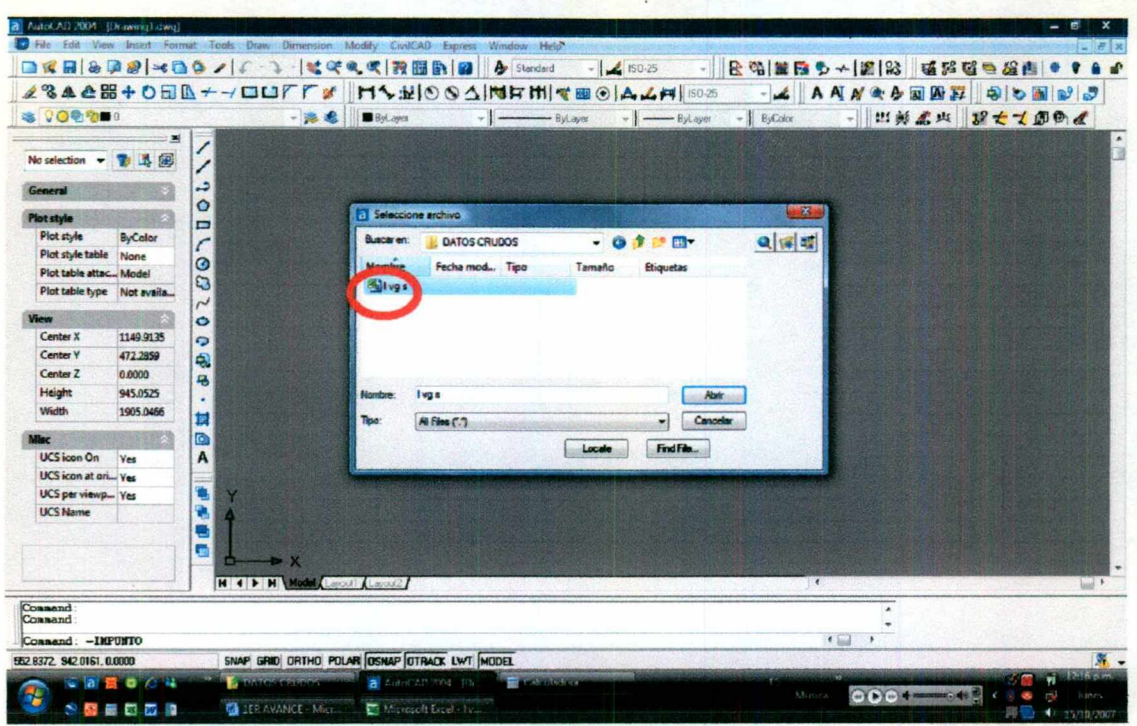

En el cuadro de diálogo que nos aparece, localizamos nuestro archivo, lo seleccionamos y

pulsamos la opción de "Abrir".

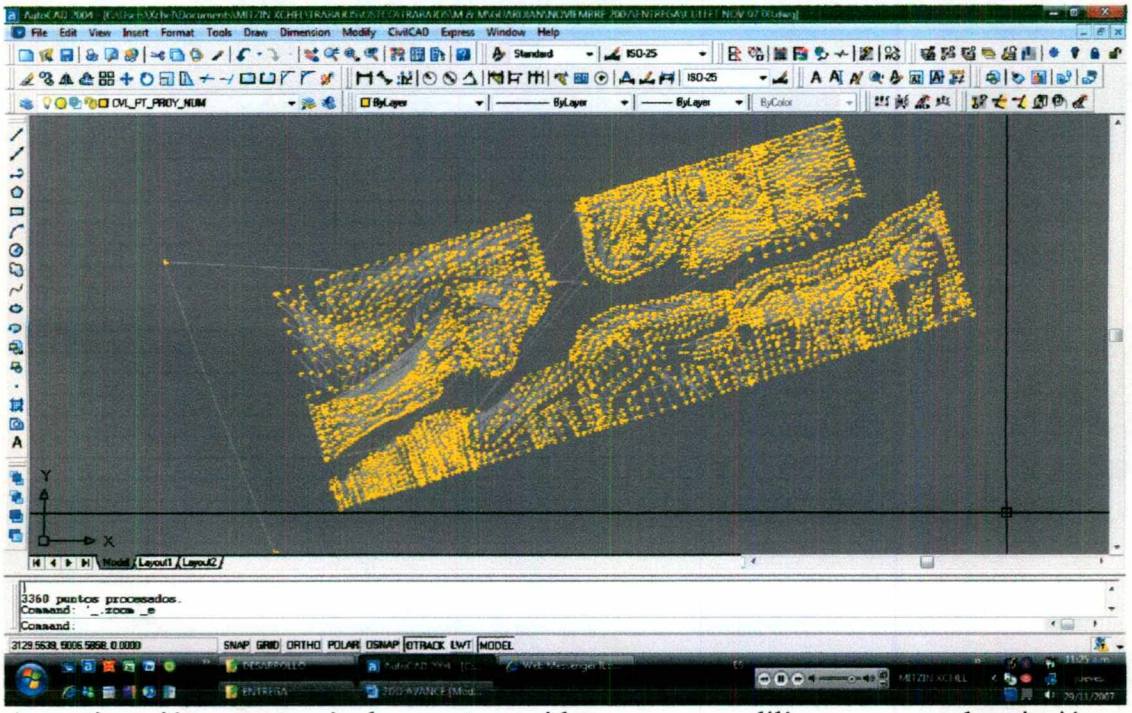

A continuación, aparecerán los puntos unidos con una polilínea, con su descripción y número de punto.

Mitzin Xchel Guerrero Solorio

Manual

c) Trazo del dibujo e identificación de puntos que nos pueden modificar la correcta configuración.

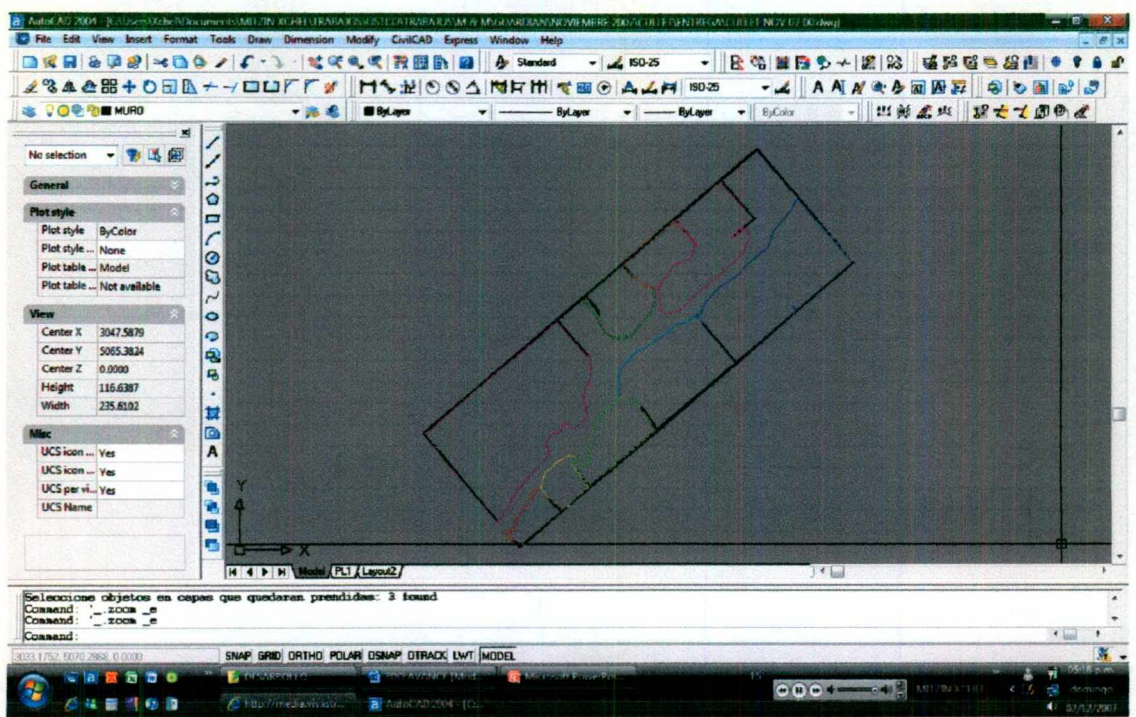

Dibujamos en este caso, los muros perimetrales, e identificamos los tipos de vidrios que hay, esto porque se va a hacer un cálculo independiente para cada uno.

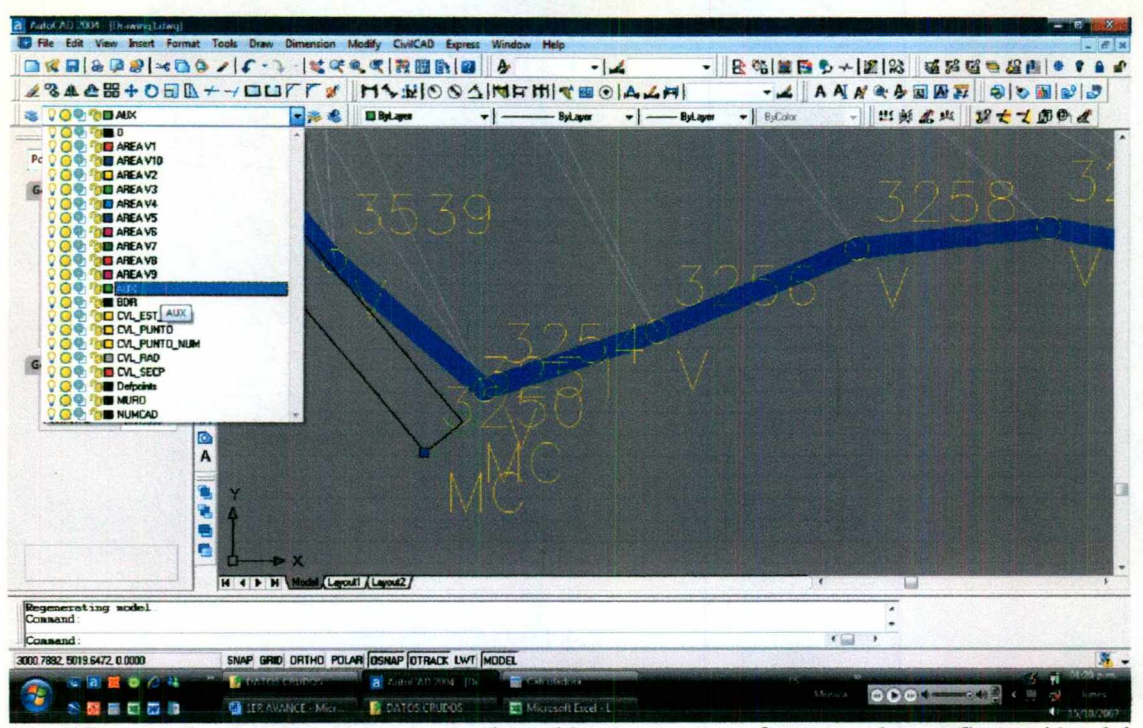

Identificamos los puntos que por su elevación nos van a afectar en la configuración del material a cuantificar, como podrían ser los muros, árboles, postes, etc. en este caso sólo son los muros los que nos afectarían, por lo que los convertiremos a otro layer "AUX", ya que CivilCAD crea un layer para los puntos que importa (en este caso puntos de terreno "CVL PUNTO") y de esta forma, al hacer la corrida de triangulación, CivilCAD no identificaría estos puntos.

Ahora, necesitamos importar los puntos de la plataforma, pero antes, es conveniente convertir los puntos del material que primeramente importamos a puntos de proyecto y la plataforma importarla como punto de terreno. Aunque era más fácil importar desde un comienzo como puntos de proyecto, en este trabajo lo hago de esta forma para revisar la conversión de puntos.

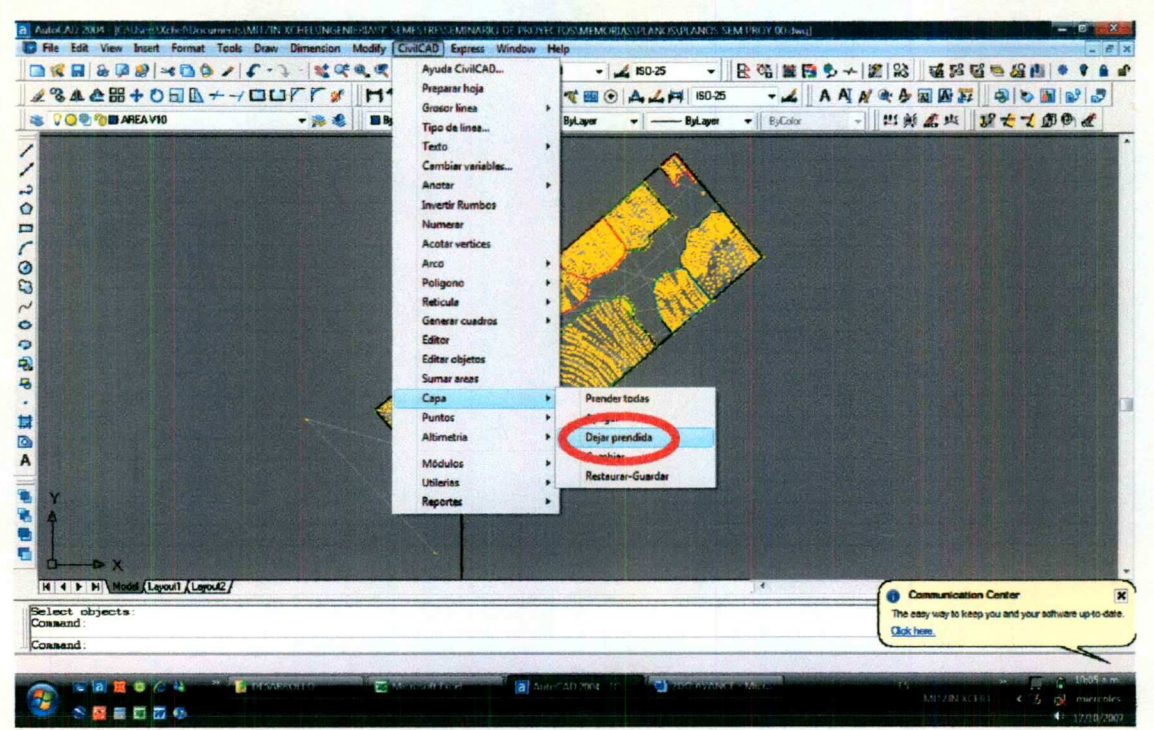

Primero, vamos a dejar encendidas las capas o layers de los puntos (aunque no se tiene que hacer a fuerzas, pero lo vamos a hacer para revisar esta corrida que nos será muy útil en todo el proyecto).

Nos vamos a la barra de herramientas de CivilCAD, en "Capas/Dejar prendida" nos pide seleccionar el o los layers que queremos que queden prendidos. En este caso seleccionaremos los puntos con su polilínea.

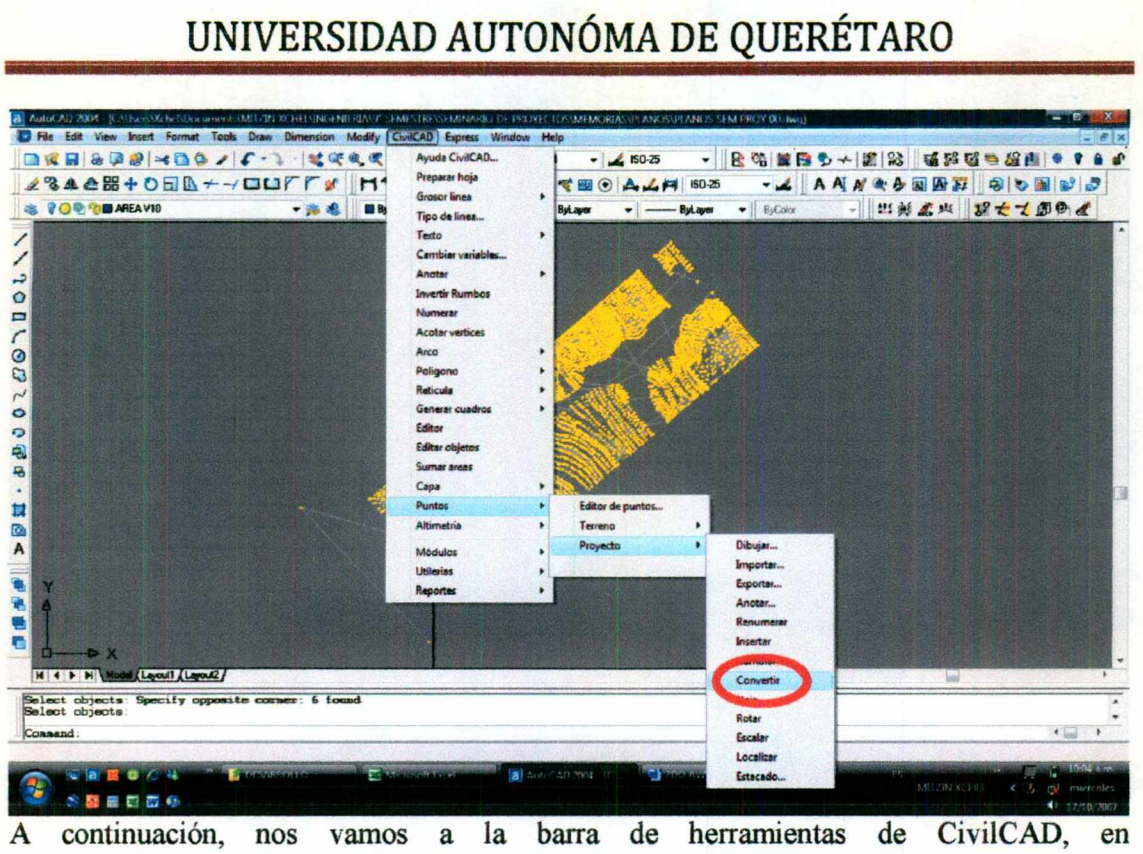

"Puntos/Proyecto/Convertir", nos va a pedir que seleccionemos los objetos, seleccionamos todo y presionamos "Enter", nos va a preguntar si queremos numerar los puntos, esto puede ser según las necesidades de la persona, en este caso diremos que no, ya que ya los tenemos numerados.

### d) Inserción de Triangulación y su acomodo.

<u> External Maria de la componentación de la componentación de la componentación de la componentación de la compo</u>

Antes de importar los puntos de la plataforma, podemos colocar la triangulación para estos puntos, esto es de lo más importante, ya que esta corrida es la que permite realizar la gran mayoría de los cálculos de Altimetría dentro de CivilCAD, porque la triangulación se encarga de hacer planos entre tres puntos, esto es, hace una serie de interpolaciones entre tres puntos.

the property of the company of the company of the company of the company of the company of

PA E RS RS AV EEC

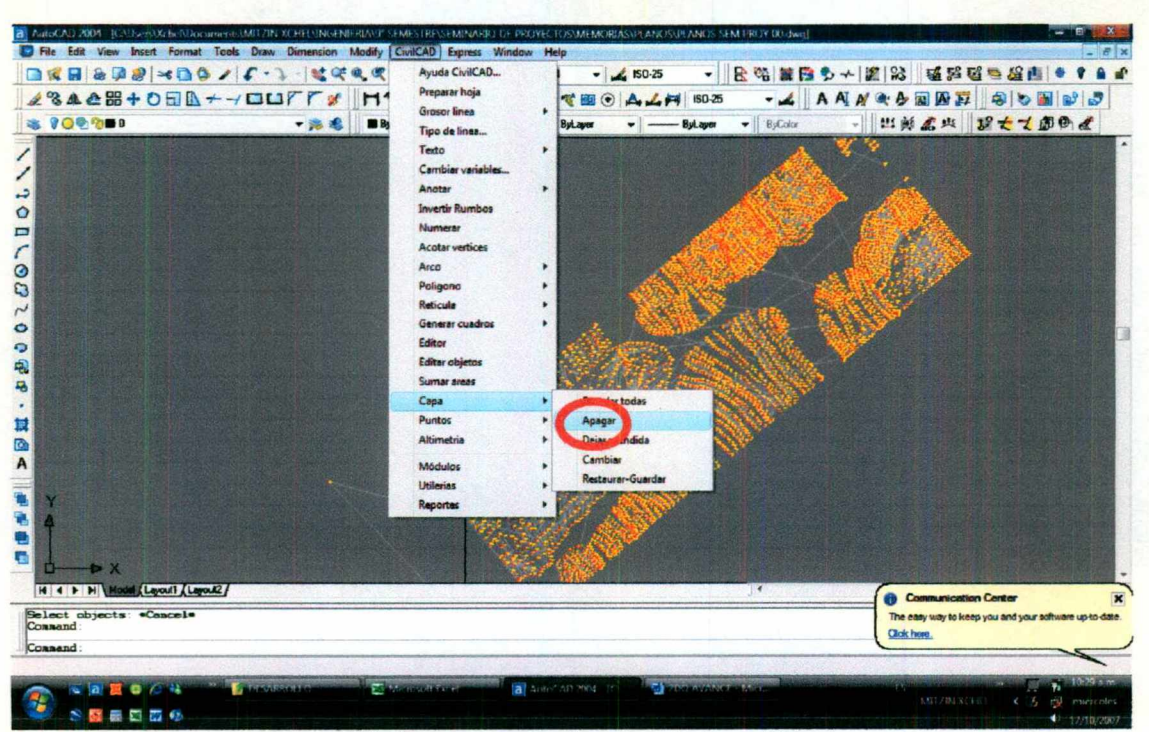

Primero, para mayor comodidad, apagaremos la capa de la polilínea.

Nos vamos a la barra de herramientas de CivilCAD, a "Capa/Apagar" y seleccionamos la polilínea.

Mitzin Xchel Guerrero Solorio

**Manual** 

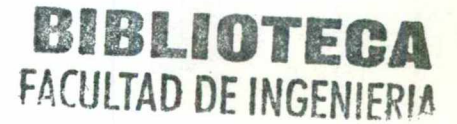

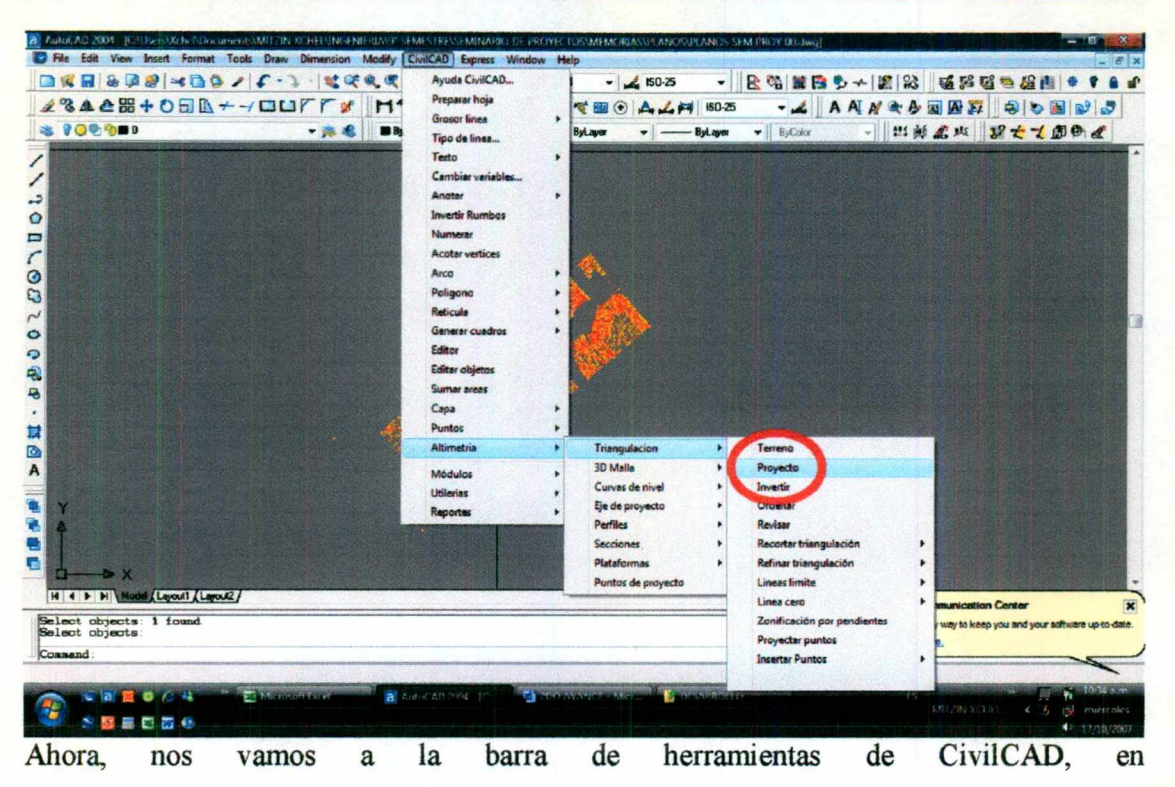

### "Altimetria/Triangulación/Proyecto".

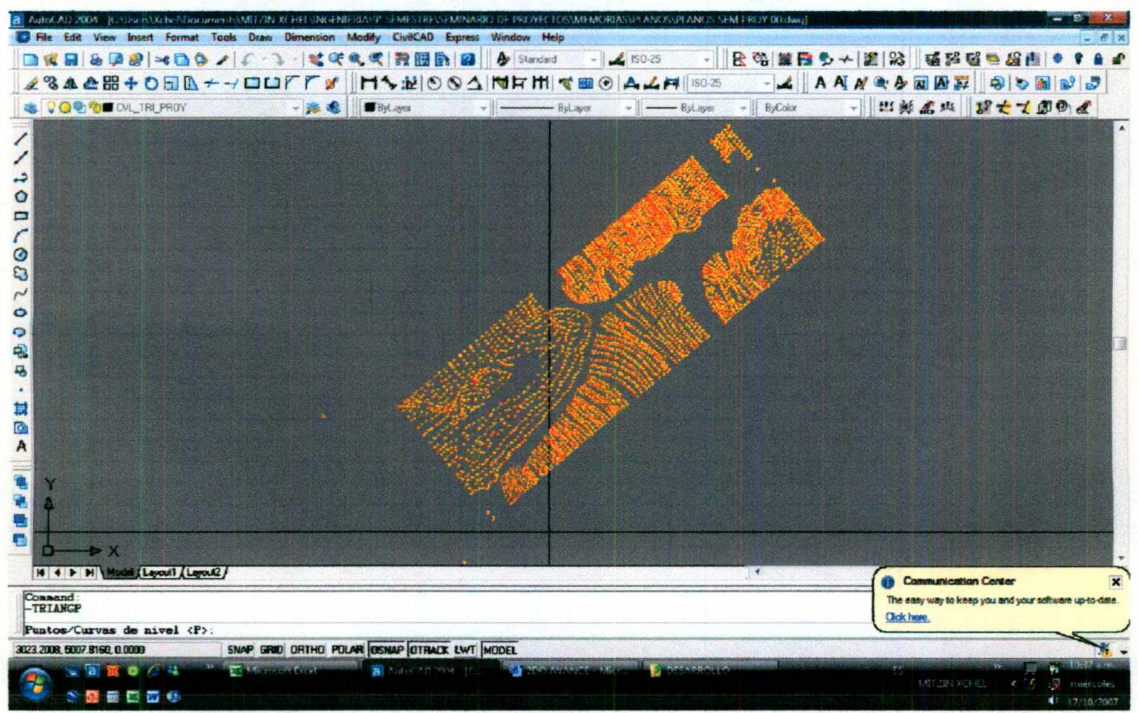

Nos aparece la opción que si vamos a seleccionar Puntos o Curvas de nivel, en este caso vamos a trabajar con puntos. Damos "Enter" y seleccionamos todos los puntos.

Mitzin Xchel Guerrero Solorio

Manual

A continuación nos pide la distancia máxima de punto a punto que va a unir, esto nos sirve para delimitar nuestra área. En este caso le dejaremos los 1000 que propone el programa. Después nos pide el ángulo mínimo que habría entre las polilíneas que une a tres puntos. En este caso dejaremos 1 que es el que propone el programa.

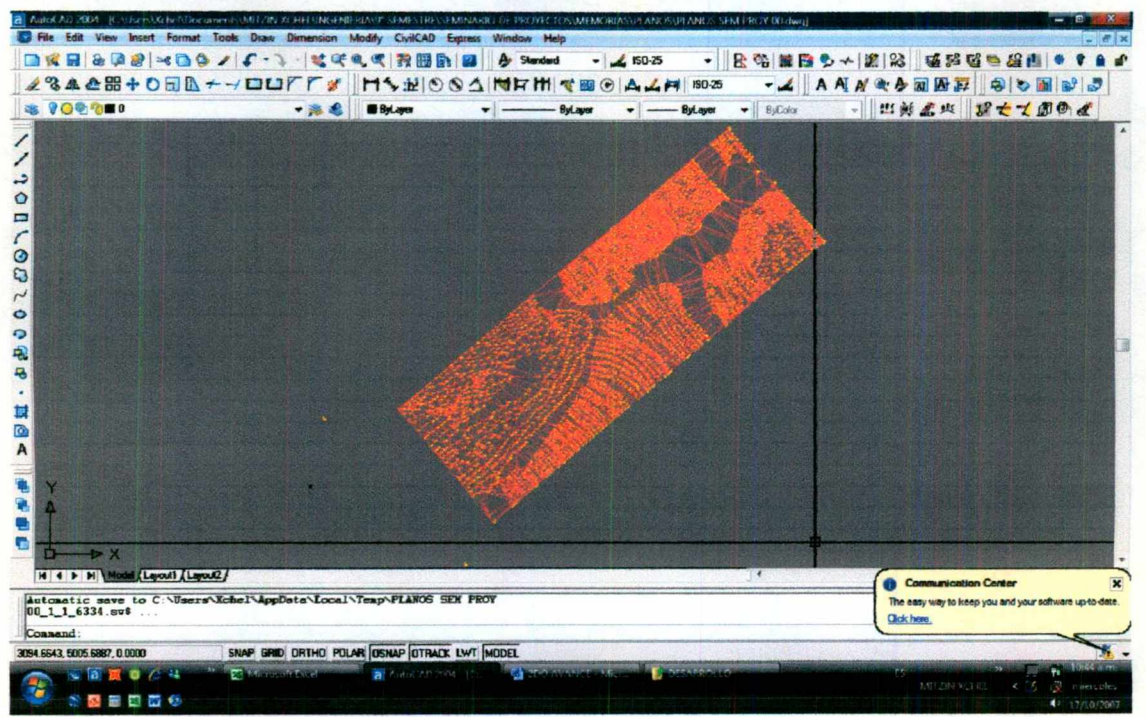

La triangulación queda de esta forma.

Ahora, vamos a revisarla y acomodarla.

 $\tilde{\gamma}^i_t$ 

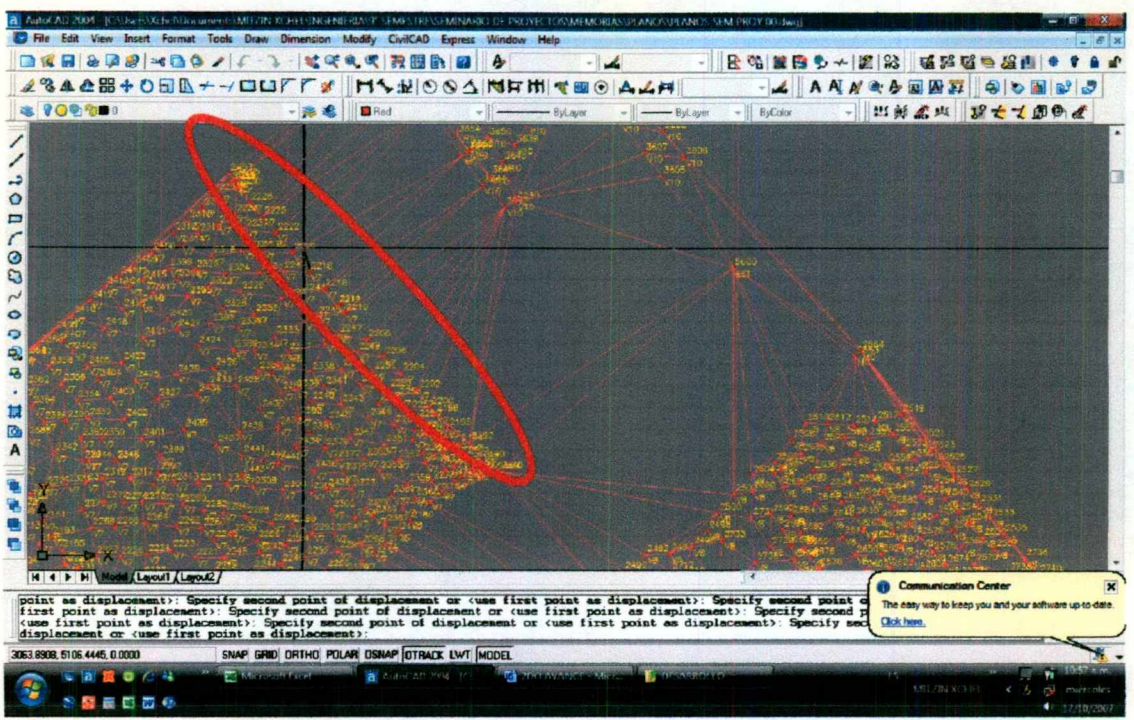

Primero tenemos que colocar puntos al nivel de la plataforma donde hay muro, para simular la bajada en vertical.

NOTA: si esto no se hace, la triangulación va a unir los puntos que se encuentran por encima de la plataforma, con los puntos del otro montón a nivel de plataforma, ya que en este trabajo no se levantó la plataforma al lado del muro. Esto es:

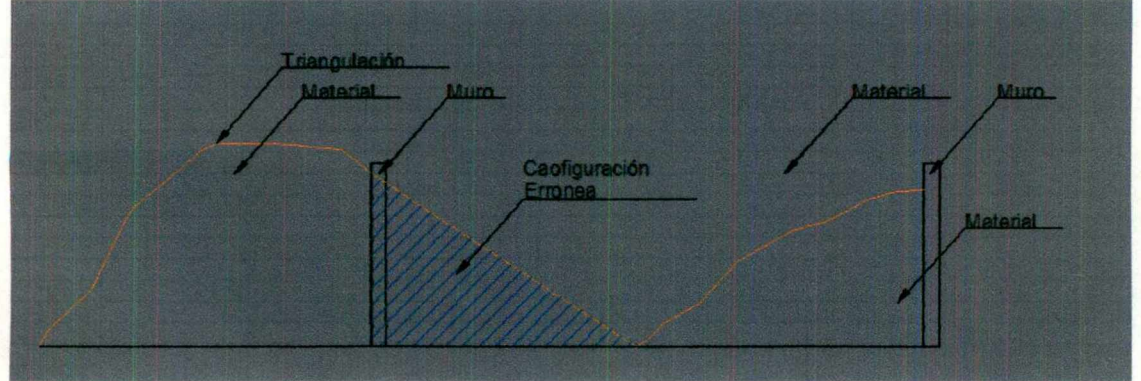

Después de haber colocado los puntos necesarios, colocamos nuevamente la Triangulación y la volvemos a revisar.
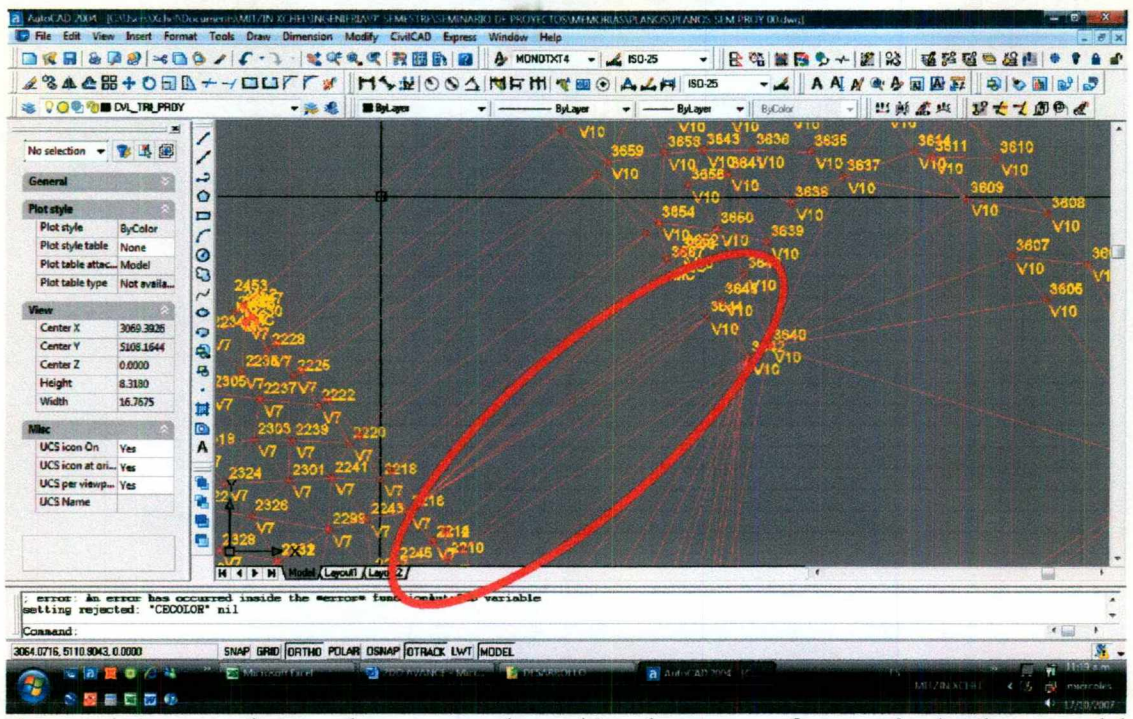

En esta imagen podemos observar que hay triángulos que se forman desde el centro del montón de material hacia otro montón, esto va causar un error parecido al anterior:

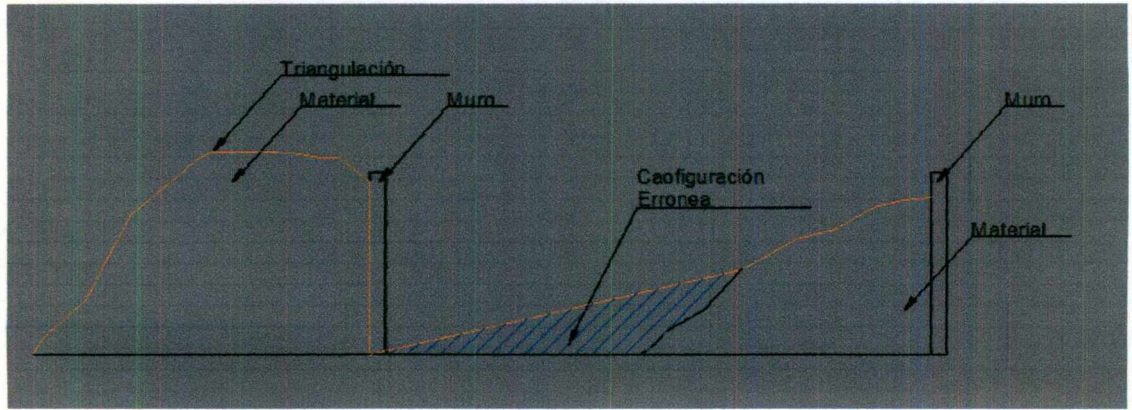

Por esta razón, hay que invertir la triangulación.

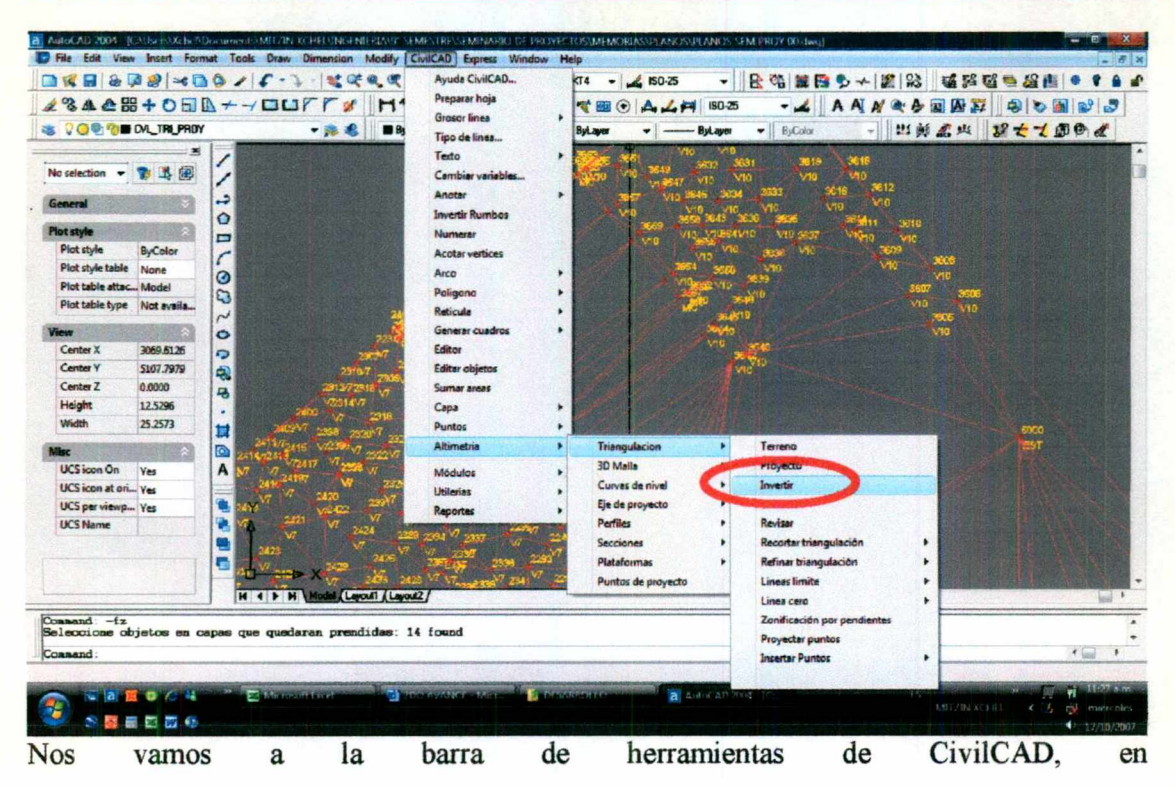

#### "Altimetria/Triangulación/Invertir".

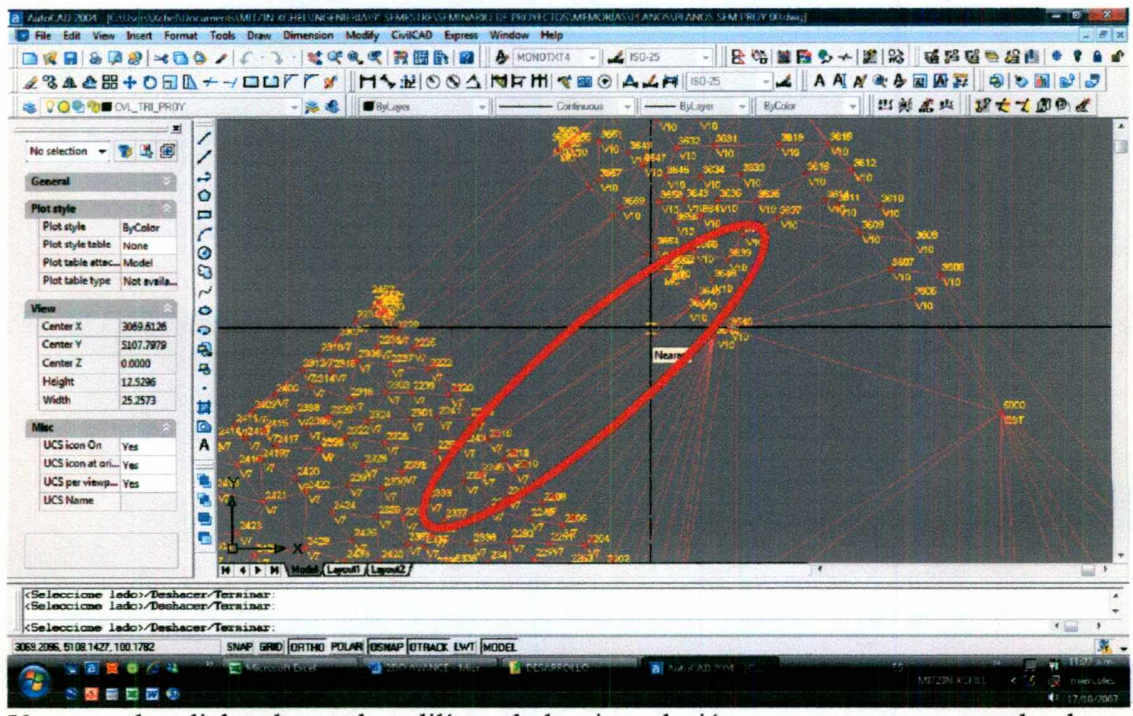

Vamos a dar click sobre cada polilínea de la triangulación que queramos acomodar, hasta encontrar el acomodo adecuado.

Mitzin Xchel Guerrero Solorio

#### e) Configuración y sus cotas (Curvas de nivel).

Una vez acomodada toda la triangulación, podemos colocar las curvas de nivel, esto también nos sirve para revisar si no hay algún punto que nos altere la configuración más adecuada a la realidad.

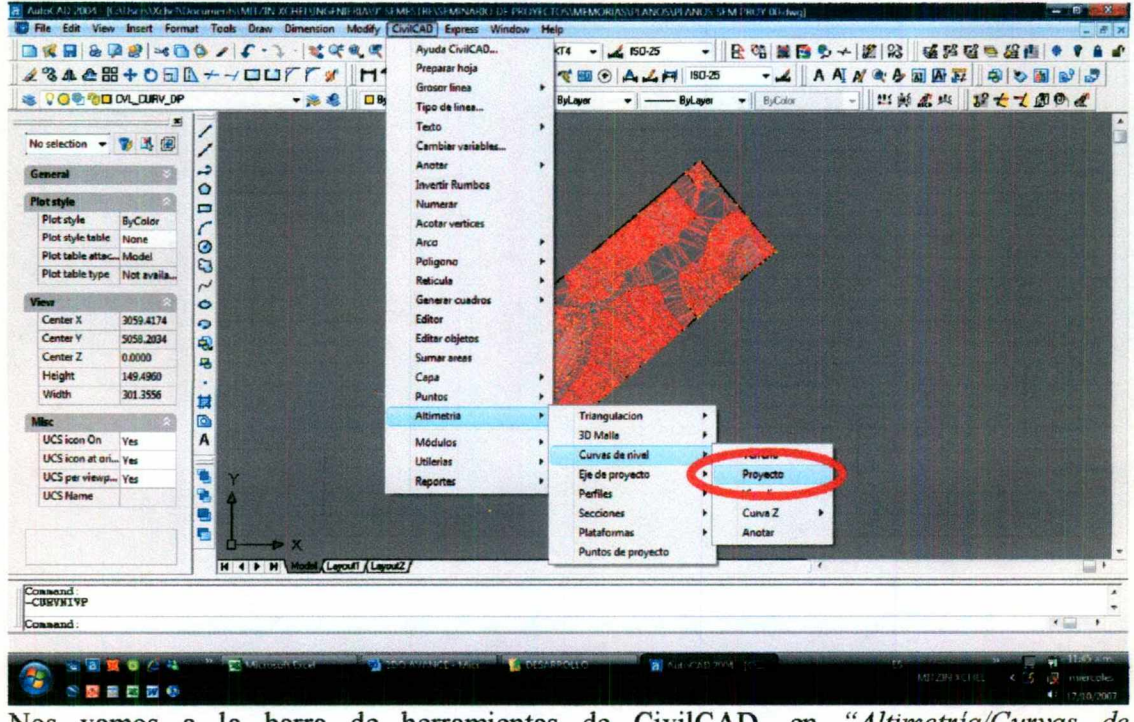

Nos vamos a la barra de herramientas de CivilCAD, en "Altimetria/Curvas de nivel/Proyecto".

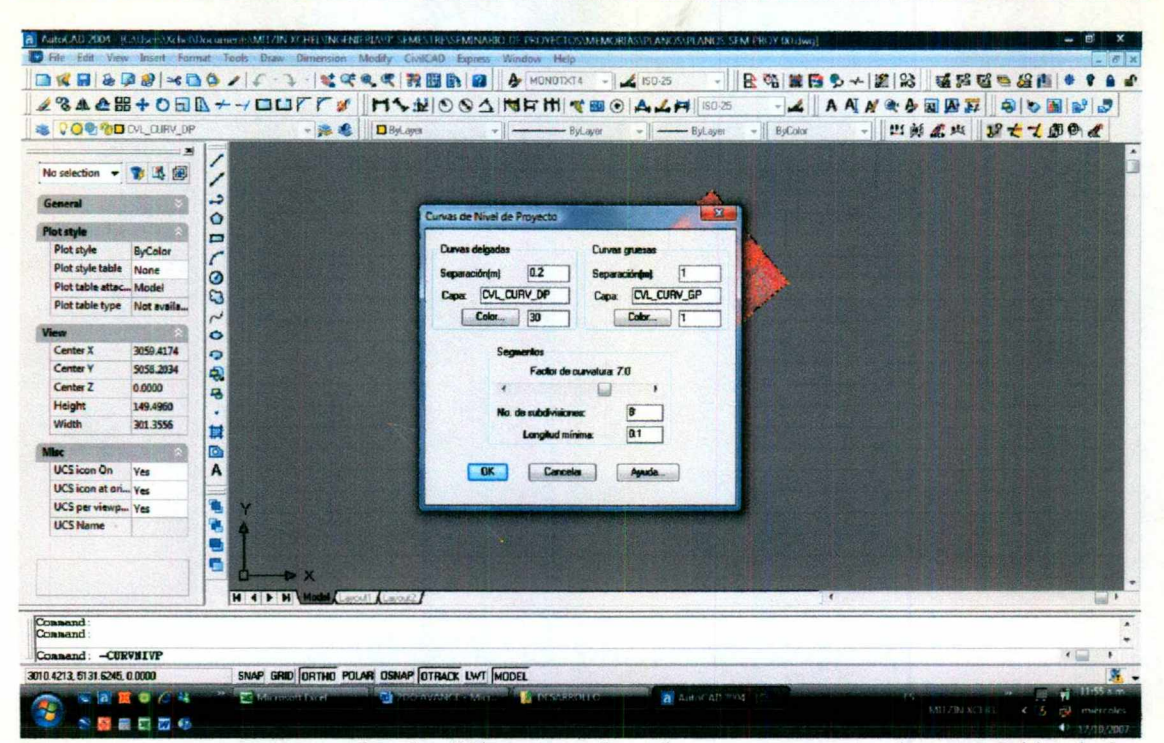

Nos va a aparecer este cuadro de diálogo, en el cual vamos a escoger la separación de las curvas delgadas y gruesas (en este caso lo pondremos a cada 0.2m y 1.0m respectivamente), el layer que va a crear CivilCAD para las curvas delgadas y gruesas (se recomienda no cambiar estos nombres, ya que a veces causan problemas al hacer otras corridas donde tenga que reconocer las curvas), el color que se quiere de cada curva, Factor de curva (estos dos pueden ser a elección de cada quien), Número de subdivisiones y longitud de curva.

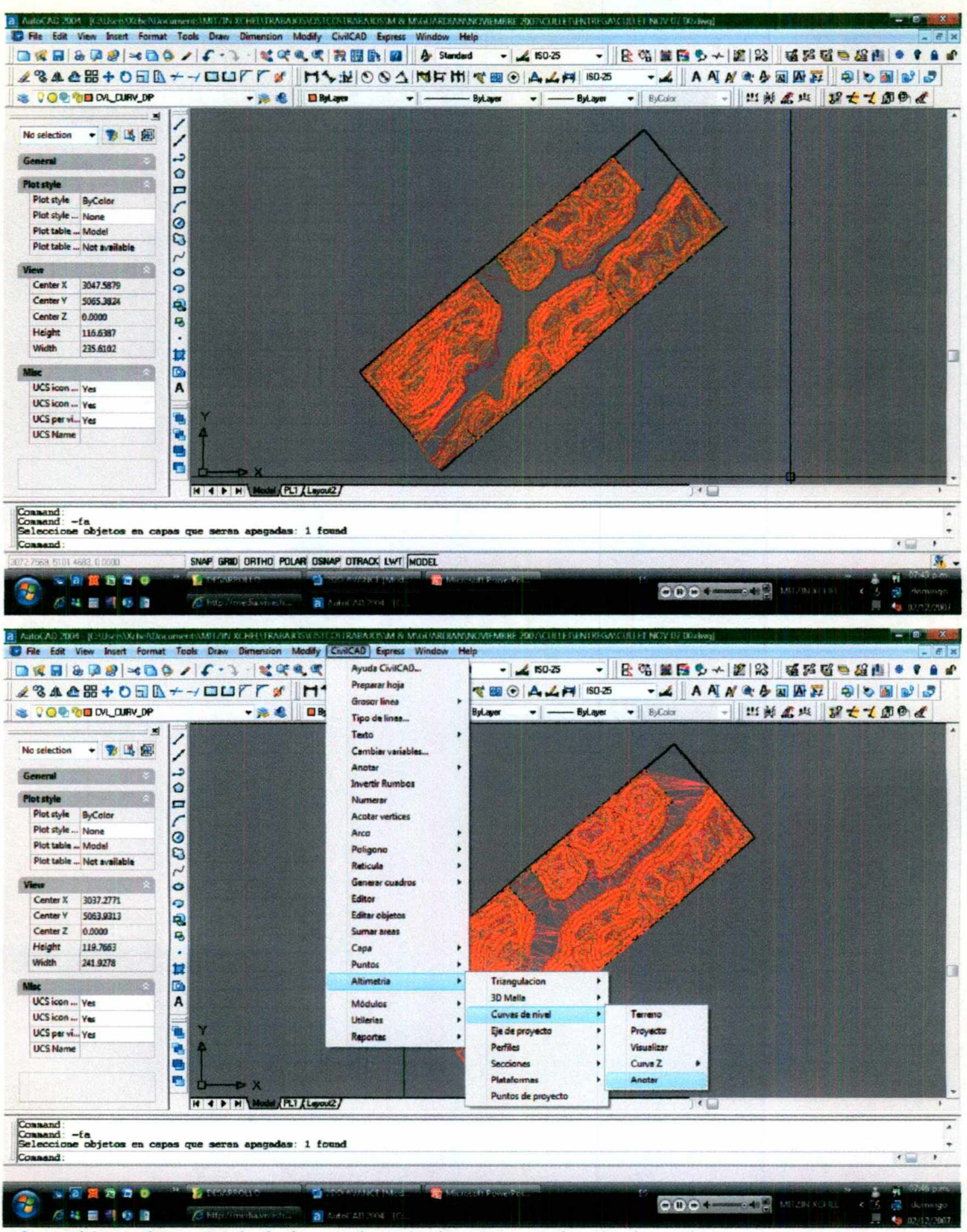

Ahora bien, después de haber colocado las curvas de nivel, podemos anotar las cotas de cada curva. Nos vamos a "CivilCAD/Altimetría/Curvas de nivel/Anotar"

Mitzin Xchel Guerrero Solorio

![](_page_41_Picture_1.jpeg)

La barra de comandos nos va a pedir que le pongamos la altura del texto en mm, esta altura va a ser acorde a la escala con que se preparó la página.

VINCIVE MIRRE 200 ACTED FIVENTREGAST DELET NOV L File Edit View Insert Form 2010年10月20日 10月20日 10月10日  $-14$  150-25  $\lceil \cdot \rceil$ 23428408A++BUFFY HANOSANRHITEGALA  $-4$  A  $N$  &  $b$  M  $F$  9 0 1 3 **S VOE GO** ON OURY OF - 海老 日ByLaye - 出版名牌 建大工团创业 - ByLaver  $-1 -Rul$  aun ByColor  $\blacksquare$ 一部品部 ↙ **TOILOFIOGE-MAC** Plot style Plot style ByCalor Plat style ... None Pict table ... Model Plot table ... Not available  $3032, 377$ Center Y 5063,9313 Center Z 0.0000 Height 119.7663 Width 241.9278 UCS icon ... Yes UCS icon ... Yes **BASE** UCS per vi... Yes **UCS Name** HINN  $RT$ Consand Magazine Metros/Pies <M>: | NAP GRID DRTHO POLAR OSNAP OTRACK LWT MODEL 言葉表面の ę  $000$  $-40\frac{16}{10}$ 24 世界受賞

A continuación hay que escoger entre las unidades metros (M) o pies (P), de entrada se elige la unidad metros, pero tenemos la opción de cambiarla.

Mitzin Xchel Guerrero Solorio

![](_page_42_Figure_1.jpeg)

Ahora le tenemos que poner el número de decimales que queramos que nos aparezcan, en este caso pondremos 2.

Después nos pregunta si queremos que anote la elevación en las curvas delgadas, ponemos (S) si queremos que aparezca en todas las curvas, y (N) si sólo queremos que aparezcan en las curvas gruesas.

![](_page_43_Figure_1.jpeg)

Trazamos una línea que al cruzar una curva será donde aparecerá el texto.

![](_page_43_Figure_3.jpeg)

Aquí tenemos el ejemplo de cómo nos aparecerán las cotas, esto sólo es para la presentación y la información que debe darse, pero en sí, todas las corridas de Altimetría, funcionan a partir de la Triangulación.

Mitzin Xchel Guerrero Solorio

Toda la información que tenemos hasta este momento es la información de proyecto. Para la información de terreno vamos a repetir los pasos que hemos hecho, pero ahora con el comando de terreno:

- Importar puntos de terreno  $\bullet$
- Triangulación de terreno
- Curvas de nivel de terreno

#### f) Trazo de eje e inserción de las estaciones o cadenamientos.

![](_page_44_Figure_6.jpeg)

Ya teniendo la información de terreno y la de proyecto, colocamos un eje, vamos a procurar hacerlo de tal forma que nos facilite lo más que se pueda el trabajo, en este caso lo tracé paralelo al muro. Este trazo debe tener el sentido que va a llevar el cadenamiento. Mientras más cerrado se haga el cadenamiento será más exacto el cálculo, ahora bien, si lo hacemos muy cerrado, el trabajo será demasiado, por lo que se hace de tal forma que se tome la mayor información posible, esto es; se va a colocar un cadenamiento en cada quiebre del polígono.

![](_page_45_Figure_1.jpeg)

También vamos a colocar un cadenamiento en cada cambio de configuración. Para esto nos apoyamos con líneas trazadas desde el quiebre hasta hacer una perpendicular en el eje para insertar el cadenamiento en cada intersección.

![](_page_45_Figure_3.jpeg)

Mitzin Xchel Guerrero Solorio

estaciones. Nos va a indicar que señalemos el eje, sobre el cual vamos a dar click cerca del inicio del eje, esto es en la mitad donde va a estar nuestro cadenamiento 0+000.

![](_page_46_Picture_2.jpeg)

Nos va a indicar si el inicio del eje es el 0+000 o bien que le pongamos el cadenamiento requerido, después tenemos que indicar la distancia que queramos que abarque la línea del cadenamiento hacia el margen derecho e izquierdo. Esta distancia no va a ser límite para la sección; esto es, podemos tener una línea de 1m hacia el margen derecho y 1m hacia el margen izquierdo y obtener secciones que abarquen 10m de cada margen.

![](_page_47_Figure_1.jpeg)

A continuación nos da las siguientes opciones:

<u>policy and the contract of the state of the contract of the contract of the contract of the contract of the contract of the contract of the contract of the contract of the contract of the contract of the contract of the c</u>

 $\mathbf{r}$  and  $\mathbf{r}$  and  $\mathbf{r}$  and  $\mathbf{r}$ Intervalo: va a poner cadenamientos a un in<br>pedir qué intervalo queremos, después nos va<br>inicie éste y por último dónde termina. La(s) i<br>Distancia: nos pide una distancia a la estac<br>menú.<br>Estación: nos pide que pongamos la A continuactor nos da las siguientes opciones<br>
Intervalo: va a poner cadenamientos a un i<br>
pedir qué intervalo queremos, después nos v<br>
inicie éste y por último dónde termina. La(s)<br>
Distancia: nos pide una distancia a la Intervalo: va a poner cadenamientos a un intervalo constante dado por nosotros; nos va a pedir qué intervalo queremos, después nos va a pedir el cadenamiento donde queramos que inicie éste y por último dónde termina. La(s) inserta regresando al mismo menú.

Distancia: nos pide una distancia a la estación inicial. La inserta regresando al mismo menú.

Estación: nos pide que pongamos la estación requerida en el formato 0+000,000. La inserta regresando al mismo menú.

Punto: nos pide que le indiquemos un punto sobre el eje. La inserta regresando al mismo menú.

Terminar: esta opción se selecciona siempre que se terminen de colocar las estaciones, para que sean reconocidas por el programa.

Ahora bien, la que vamos a escoger en este caso va a ser la de Punto y vamos a marcar las intersecciones que dejamos con las líneas auxiliares y el eje. Cada que insertemos una estación, tenemos que dar Enter para volver a elegir la misma opción.

A —\_—\_—\_—\_— \_4\_=oE>£>\*É\_ e A A A A A A A

![](_page_48_Figure_1.jpeg)

#### De esta forma queda el cadenamiento.

![](_page_49_Figure_1.jpeg)

![](_page_49_Picture_2.jpeg)

En la barra de herramientas, "CivilCAD/Altimetria/Secciones/Terreno provecto".

![](_page_49_Picture_4.jpeg)

Nos aparecerá este cuadro de diálogo, en el cual vamos a escoger:

Distancia hacia el margen izquierdo y derecho.  $\bullet$ 

Mitzin Xchel Guerrero Solorio

- Escala horizontal y vertical.
- Altura de texto y títulos.
- Número de secciones por columna.
- A cada qué queremos la distancia vertical y horizontal.  $\bullet$

![](_page_50_Picture_5.jpeg)

Dentro de margen, podemos escoger los márgenes que queramos manejar, este va a depender de la retícula, esto es, si le ponemos inferior: 3, nos va a dejar tres retículas hacia abajo.

![](_page_51_Figure_1.jpeg)

Nos va a pedir que le indiquemos a partir de qué punto empieza a dibujar las secciones, y

de ese punto lo va a hacer de manera ascendente y hacia la derecha.

![](_page_51_Figure_4.jpeg)

En las secciones se puede ver que se tiene una politinea en color rojo y otra amarilla, la primera es la sección de proyecto y la segunda de terreno. Ya teniendo las secciones,

Mitzin Xchel Guerrero Solorio

tenemos que editar las imperfecciones, así como insertar los muros correspondientes para que no sean tomados en cuenta en el área de la sección.

![](_page_52_Figure_2.jpeg)

Para una mayor comodidad, podemos dividir la pantalla en dos, de un lado estar viendo la planta y del otro la sección. Esto se hace desde la barra de herramientas en "View/Viewports/2 Viewports", puede ser vertical u horizontal, en este caso escogí vertical.

![](_page_53_Picture_1.jpeg)

En el cadenamiento inicial y en el final, donde termina con un área cero, porque ya no hay material o bien porque hay un muro, sólo se le pone una pequeña línea, puede ser encima de la línea de terreno, o bien en forma de triángulo, como sea, pero que pase por el centro de línea de la sección, para que tome en cuenta esta sección, pero con área igual a cero o casi cero.

![](_page_54_Picture_1.jpeg)

Podemos quitar ahora la doble vista, en la barra de herramientas en "View/Viewports/1 Viewport."

A continuación, como editamos la sección de proyecto, tenemos que convertirla para que sea reconocida junto con su par de terreno.

Nos vamos a la barra de herramienta en CivilCAD/Altimetría/Secciones/Proyecto/Convertir y nos va a pedir que señalemos la sección de proyecto y después la de terreno, para que queden vinculadas.

![](_page_55_Picture_1.jpeg)

Si se editó por alguna razón la sección de terreno, hay que hacer lo mismo, pero en este caso nos va a pedir el cadenamiento al que pertenece, indicar el punto central de la sección, la elevación en este punto y la escala horizontal y vertical. En este caso se convierte primero la de terreno y después la de proyecto.

#### h) Cálculo de volúmenes a través del programa.

Ya que tenemos las secciones editadas y se convirtieron, podemos pasar al cálculo de volúmenes.

![](_page_56_Picture_3.jpeg)

Nos vamos a "CivilCAD/Altimetría/Secciones/Volúmenes/Procesar secciones".

![](_page_57_Picture_1.jpeg)

En este cuadro de diálogo, podemos editar:

- El nombre del perfil que nos va a arrojar.  $\bullet$
- La ordenada inicial de la curva masa.  $\bullet$

Mitzin Xchel Guerrero Solorio

- Podemos indicarle un volumen inicial, ya sea de corte o de terraplen. ô
- El factor de abundamiento.

![](_page_58_Picture_3.jpeg)

Al presionar el botón de opciones, podemos escoger:

- Dibujar perfil.  $\bullet$
- Dibujar curva masa.
- Generar archivo resumen.
- Escala vertical y horizontal del perfil.  $\bullet$
- Factor vertical de la curva masa.
- Altura de texto y títulos.
- Número de decimales.
- Se le puede dar formato al resumen, así como editar los títulos.

![](_page_59_Picture_1.jpeg)

Al haber escogido generar archivo resumen, nos pide que indiquemos el lugar donde queramos guardar este archivo. Este archivo no está en formato de excel, pero puede abrirse y darle formato desde este programa si se prefiere.

![](_page_59_Picture_3.jpeg)

Enseguida nos pide que coloquemos en dónde se prefiera el perfil.

Mitzin Xchel Guerrero Solorio

![](_page_60_Picture_69.jpeg)

Este es el perfil, es similar a la sección, ya que es un carte a partir del eje de proyecto, pero éste no saca la información de la triangulación, sino de las secciones, por lo que es importante la colocación de los cadenamientos ya visto anteriormente.

![](_page_60_Picture_3.jpeg)

Aquí podemos ver el resultado que arroja el cálculo.

Mitzin Xchel Guerrero Solorio

![](_page_61_Picture_1.jpeg)

Ahora bien, podemos anotar la información de las secciones correspondiente a su área y elevaciones. Nos vamos a "CivilCAD/Altimetria/Secciones/Anotar".

![](_page_61_Picture_3.jpeg)

En este cuadro de diálogo se puede elegir lo siguiente:

Mitzin Xchel Guerrero Solorio

- Que ponga la información de Pendiente, Talud, Offset (distancia de los márgenes),  $\bullet$ altura de rasante (proyecto), altura de terreno natural (terreno) y áreas.
- La información de alturas sólo las coloca en el centro de línea y en ambos márgenes, pero se puede elegir que se coloquen en cada vértice de la polilínea de la sección. Al igual esta información es colocada en la sección de proyecto, pero se puede escoger que se anote en la de terreno también.
- O bien, esto se puede hacer de forma manual, en esta opción el mismo programa nos  $\bullet$ va guiando en la pantalla de comandos.
- Le podemos indicar a partir de qué talud considere como tal.
- Escala del texto.
- Altura de texto.
- Número de decimales.

![](_page_62_Picture_8.jpeg)

En la opción de prefijos podemos elegir qué concepto escriba en las alturas de la sección de terreno y en la de proyecto, así como el concepto de las áreas.

![](_page_63_Figure_1.jpeg)

Seleccionamos las secciones; y de esta forma queda.

Mitzin Xchel Guerrero Solorio

![](_page_64_Picture_1.jpeg)

De esta forma, realizamos las volumetrías necesarias. Podemos cambiar de lavers los cadenamientos para su más fácil manejo e identificar con colores.

![](_page_65_Picture_1.jpeg)

Podemos colocarle el área a cada uno de los polígonos de las diferentes clases de vidrio.

Nos vamos a "CivilCAD/Anotar/Areas".

| 一海毛 | <b>B</b> ByLayer<br>ByLayer<br>サ目                                                                                                    | - ByLayer                          | $-$ ByColor<br>$\pm$                                                                | 出新名出 建七乙团创业 |  |
|-----|----------------------------------------------------------------------------------------------------|------------------------------------|-------------------------------------------------------------------------------------|-------------|--|
|     |                                                                                                    |                                    |                                                                                     |             |  |
|     |                                                                                                    |                                    |                                                                                     |             |  |
|     |                                                                                                    |                                    |                                                                                     |             |  |
|     |                                                                                                    |                                    |                                                                                     |             |  |
|     |                                                                                                    |                                    |                                                                                     |             |  |
|     | Superficie                                                                                                    |                                    |                                                                                     |             |  |
|     |                                                                                                    |                                    |                                                                                     |             |  |
|     | Prefact                                                                                                    |                                    |                                                                                     |             |  |
|     | <b>Suriex</b>                                                                                                    |                                    |                                                                                     |             |  |
|     | Allura de texto:                                                                                                    | $\overline{2}$                     |                                                                                     |             |  |
|     | No. de decimales:                                                                                                    | $\overline{3}$                     |                                                                                     |             |  |
|     |                                                                                                    |                                    |                                                                                     |             |  |
|     |                                                                                                    |                                    |                                                                                     |             |  |
|     |                                                                                                    | Austa.                             |                                                                                     |             |  |
|     |                                                                                                    |                                    |                                                                                     |             |  |
|     |                                                                                                    |                                    |                                                                                     |             |  |
|     |                                                                                                    |                                    |                                                                                     |             |  |
|     |                                                                                                    |                                    |                                                                                     |             |  |
|     |                                                                                                    |                                    |                                                                                     |             |  |
|     |                                                                                                    |                                    |                                                                                     |             |  |
|     |                                                                                                    |                                    |                                                                                     |             |  |
|     |                                                                                                    |                                    | $\vert$ 4.                                                                          | w           |  |
|     |                                                                                                    |                                    |                                                                                     |             |  |
|     |                                                                                                    |                                    |                                                                                     |             |  |
|     | د.<br>$\bullet$<br>Ξ<br>$\overline{C}$<br>$\circ$<br>G<br>$\sim$<br>$\bullet$<br>$\bullet$<br>电<br>马<br>٠<br>Ħ<br>Õ.<br>A<br>ä,<br>۵,<br>r. | QK<br>M 4 D M Modal Laures Alasons | $\mathbb{Z}$<br>$5 =$<br>m <sup>2</sup><br><b>Factor de Conversion:</b><br>Cancelar |             |  |

Nos va a aparecer este cuadro de diálogo en el cual podemos elegir:

Prefijo.  $\bullet$ 

Mitzin Xchel Guerrero Solorio

- Sufijo.  $\bullet$
- Altura de texto.
- No. de decimales.
- Factor de conversión.

![](_page_66_Figure_5.jpeg)

Nos da las opciones de indicar con un click dentro del polígono, seleccionar el polígono, o bien trazar. Después nos pide el ángulo al cual queremos que nos aparezca el texto.

![](_page_67_Figure_0.jpeg)

De ahora en adelante, sólo queda acomodar la información, esto puede ser de la manera que a uno más le guste, o bien lo requiera.

Se anexa el trabajo terminado, en el cual se pueden checar los formatos.

#### Cálculo de volúmenes de forma manual para la verificación del inciso anterior. i)

Tomaremos uno de los montones calculados para realizar la hoja de cálculo de forma manual en el Excel para verificar el volumen obtenido con el CivilCAD.

![](_page_68_Picture_31.jpeg)

Tomaremos el montón 1, el cual nos arroja los siguientes resultados:

TOTAL VOLUMEN CORTE =  $0.00m^3$  (esto es de esperarse, ya que no se retiró ningún material).

TOTAL VOLUMEN TERRAPLEN = 4,661.16m<sup>3</sup>

Ahora bien, haremos la hoja de cálculo utilizando las fórmulas vistas en el marco teórico, usando el método de la seccion transversal.

#### k) Memoria Técnica de hojas de cálculo i) Montón 1, vidrio extra claro

![](_page_69_Picture_27.jpeg)

**TOTAL EN m**  $0.00$  4,661.16

Al comparar los resultados, verificamos el resultado obtenido con el programa.

Mitzin Xchel Guerrero Solorio

#### **7.- CONCLUSIONES Y CONSIDERACIONES.**

<u> 1980 - Anna an t-Anna ann an t-Anna ann an t-Anna ann an t-Anna ann an t-Anna ann an t-Anna ann an t-Ann ann an</u>

Considero que el trabajar en esta empresa, ha complementado la formación básica de pregrado obtenida en la Facultad de Ingeniería Civil en dos partes muy importantes en mi formación personal y profesional:

Una es en el haber conocido el ámbito laboral, ya que fue la primera vez que tuve un trabajo formal y con una participación importante para la empresa. Esto me adentró en el mundo de las responsabilidades y de las obligaciones, me enseñó a valorar cosas que como estudiante no lo hacía, tales como, el tiempo, el dinero, mis amistades, entre otras; pero la más importante, mi familia, todo el apoyo que recibo de ellos, asi como el gran esfuerzo que hicieron mis padres para estar en las condiciones en las que estamos, que si no es de grandes lujos, nunca nos ha faltado nada y ha sido suficiente para que mis dos hermanos y yo estudiáramos una carrera. También he aprendido a tener confianza en mi mismo, a relacionarme con mis compañeros de trabajo, clientes, empleados gubernamentales, etc. He conocido instituciones a las que podemos acudir cuando se requiere información de diferentes tipos e infinidad de cosas más.

La segunda es en la parte técnica, la práctica de muchas de las materias que he cursado en mi carrera, como es la topografía, ya que he hecho varios proyectos como el que presento en este reporte (cálculo de volúmenes de materiales para inventario, cálculos de movimientos de tierra en tramos carreteros, en plataformas, taludes de canales, etc.), propuestas de rasantes de varios fraccionamientos (San Mateo, Los Agaves, Parques de Santiago), deslindes catastrales, etc. He tomado parte también en proyectos arquitectónicos y estructurales de casas habitación, entre otros. Aunque mi participación ha sido en gran parte en el área de proyecto en gabinete, realicé levantamientos topográficos, replanteo de puntos, trazo de ejes, entre otros.

De estos dos aspectos, los dos han sido un gran paso en mi carrera como profesional, pero personalmente creo que el más importante fue el primero, ya que ahora, al final de la carrera, estando a punto de salir al campo laboral como un ingeniero, lo voy a hacer conociendo ya, si no mucho, una parte importante de esta etapa, que es la del hombre productivo en el contexto social.

Mitzin Xchel Guerrero Solorio Manual

A substantial contract of the second contract of the second contract of the second contract of the second contract of the second contract of the second contract of the second contract of the second contract of the second c

rr

L

## UNIVERSIDAD AUTONÓMA DE QUERÉTARO A A SA RO AA A RA NRO

Ahora bien, con este trabajo pretendo compartir parte de mi adquisición y formación lograda dentro de esta empresa, tratando de enseñar a los lectores de forma didáctica la manera de cómo realizar y entregar un trabajo de este tipo.

Creo que es una manera muy cómoda y práctica de aprender algo nuevo, ya que tiene una gran cantidad de imágenes, cada una con su explicación correspondiente.

#### 8.- BIBLIOGRAFÍA.

and the second contribution of the second contribution of the second contribution of the second contribution of the second contribution of the second contribution of the second contribution of the second contribution of th

BRINKER, Russell C. y WOLF, Paul R. Topografia. Novena edición. ED. Alfaomega. México 1997. pp. 1, 656-660

ArqCOM, Consultoría y programación CAD. CivilCAD 2006. Manual del usuario.

AA ER EN E NE
MARK HANDLEY

### 2.-PROYECTO

Mitzin Xchel Guerrero Solorio

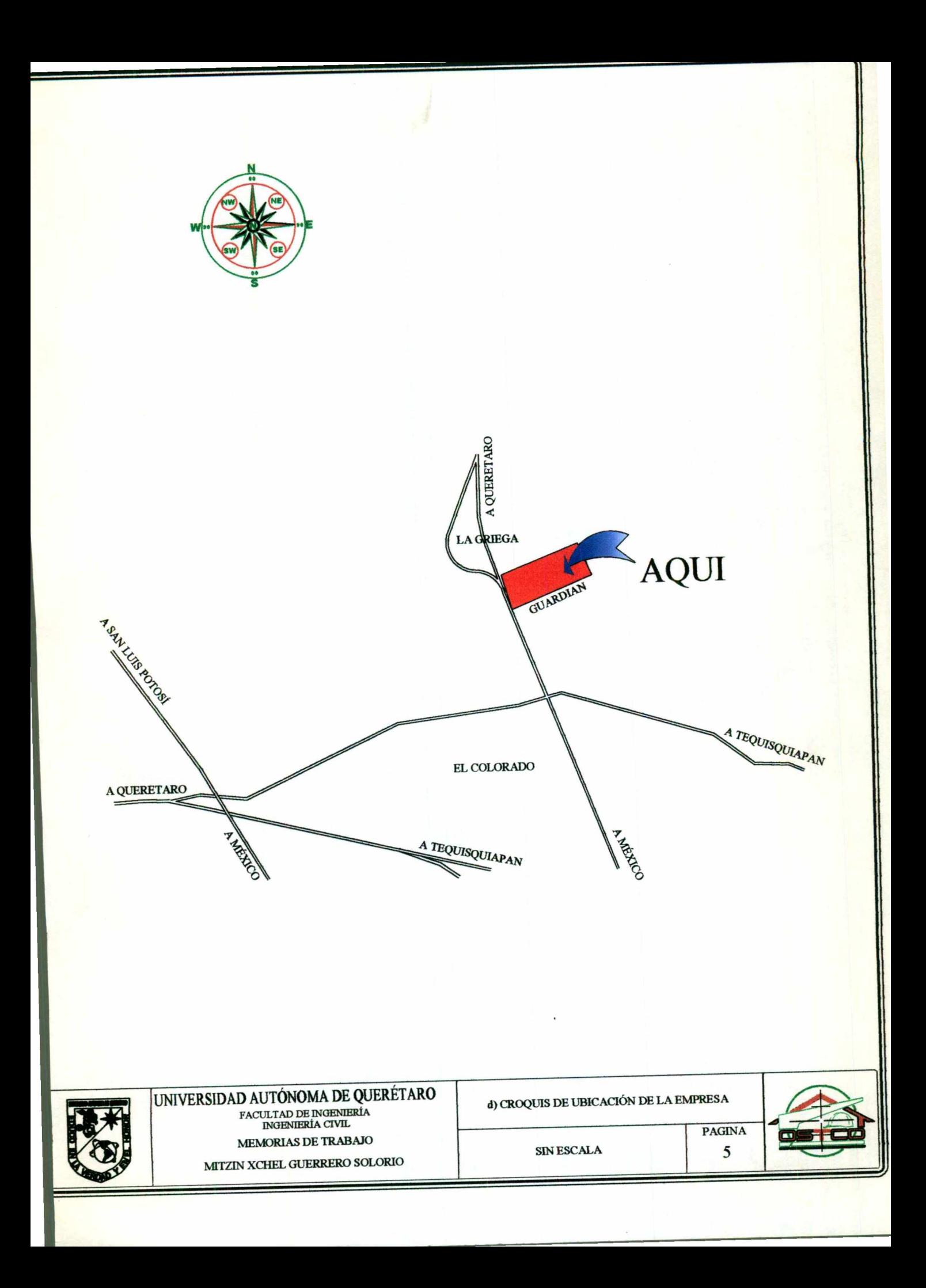

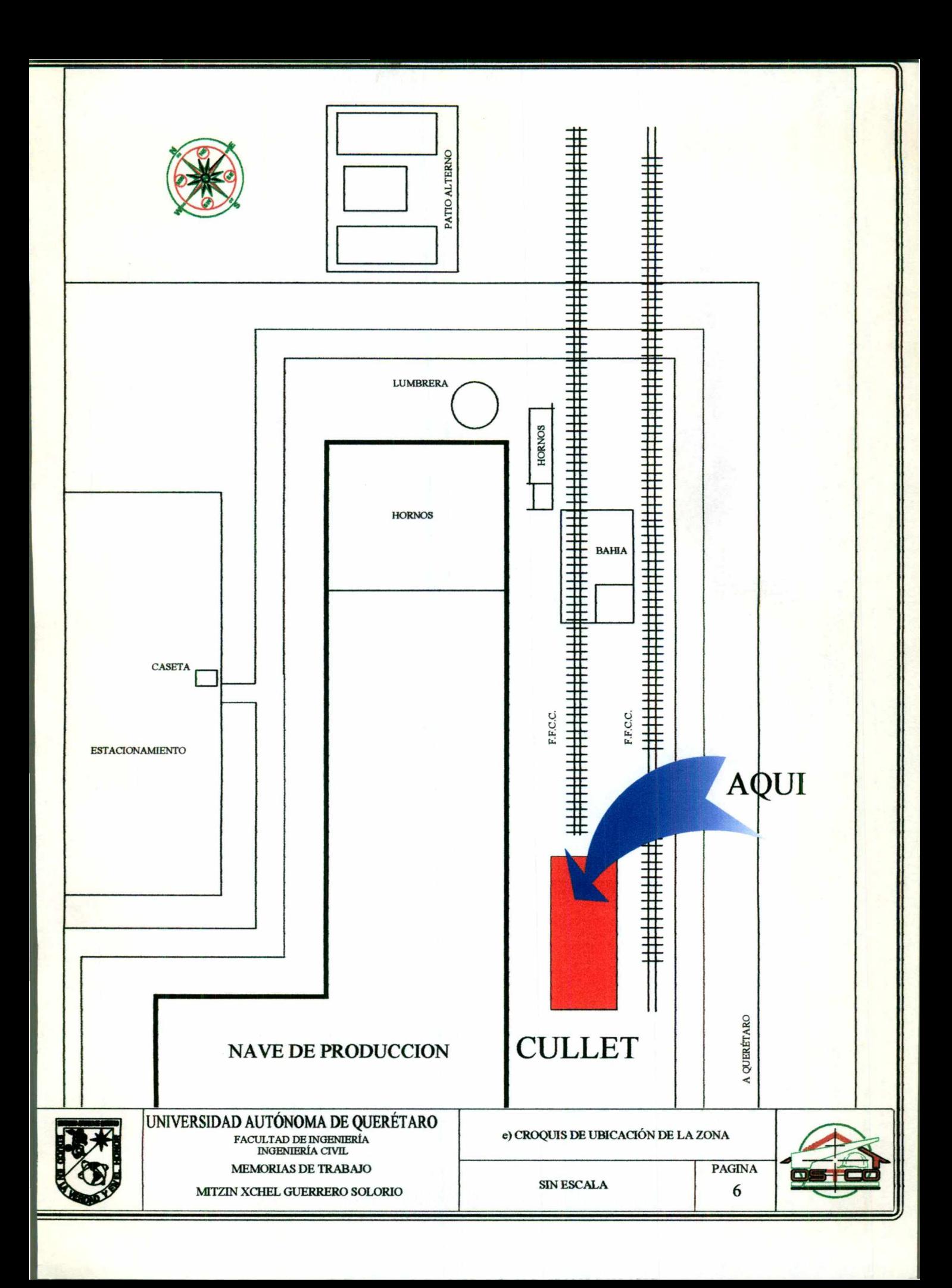

### f) PRELIMINARES

<u> 1989 - Andrea Stadt Frankrik (d. 1989)</u>

#### i) De reconocimiento

Se realizó una visita previa al levantamiento topográfico para determinar físicamente características de las áreas en cuanto a forma y límites para la cotización y organización de personal y equipo, y referir alcances, de acuerdo a la propuesta del mismo cliente.

### ii) De seguridad

Se dio seguimiento normativo de la empresa, presentándose la brigada destinada para los trabajos en campo, a la capacitación video auditivo de parte del cliente, en cuestión de seguridad en el área y los requerimientos de documentación para ingreso.

### iii) De trámite de ingreso:

Nos requirieron se formalizara un listado y copia de altas de seguro social de cada empleado a trabajar en las instalaciones de la empresa.

### g) PROCEDIMIENTO:

### i) Descripción del equipo

(1) Estación total marca Topcon

Modelo GS 226

Precisión de 3"/1" en ambos vernieres

Alcance de disparo 1400 m.

Compilación electrónica de información digital Alcance de disparo 1400 m.<br>
Compilación electrónica de información digital<br>
Tripié de madera de uso profesional<br>
Prisma de refracción de constante -30 mm<br>
(2) Nivel de precisión automático<br>
Marca Sokkia, modelo B-1.<br>
Preci

Tripié de madera de uso profesional

Prisma de refracción de constante -30 mm

(2) Nivel de precisión automático

Marca Sokkia, modelo B-1.

Precisión 0.002 / 1000 m.

Estadal de lectura milimétrica directa

### ii) Descripción del personal

(1) Topógrafo teórico práctico

(2) Cadenero, auxiliar de topografía

(3) Ayudante de topografía

(4) Área de proyecto

**Committee of the Committee of the Committee of the Committee of the Committee of the Committee of the Committee** 

**Album (**)<br>Album ()

### iii) Levantamiento de la poligonal y áreas

<u> La proposició de la ciudad de la ciudad de la ciudad de la ciudad de la ciudad de la ciudad de la ciudad de</u>

Se realizó el sembrado de una poligonal abierta en coordenadas locales, conservando distancias entre las estaciones no mayores 100.000 m., para garantizar una precisión 1:50,000, relativa a la precisión y aproximación del equipo utilizado.

Una vez colocadas las estaciones se procedió a obtener por medio del nivel fijo, la elevación correspondiente de cada estación de apoyo, relativo al banco de nivel 100.000 arbitrario, para evitar cualquier diferencia de elevación que presentara la estación.

Obtenida la elevación particular de cada estación, se efectuaron lecturas por el método de radiaciones consecutivas desde cada estación de apoyo, clasificando cada área de diferente color de vidrio.

h) PARTICIPACION DEL ALUMNO: Todo lo referente a la maquila y el cálculo.

E \_ \_\_\_—\_\_\_ \_ \_\_\_\_ \_ \_\_ \_\_ —\_——\_\_\_ \_\_\_\_ \_\_\_\_ \_ —=z=z2/ 222 RR Á \_ \_ A \_ —\_\_ ——

2000 - Paul Barbara, amerikan pendadaran pendadaran pendadaran pendadaran pendadaran pendada pertama pertama p<br>Pertama pertama pertama pertama pertama pertama pertama pertama pertama pertama pertama pertama pertama pertam

**Alberta Mar** 

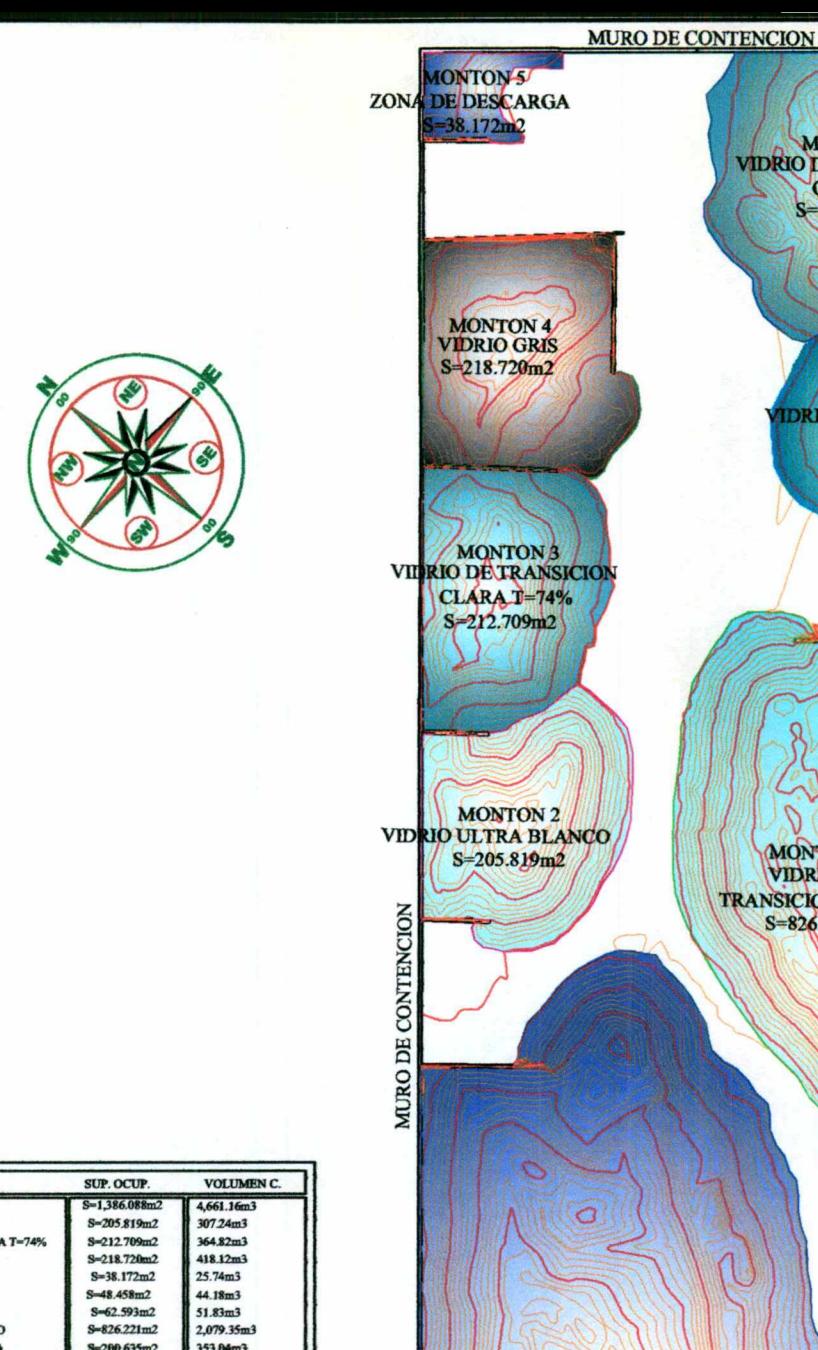

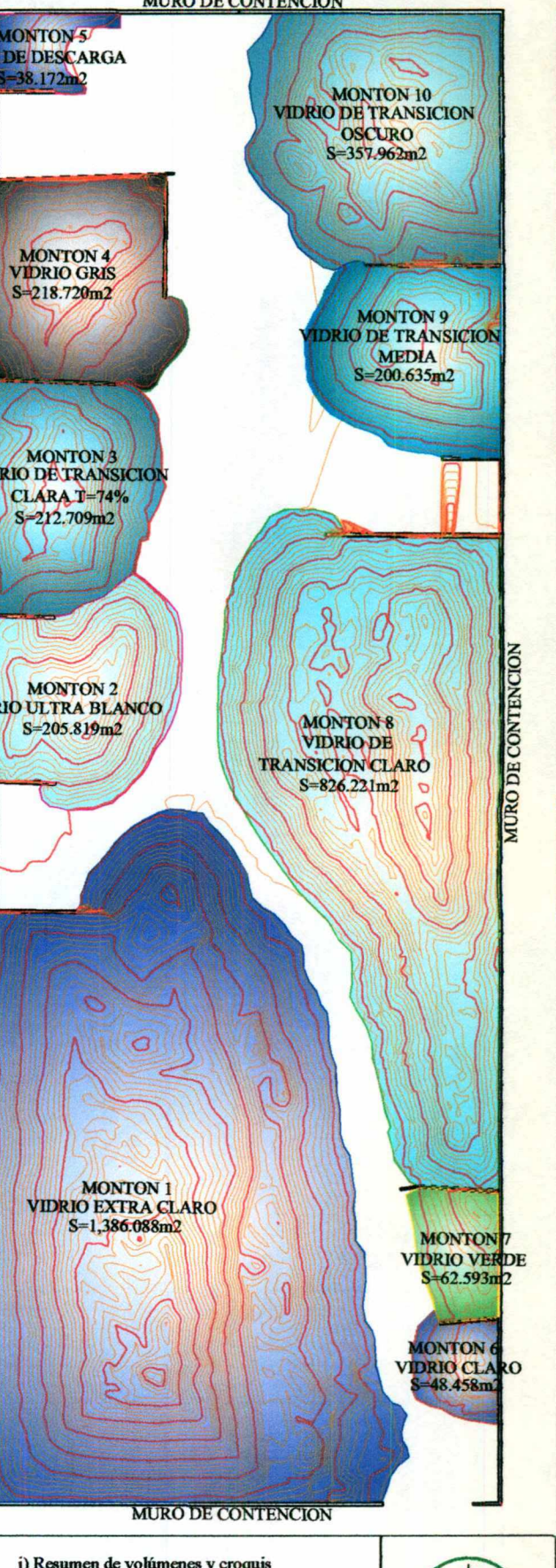

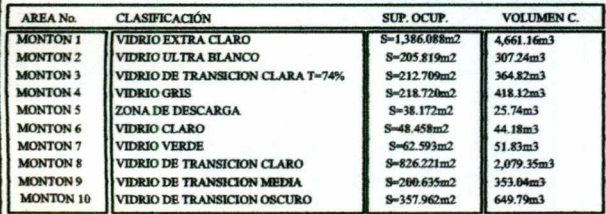

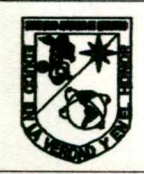

## UNIVERSIDAD AUTÓNOMA DE QUERÉTARO **MEMORIAS DE TRABAJO**

MITZIN XCHEL GUERRERO SOLORIO

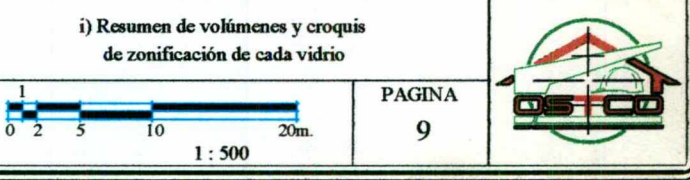

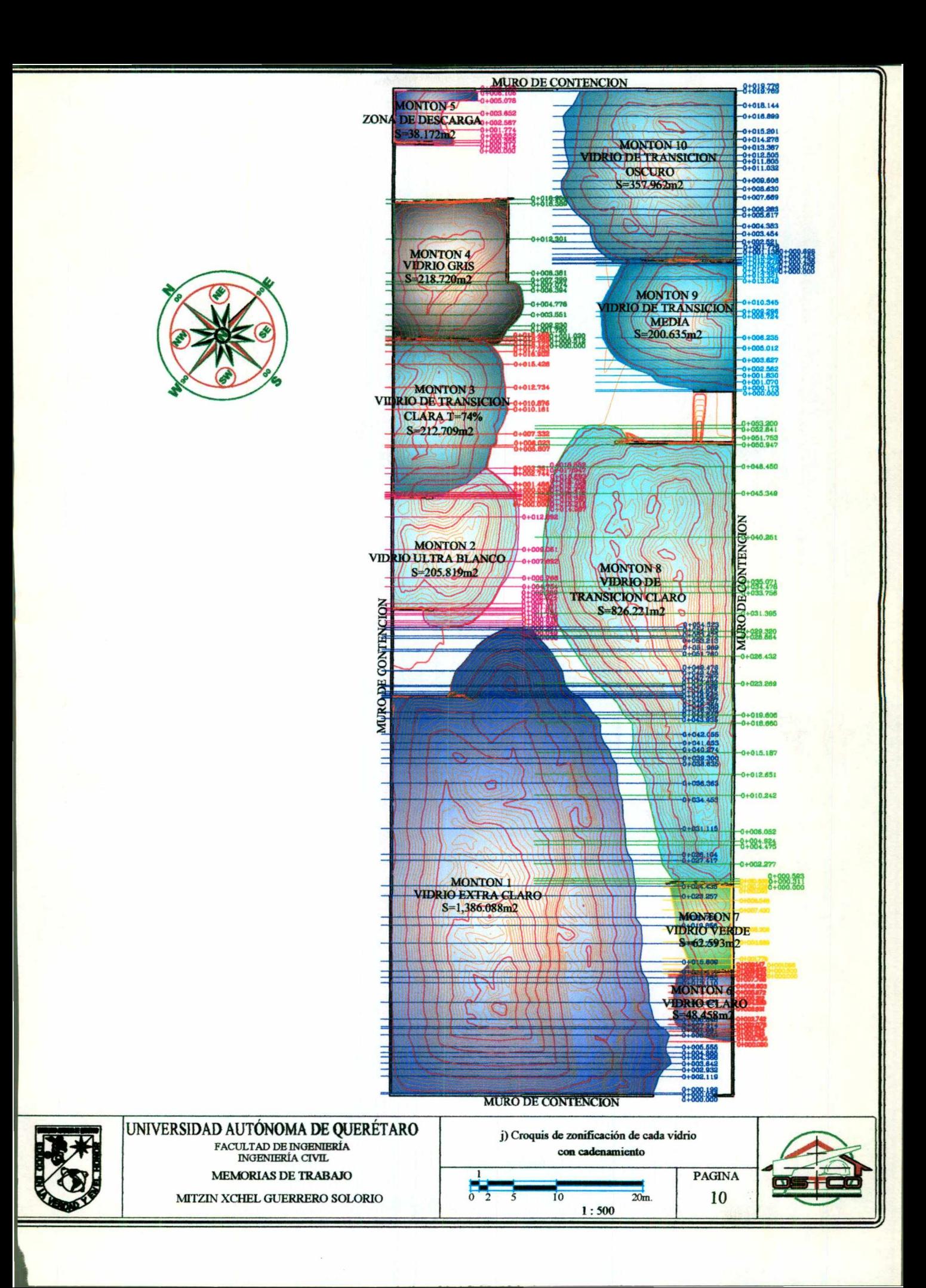

#### **LONGITUD**<br>VARIADA **CORTE**<br>PARCIAL **TERRAPLEN**<br>PARCIAL CORTE<br>CUMULADO TERRAPLEN (A1+A2y2 ACUMULADO 0.03  $0.000$  $0.906$  $0.000$ 0.906  $0.163$ 0.000 8.207  $0.000$  $9.113$ 1.920 122.422  $0.000$ 131.535  $0.00$  $0.81$ 0.00 67.09 0.00 198.626 0.710 0.000 65.371 0.000 263.998  $0.724$ 0.000 72.304 0.000 336.301  $0.519$ 0.000 54.845 0.000 391.146  $0.67$  $0.000$ 73.992  $0.000$ 465.139 630.851  $1,40$  $0.000$ 165.712 0.000  $0.73$ 0.000 92.46 0.000 723.316  $0.22$  $0.000$ 28.554  $0.000$ 751.871 0.934 0.00 120.230 0.000 872.101 1126.121 1.979  $0.000$ 254.020  $0.000$ 2.283 0.000 285.399 0.000 1411.520 0.645  $0.000$ 78.933  $0.000$ 1490.453 0.692  $0.000$ 84.969  $0.000$ 1575.422  $1.162$  $0.000$ 142.513  $0.000$ 1717.935 0.000 259.113 0.000 1977.047  $2.138$  $\frac{2.108}{0.926}$  $0.000$ 250.317  $0.000$ 2227.365 0.000 107.505 0.000 2334.870 2.475  $0.001$ 277.162 0.000 2612.031 1.178 127.920 0.000 2739.951 0.00 2.982 0.000 313.83 0.000 3053.791 0.687  $0.000$ 69.831  $0.000$ 3123.622  $3.011$ 0.000 300.502 0.000 3424.124  $3.33$ 0.000 310.414 0.000 3734.538 1.910  $0.000$ 165.401  $0.000$ 3899.940 2.27  $0.000$ 189.822 0.000 4089.762 0.66  $0.000$ 53.255  $0.000$ 4143.017 0.00 0.974 74.88 0.00 4217.906  $0.779$  $0.000$ 56.458  $0.000$ 4274 364 67.396 4341.760 1.002  $0.000$  $0.000$ 1.88 0.000 110.08 0.000 4451.846  $0.705$  $0.00$ 35.96  $0.00$ 4487.814 74.566 1.662  $0.000$  $0.000$ 4562.380 0.06  $3.44$ 4565.820  $0.00$ 0.00  $\overline{0.19}$  $0.000$ 6.450 0.000 4572.270  $0.075$  $0.000$ 1.862 0.000 4574.133  $0.183$  $0.000$ 4.373 0.000 4578.506  $0.224$  $5.127$ 4583.633  $0.000$ 0.000  $0.563$  $0.000$ 12.446  $0.000$ 4596.079  $0.155$  $0.000$  $3.356$  $0.00$ 4599.435 1.651  $0.000$ 30.972  $0.000$ 4630.407  $0.046$ 0.000  $0.636$ 0.000 4631.043 2.282 0.000 24.46 0.000 4655.508  $0.20$ 0.000 1.09 0.000 4656.607  $1.244$  $0.000$ 3.833  $0.000$ 4660.440 0.260  $0.000$  $0.266$ 4660.705 0.000  $0.722$ 0.000 0.390 0.000 4661.096  $0.326$  $0.000$  $0.066$  $0.000$ 4661.162

k) Memoria Técnica de hojas de cálculo 1) Montón 1, vidrio extra claro

de al Carlo de la Carlo de la Carlo de la componentación de la Carlo de la componentación de la componentación

TOTAL EN m3.  $0.00$ 4,661.16

the contract of the contract of the contract of the contract of the contract of the contract of the contract of

r

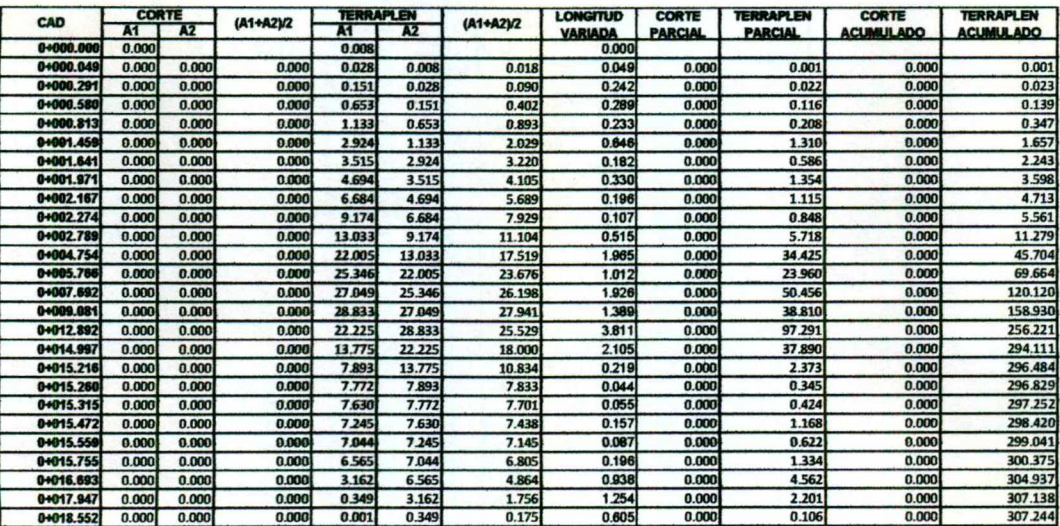

### k) Memoria Técnica de hojas de cálculo<br>ii) Montón 2, vidrio ultra blanco

TOTAL EN m3. 307.24  $0.00$ 

Mitzin Xchel Guerrero Solorio

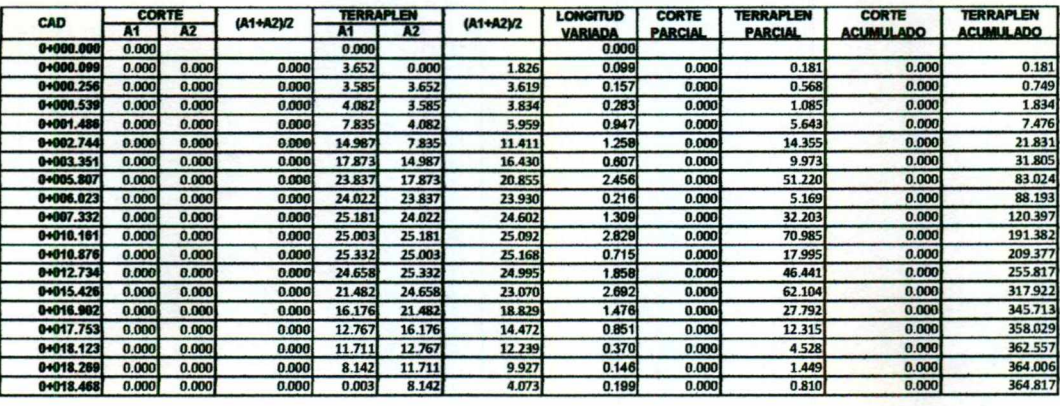

#### k) Memoria Técnica de hojas de cálculo 11) Montón 3, vidrio de transición clara T=74%

and the company of the state of the state of the company of the state of the state of the state of the state of

TOTAL EN m3. **4 a**.00 **364.82** 

Mitzin Xchel Guerrero Solorio<br>13<br>13 Mitzin Xchel Guerrero Solorio.

the contract of the contract of the contract of the contract of the contract of the contract of the contract of

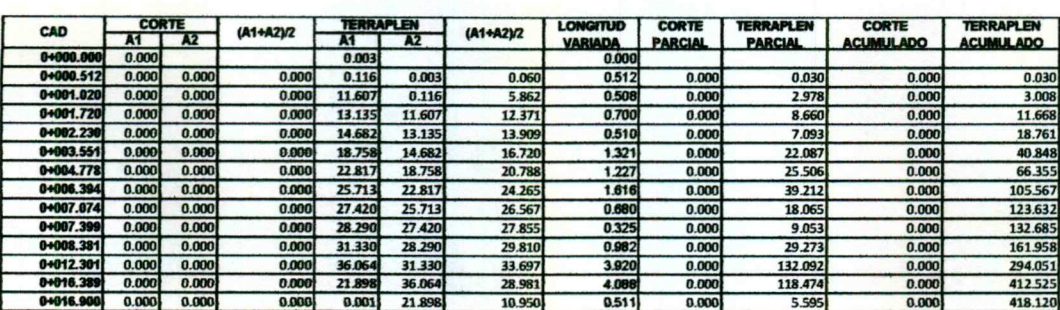

k) Memoria Técnica de hojas de cálculo<br>iv) Montón 4, vidrio gris

**ANGER** 

TOTAL EN m3. 418.12  $0.00$ 

Mitzin Xchel Guerrero Solorio

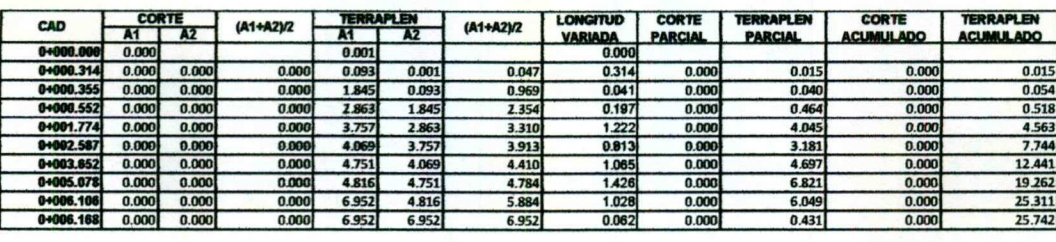

#### k) Memoria Técnica de hojas de cálculo v) Montón 5, zona de descarga

and the state of the state of the state and the state of the state of the state of the state of the state of the state of the

TOTAL EN m3.  $0.00$ 25.74

Mitzin Xchel Guerrero Solorio.<br>15<br>Proyecto

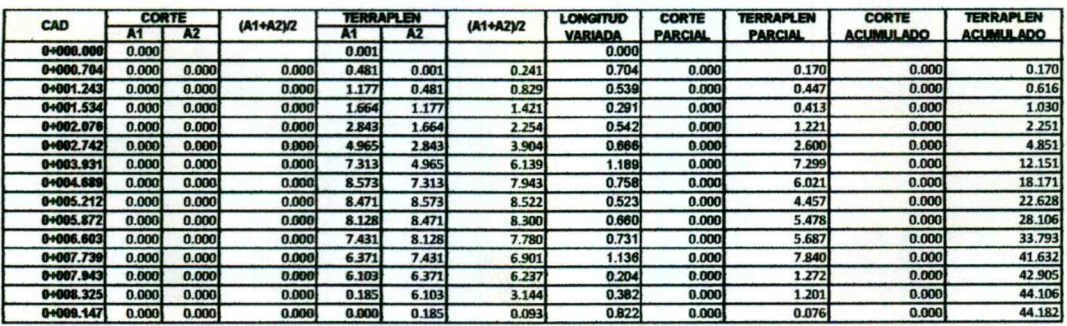

## k) Memoria Técnica de hoj<mark>as de cálculo</mark><br>vi) Montón 6, vidrio claro

TOTAL EN m3. 44.18  $0.00$ 

Mitzin Xchel Guerrero Solorio

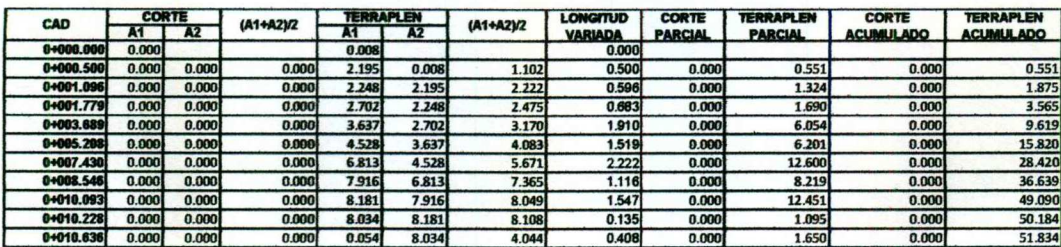

#### k) Memoria Técnica de hojas de cálculo vii) Montón 7, vidrio verde

TOTAL EN m3.  $0.00$  $51.83$ 

Mitzin Xchel Guerrero Solorio

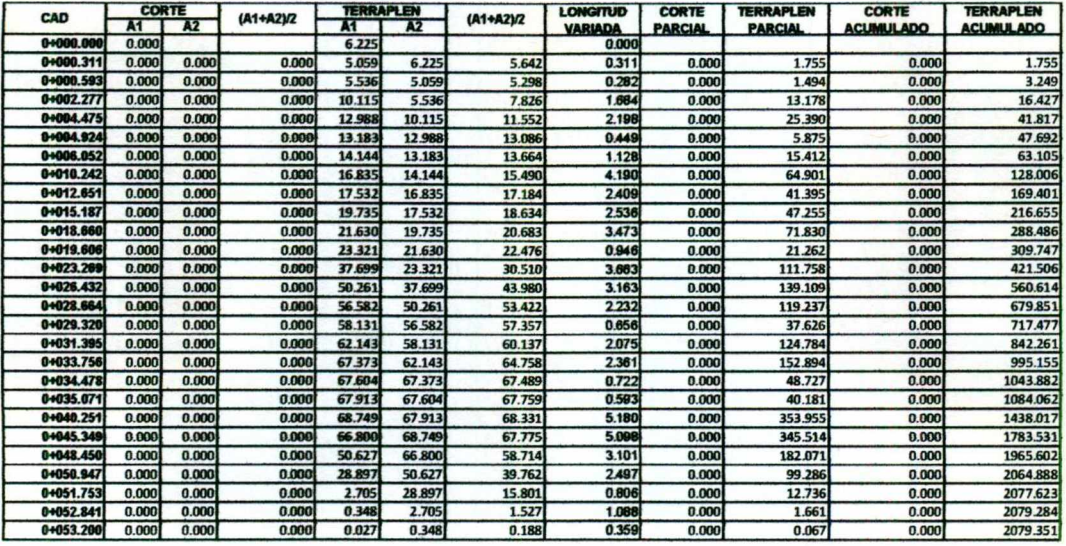

#### k) Memoria Técnica de hojas de cálculo viii) Montón 8, vidrio de transición claro

TOTAL EN m3. 2,079.35  $0.00$ 

Mitzin Xchel Guerrero Solorio

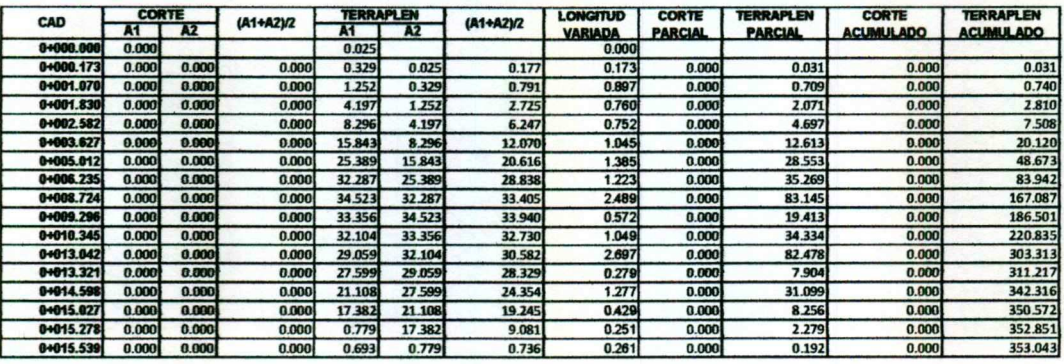

k) Memoria Técnica de hojas d<mark>e cálculo</mark><br>ix) Montón 9, vidrio de transición media

TOTAL EN m3.  $0.00$ 353.04

Mitzin Xchel Guerrero Solorio

#### k) Memoria Técnica de hojas de cálculo x) Montón 10, vidrio de transición oscuro

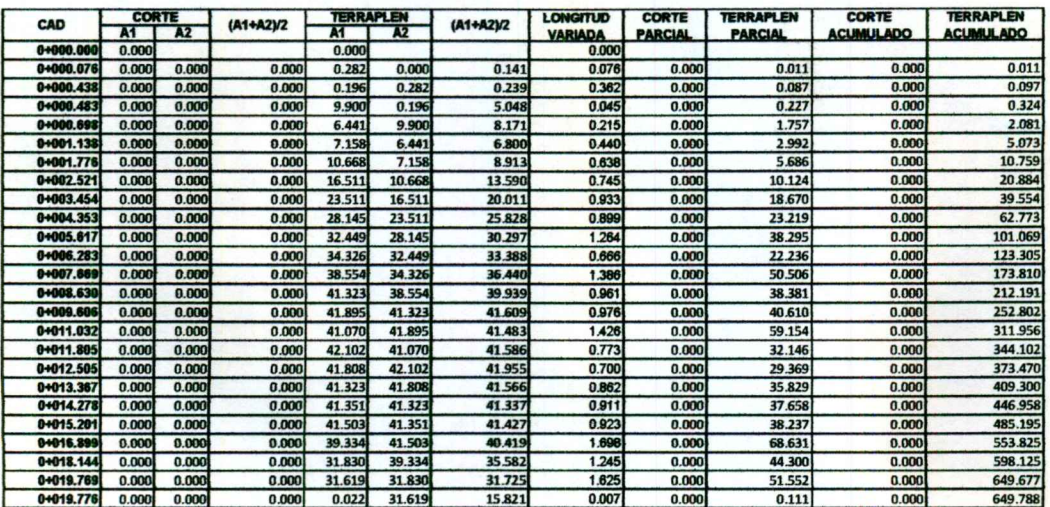

TOTAL EN m3. 649.79  $0.00$ 

Mitzin Xchel Guerrero Solorio. - Proyecto

## OAATÀRSIDA AUTONÓMA DE QUERÉTARO

xi) Resumen k) Memoria Técnica de hojas de cálculo

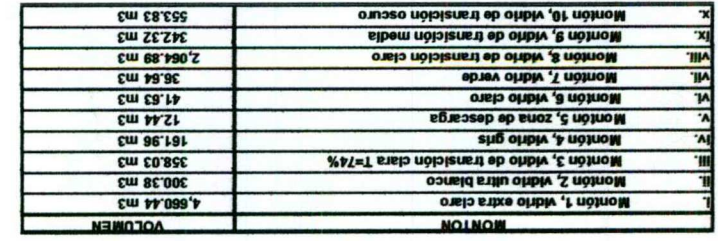

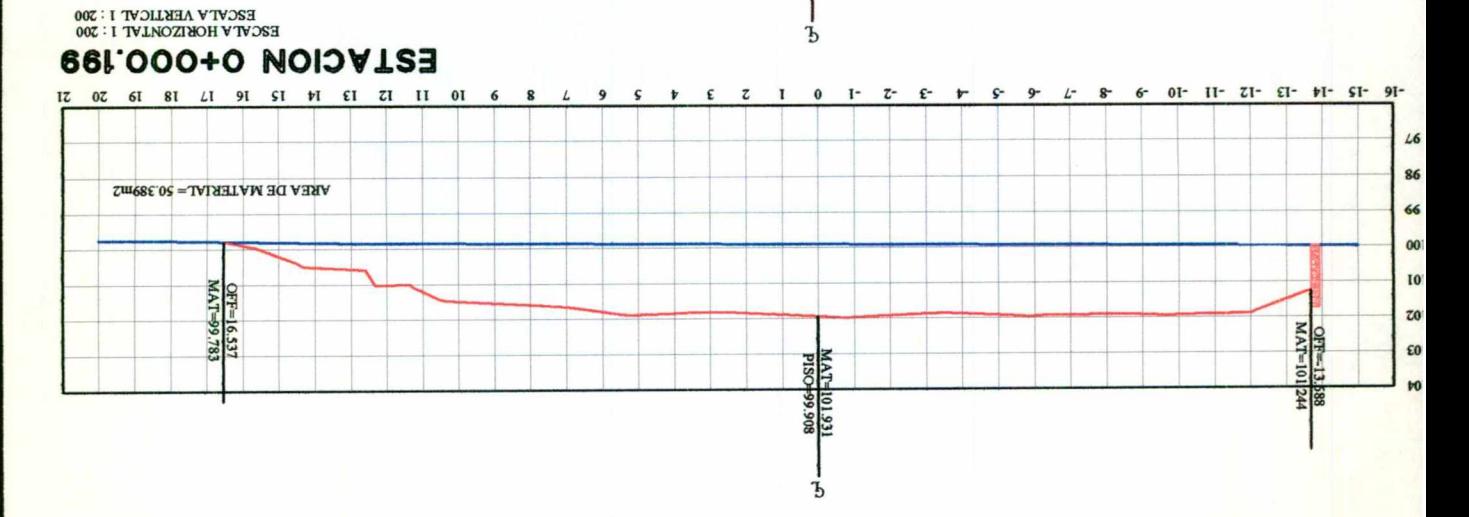

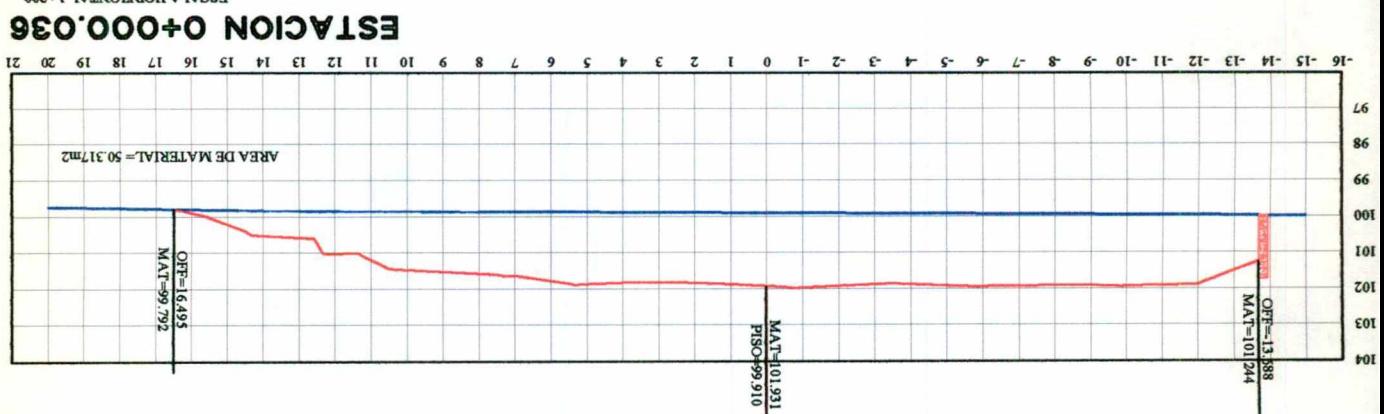

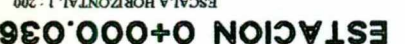

ESCALA VERTICAL : 200<br>1:300 NORZOUTAL : 1:200

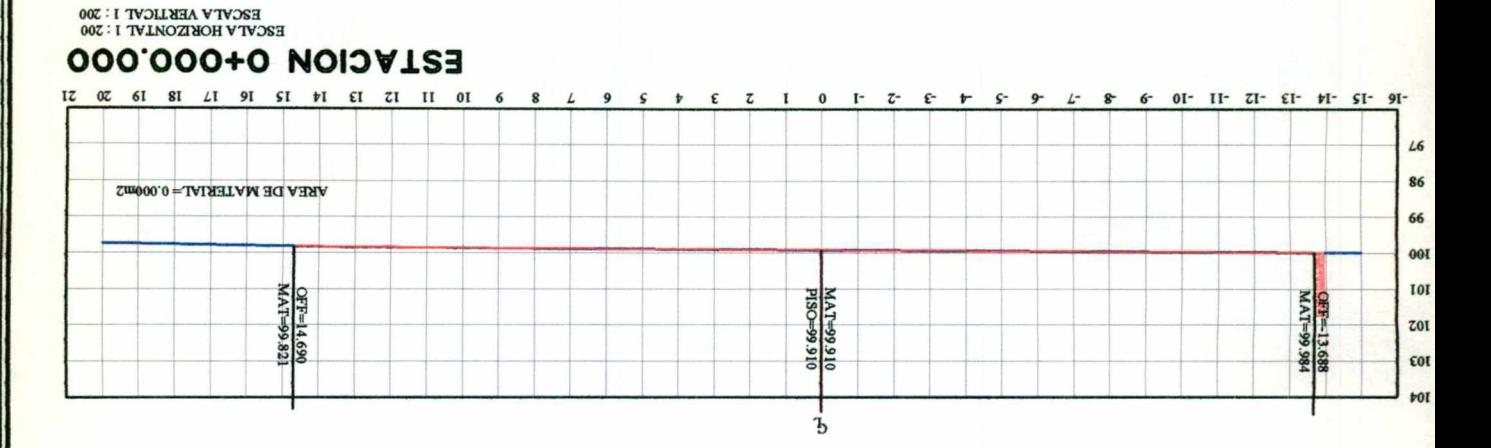

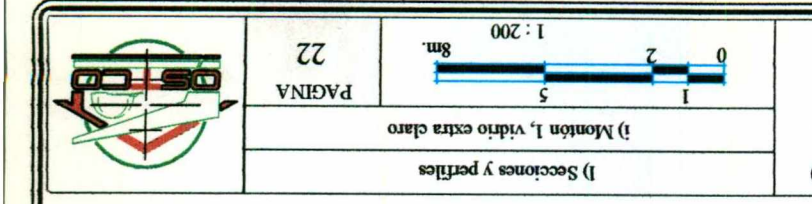

MEMORIAS DE TRABAJO **INGENIERY CIAIT** FACULTAD DE NGENERIA UNIVERSIDAD AUTONOMA DE QUERETARO

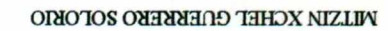

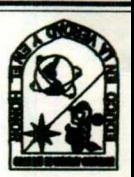

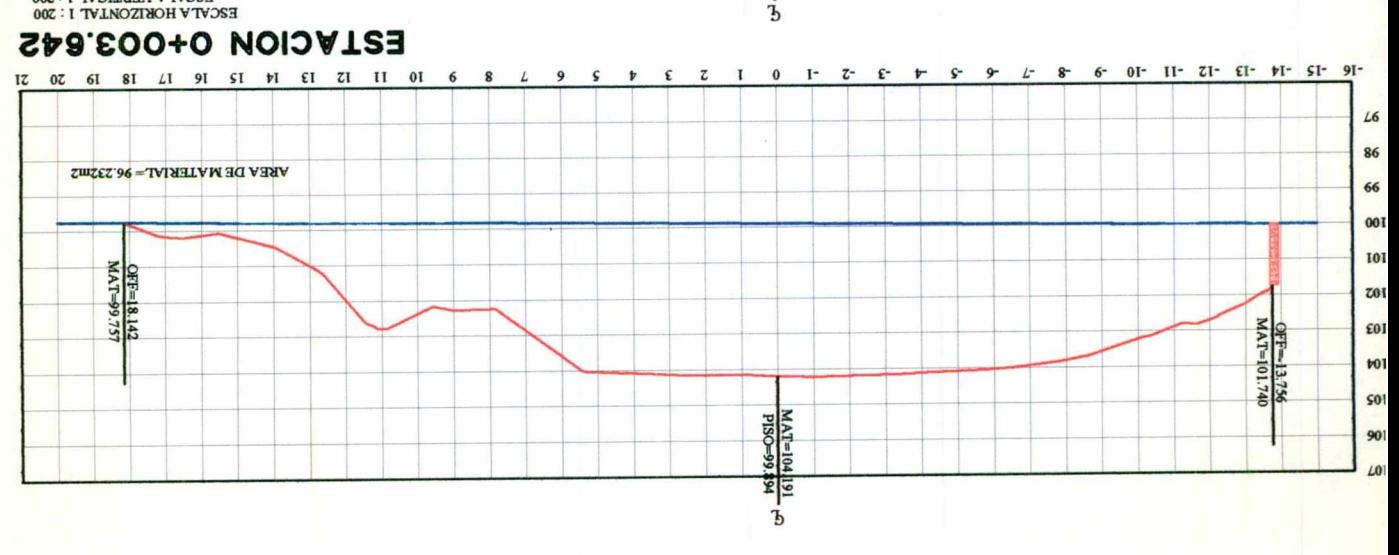

ESCALA VERTICAL I : 200<br>1 : 200 HORIZONIAL I : 200

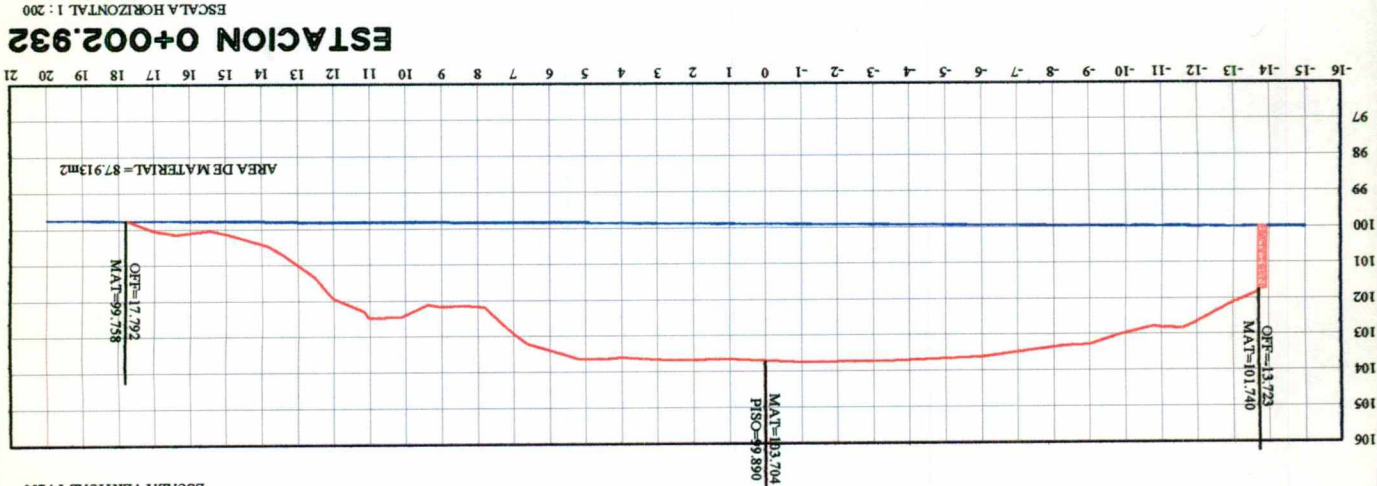

 $\overline{b}$ 

ESCALA VERTICAL I : 200<br>002 : I JATRUSONTAL I : 200

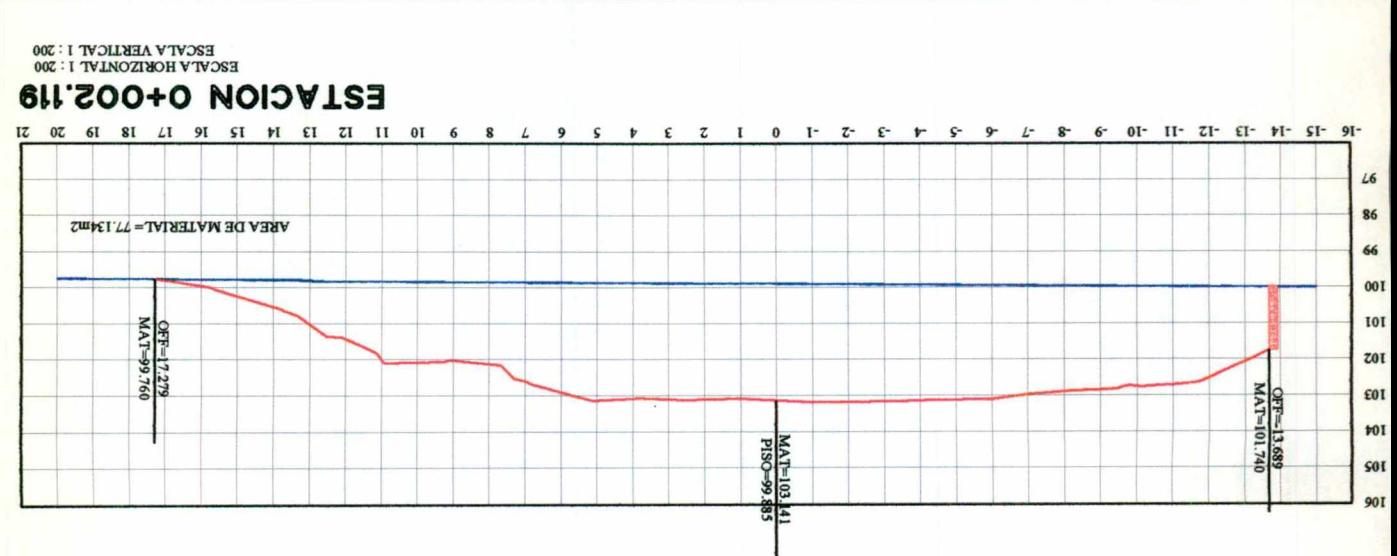

#### $00Z:I$  $\epsilon$ ·wg **VNIOVd** C i) Montón 1, vidrio extra claro I) Secciones y perfiles

MEMORIAS DE TRABAJO INGENIERTY CIAIT<br>EVOLLIVD DE INGENIERTY UNIVERSIDAD AUTONOMA DE QUERETARO

**MILIN XCHET COEKKEKO 20FORIO** 

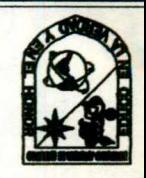

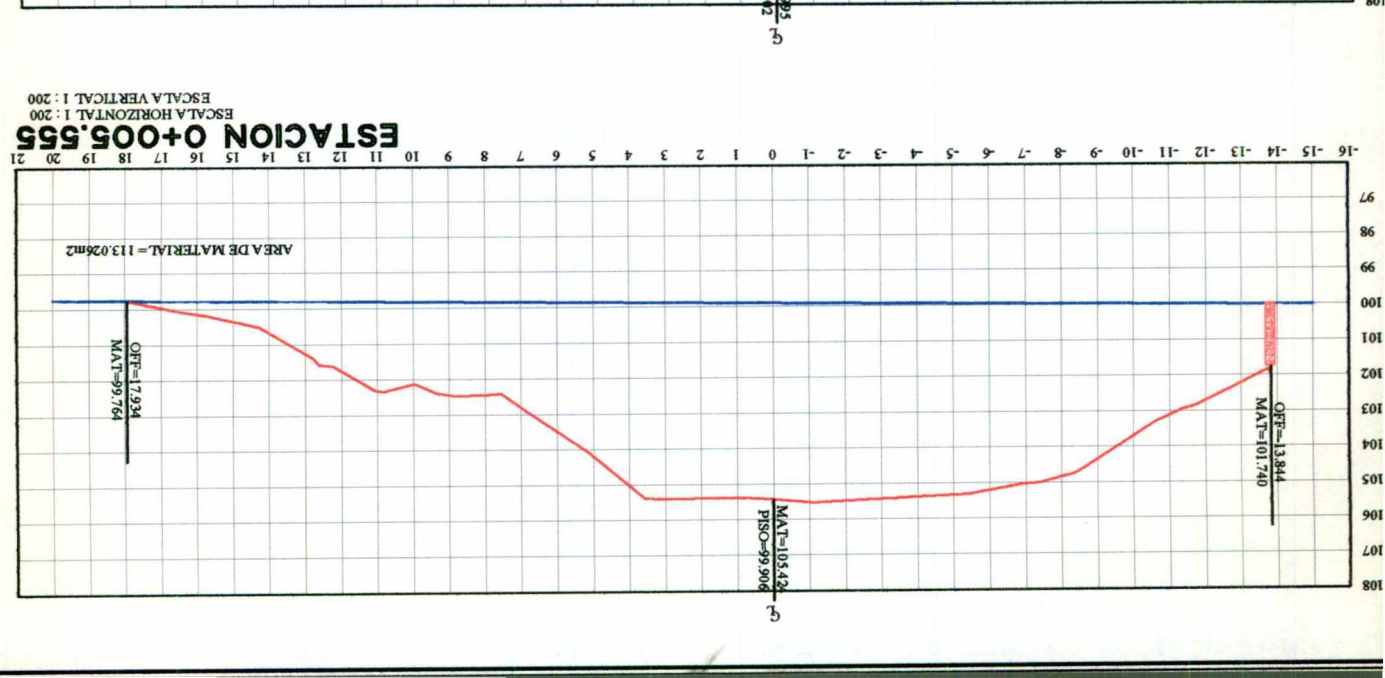

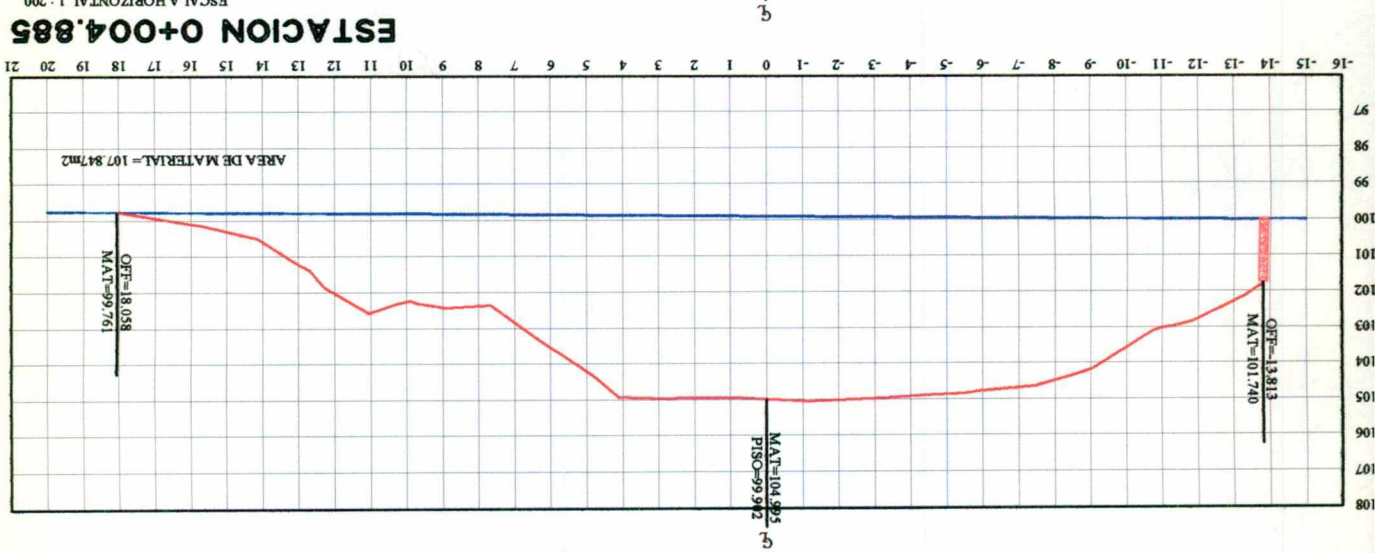

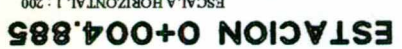

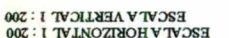

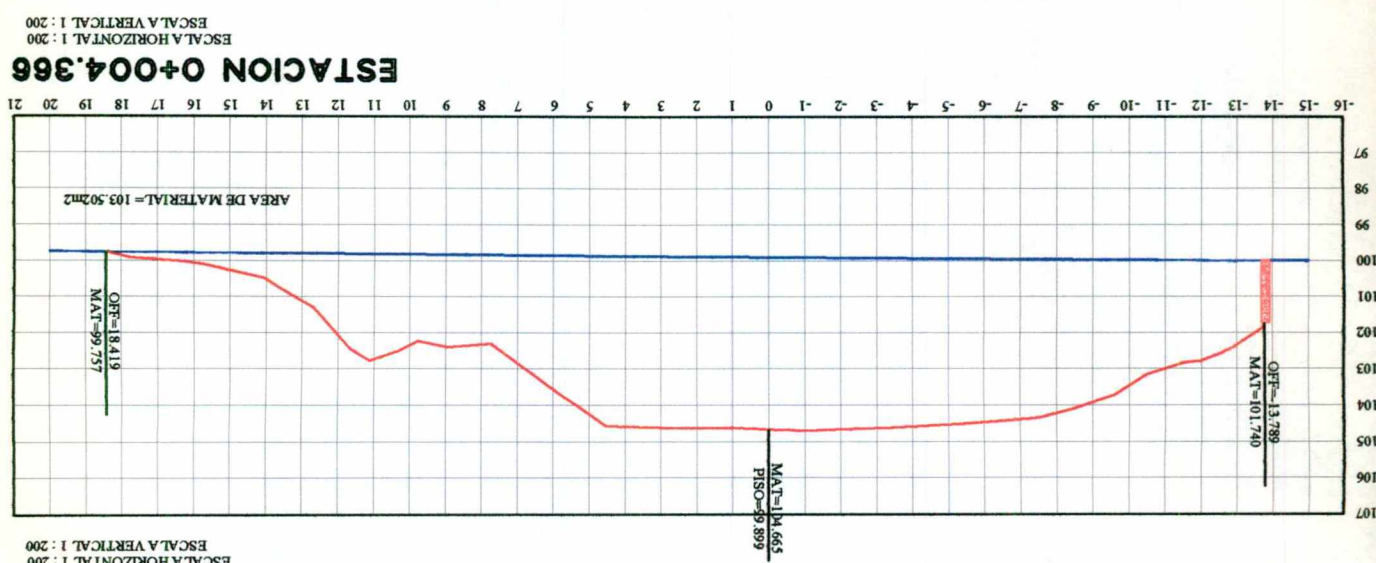

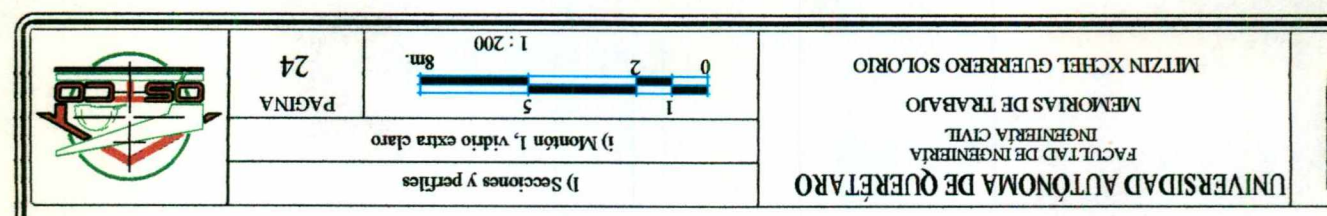

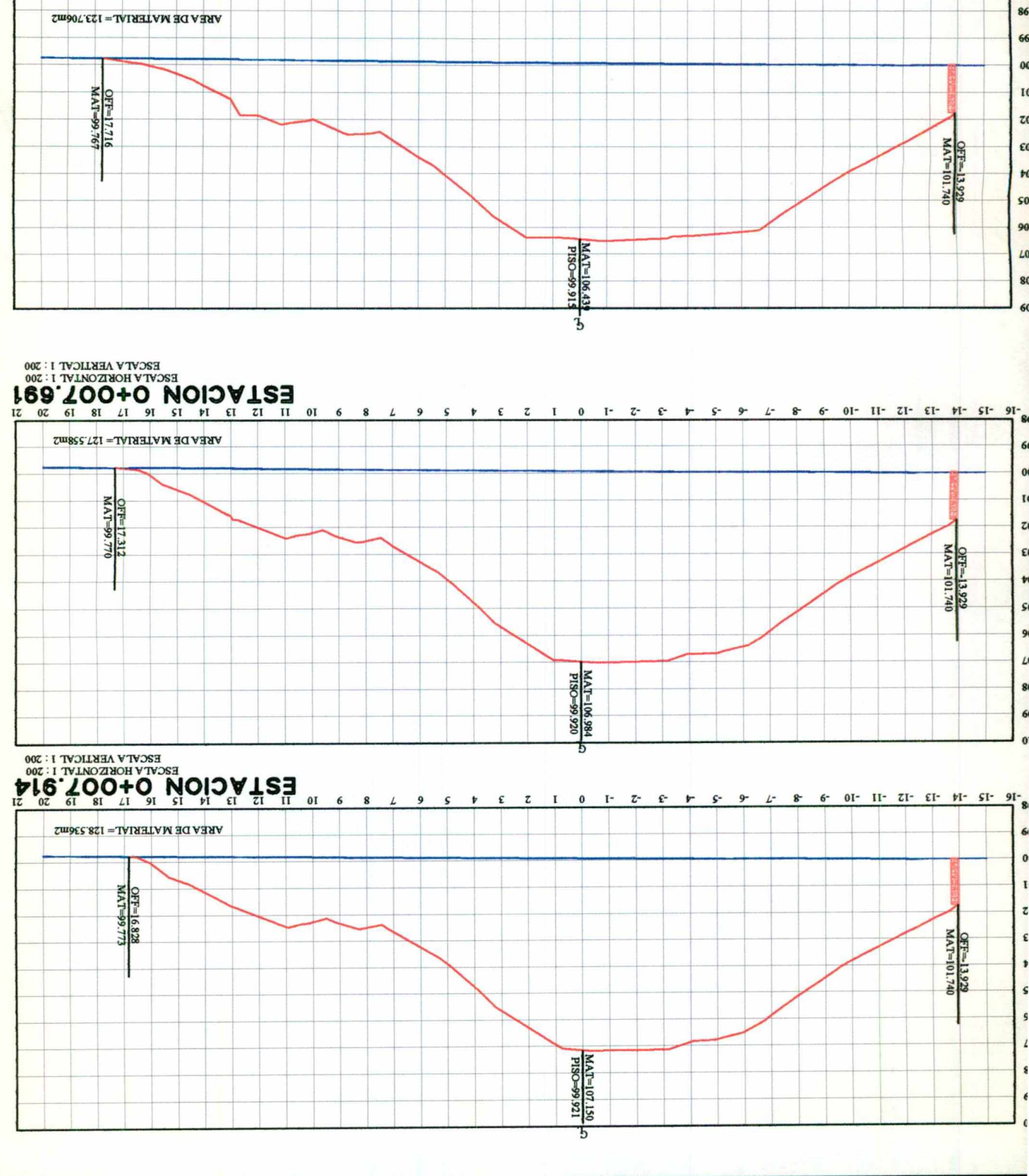

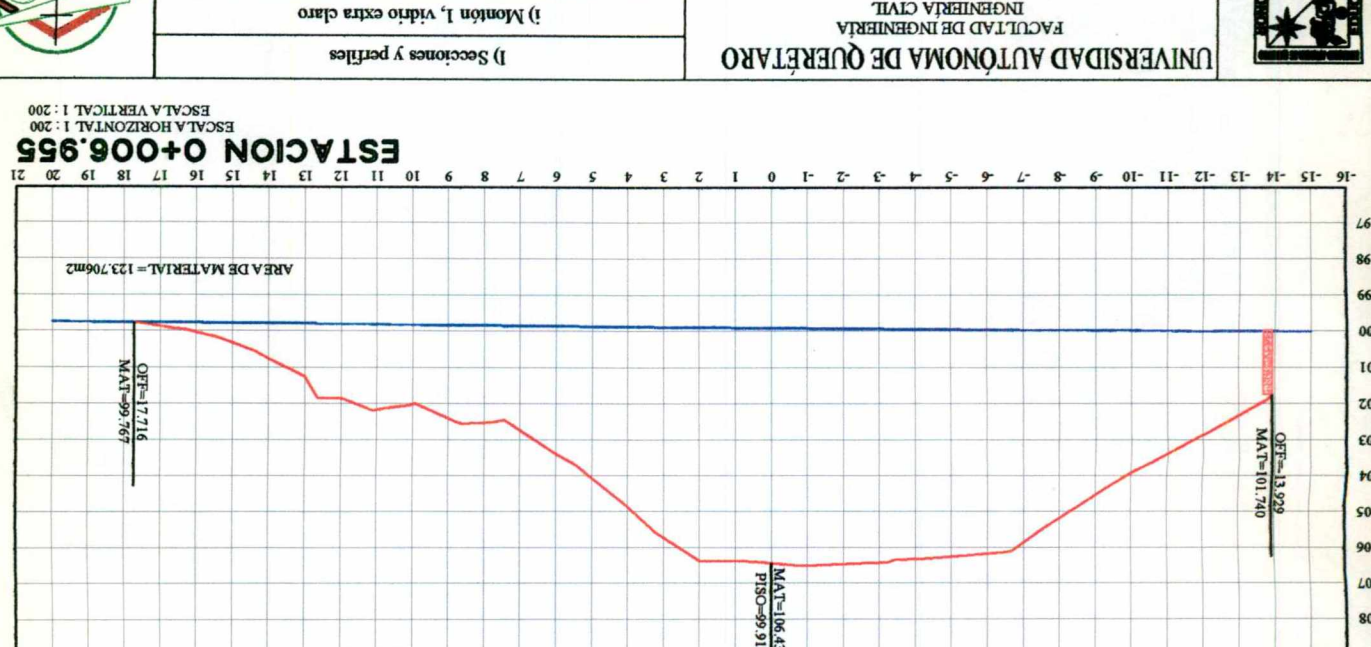

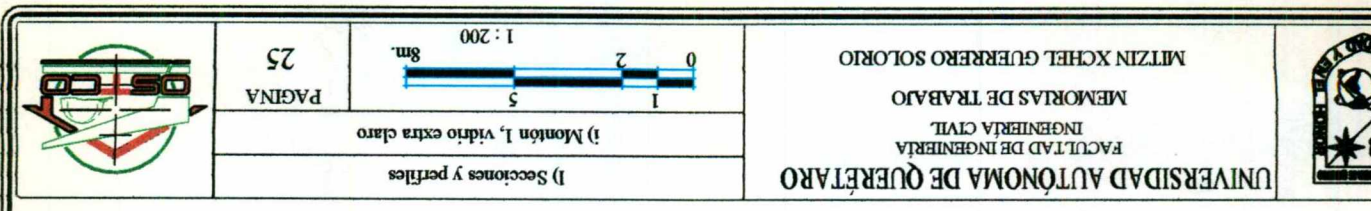

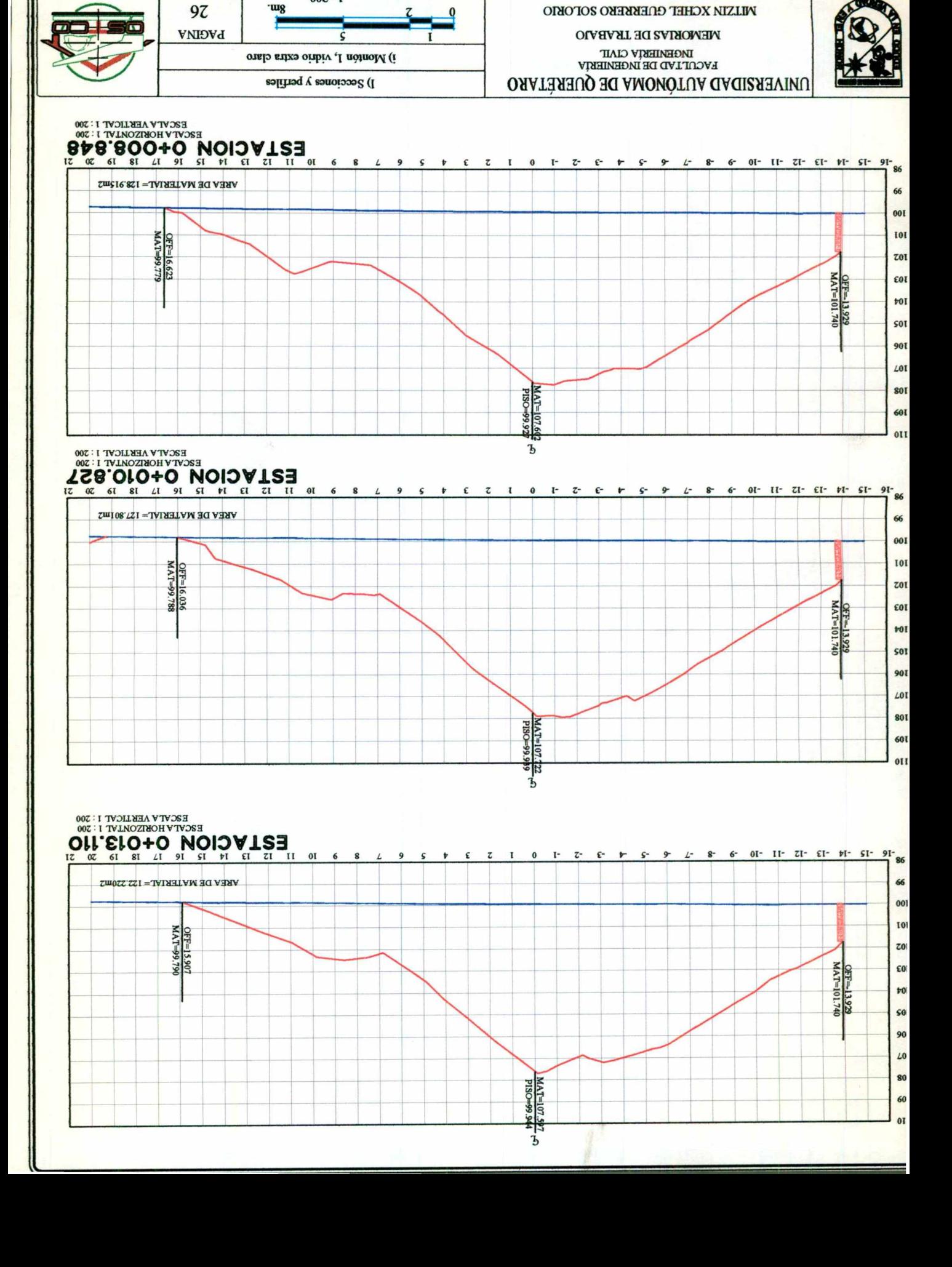

 $00Z:I$ 

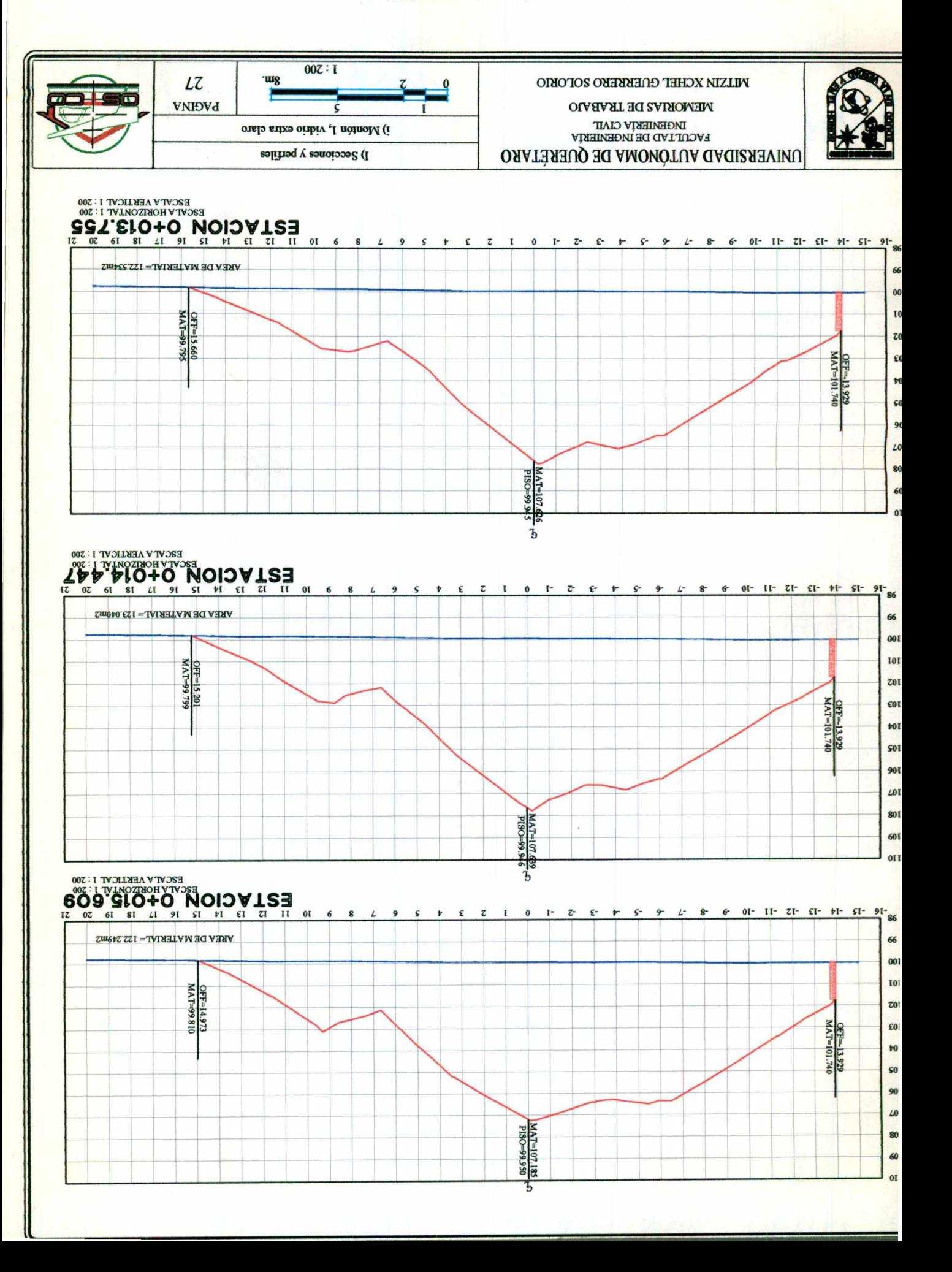

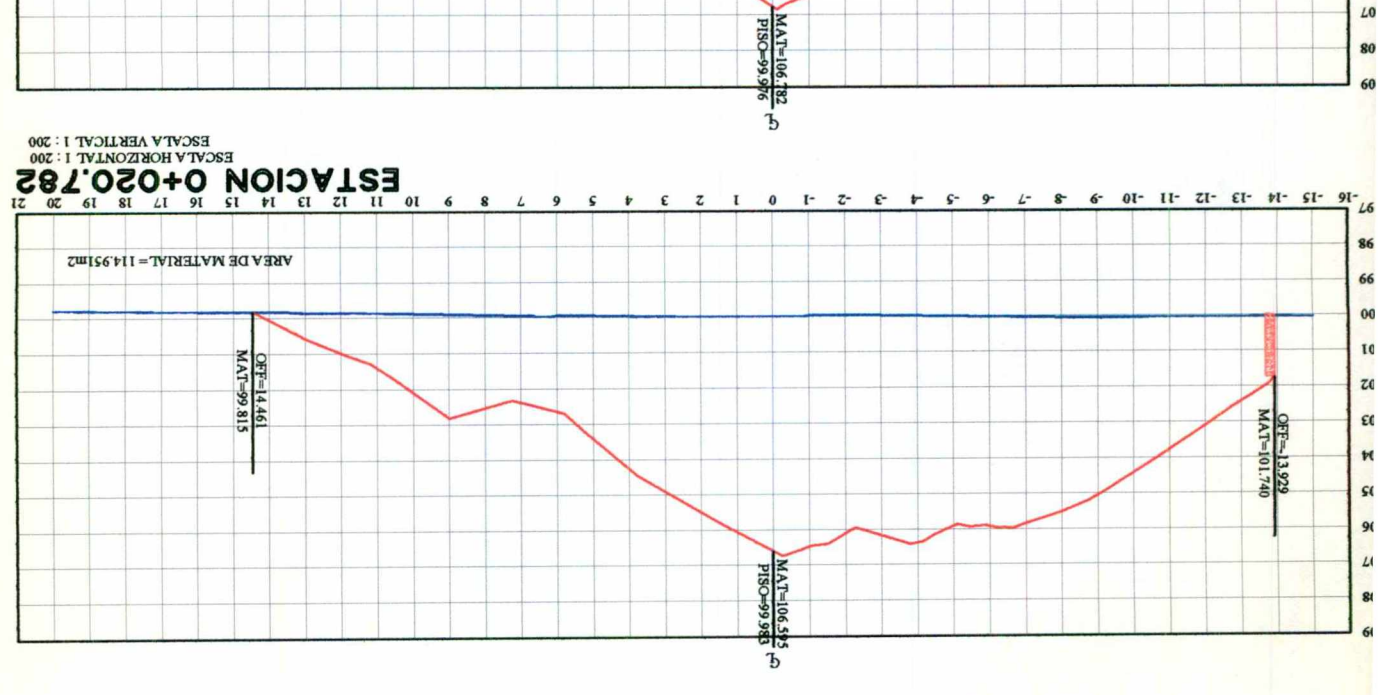

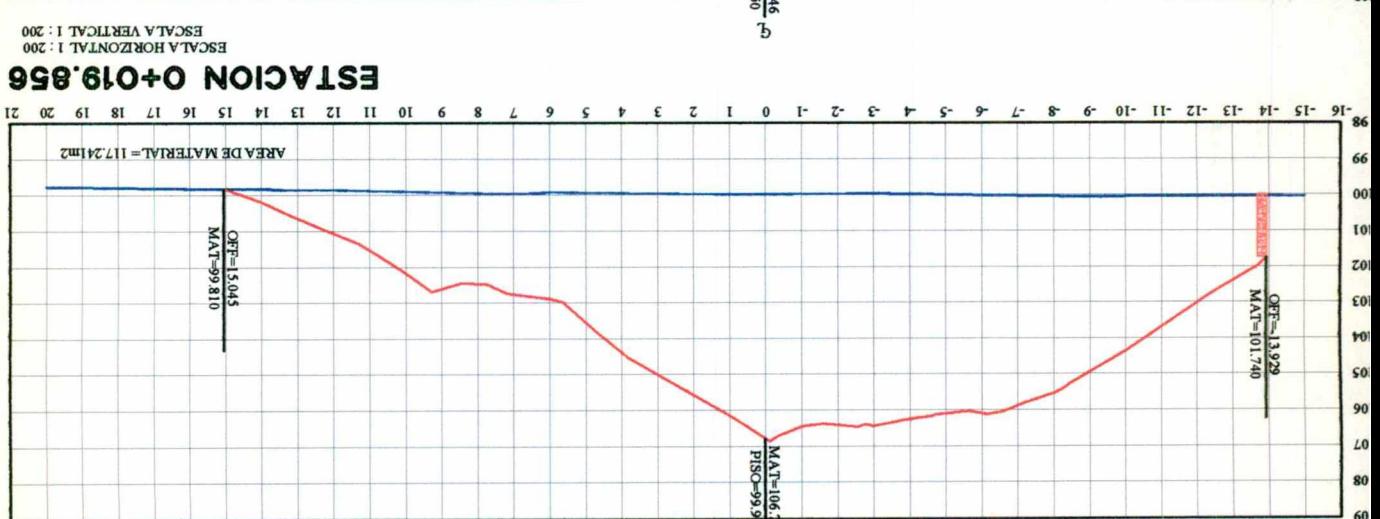

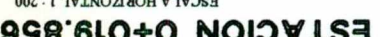

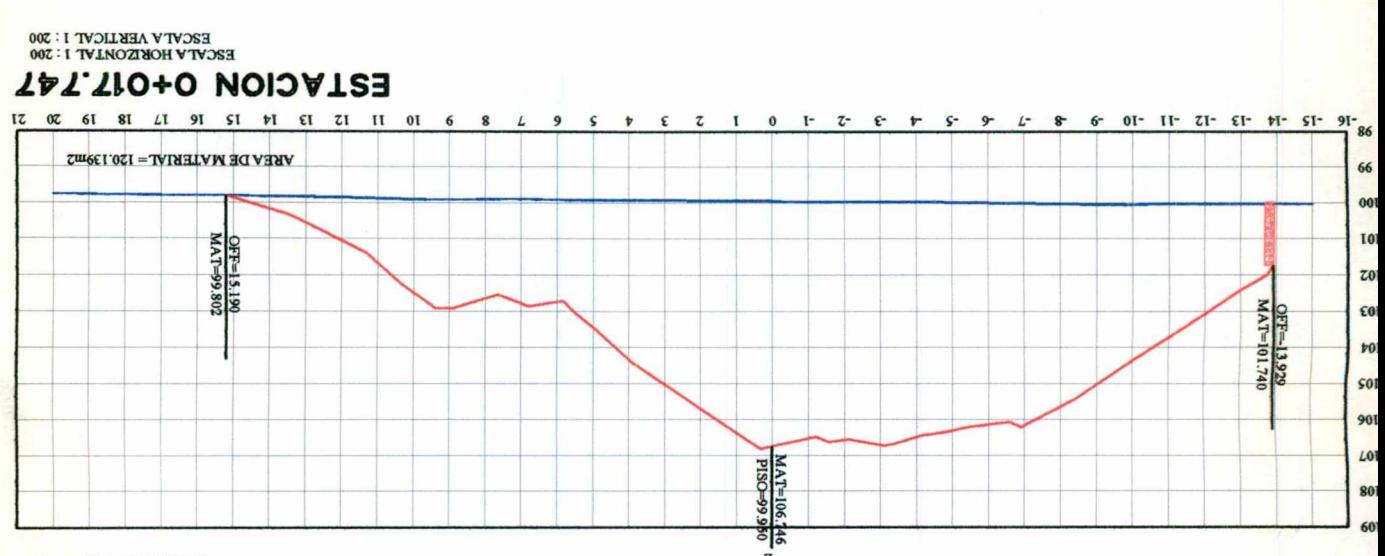

#### $00Z: I$ uus<sup>-</sup>  $87$ VNIĐVd i) Montón 1, vidrio extra claro I) Secciones y perfiles

MEMORIAS DE TRABAJO **INGENIERTY CIAIT**<br>FACULTAD DE IMGENIERTY UNIVERSIDAD AUTONOMA DE QUERETARO

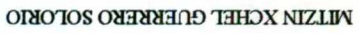

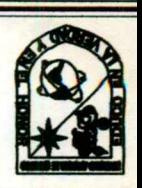

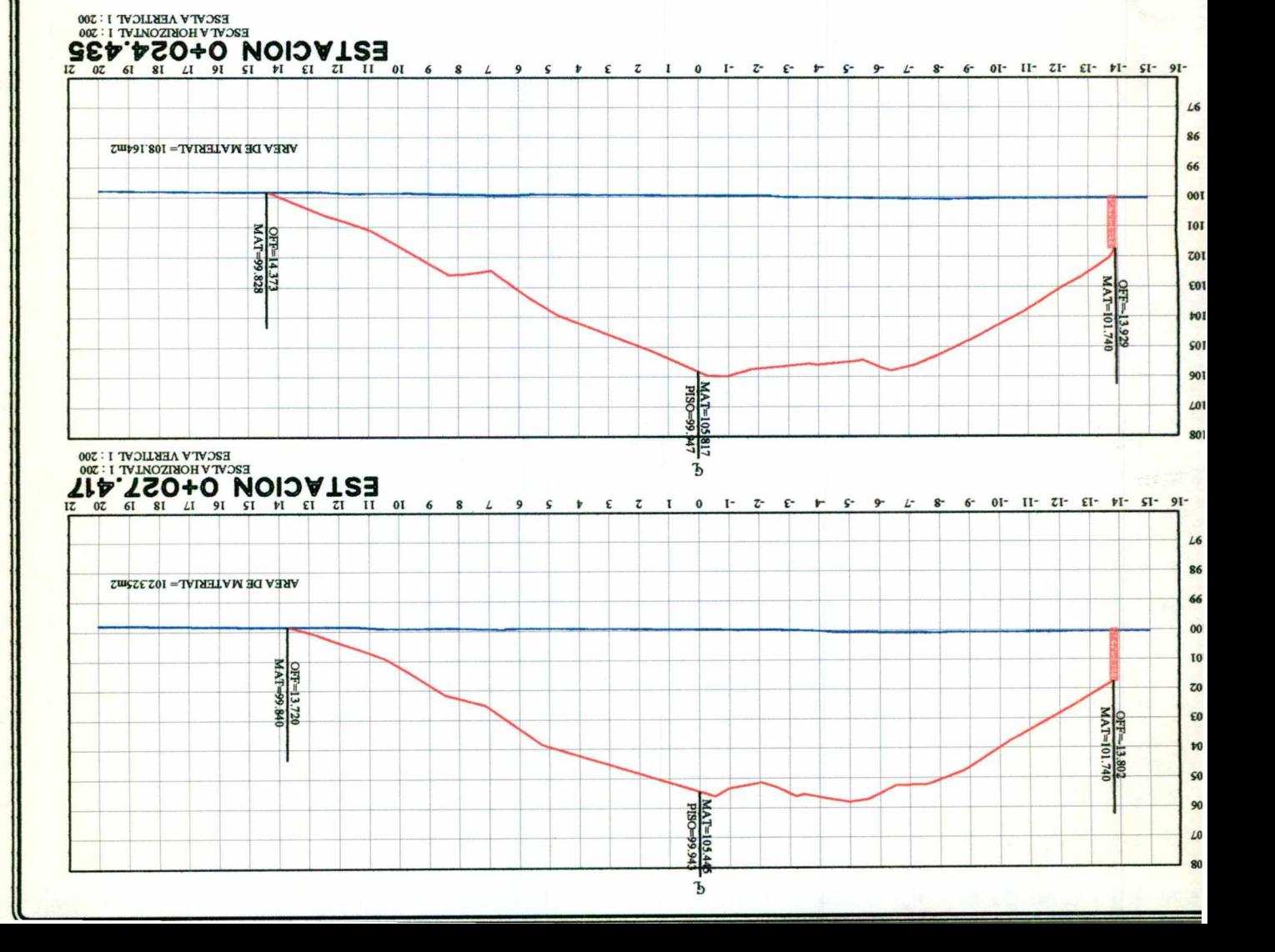

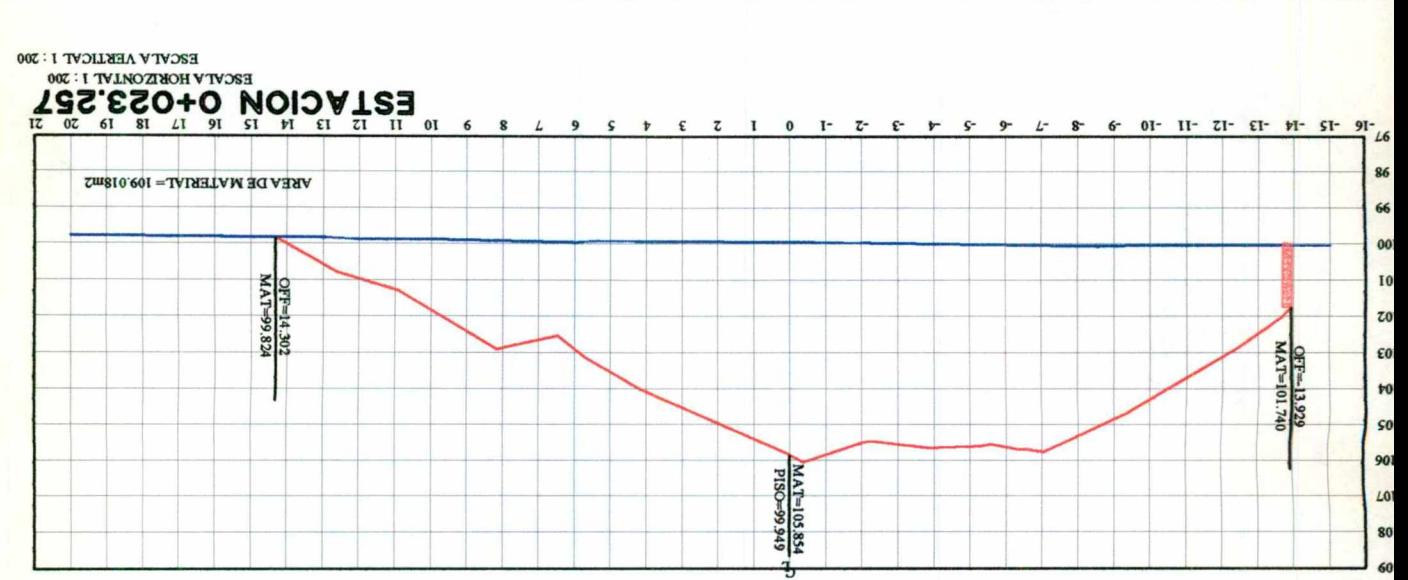

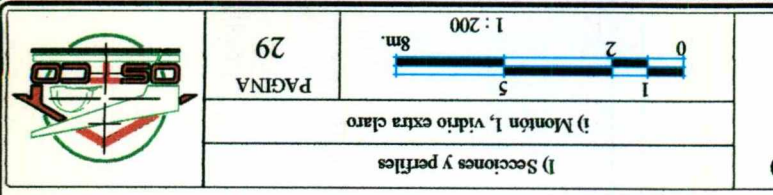

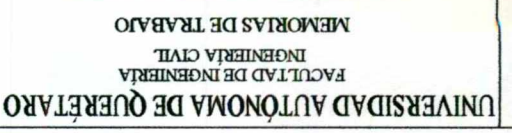

**MILIN XCHET COEKEEKO 2OFOKIO** 

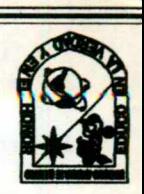

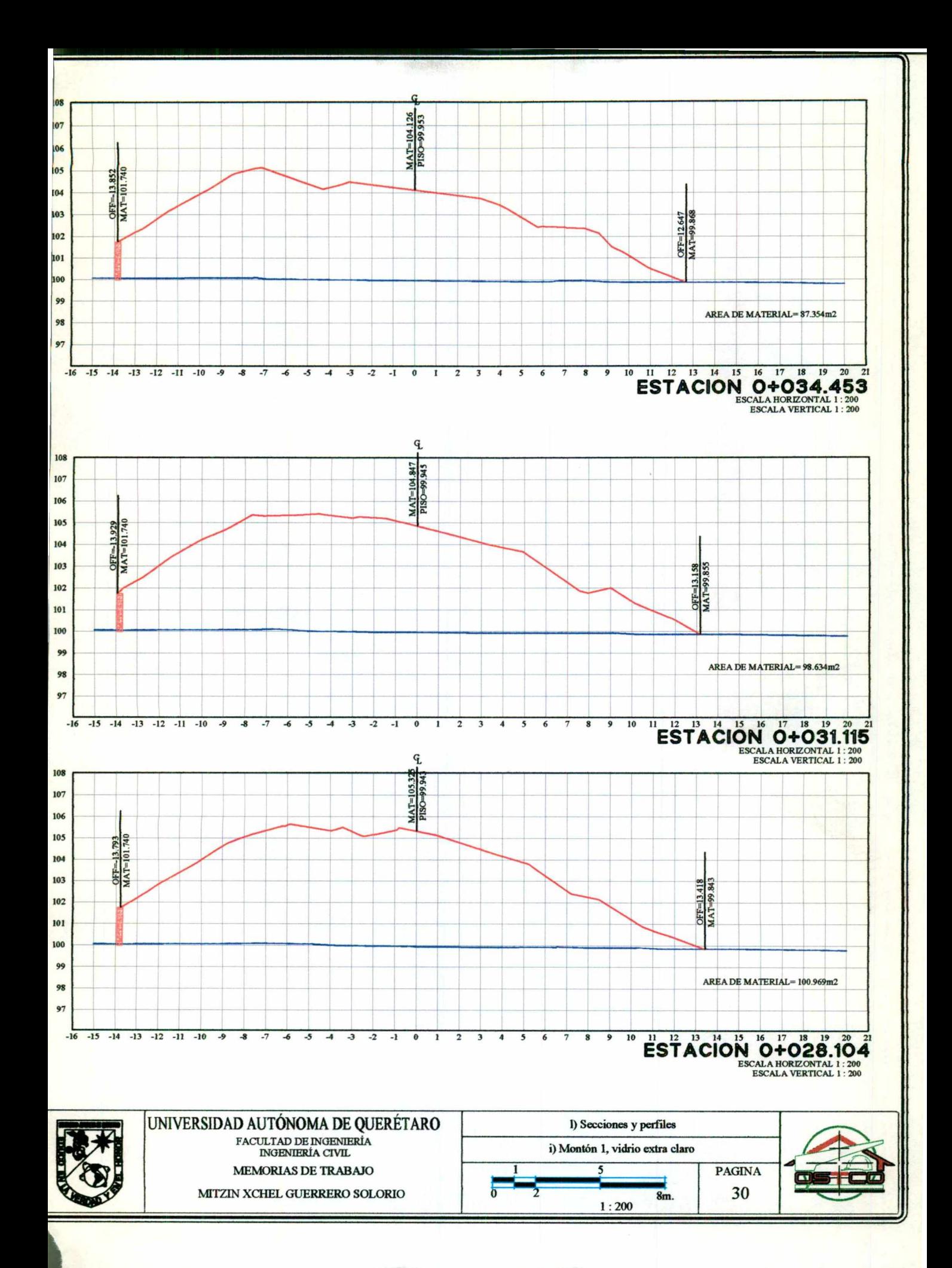

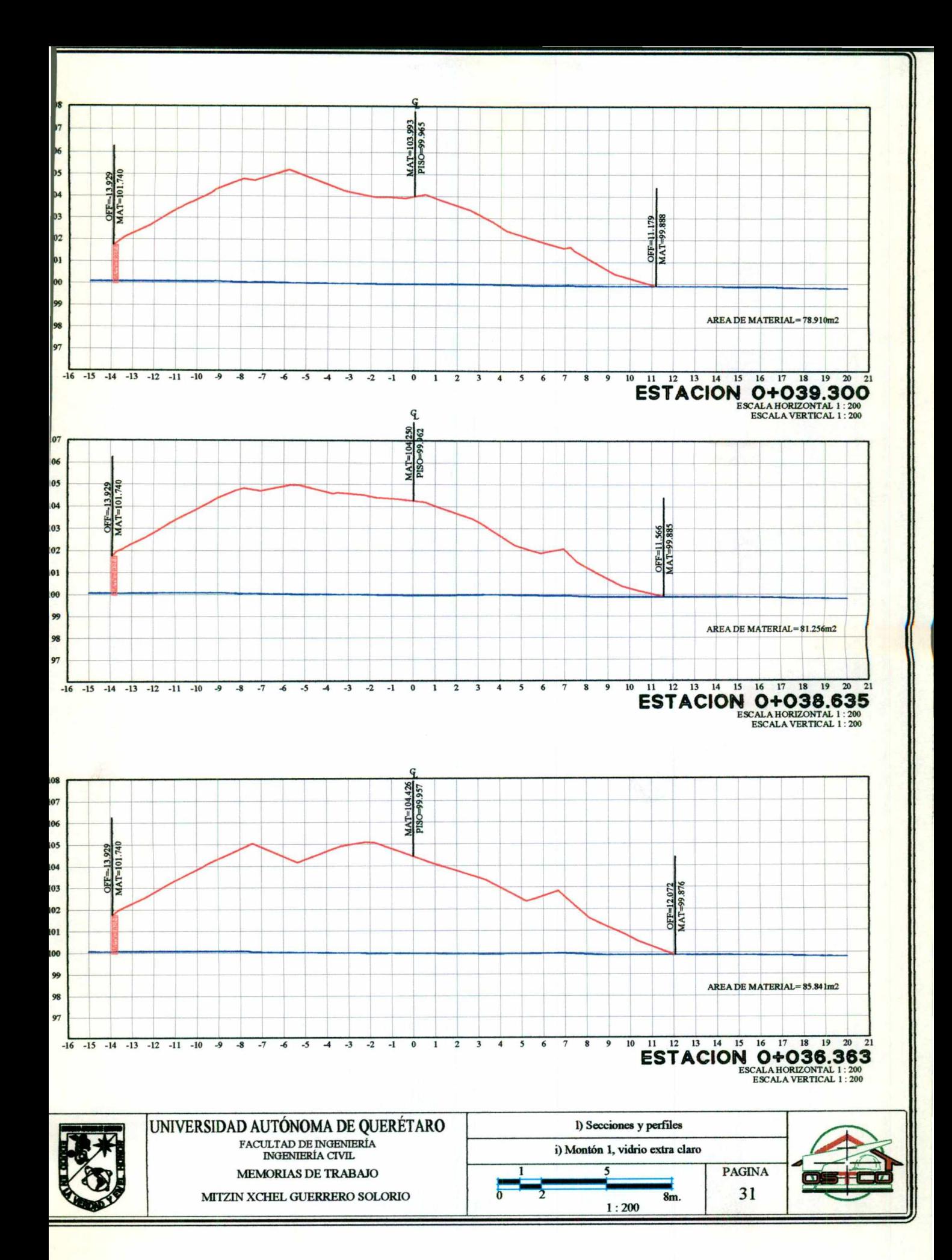

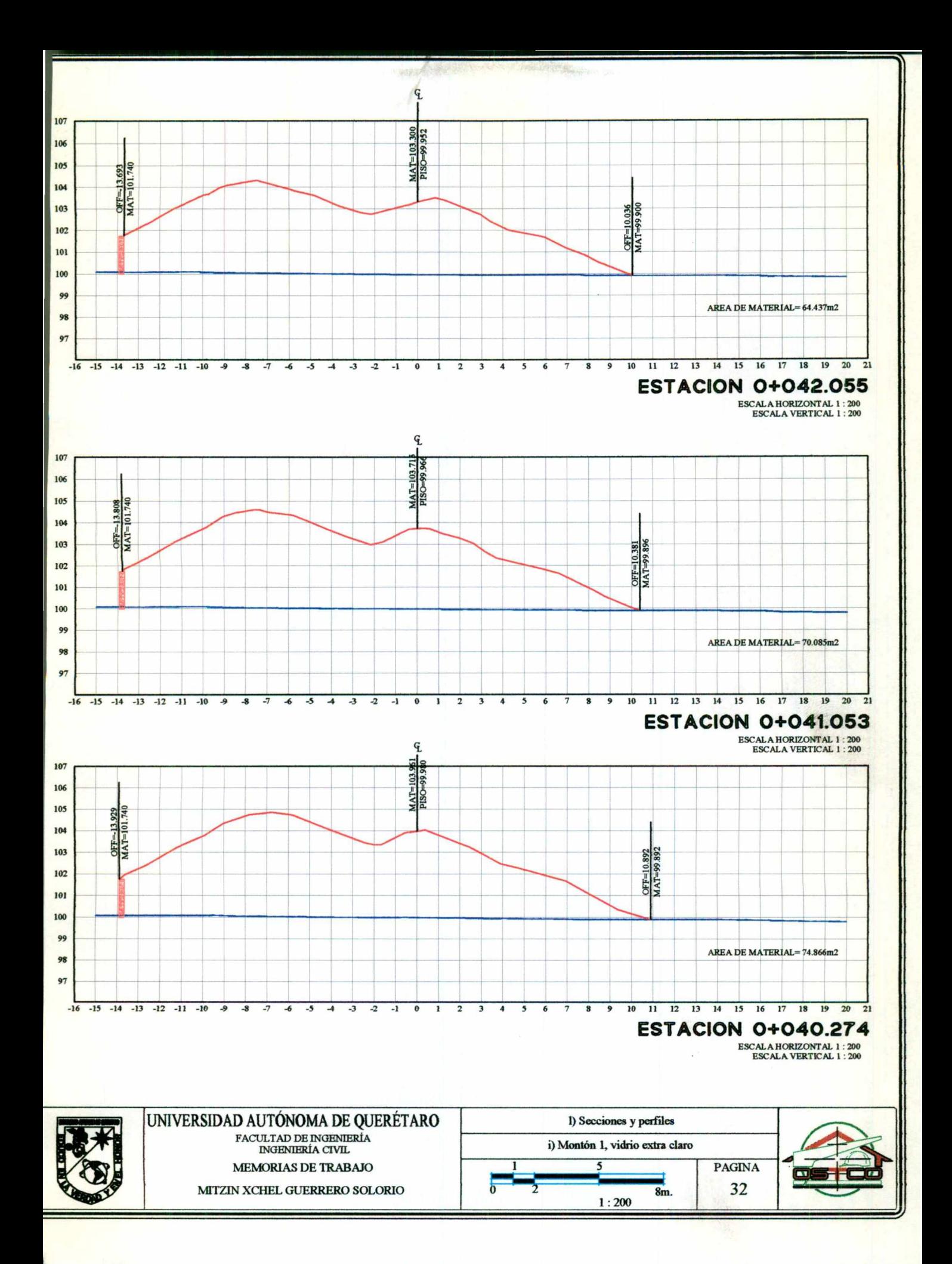

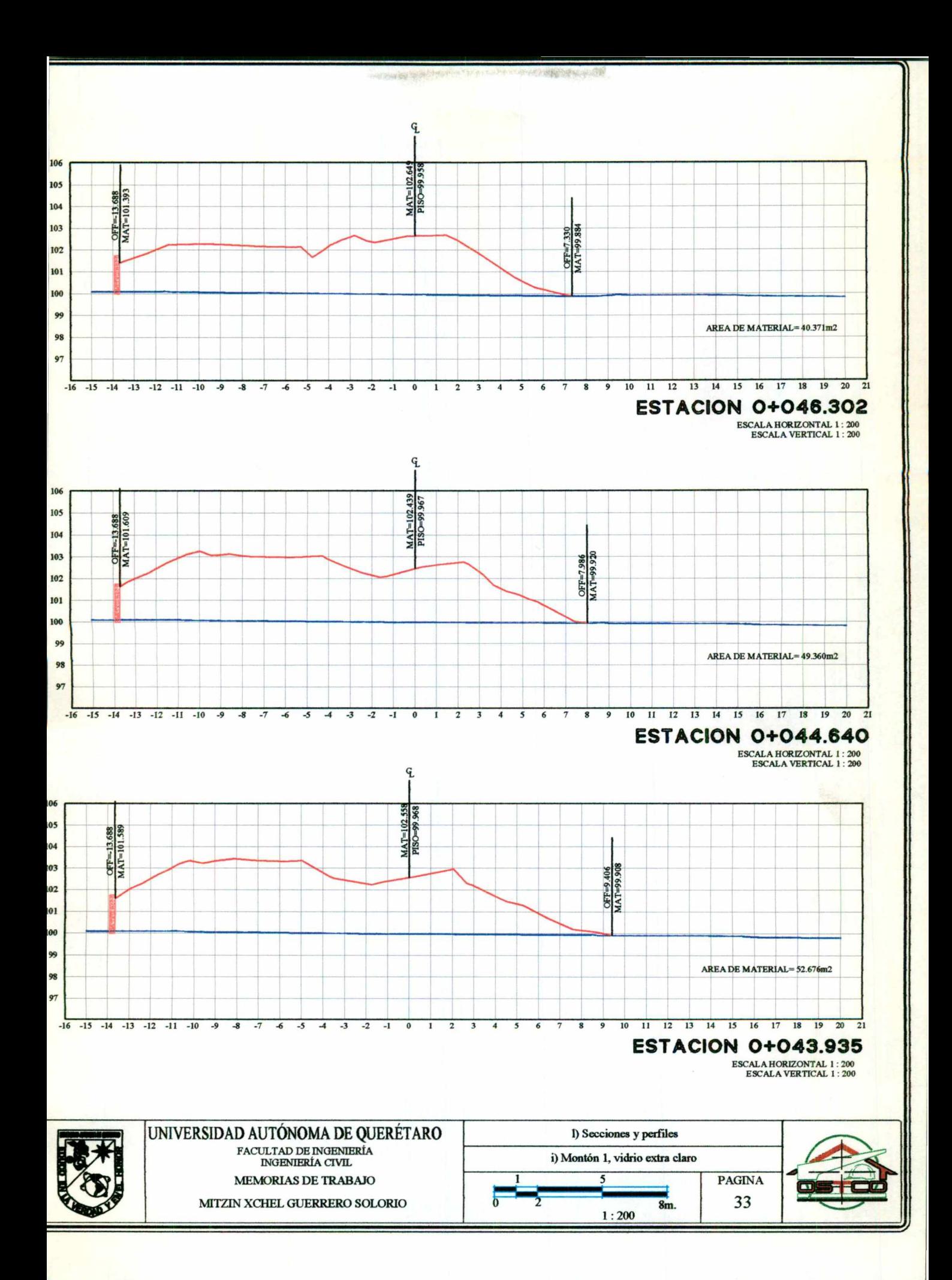

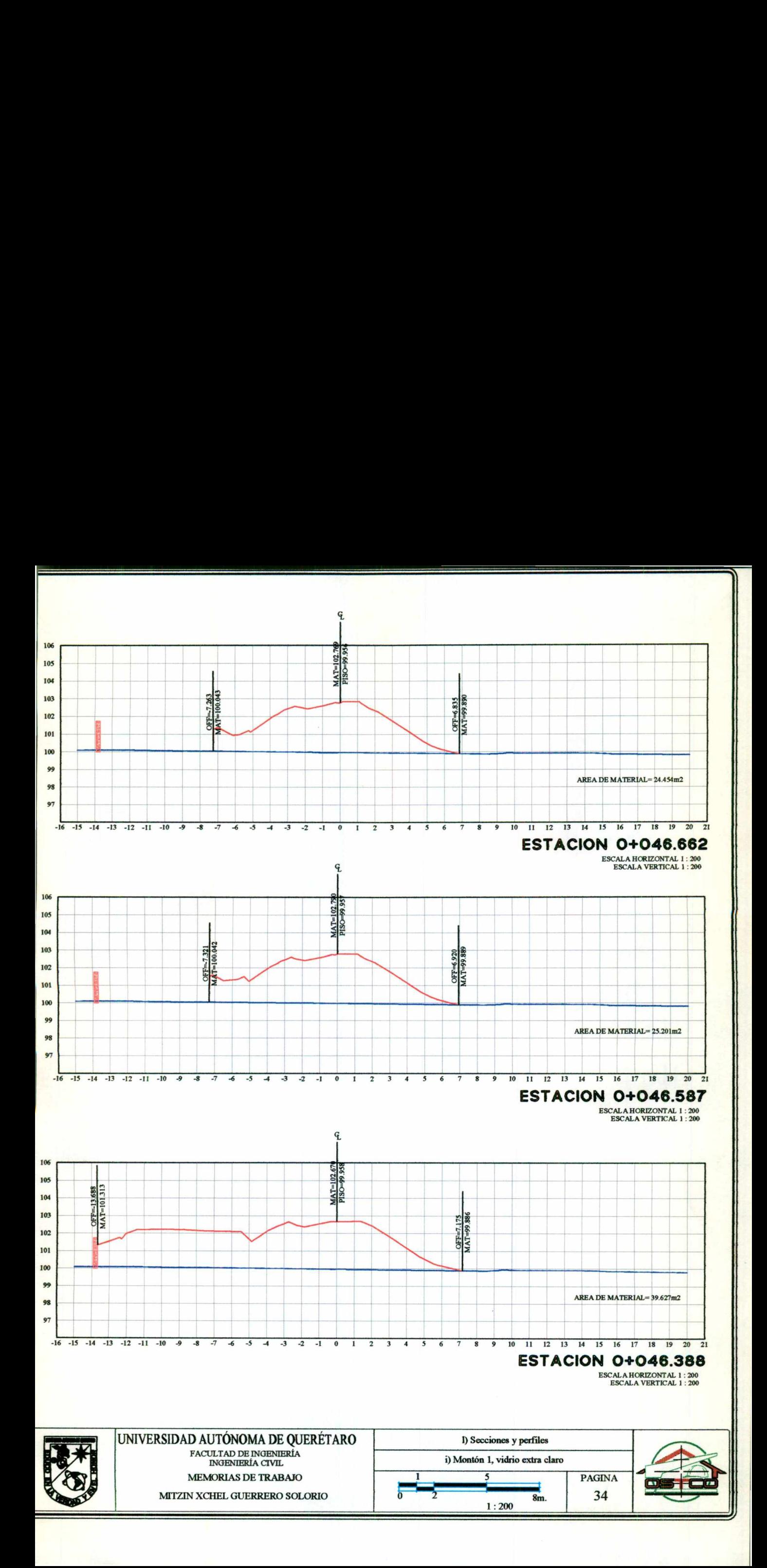

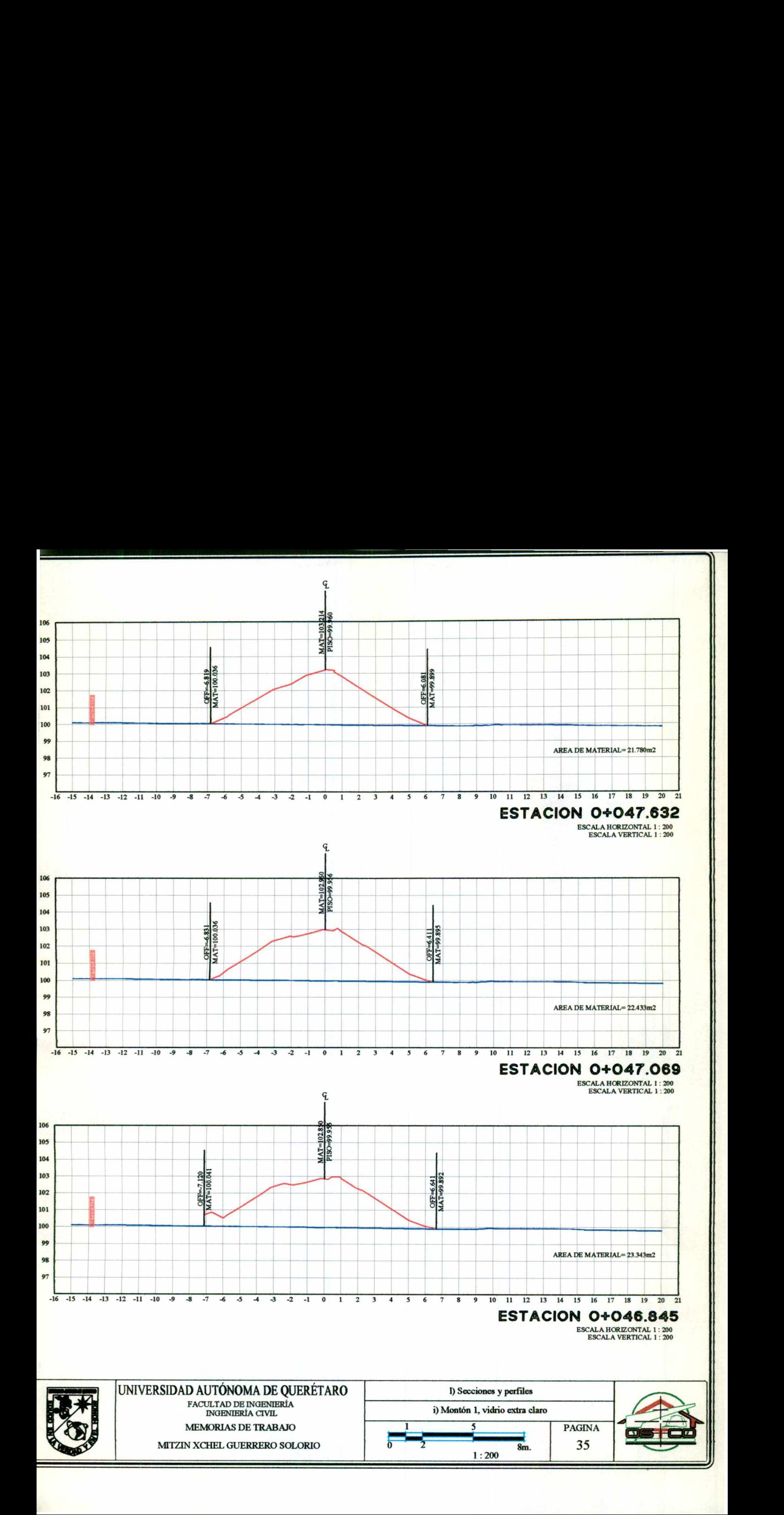

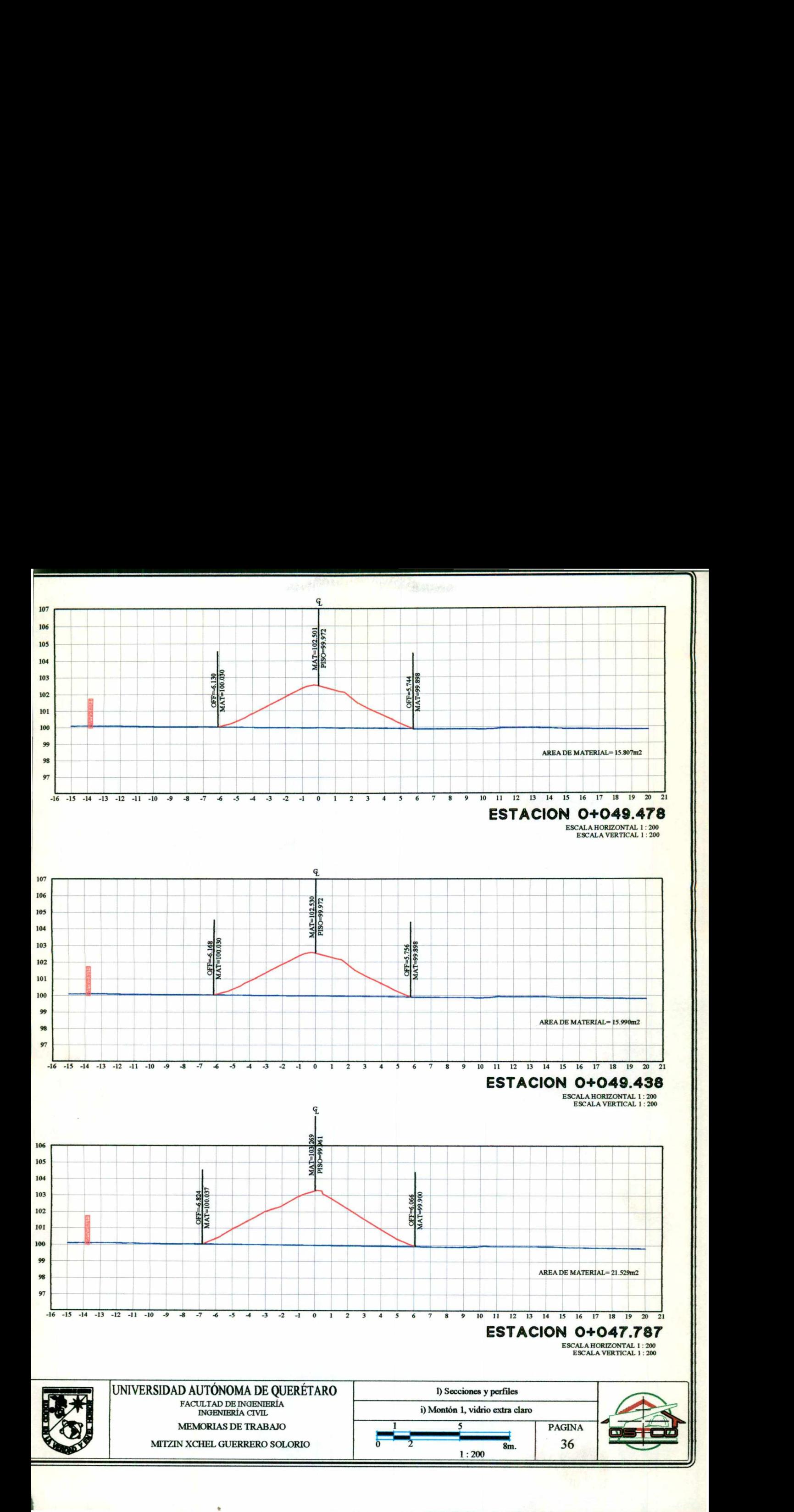

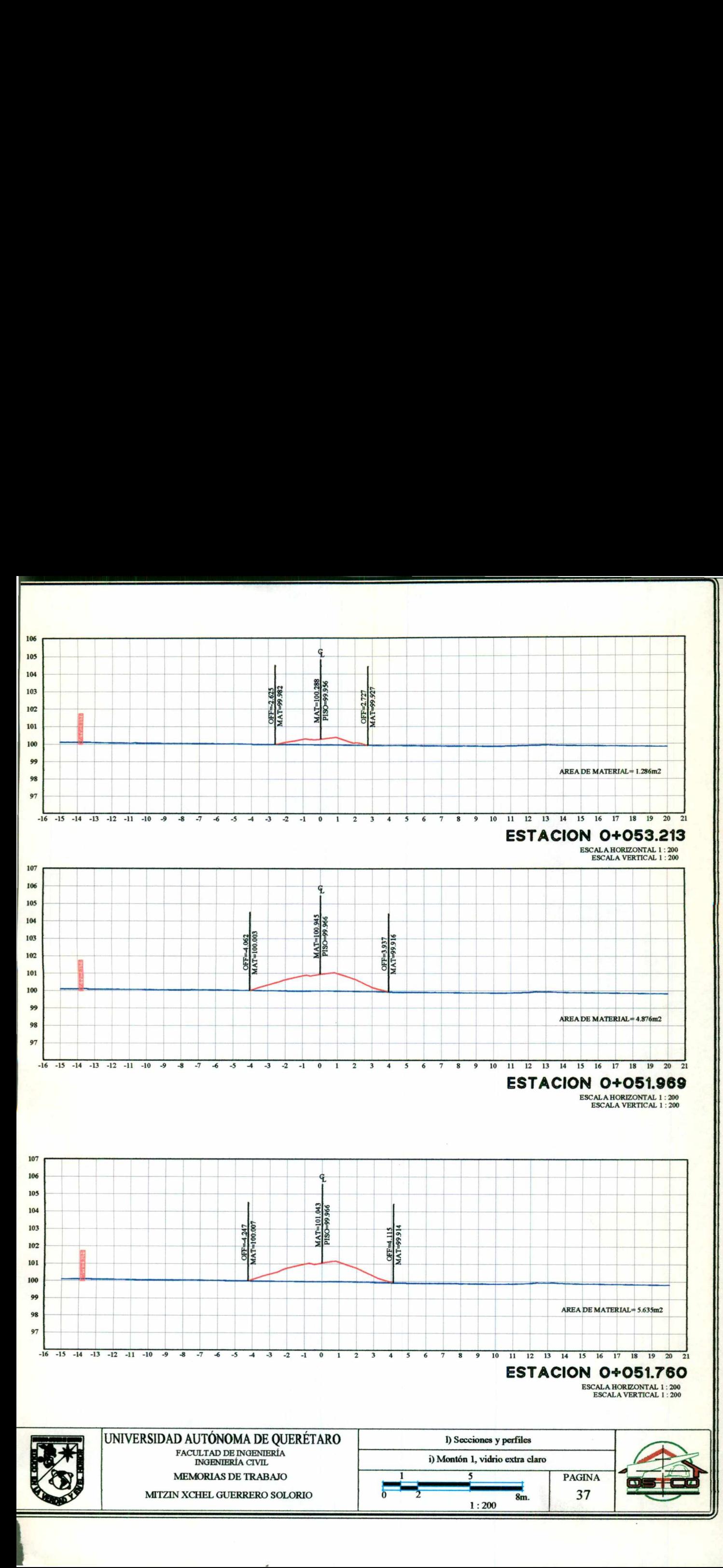

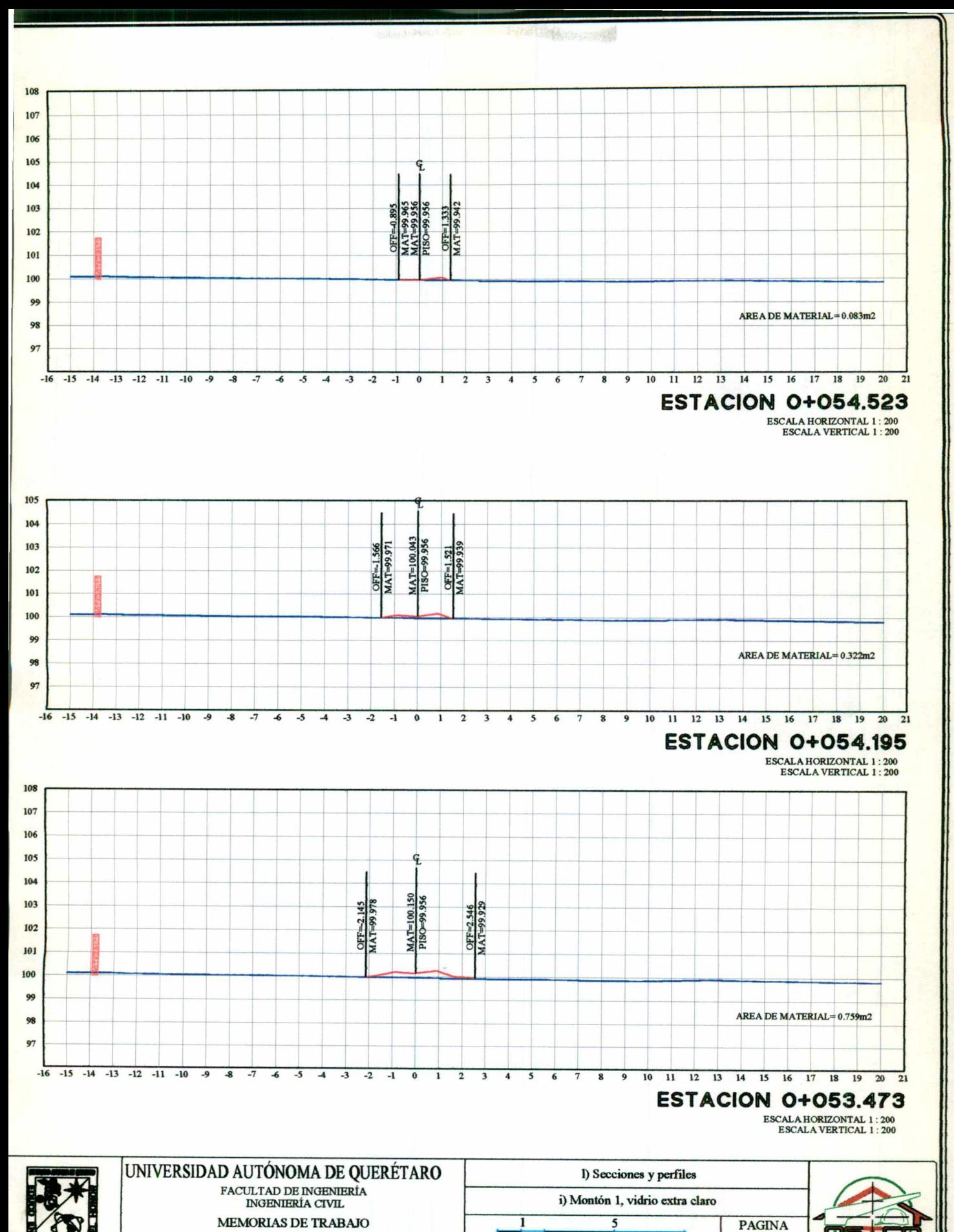

38

 $8m$ .

 $1:200$ 

MITZIN XCHEL GUERRERO SOLORIO

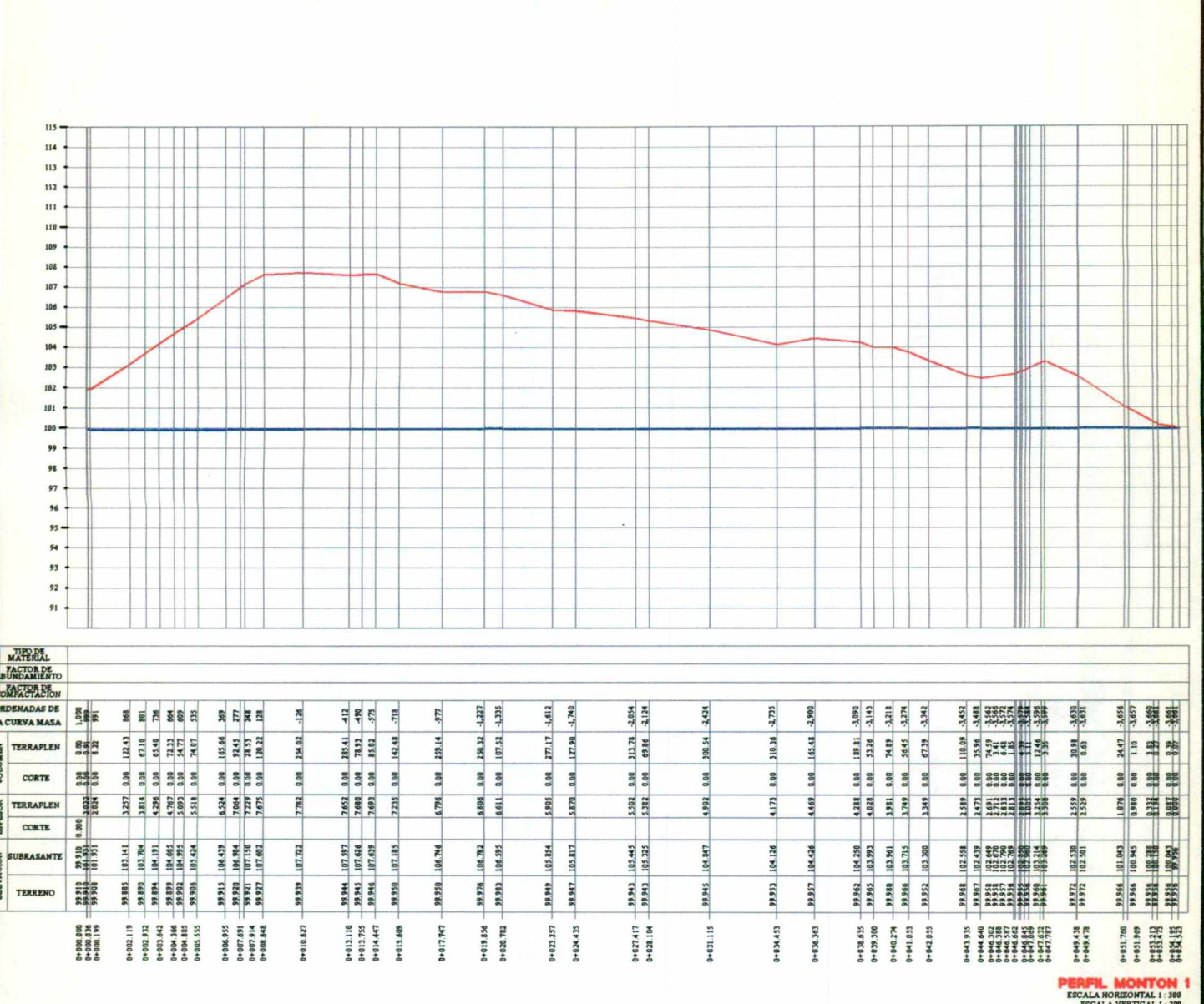

ESCALA VERTICAL 1 : 300<br>TOTAL VOLUMEN CORTE = 0.00m3<br>TOTAL VOLUMEN TERRAPLEN = 4.661.16m3<br>FACTOR ABUND = 1.00

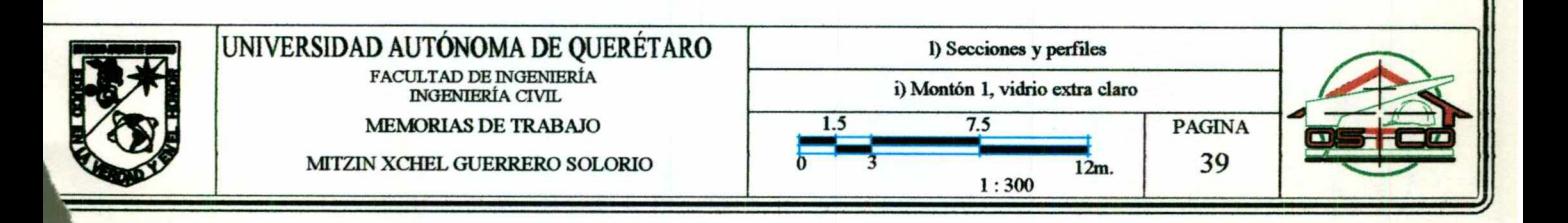
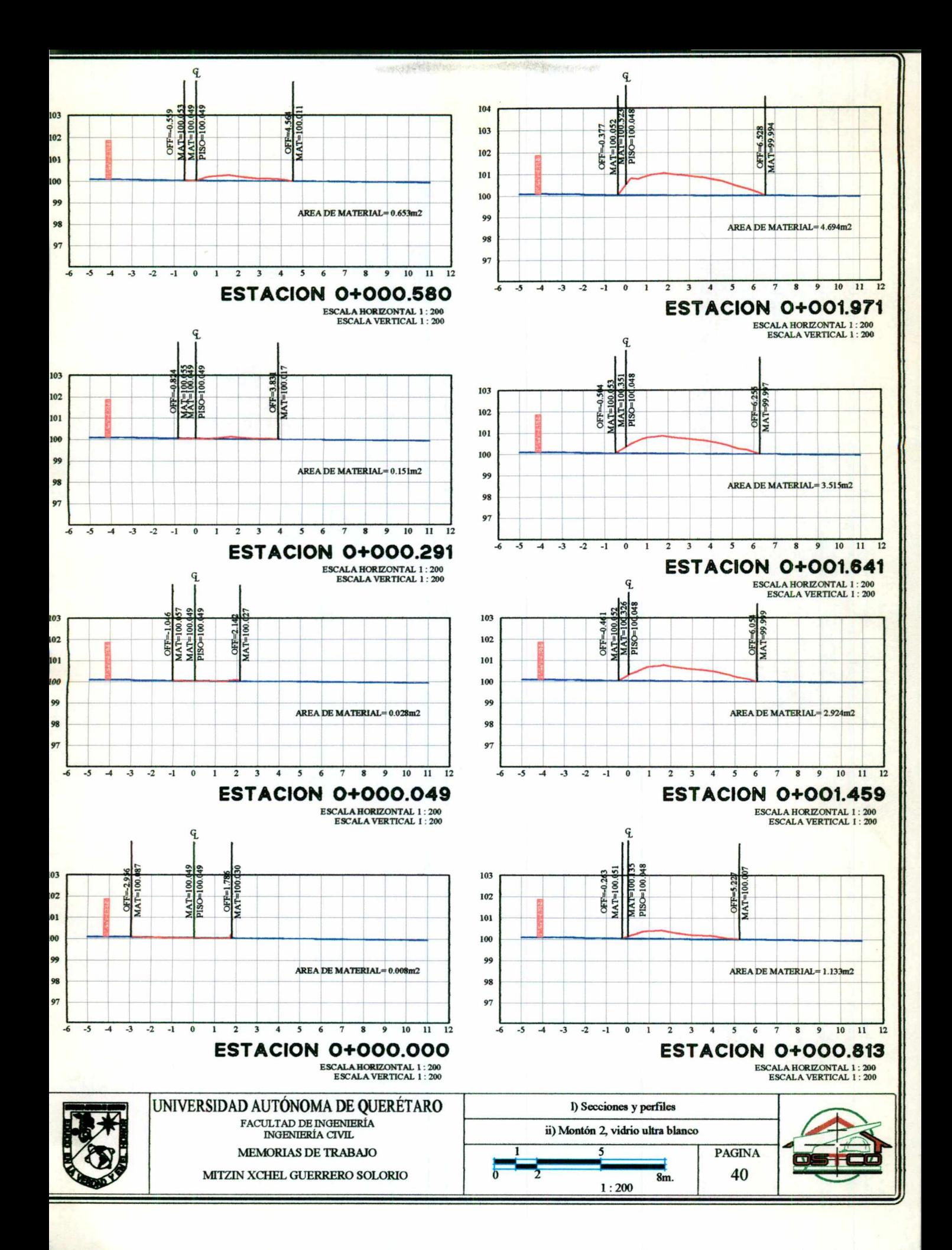

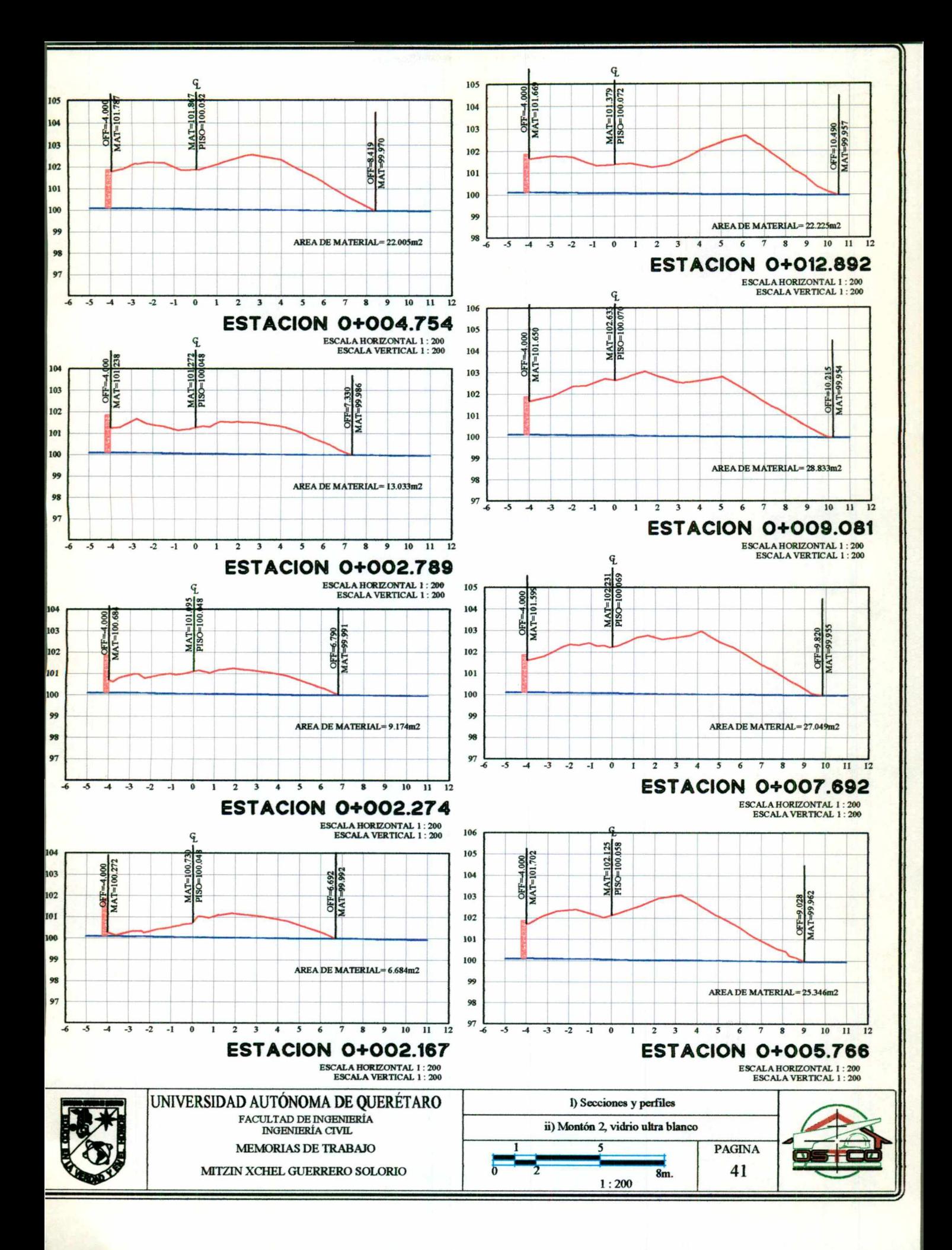

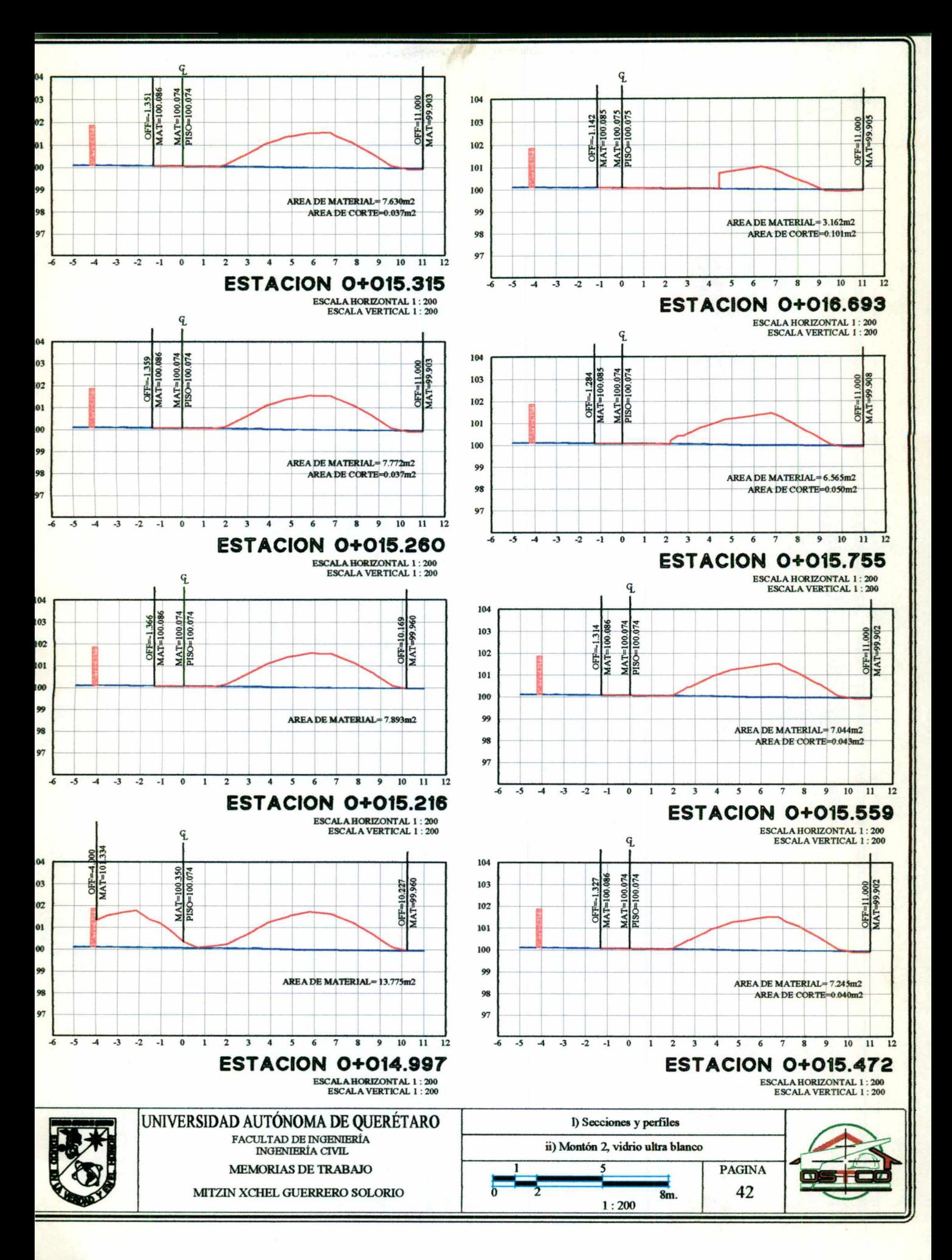

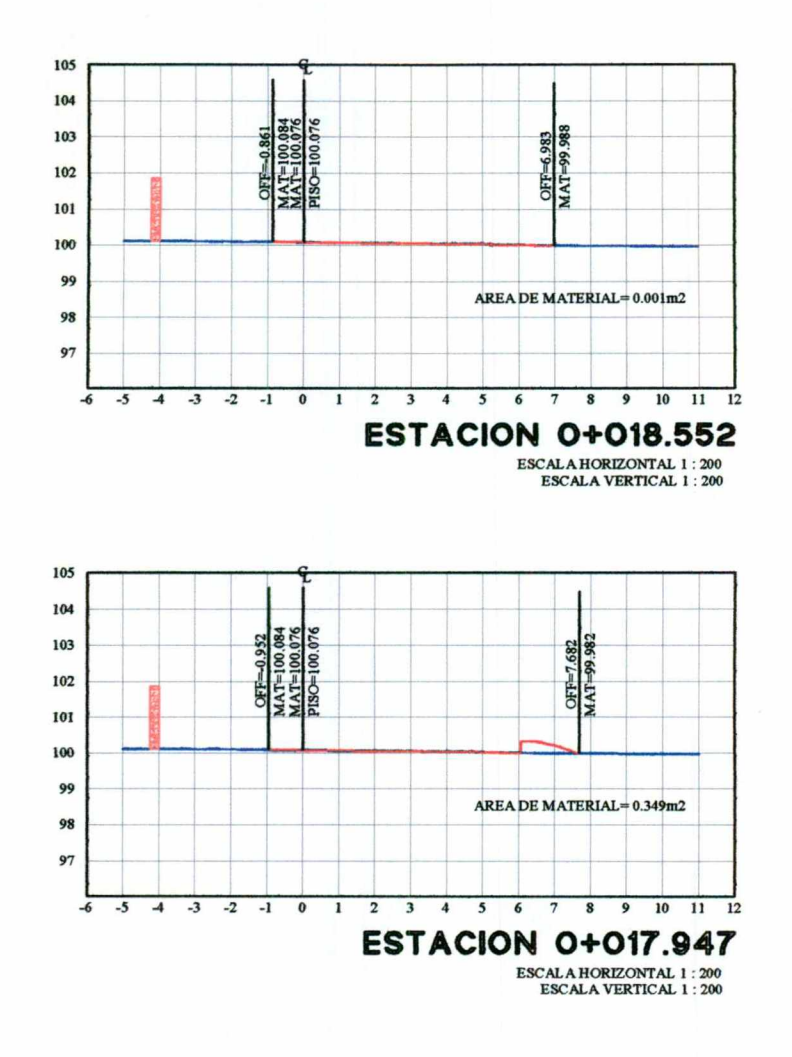

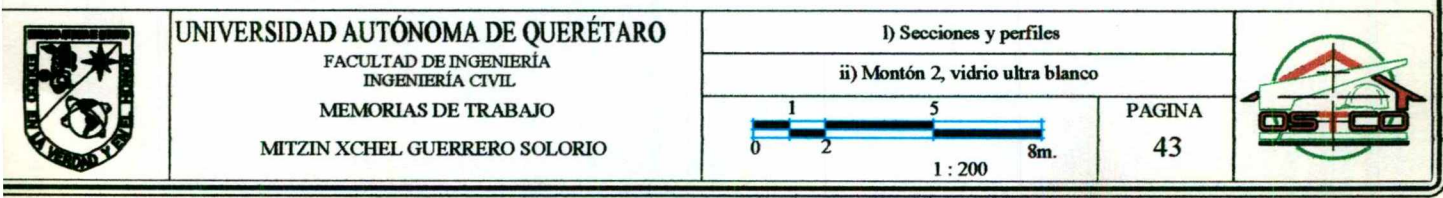

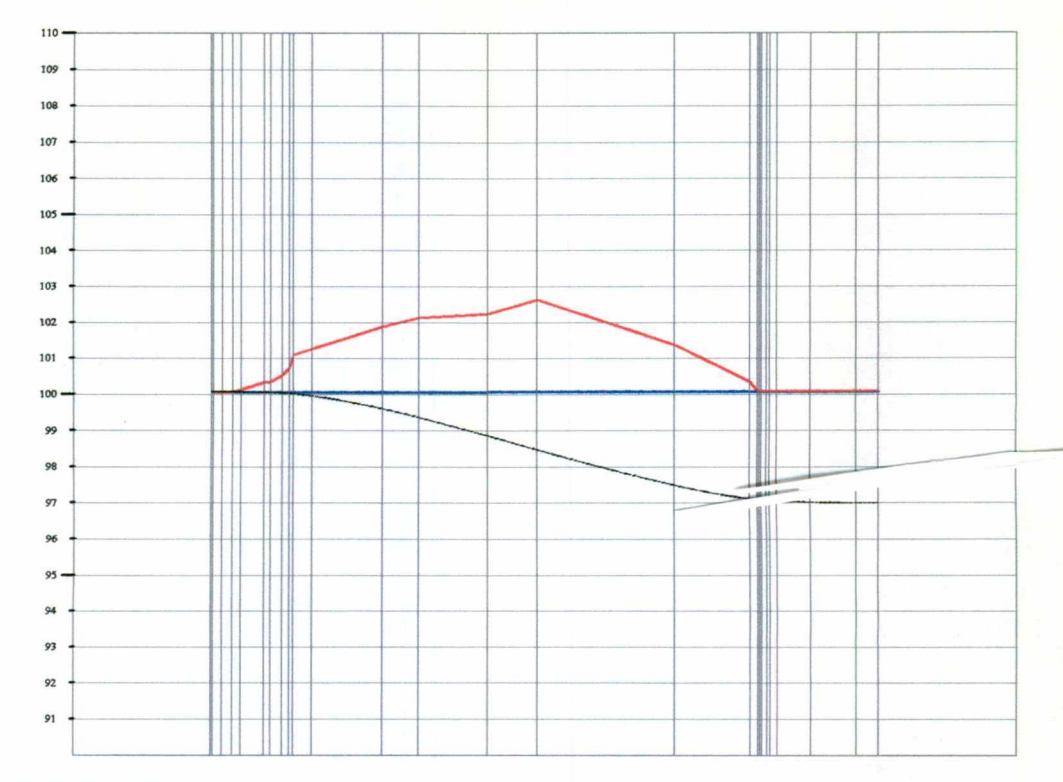

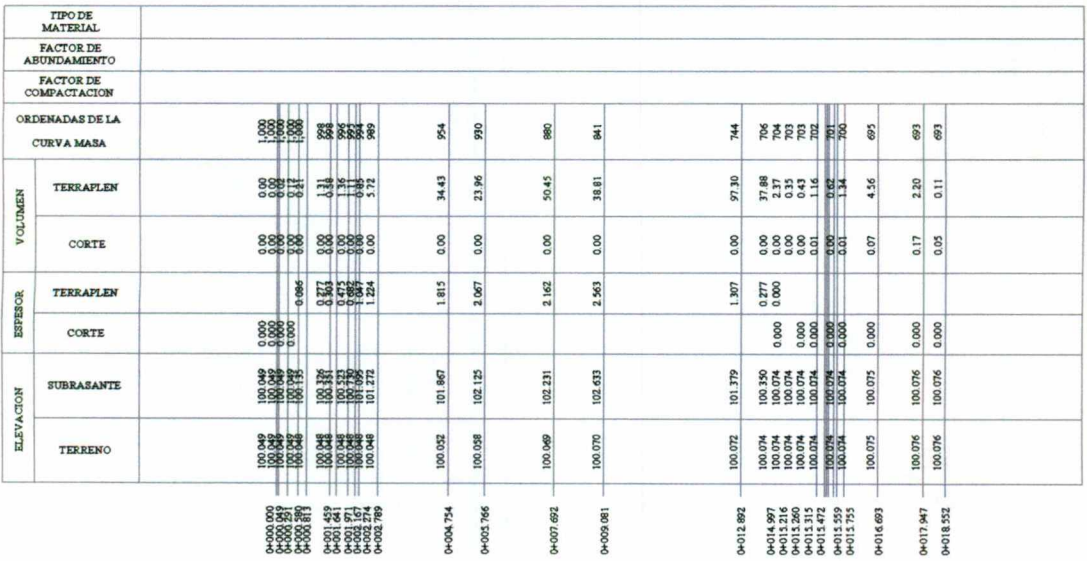

**PERFIL MONTON 2**<br>
ESCALA HORIZONTAL 1:200<br>
TOTAL VERTICAL 1:200<br>
TOTAL VOLUMEN TERAPLEN = 300 24m3<br>
FACTOR ABURD = 100

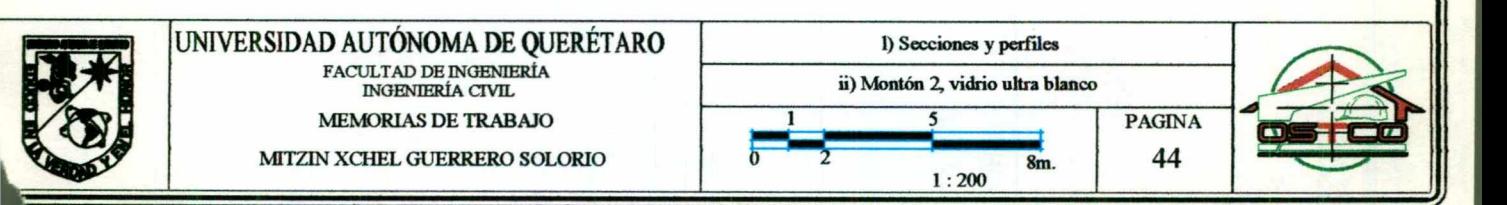

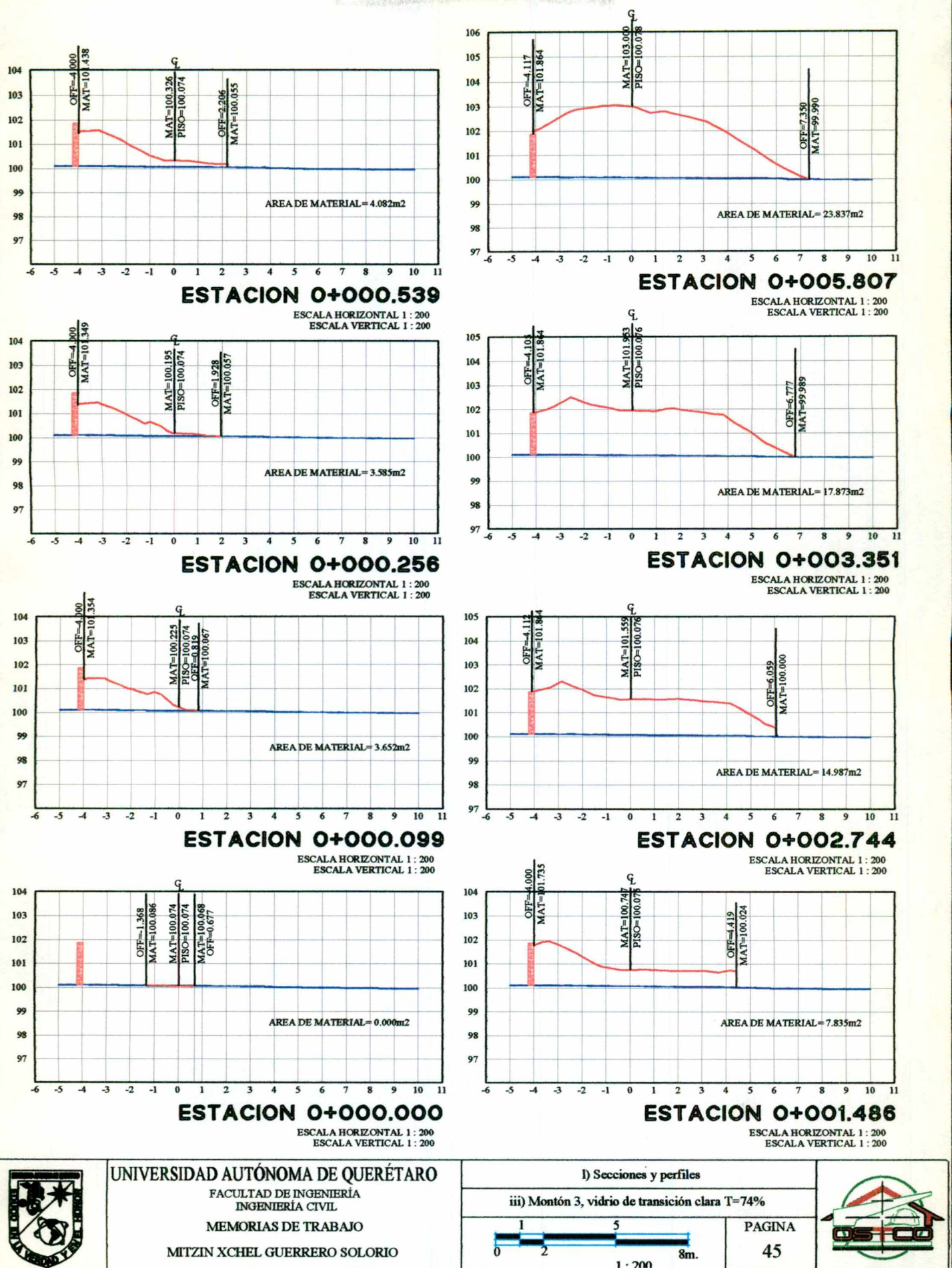

 $1:200$ 

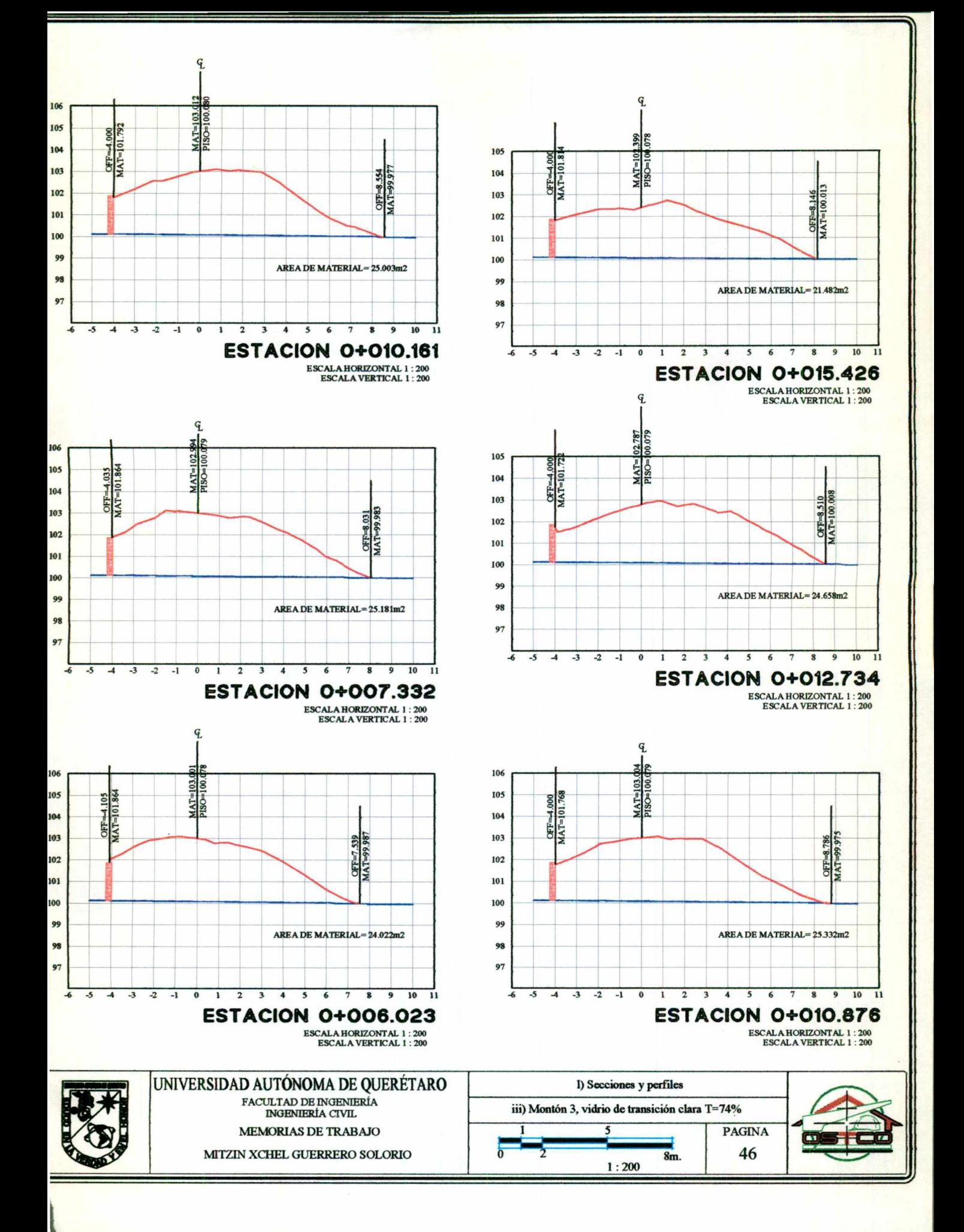

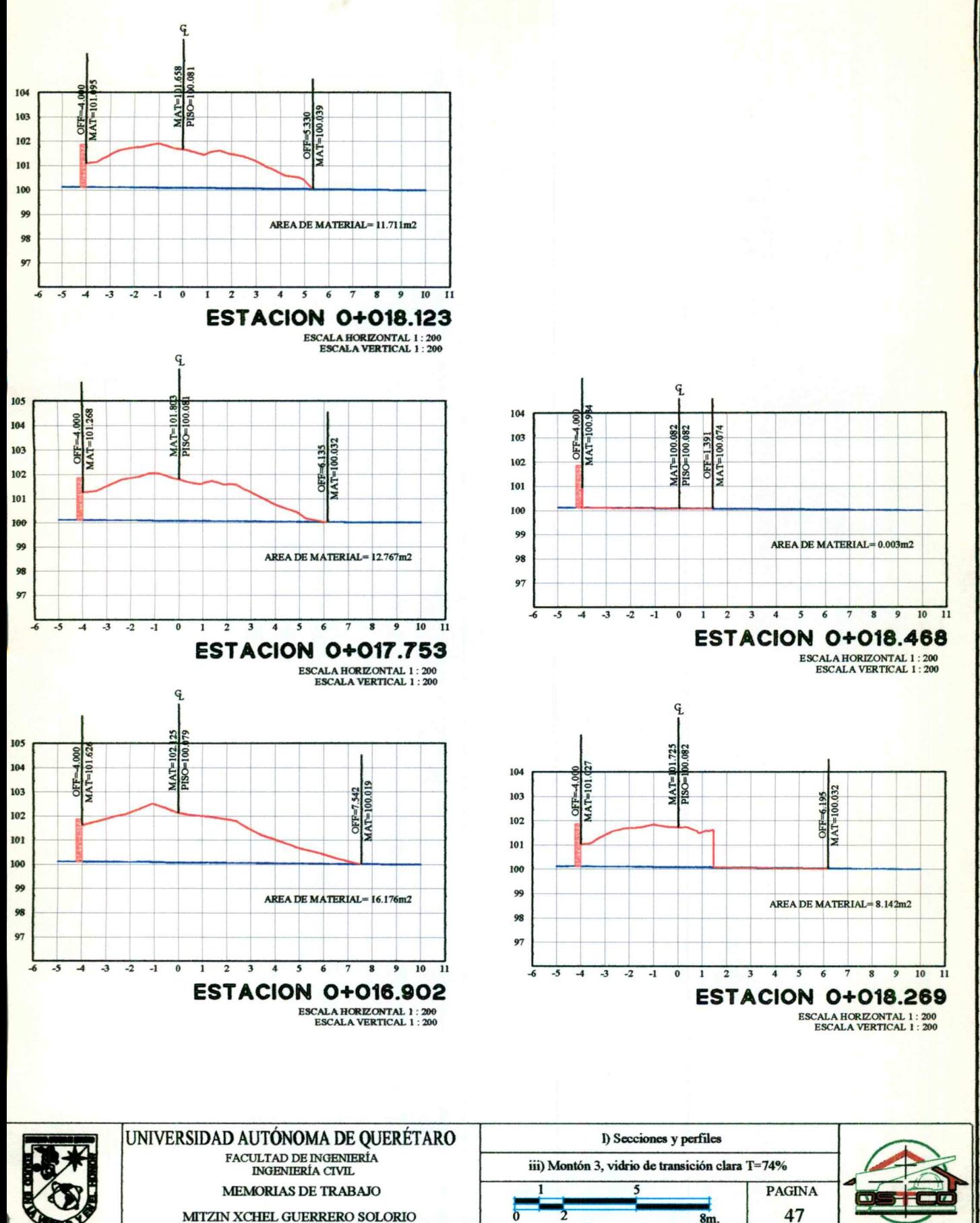

 $8m$ .

 $1:200$ 

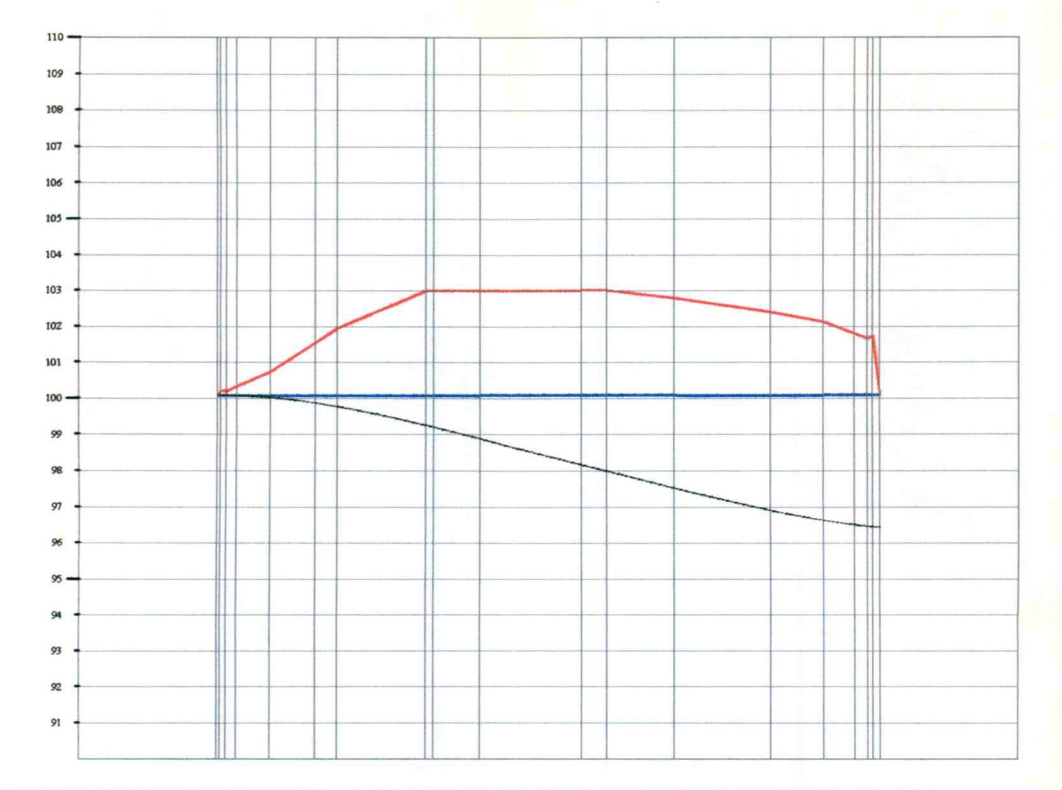

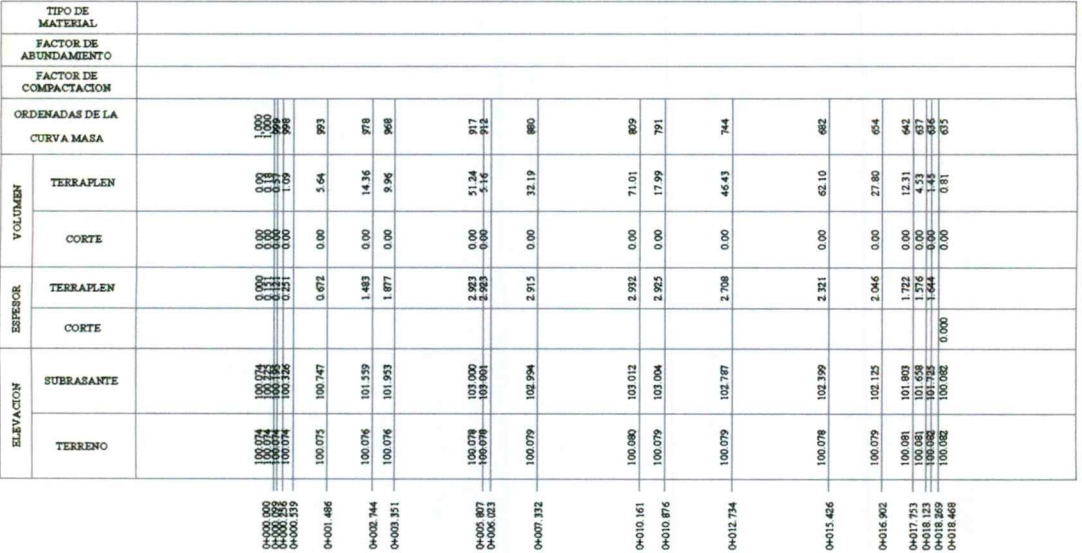

## **PERFIL MONTON 3**<br>ESCALA HORIZONTAL 1:200<br>ESCALA VERTICAL 1:200

 $\begin{aligned} \textbf{Total VOLUMEN CORTE} = 0.00 \text{m3}\\ \textbf{TOTAL VOLUMEN TERRAFLEN} = -364.82 \text{m3}\\ \textbf{FACTOR ABUND.} = 1.00 \end{aligned}$ 

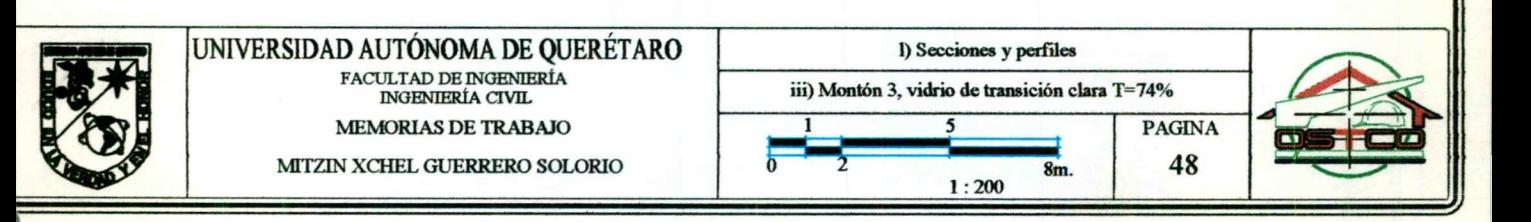

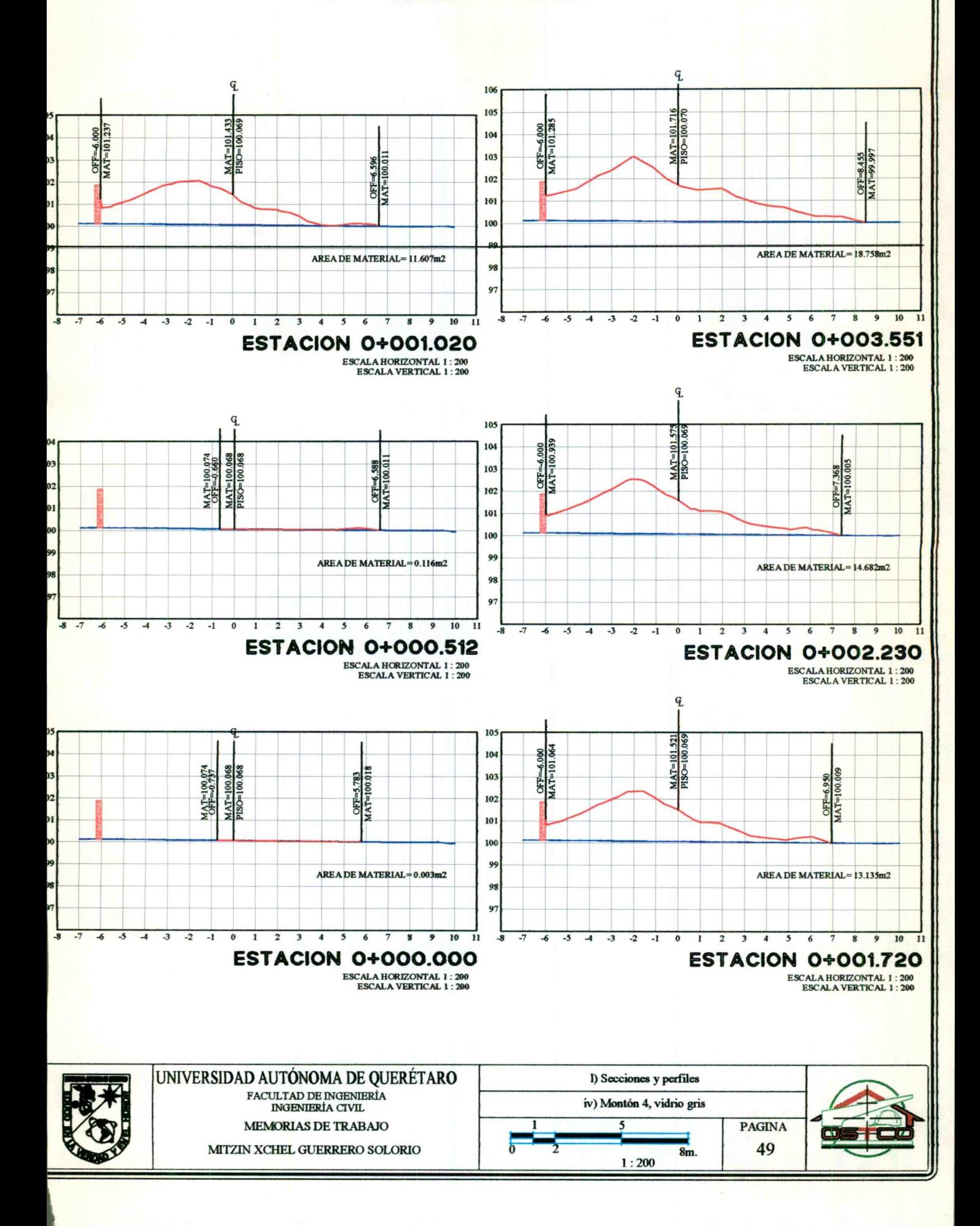

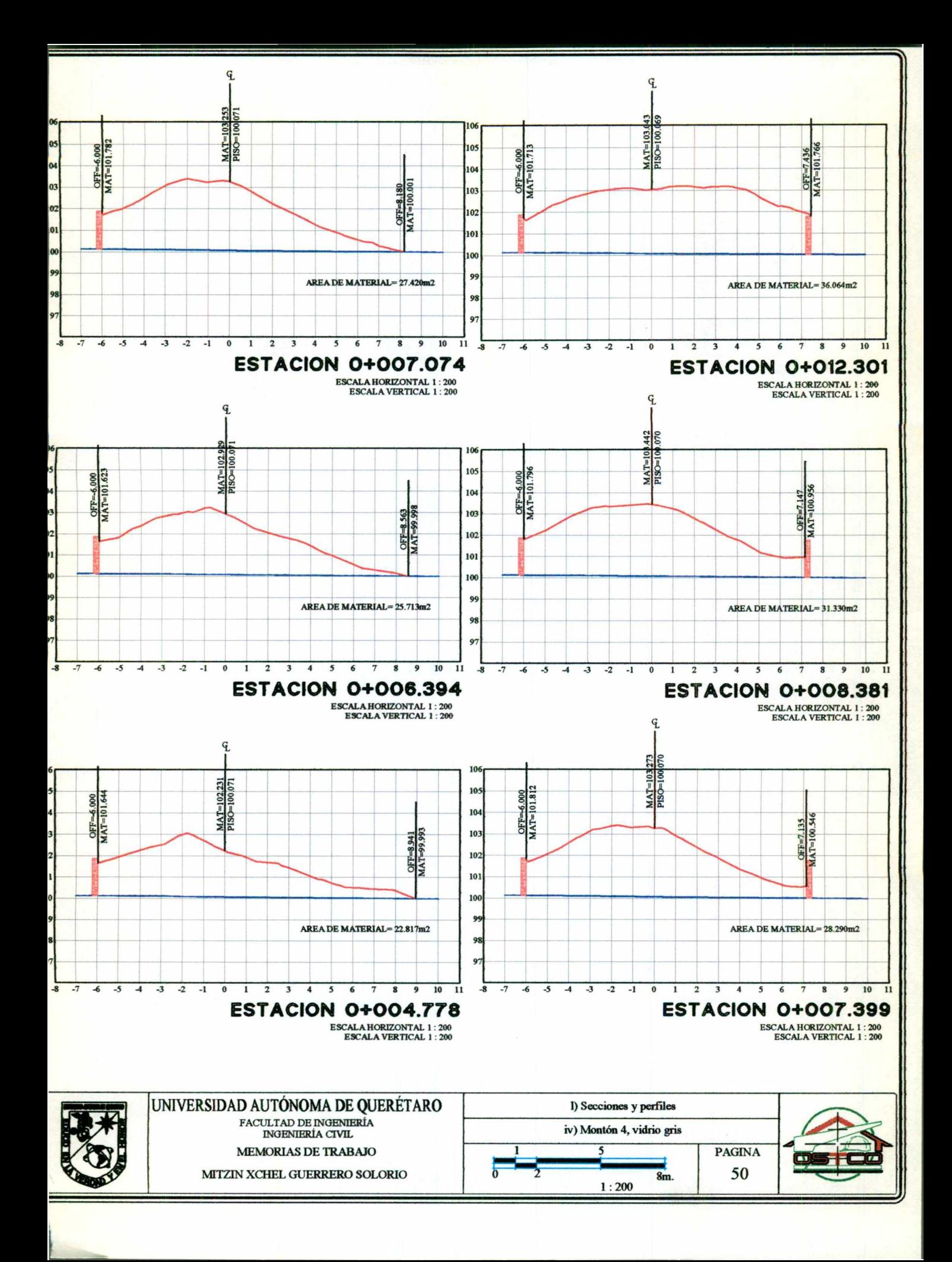

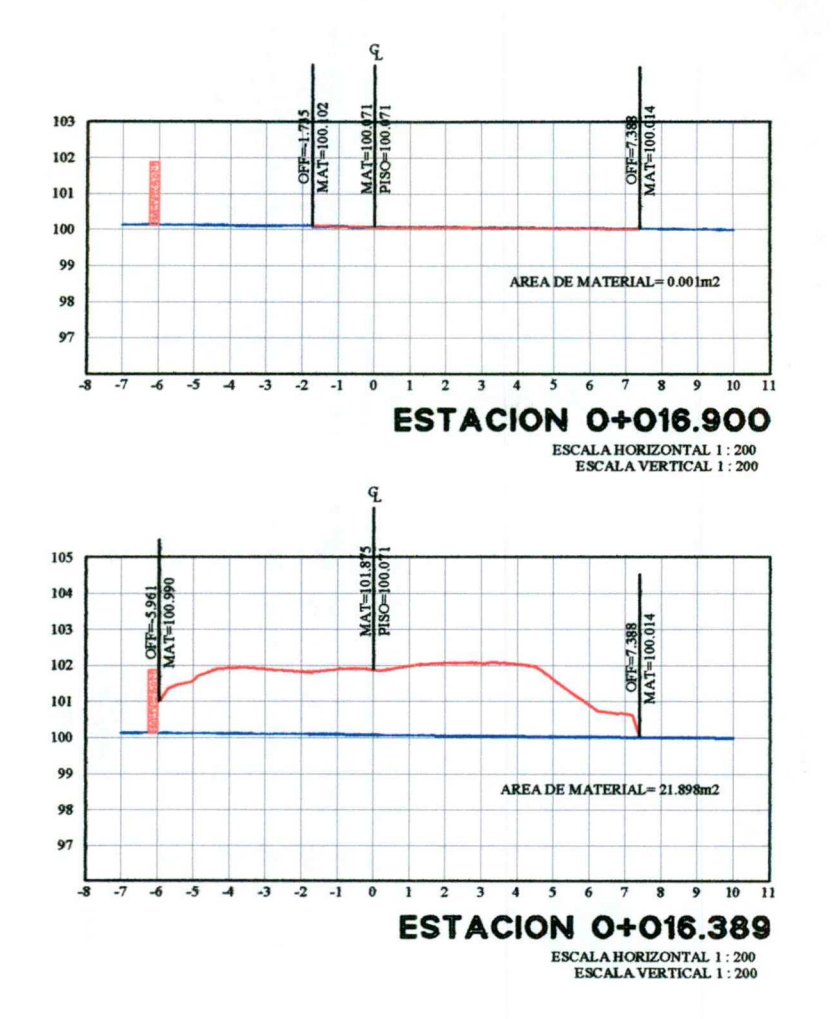

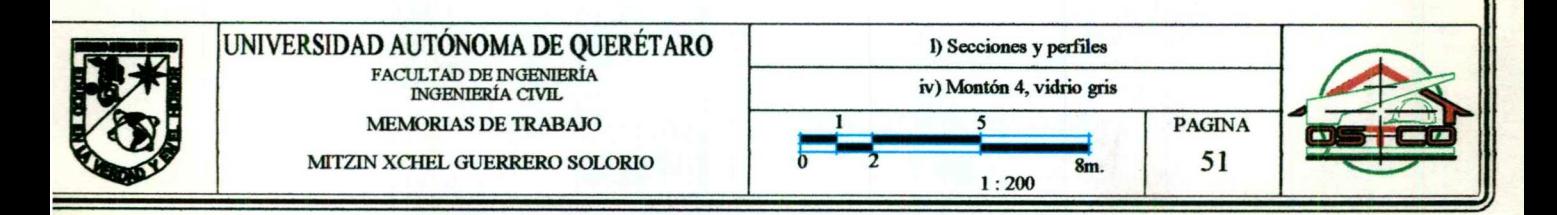

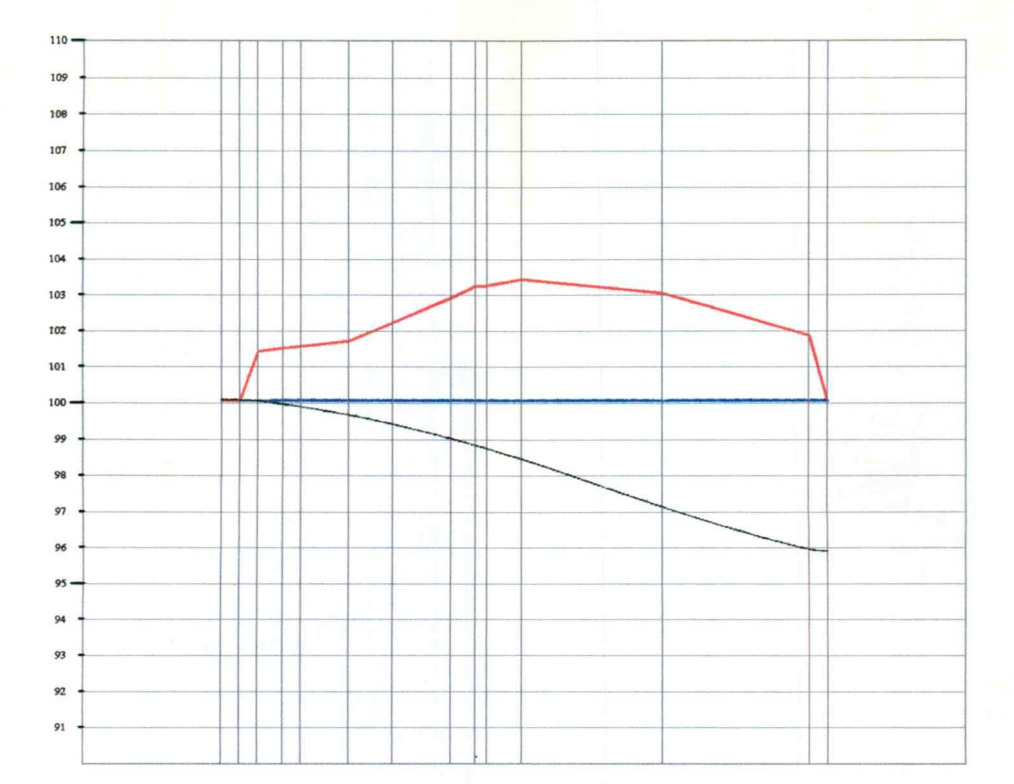

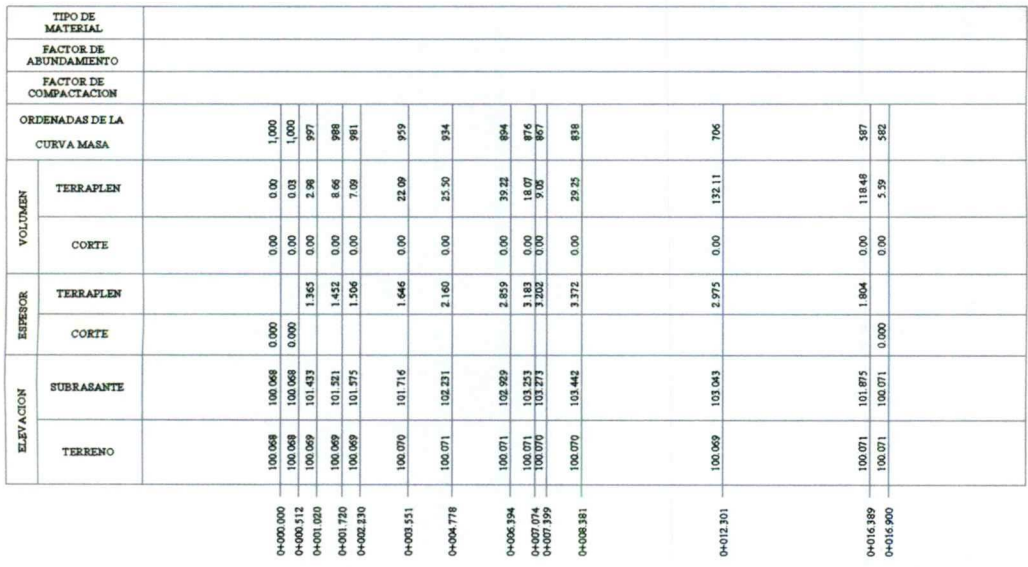

# **PERFIL MONTON 4**<br>ESCALA HORIZONTAL 1:200<br>ESCALA VERTICAL 1:200

 $\begin{minipage}{0.9\linewidth} \label{eq:2} \textbf{Total VOLUTION} \textbf{CORTE} = 0.00 \text{m3} \\ \textbf{Total VOLUTION} \textbf{TERARPLEMENT} = 418.12 \text{m3} \\ \textbf{FACTOR ABUND.} = 1.00 \end{minipage}$ 

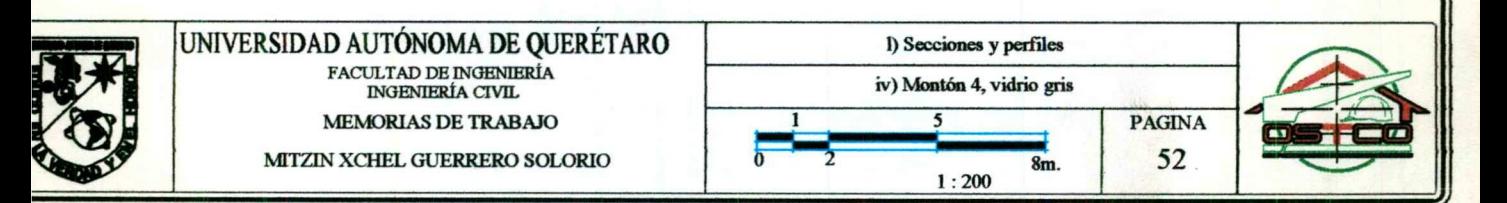

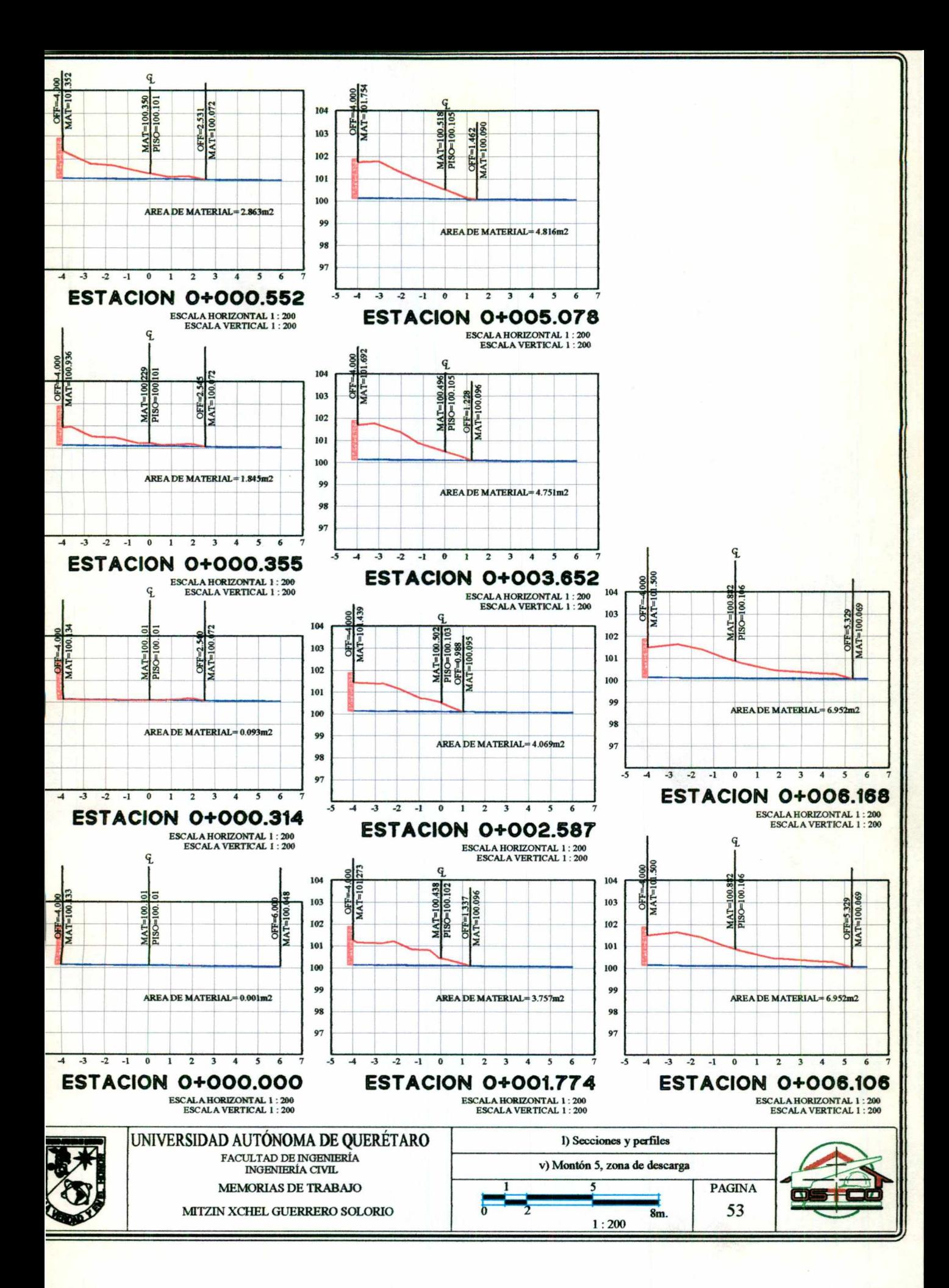

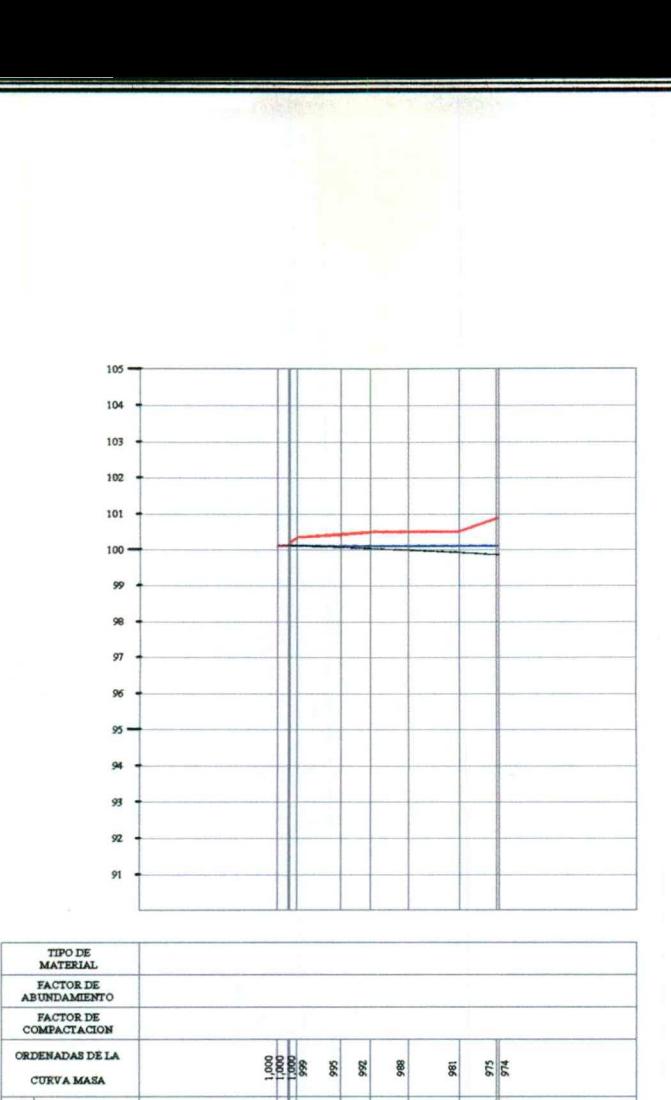

a shekara ta 1979 a wakati wa mshindi wa 1979 a wakati wa 1979 a wakati wa 1979 a wakati wa 1979 a wakati wa 1 <u> 1988 - An t-San Amerikaansk politiker (\* 1988)</u>

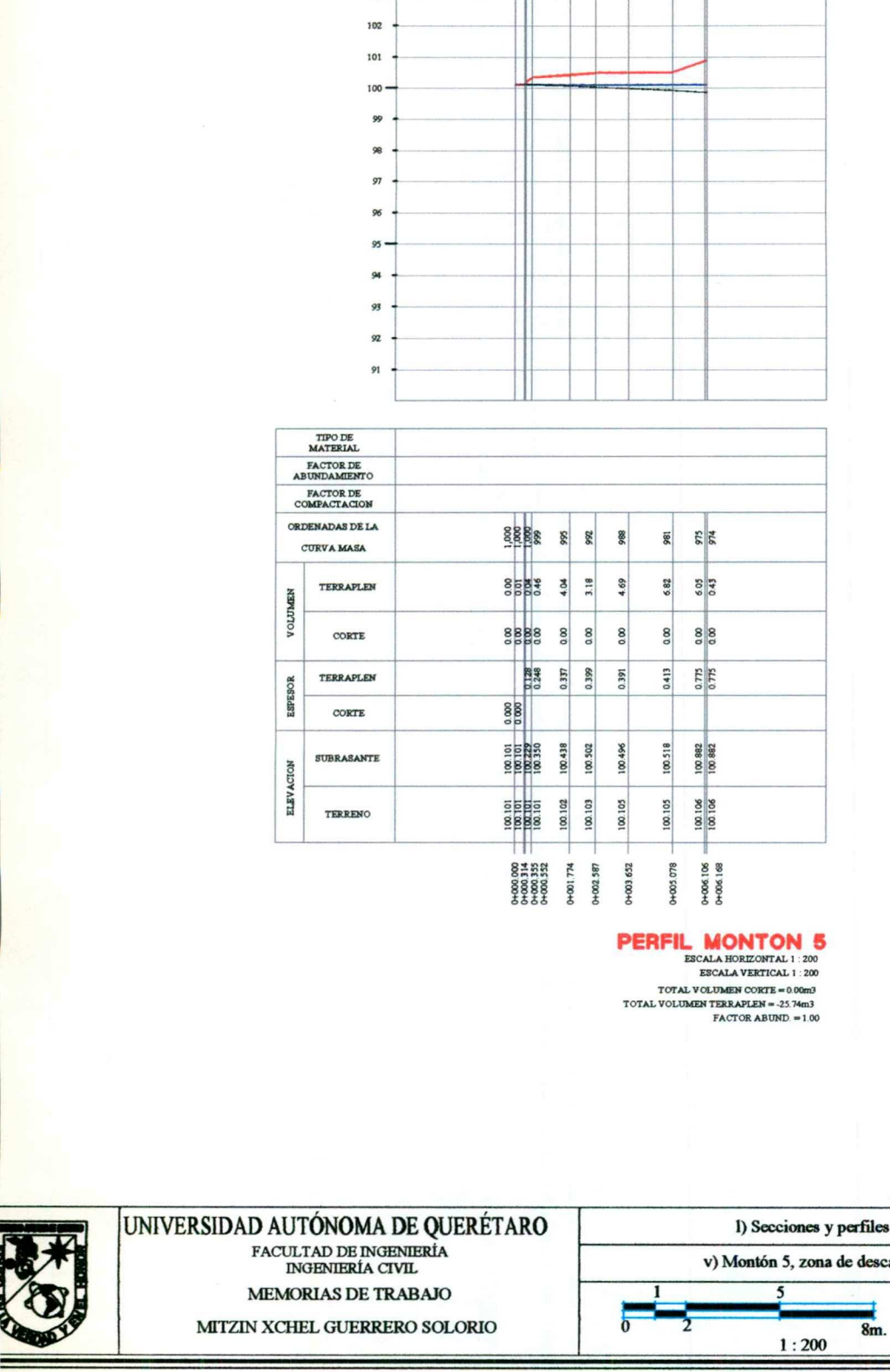

. .

**PERFIL MONTON 5**<br>
ESCALA HORIZONTAL 1 : 200<br>
TOTAL VOLUMEN CORTE = 0.00m3 TOTAL VOLUMEN TERRAPLEN = -25.74m3 FACTOR ABUND =1,00

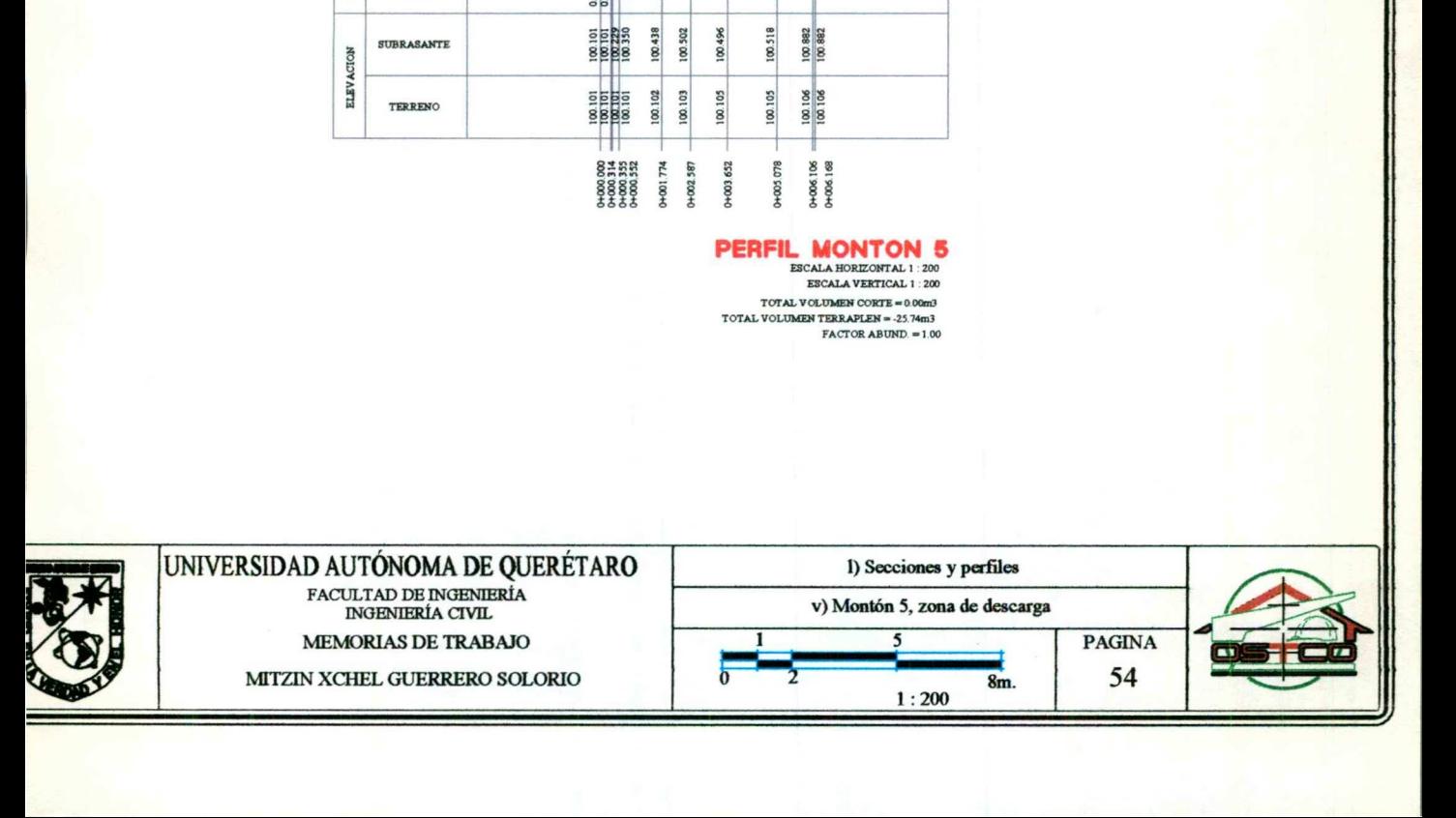

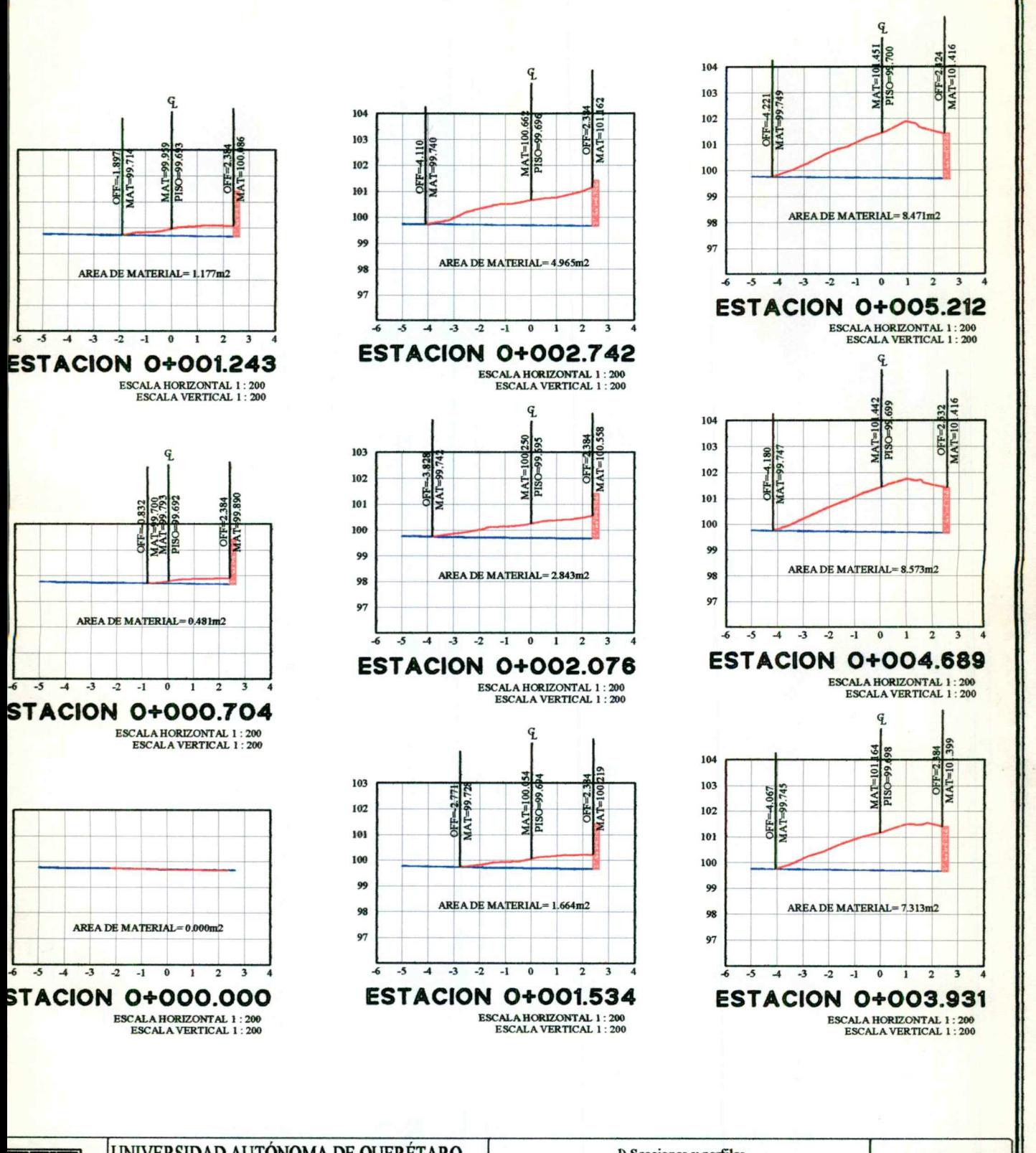

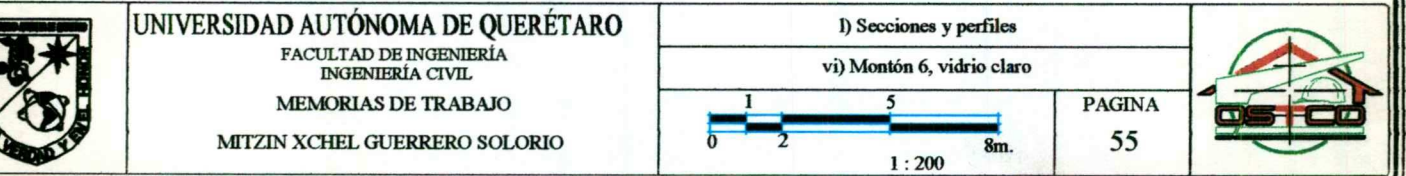

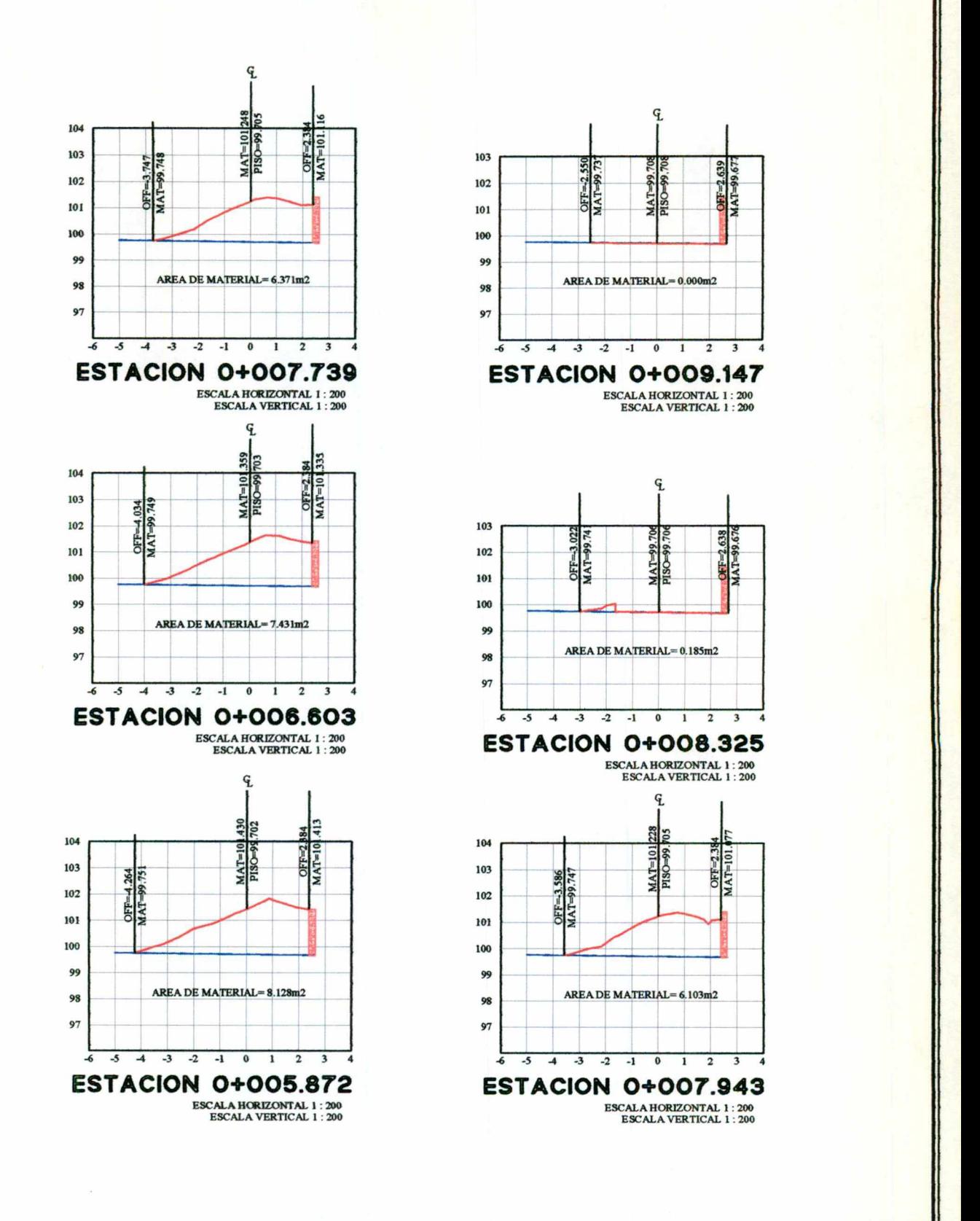

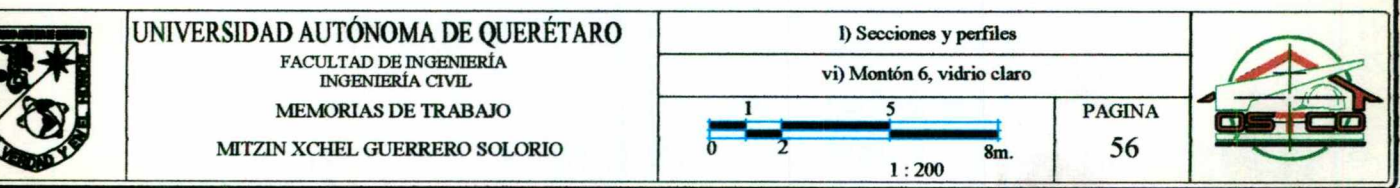

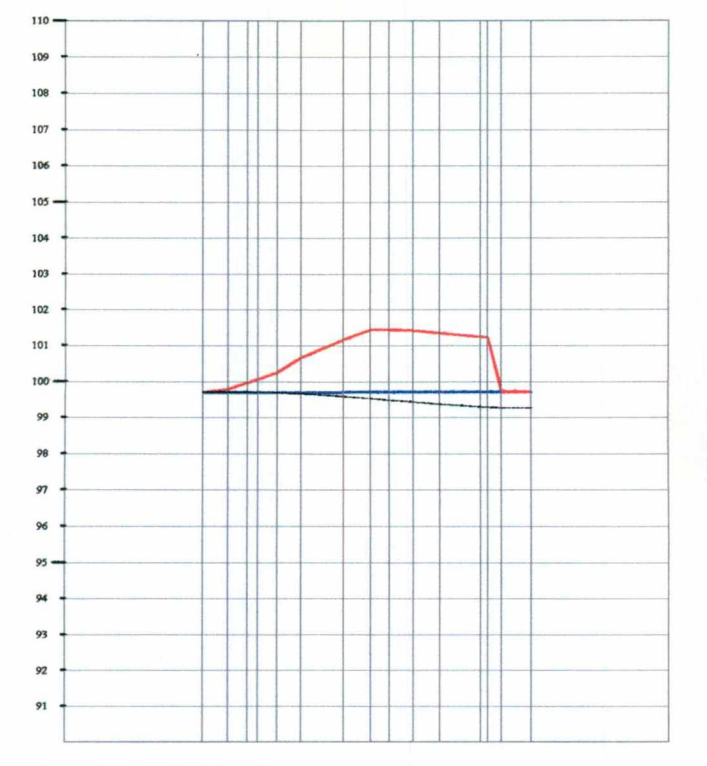

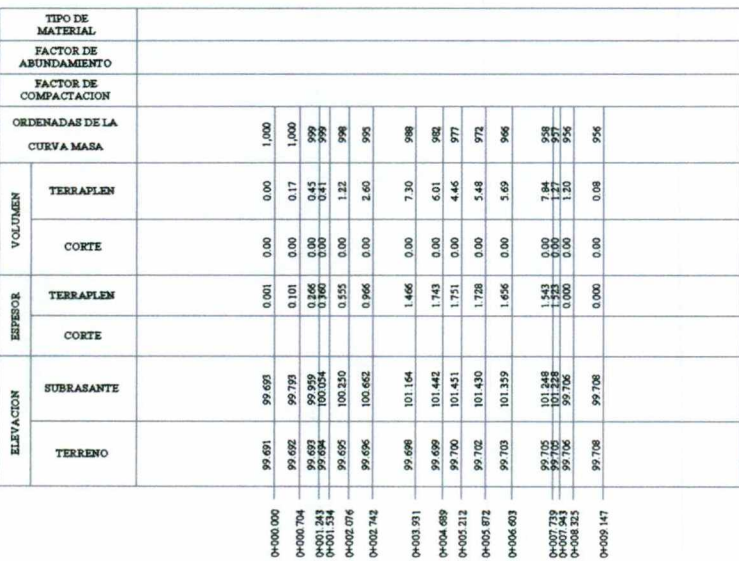

# **PERFIL MONTON 6**<br>ESCALA HORIZONTAL 1:200<br>ESCALA VERTICAL 1:200

 $\begin{aligned} \text{TOTAL VOLUTIONEN CORTE} = 0.00 \text{m3}\\ \text{TOTAL VOLUTIONEN TERRAPLEN} = 44.18 \text{m3}\\ \text{FACTOR ABUND.} = 1.00 \end{aligned}$ 

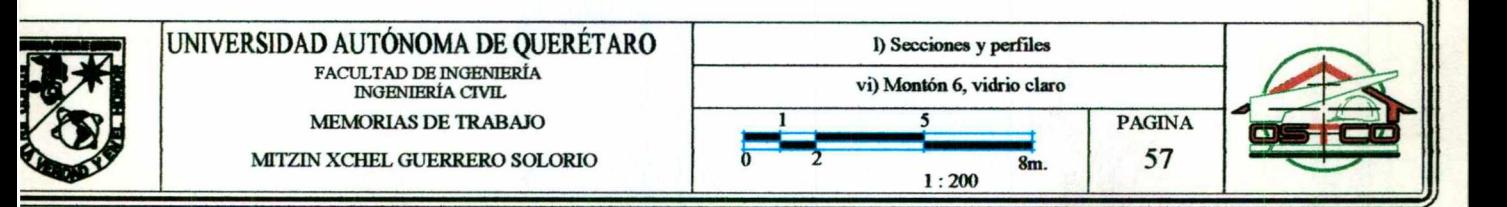

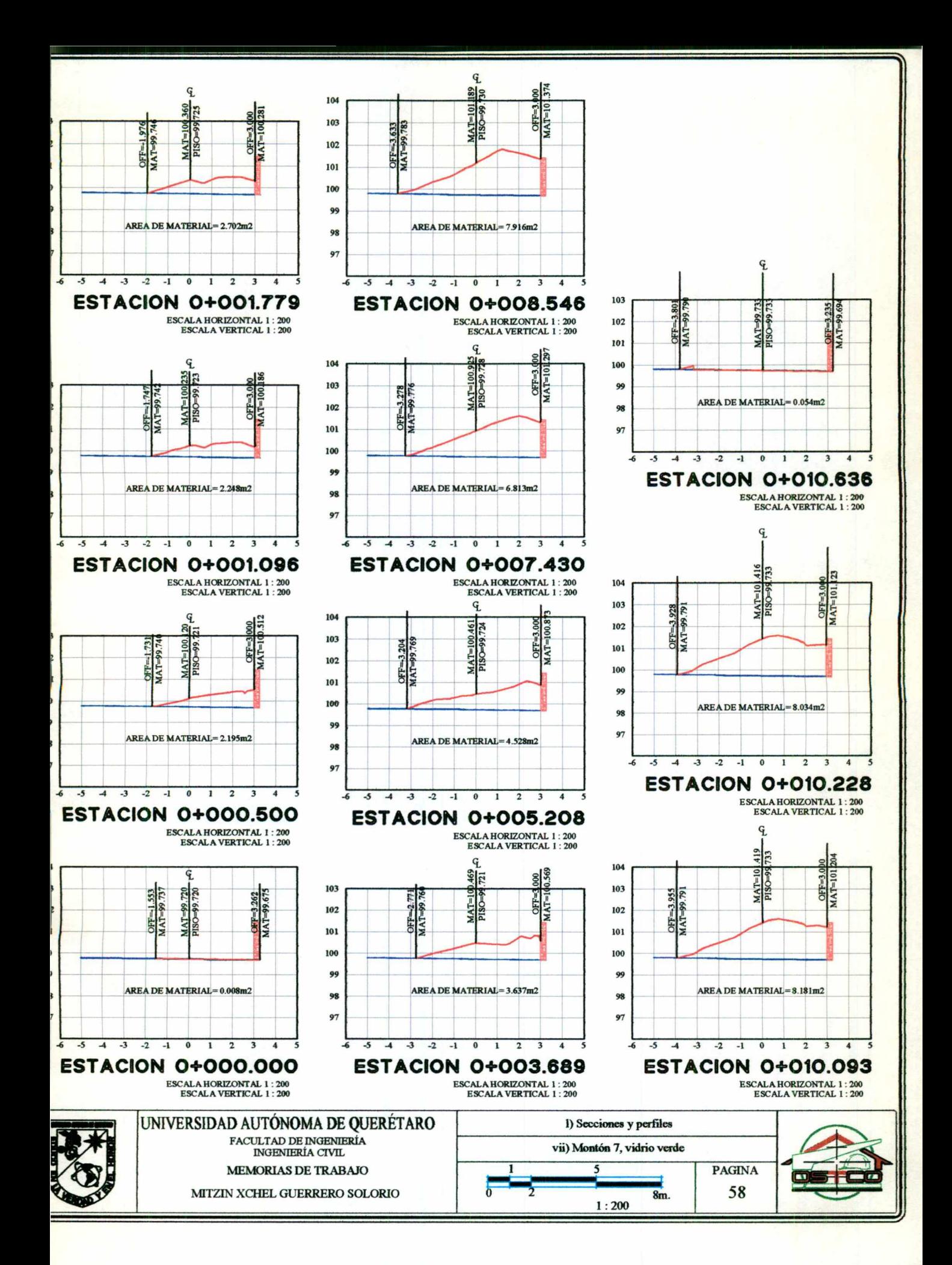

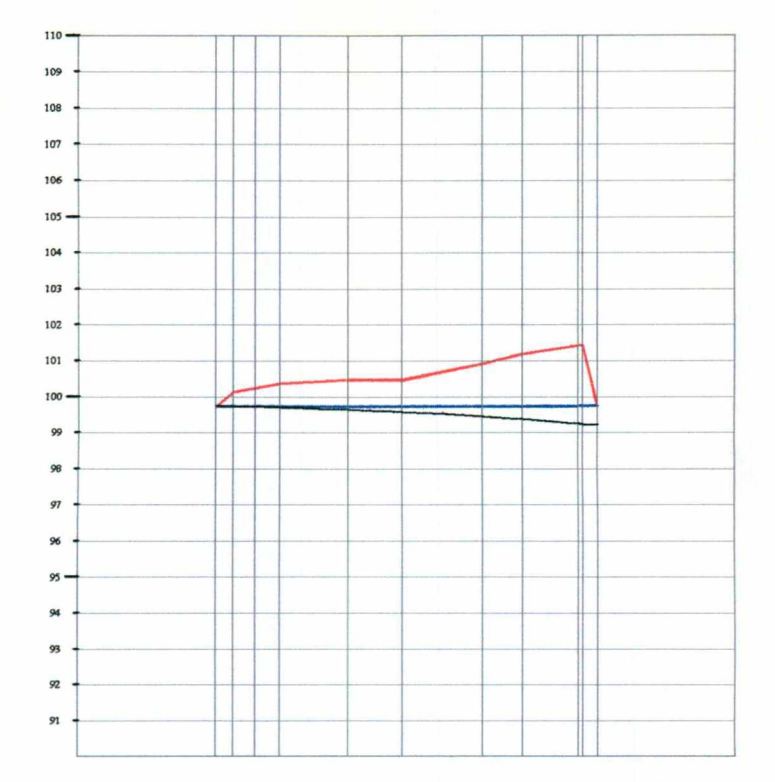

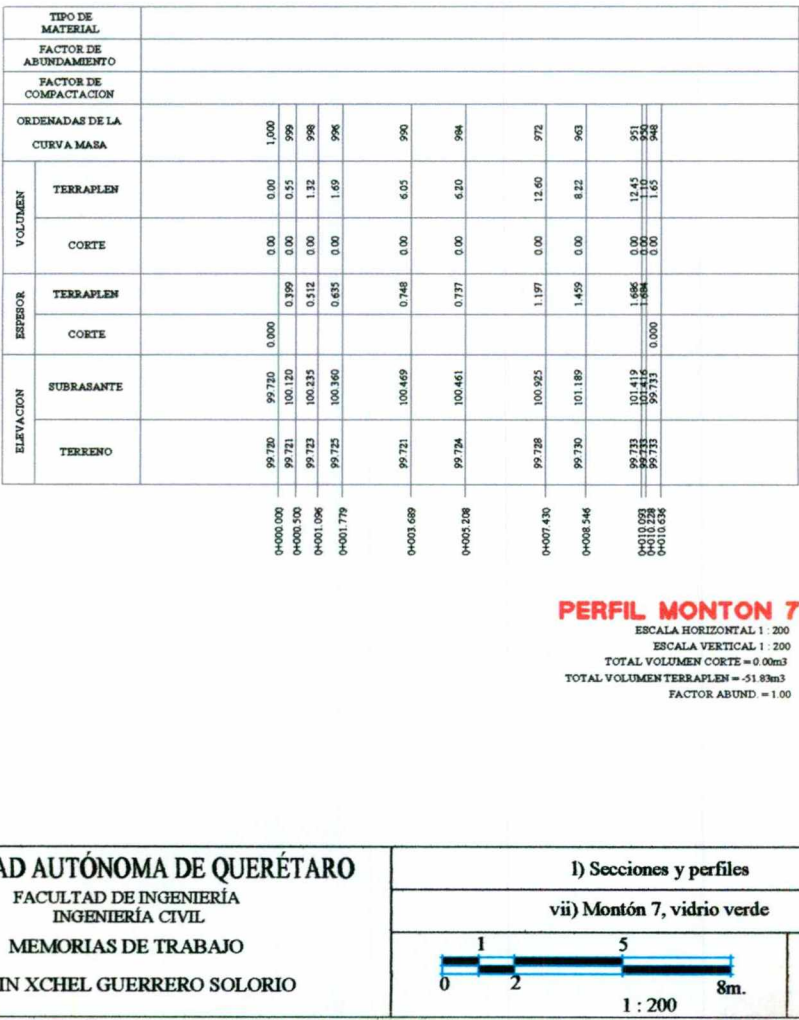

### PERFIL MONTON 7

and the company of the company of the company of the company of the company of

|

|

|<br>|-<br>| 1990 | 1990 | 1990 | 1990 | 1990 | 1990 | 1990 | 1990 | 1990 | 1990 | 1990 | 1990 | 1990 | 1990 | 1990 |

TOTAL VOLUMEN TERRAPLEN » -51 83m3 ESCALA HORIZONTAL 1 : 200 ESCALA VERTICAL 1 : 200 TOTAL VOLUMEN CORTE »= 0. 00m3  $FACTOR$   $ABUND = 1.00$ 

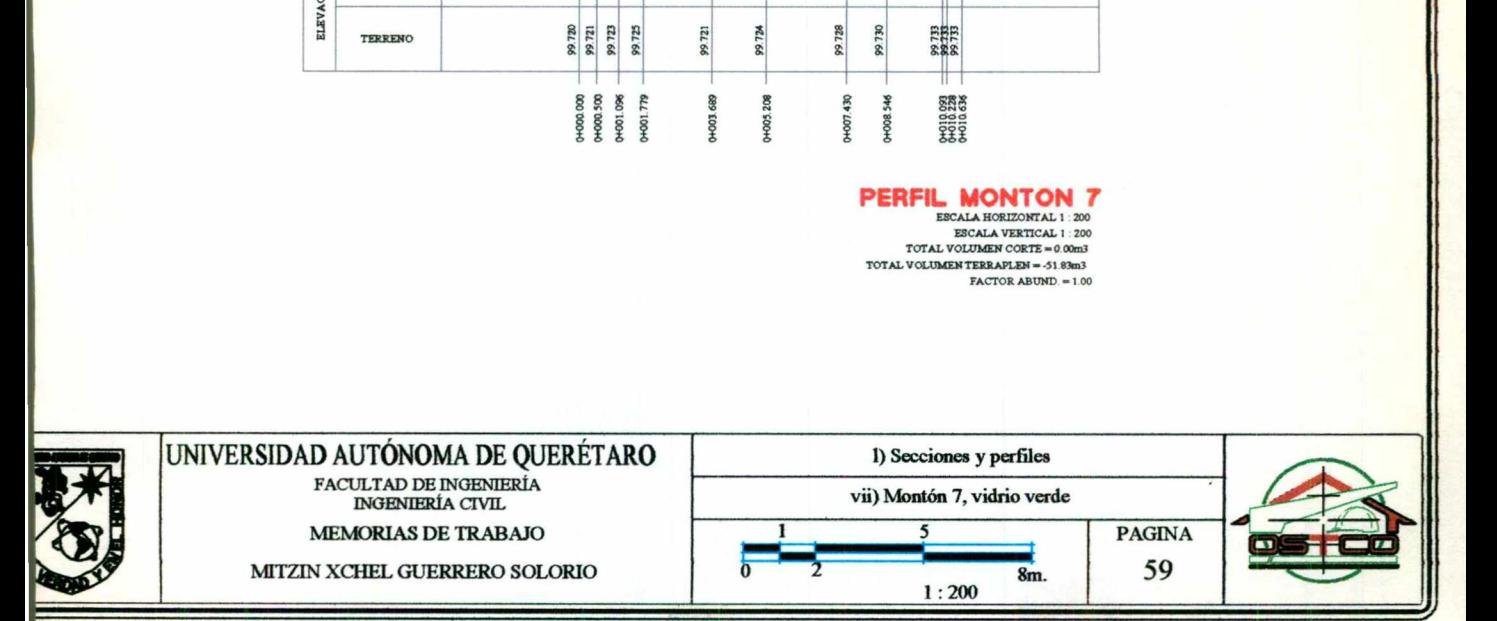

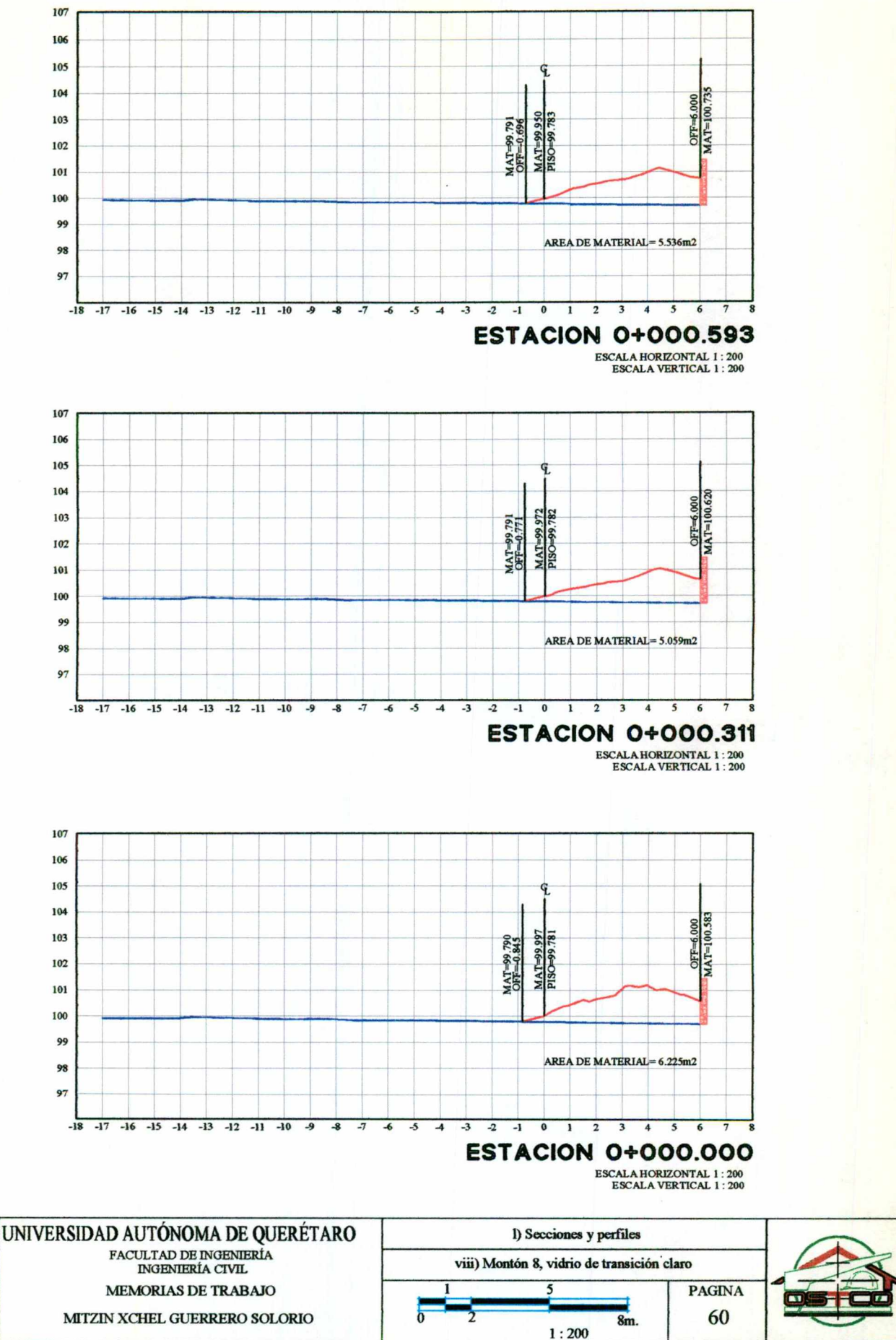

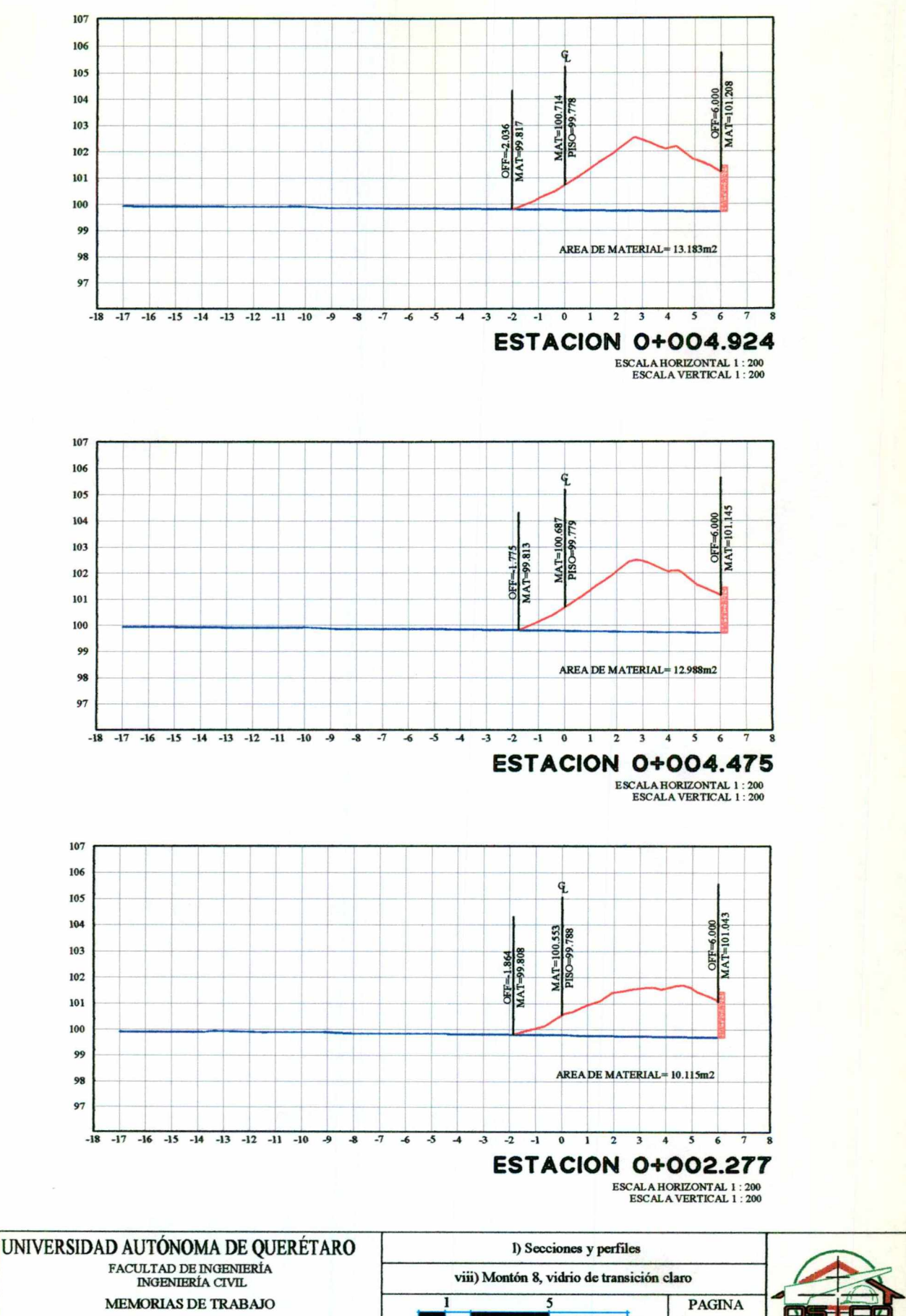

ŧ

61

 $8m.$ 

 $1:200$ 

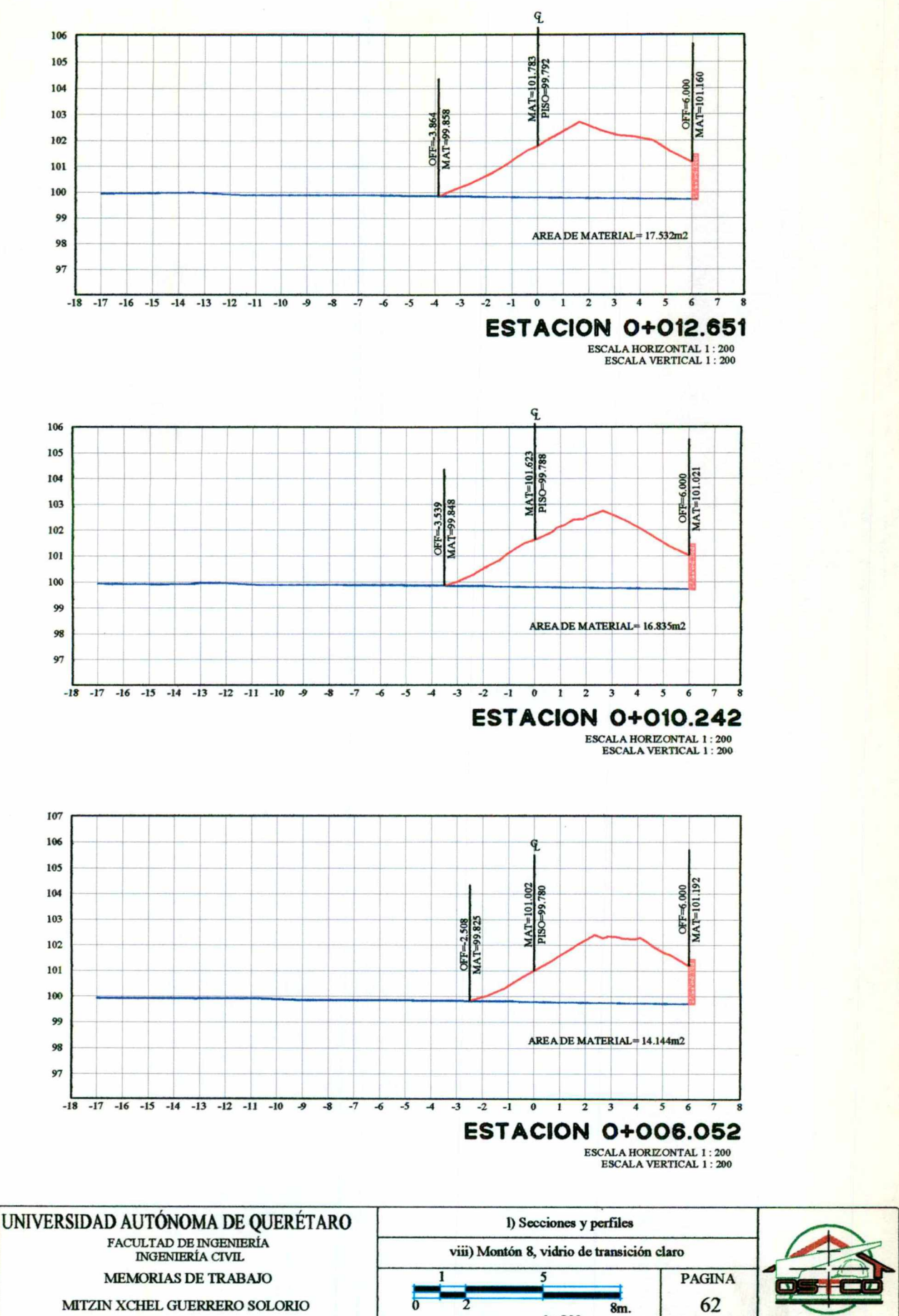

MITZIN XCHEL GUERRERO SOLORIO

듥  $1:200$ 

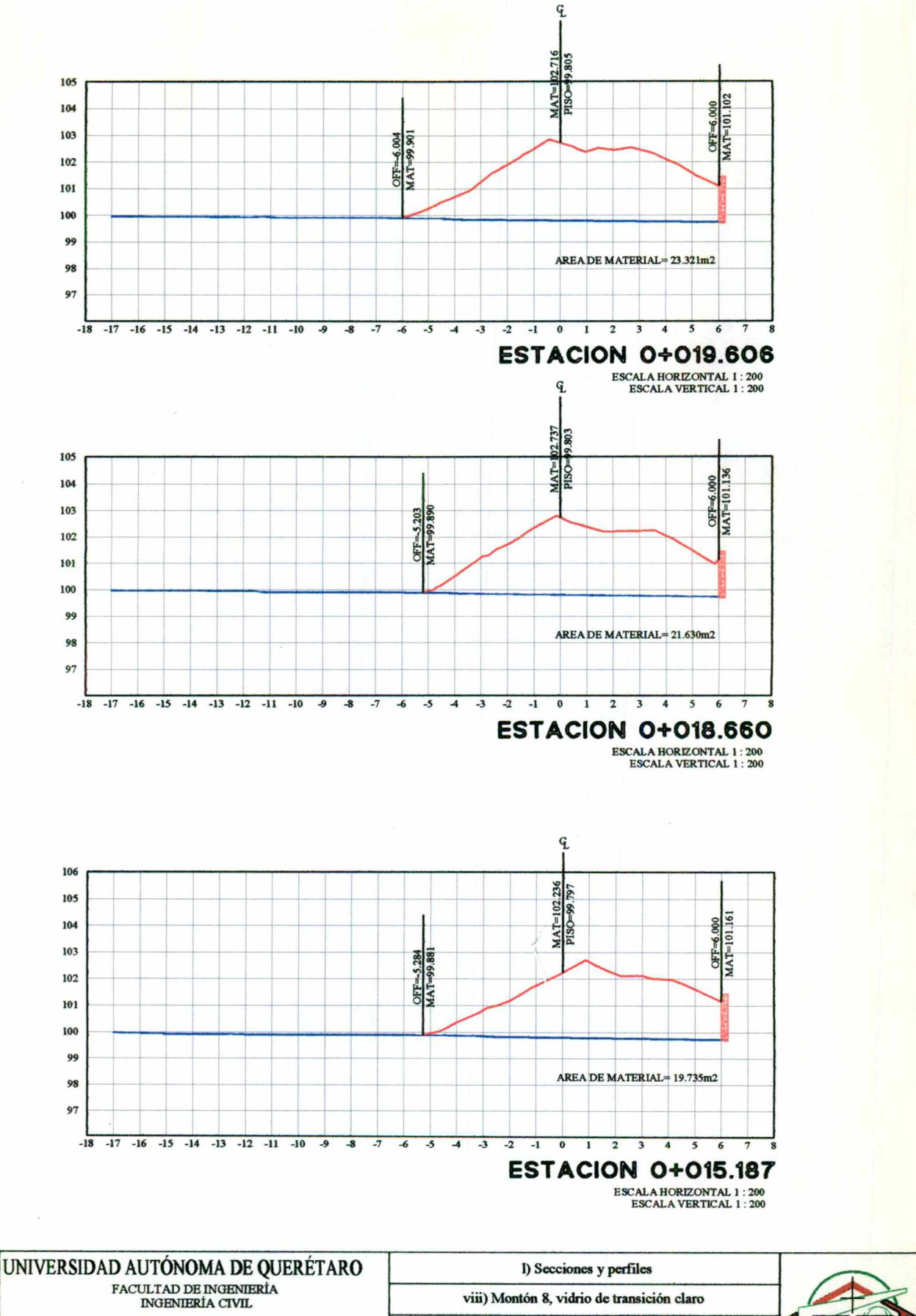

**MEMORIAS DE TRABAJO** 

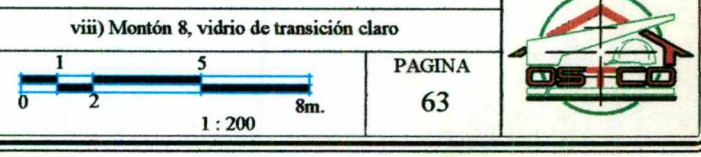

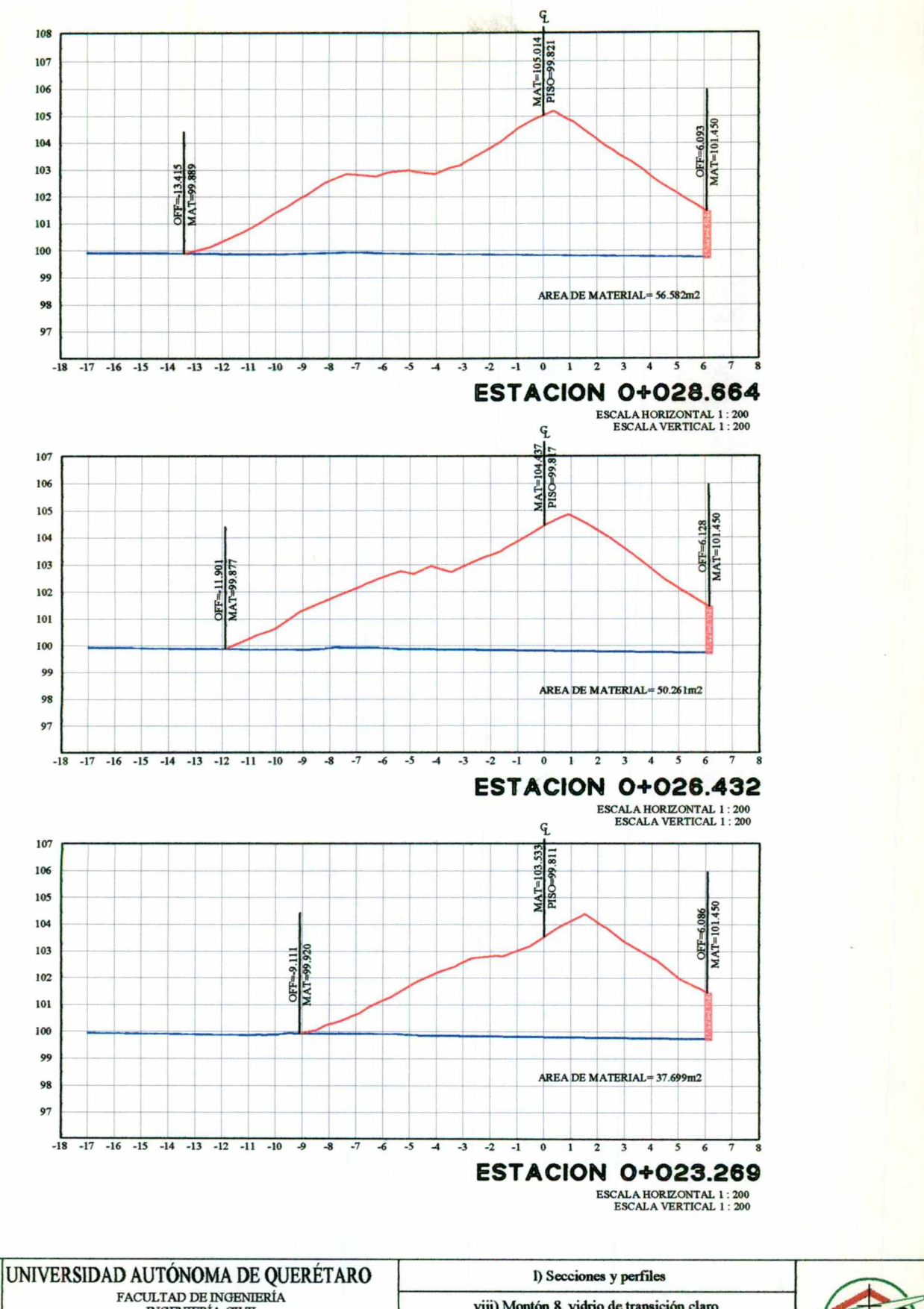

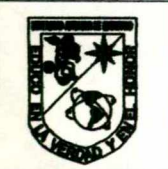

INGENIERÍA CIVIL **MEMORIAS DE TRABAJO** MITZIN XCHEL GUERRERO SOLORIO

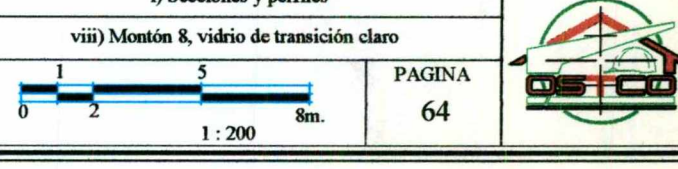

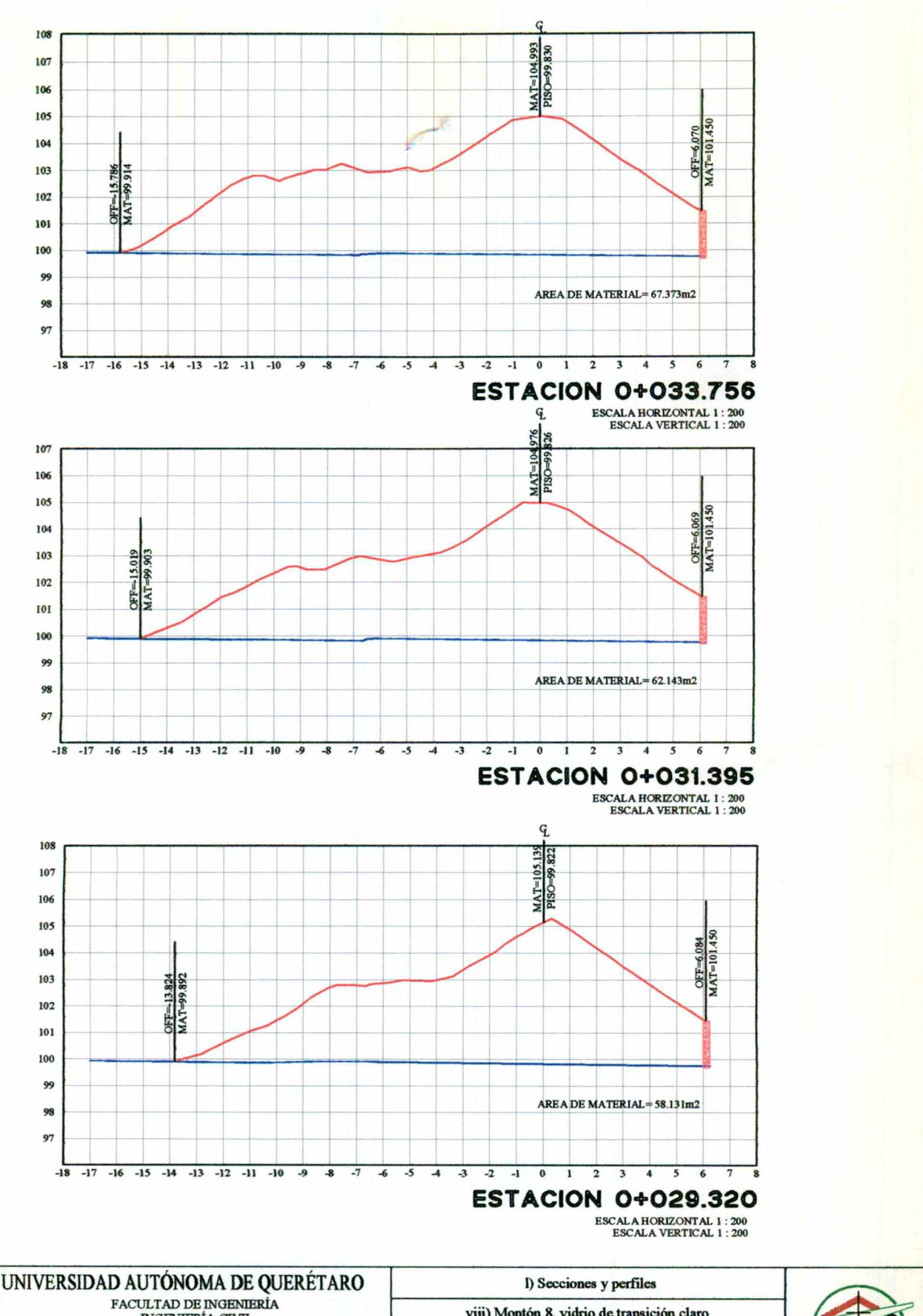

INGENIERÍA CIVIL **MEMORIAS DE TRABAJO** 

MITZIN XCHEL GUERRERO SOLORIO

viii) Montón 8, vidrio de transición claro  $\mathbf{I}$ 5 **PAGINA**  $\overline{0}$ 65 8m.  $1:200$ 

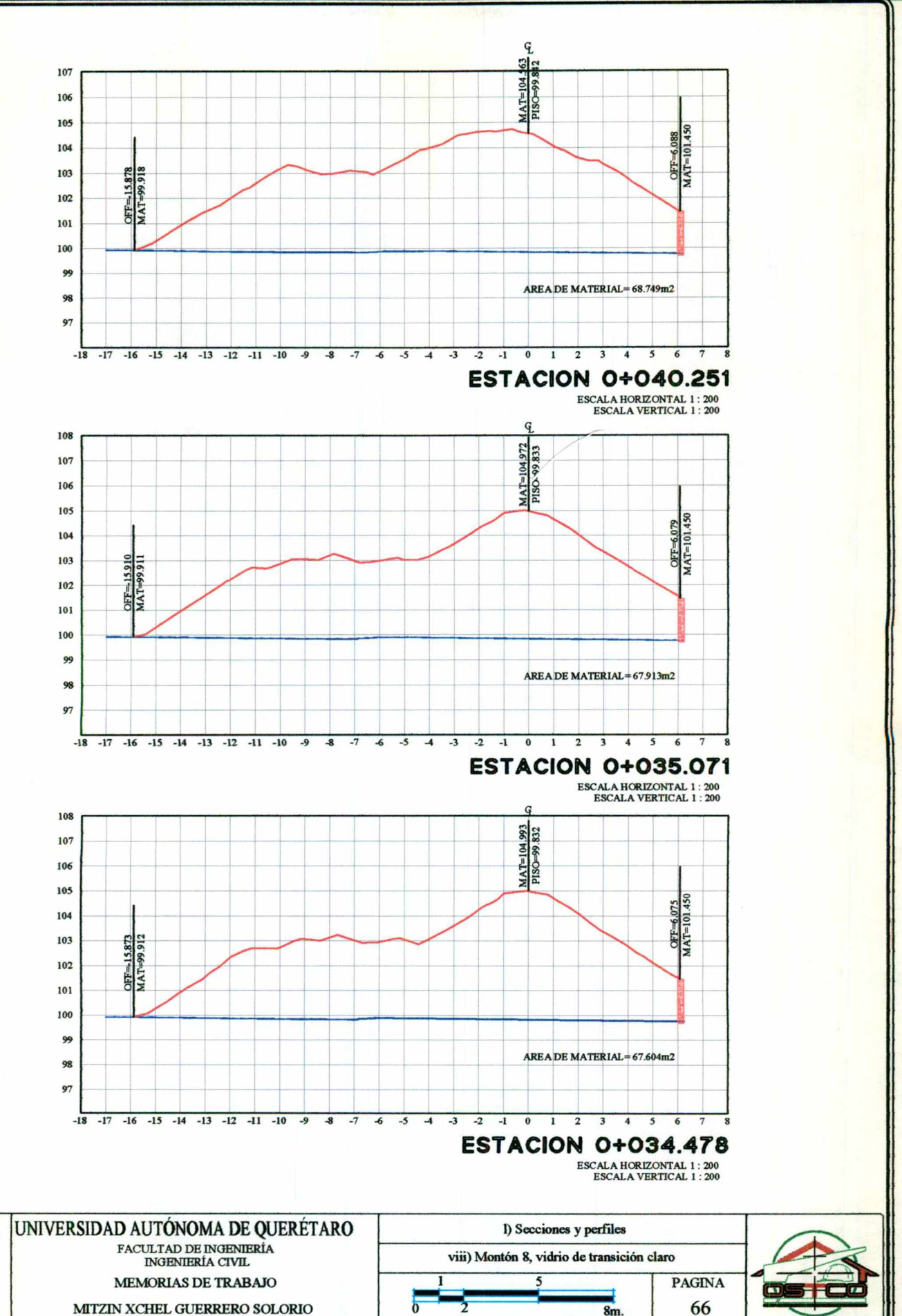

8m.

 $1:200$ 

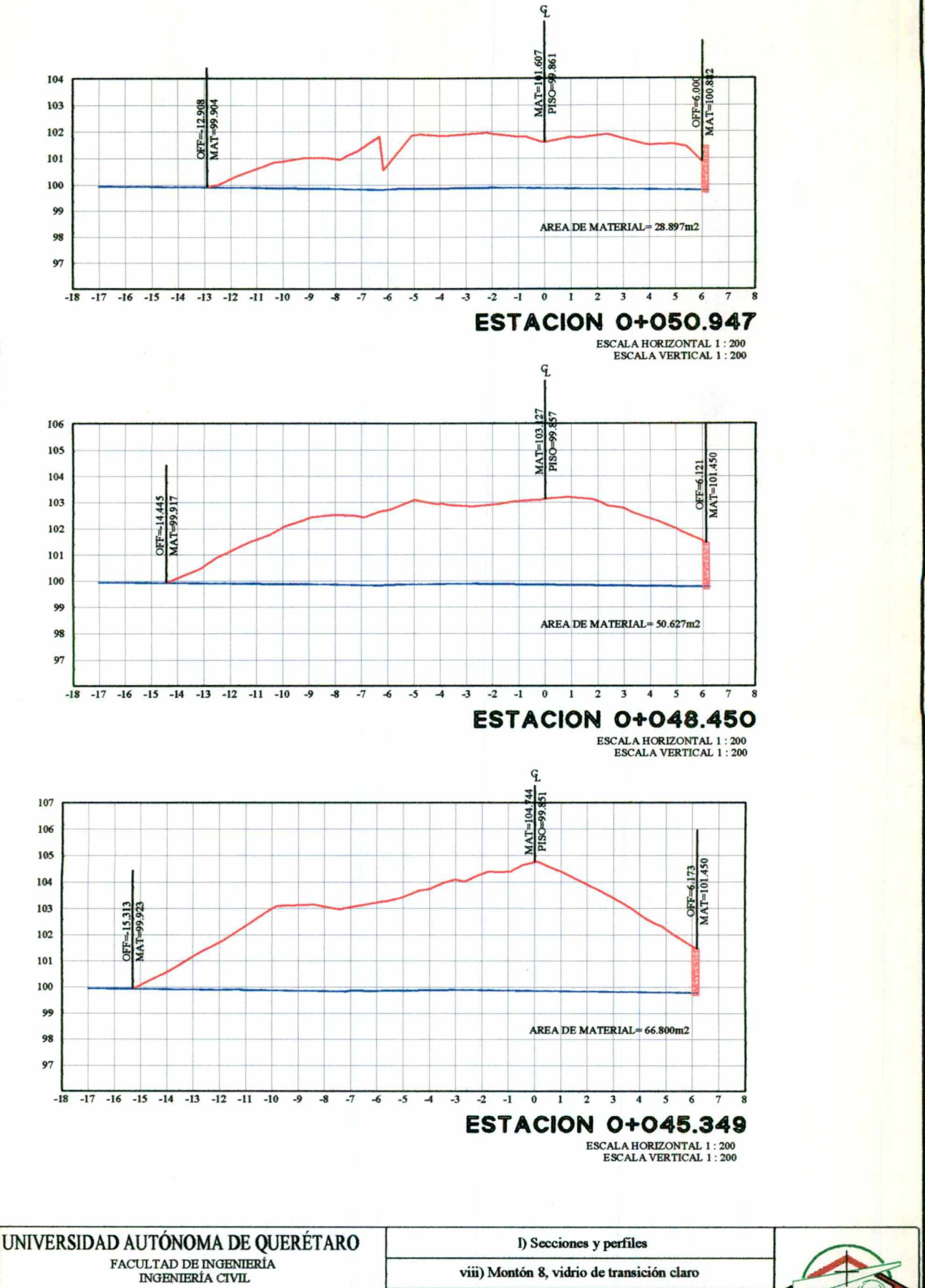

**MEMORIAS DE TRABAJO** 

MITZIN XCHEL GUERRERO SOLORIO

**PAGINA s** ð 67  $\overline{\mathbf{2}}$ 8m.  $1:200$ 

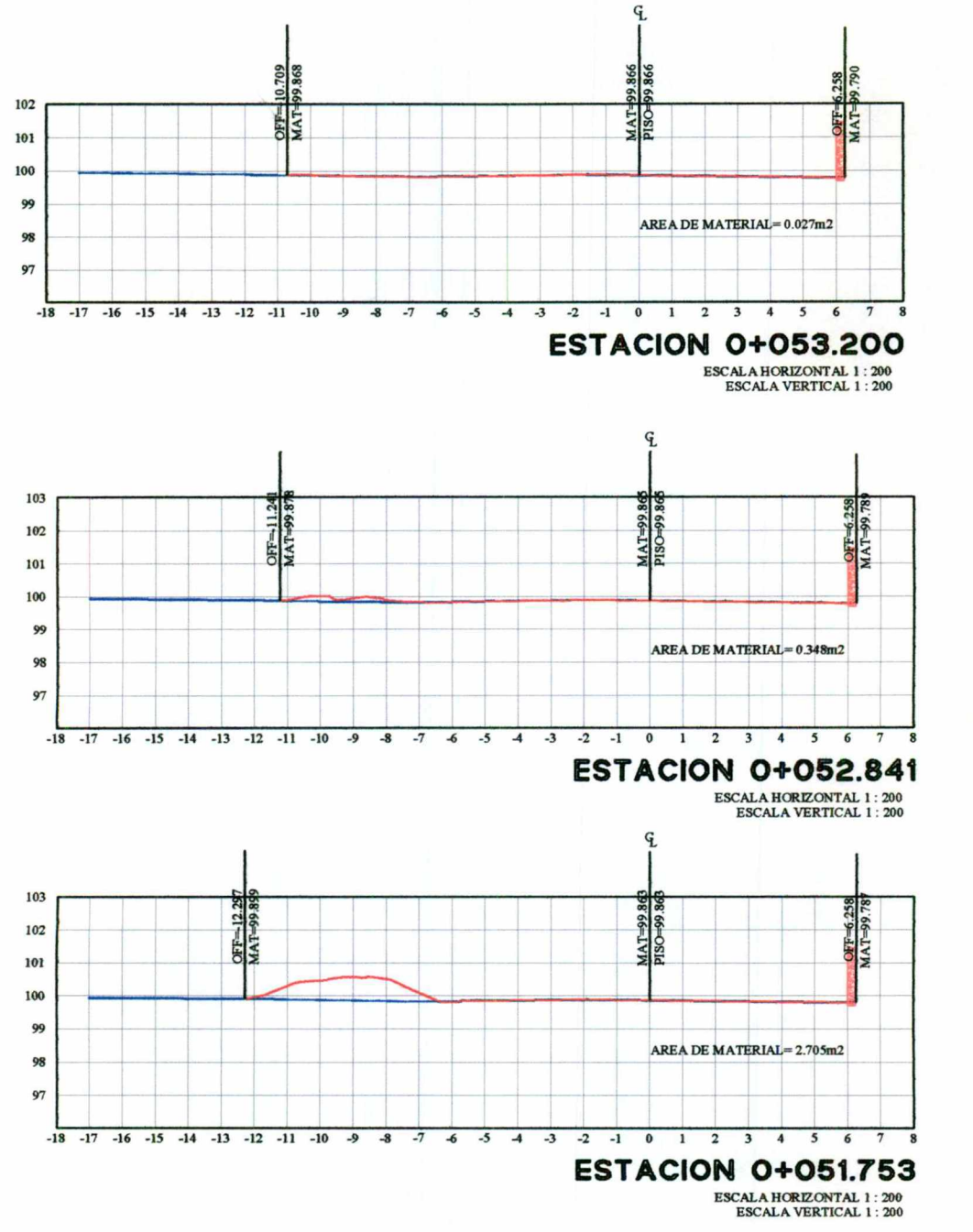

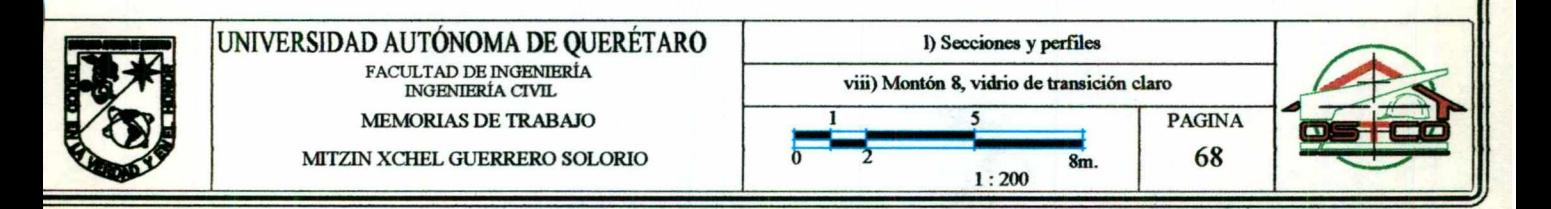

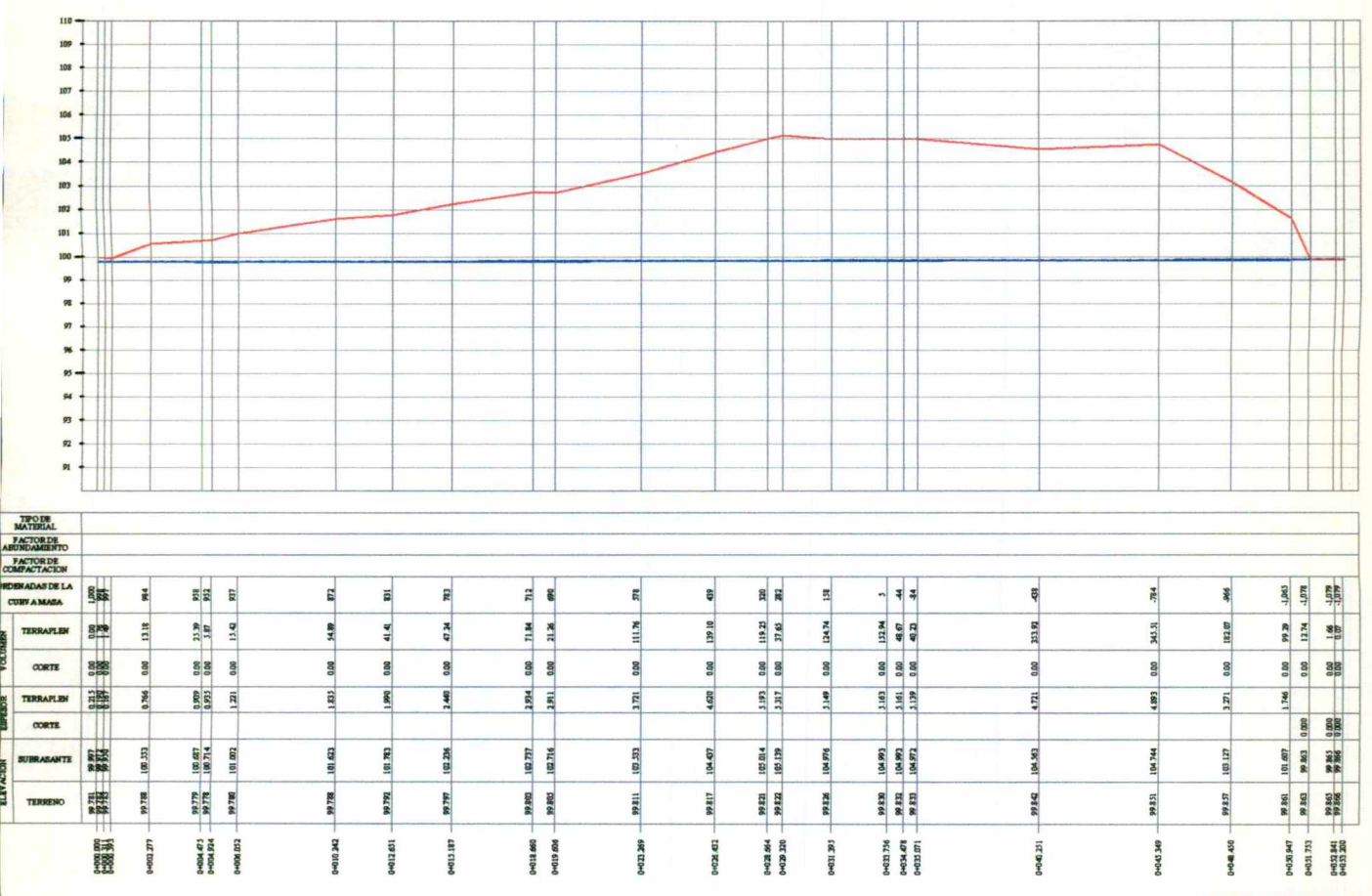

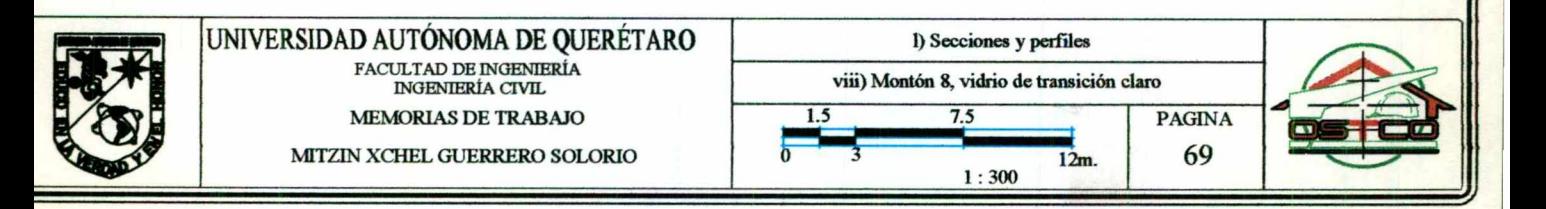

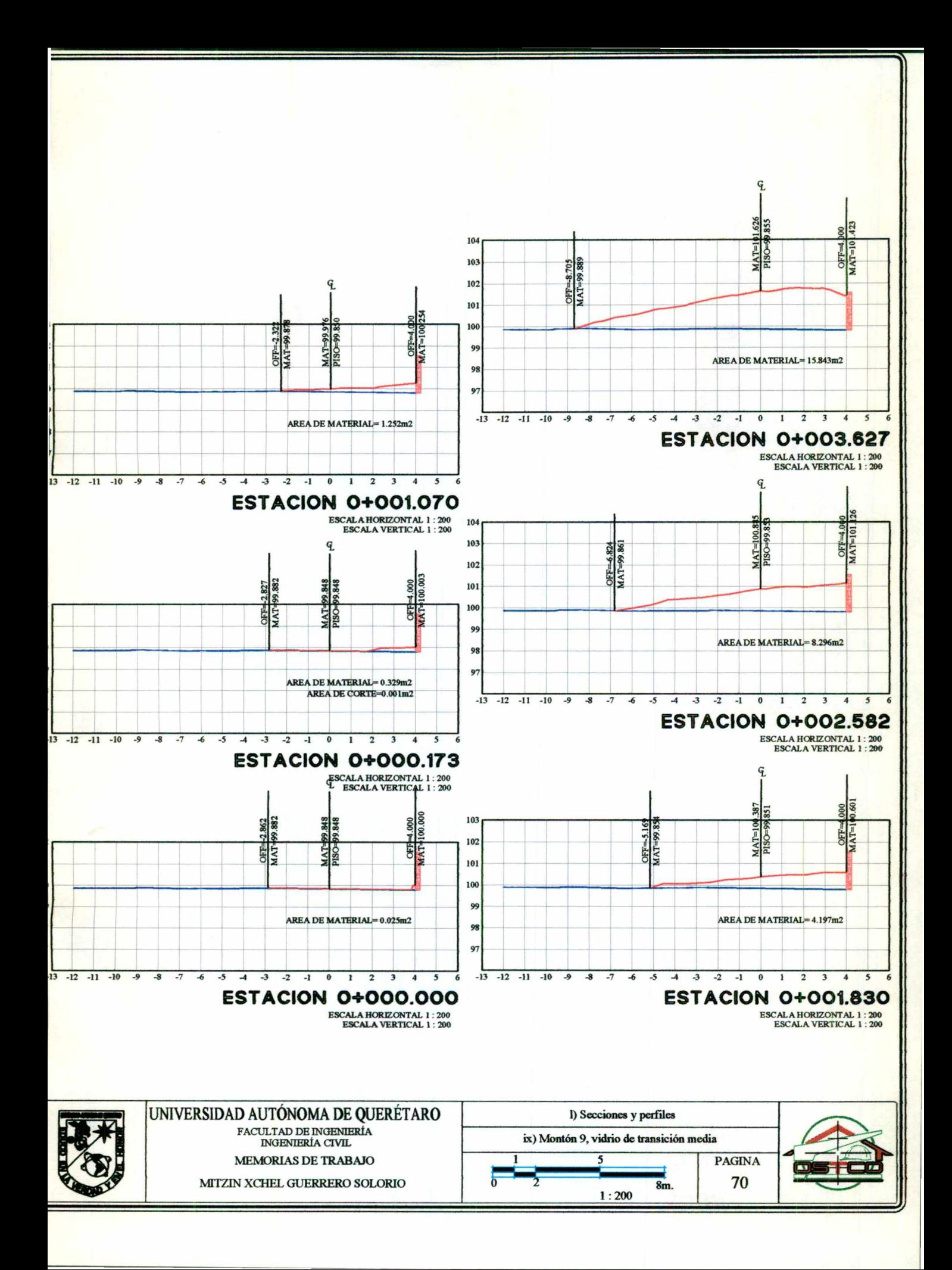

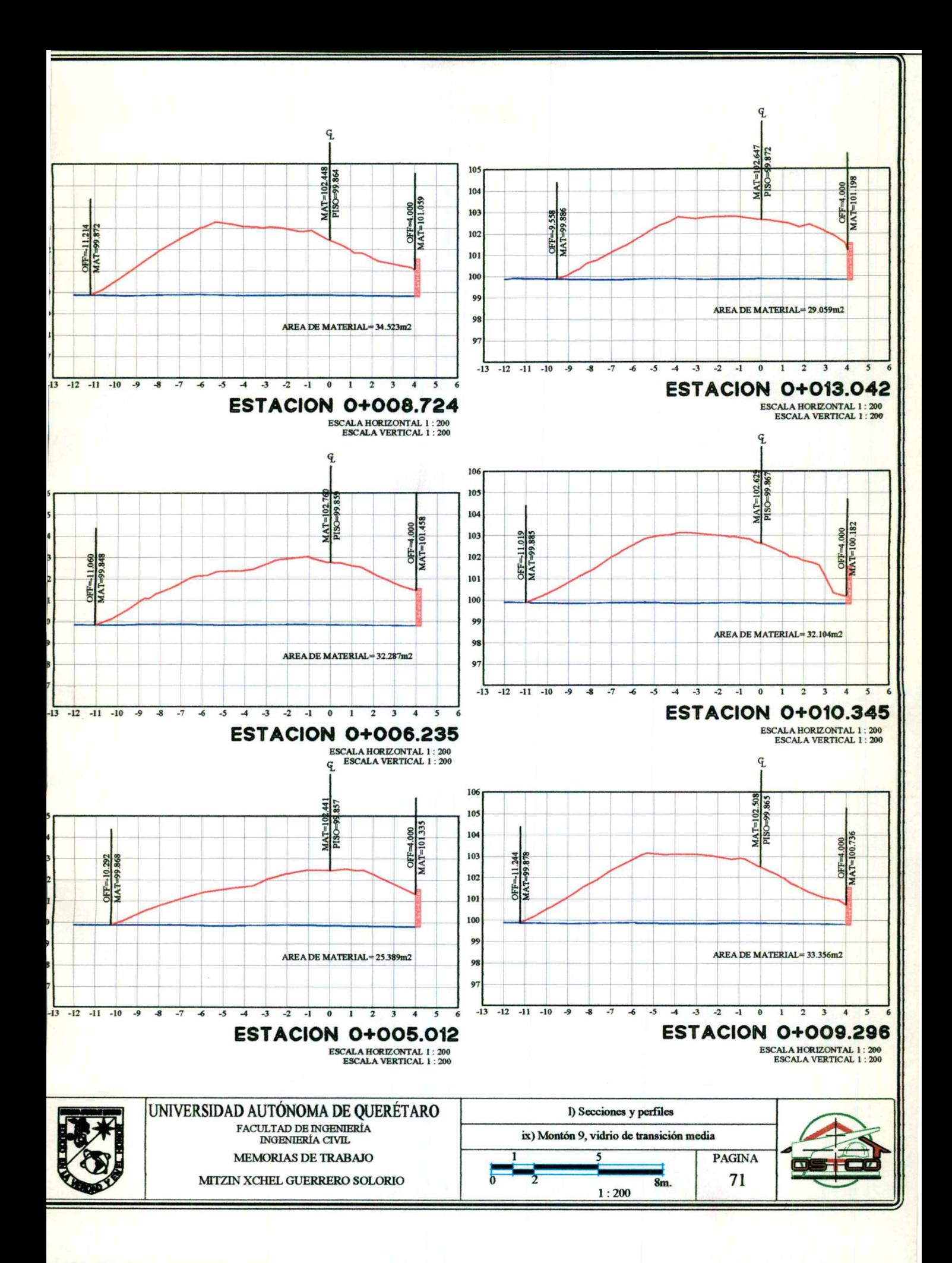

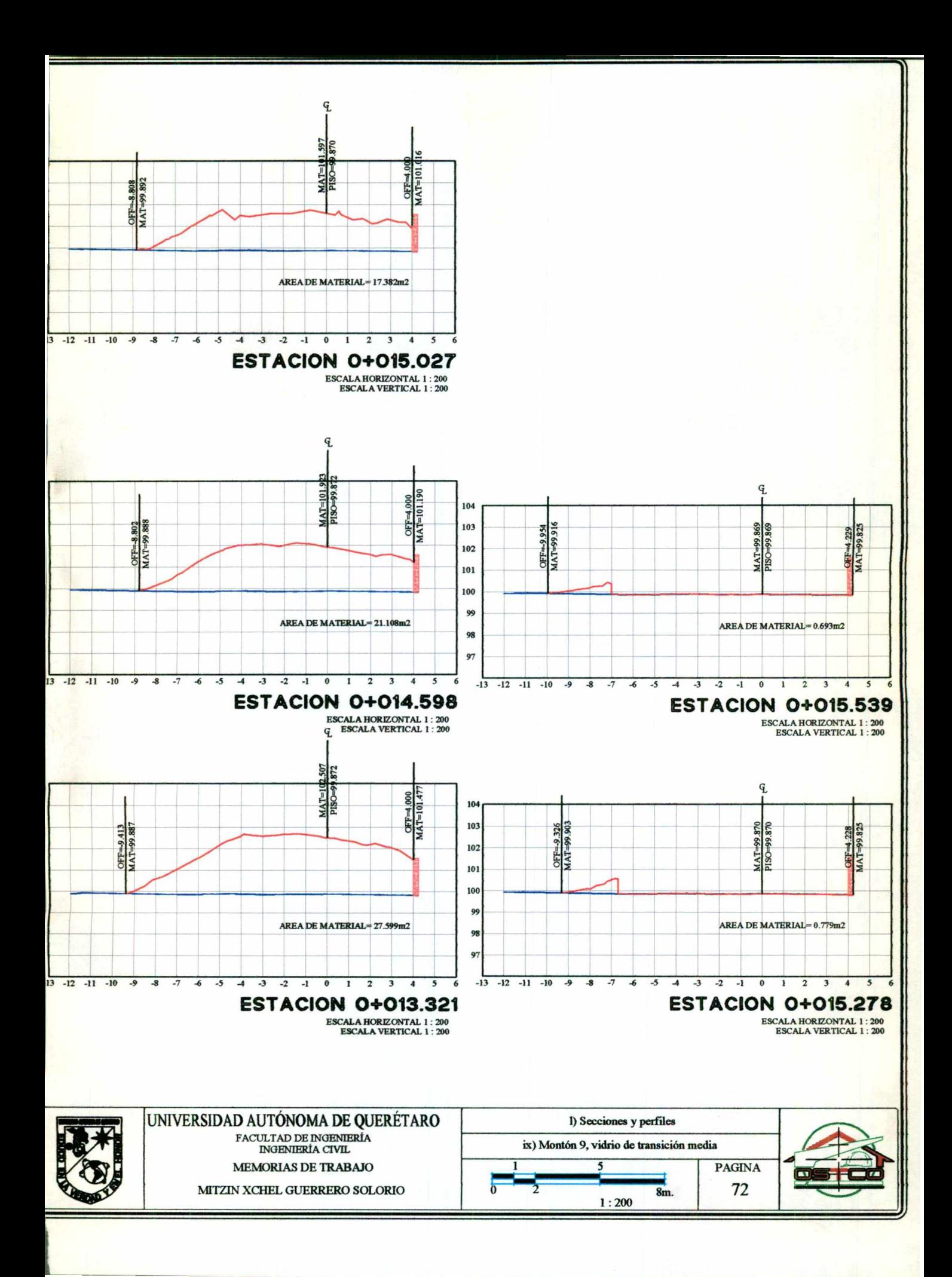

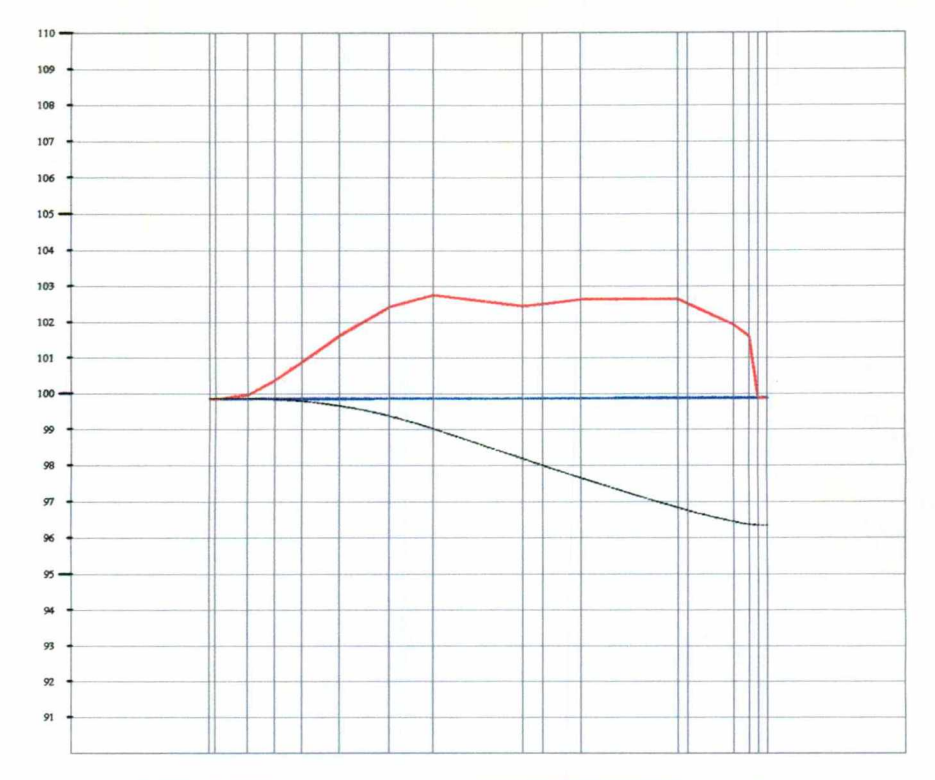

<u>Para menang kabupat</u>

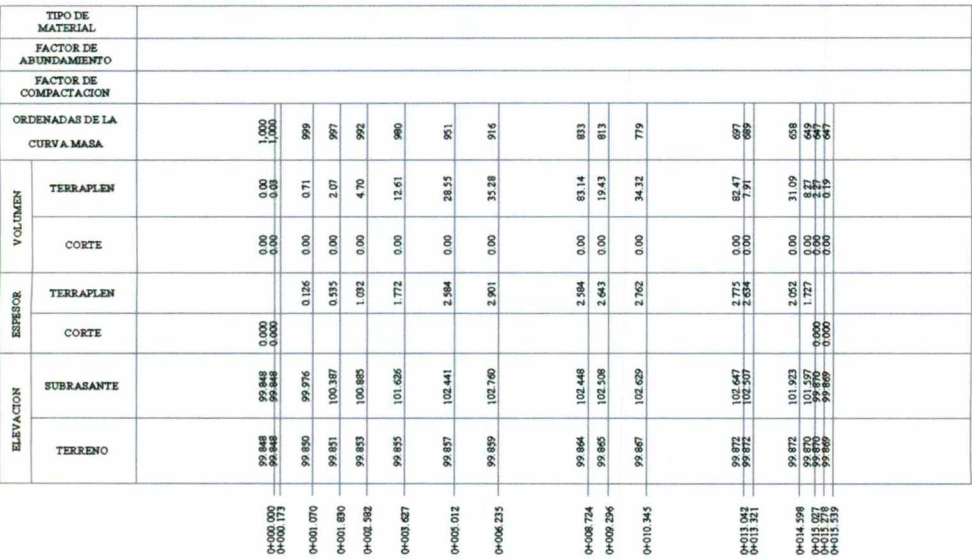

## **PERFIL MONTON 9**<br>ESCALA HORIZONTAL 1:200<br>ESCALA VERTICAL 1:200

 $\begin{minipage}{0.9\linewidth} \textbf{TOTAL VOLUTIONEN CORTE} = 0.00 \textbf{m3} \\ \textbf{TOTAL VOLUTIONEN} = \textbf{ERRAPLEN} = -353.04 \textbf{m3} \\ \textbf{FACTOR ABUND.} = 1.00 \end{minipage}$ 

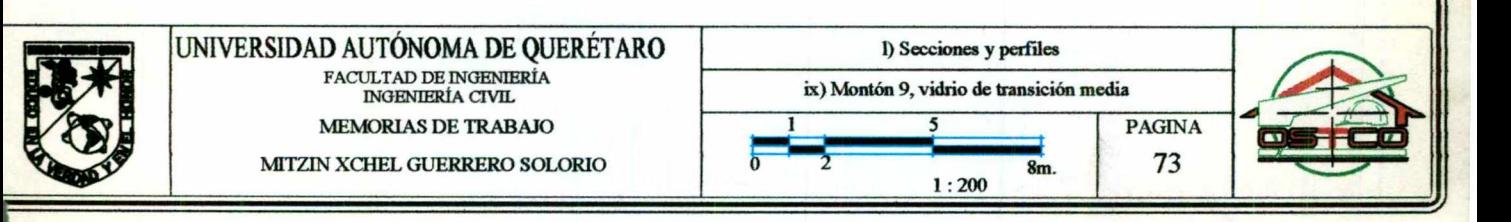

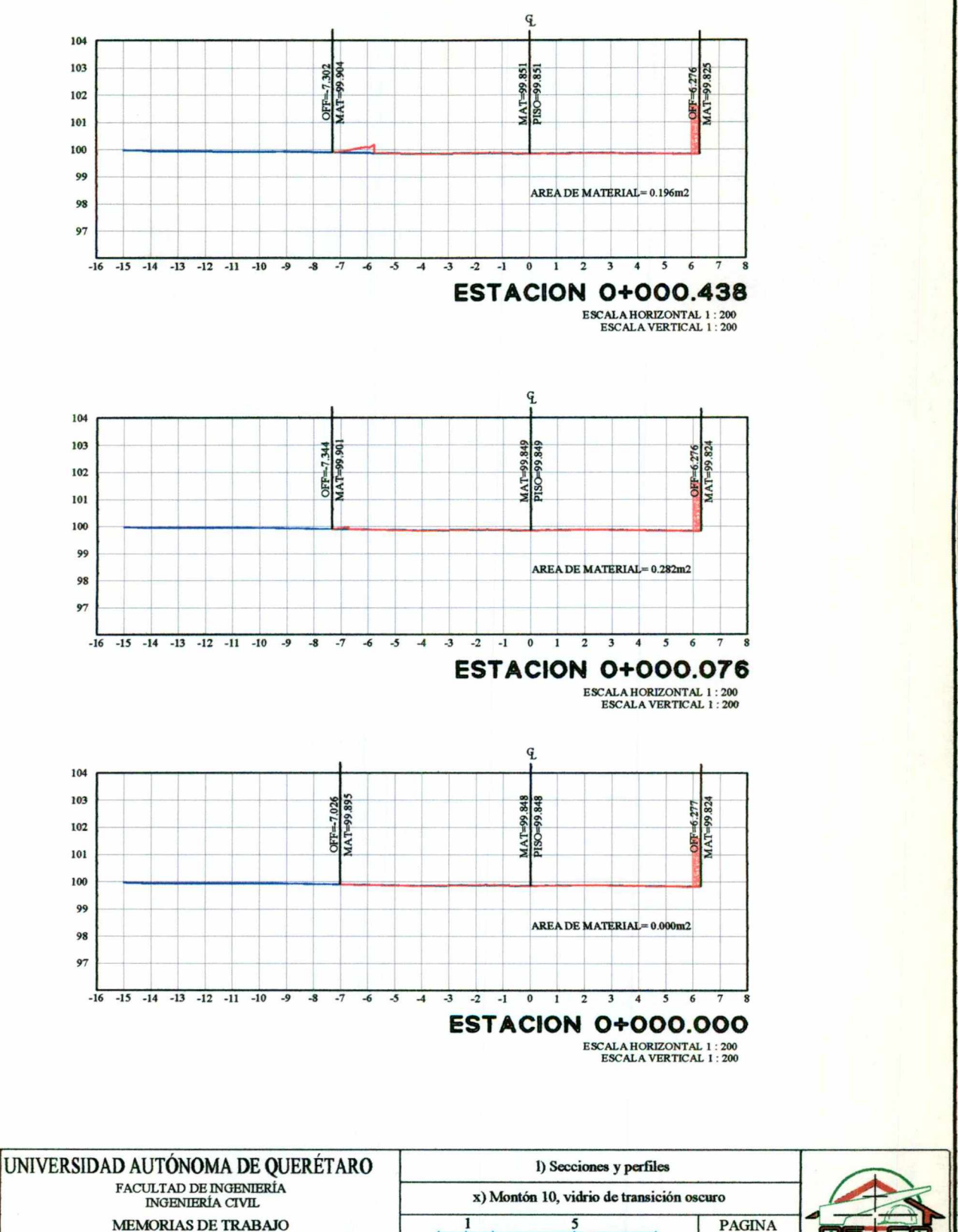

74

8m.

 $1:200$ 

**MEMORIAS DE TRABAJO** 

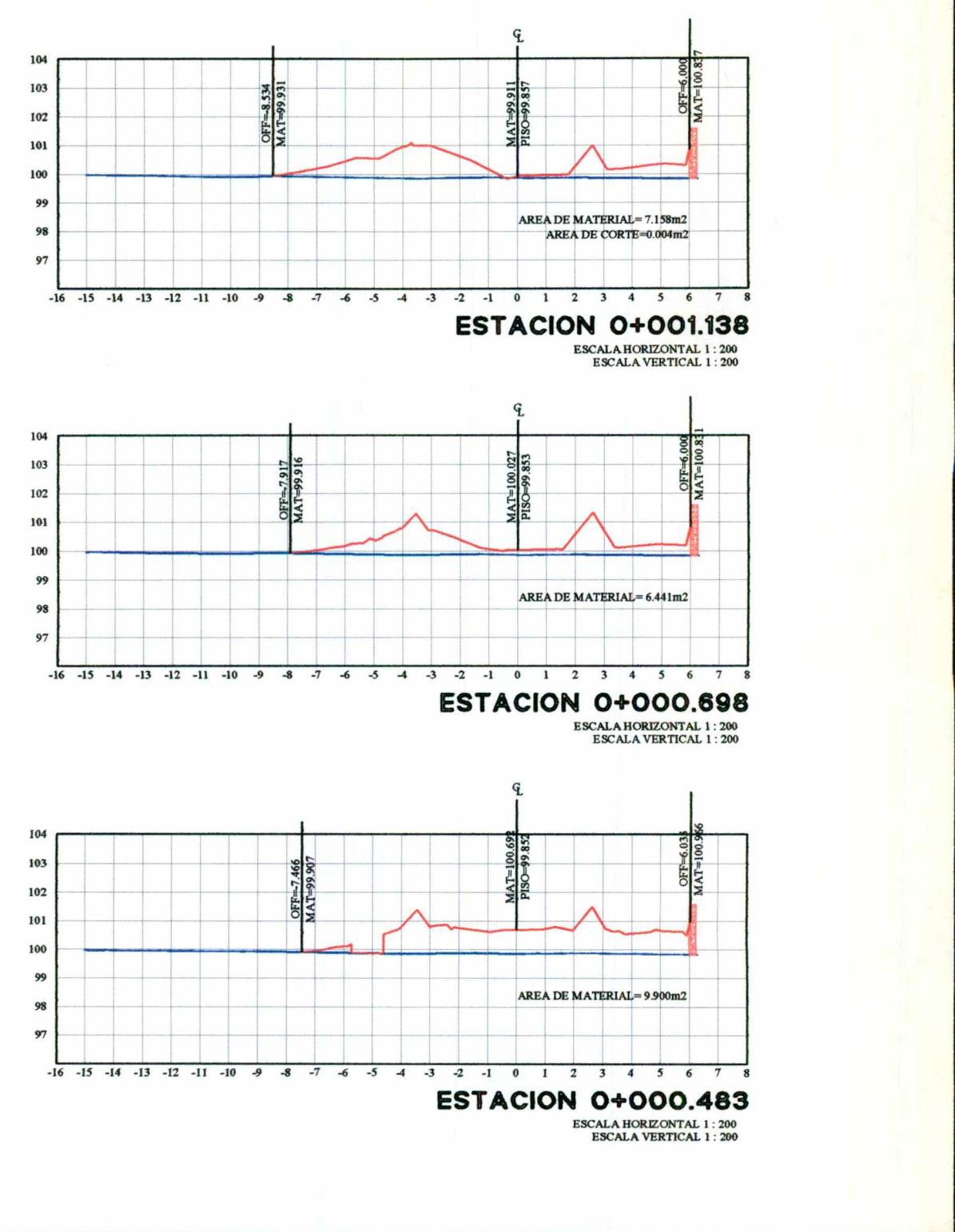

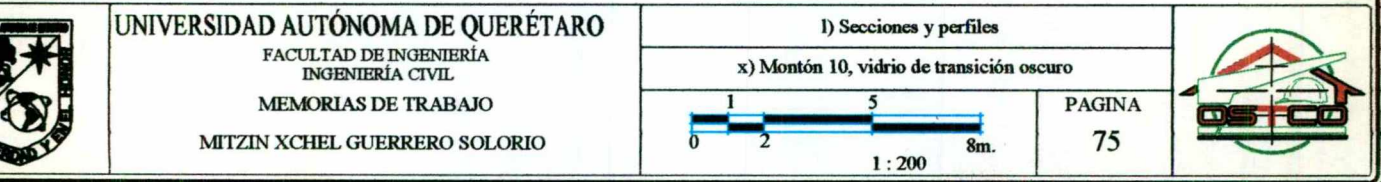
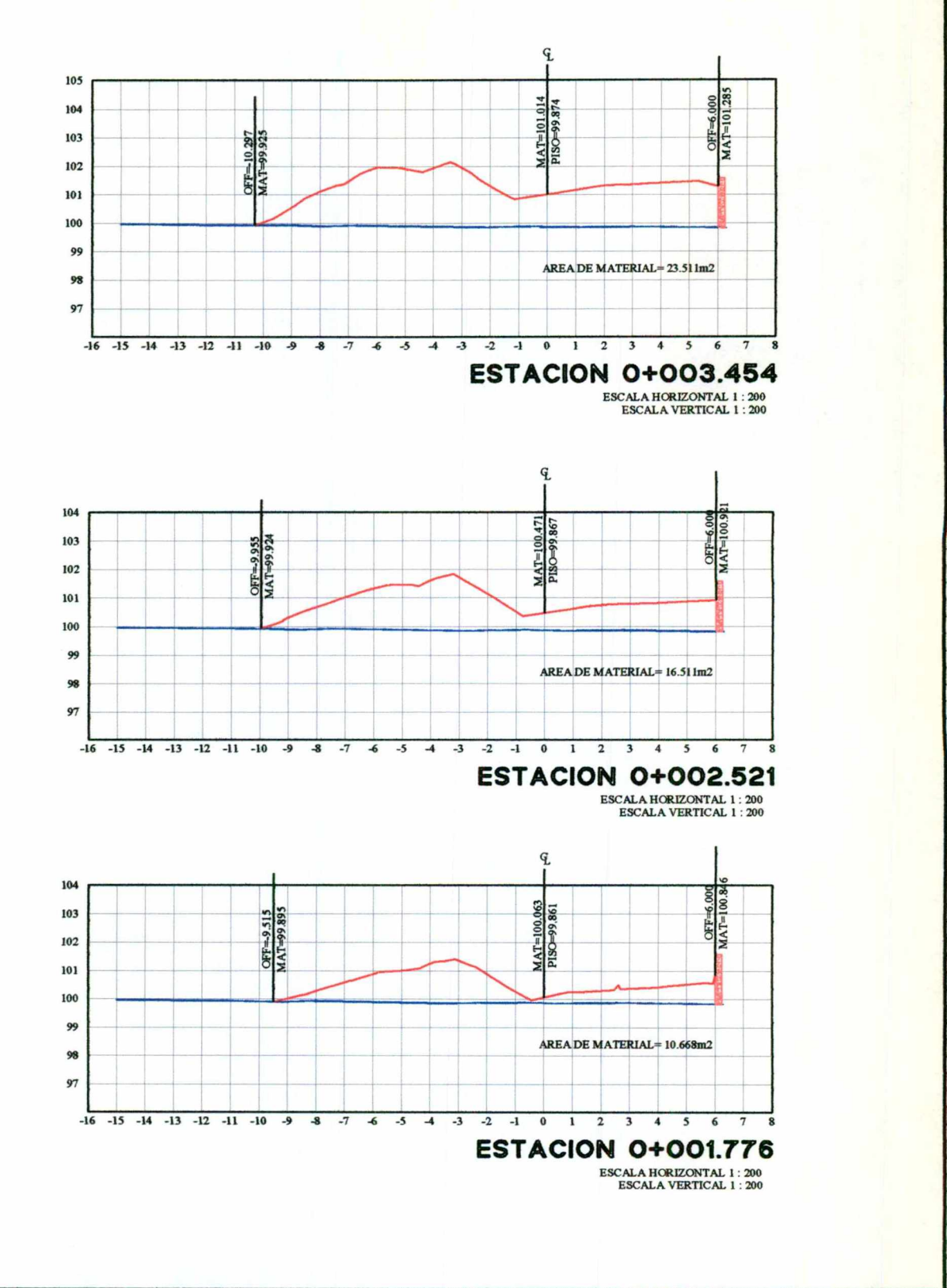

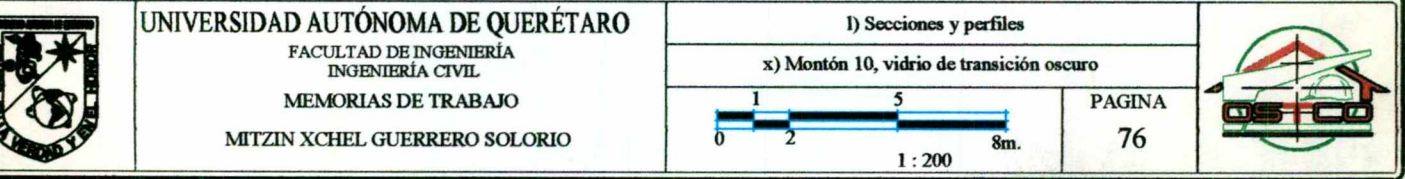

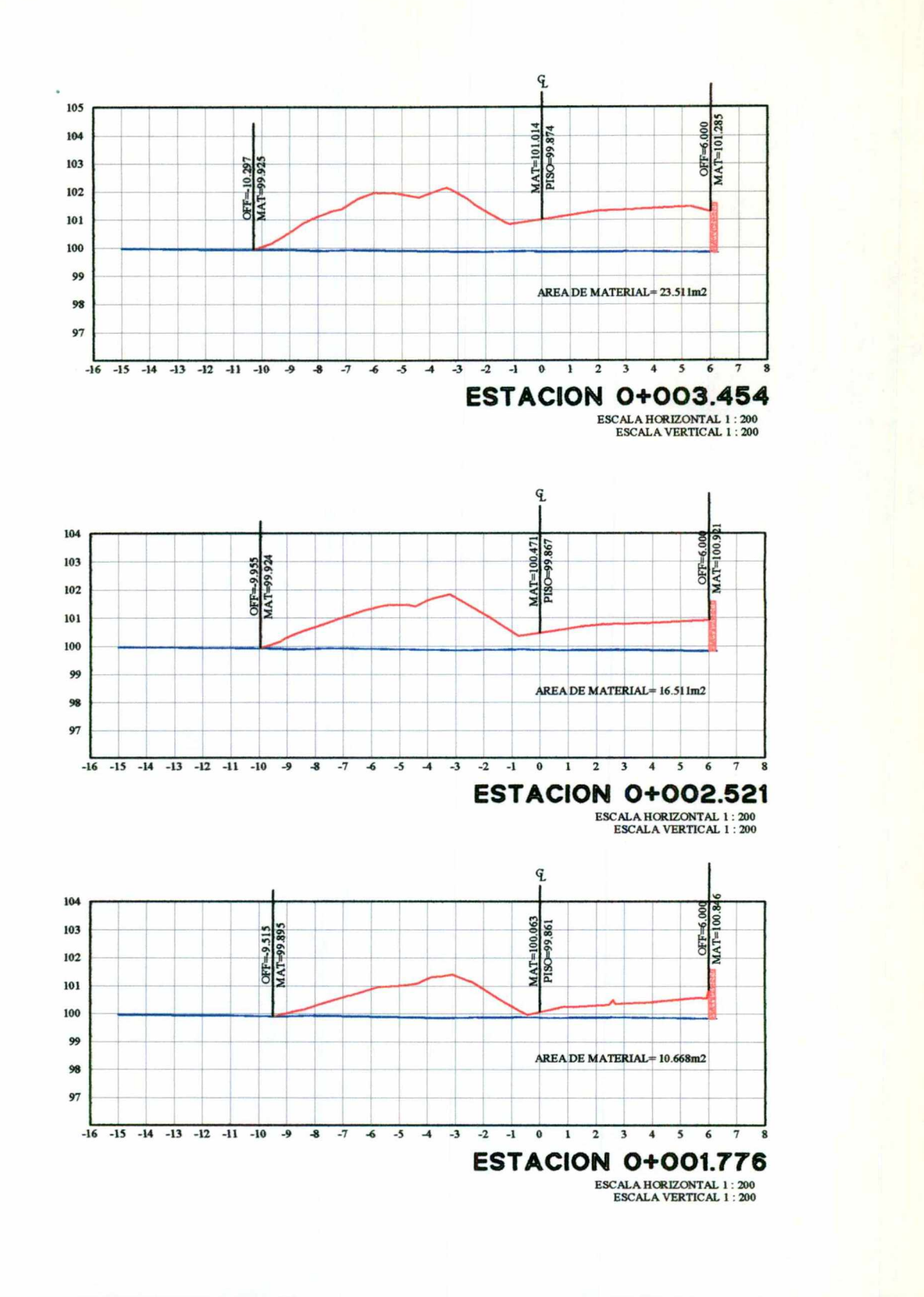

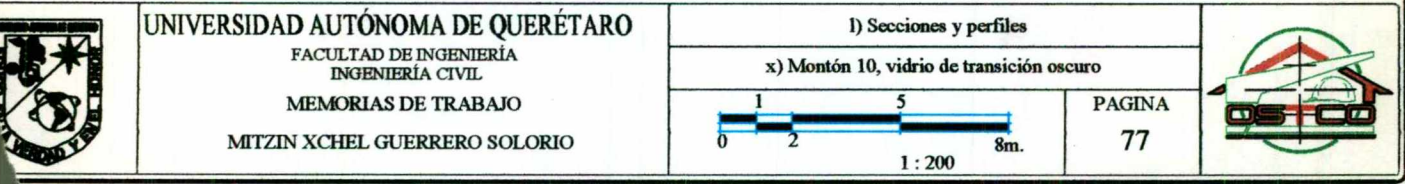

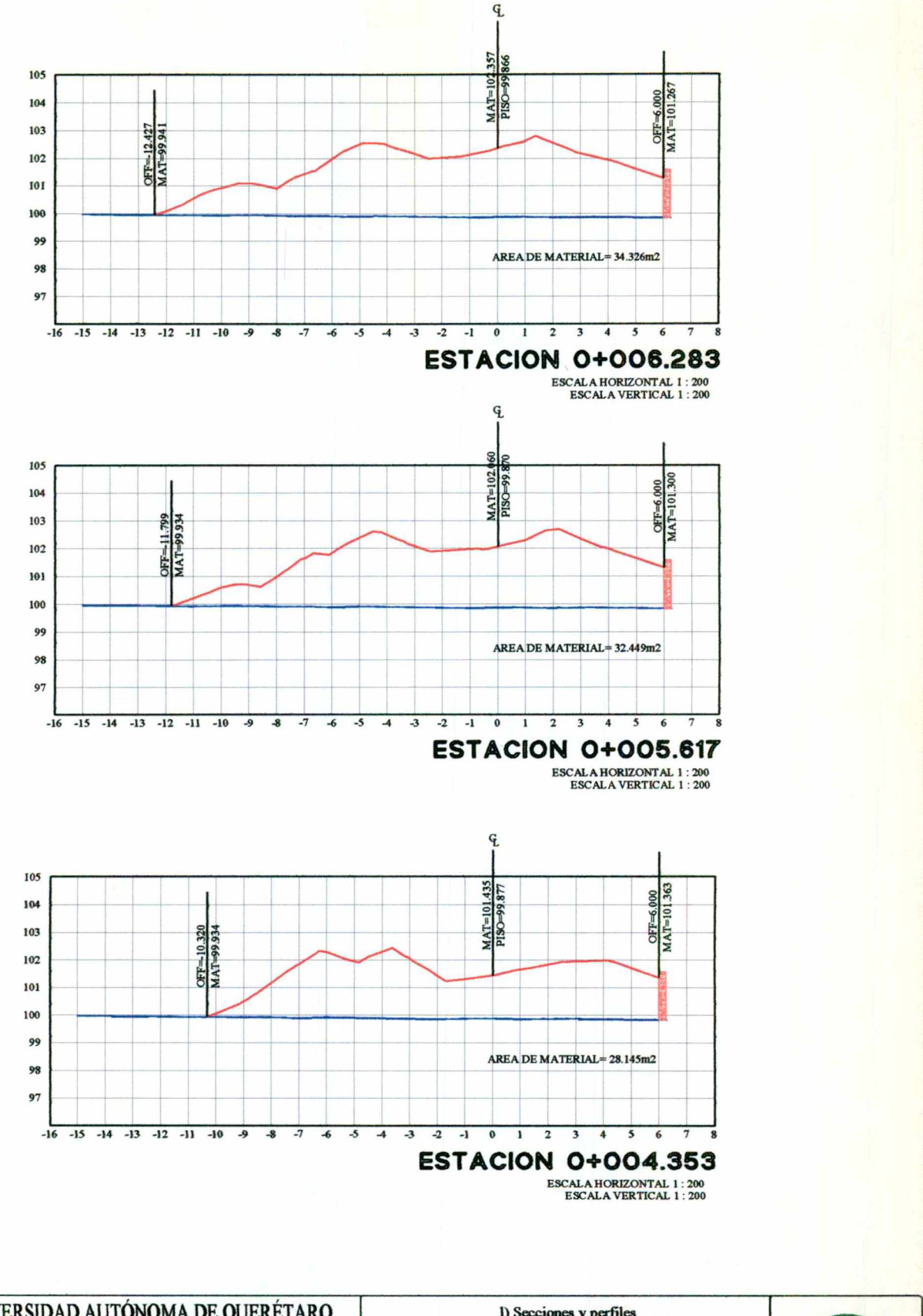

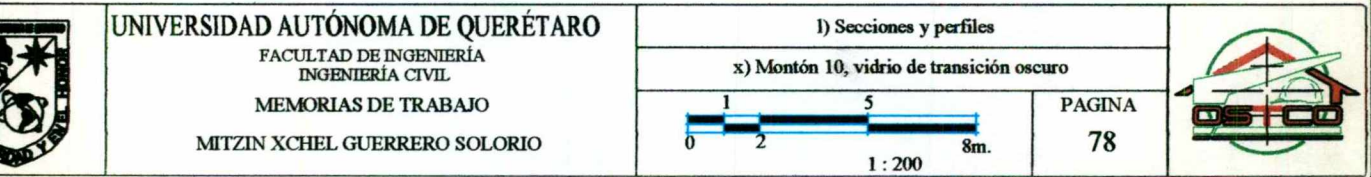

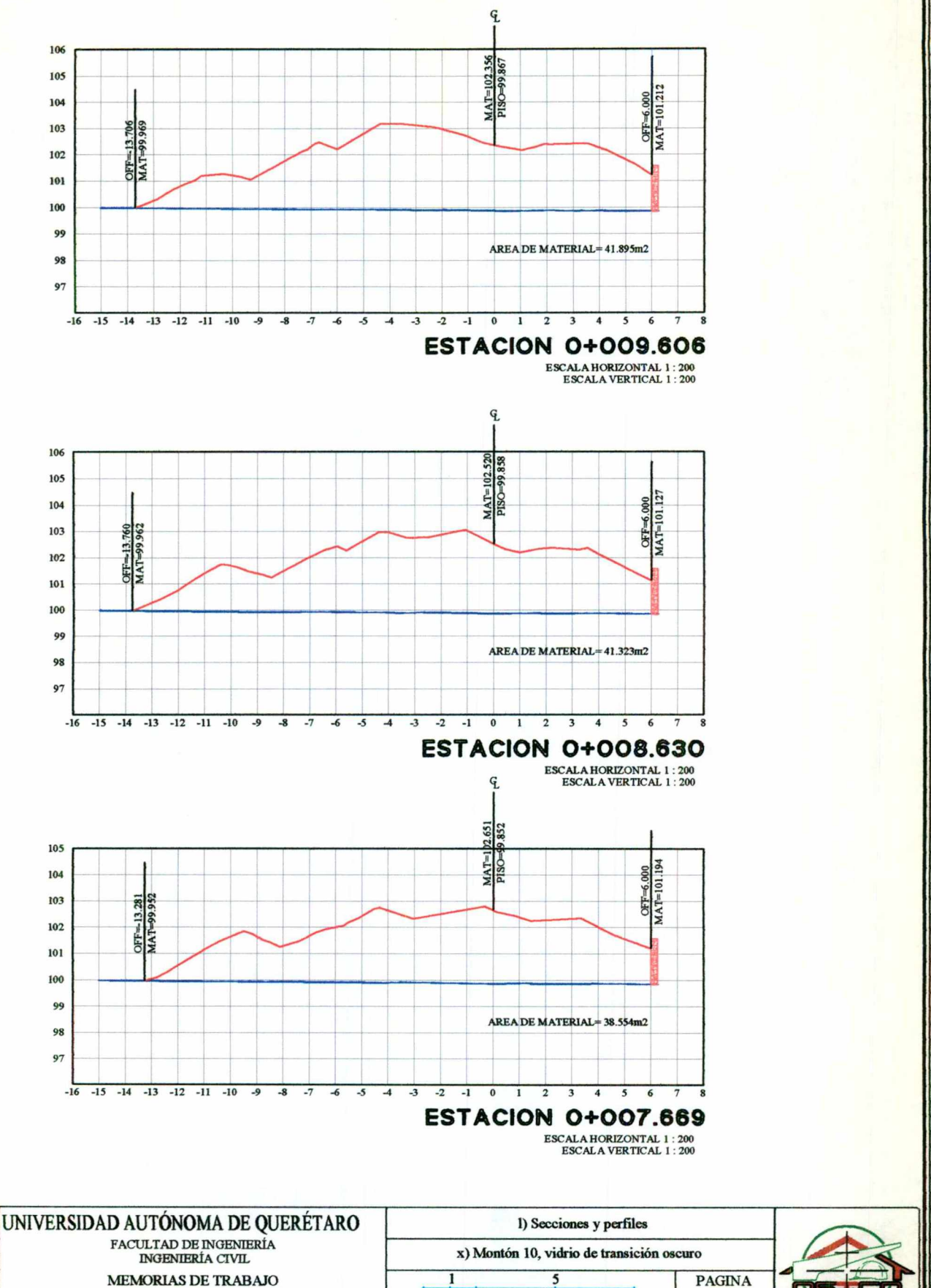

MITZIN XCHEL GUERRERO SOLORIO

**PAGINA** 79 8m.  $1:200$ 

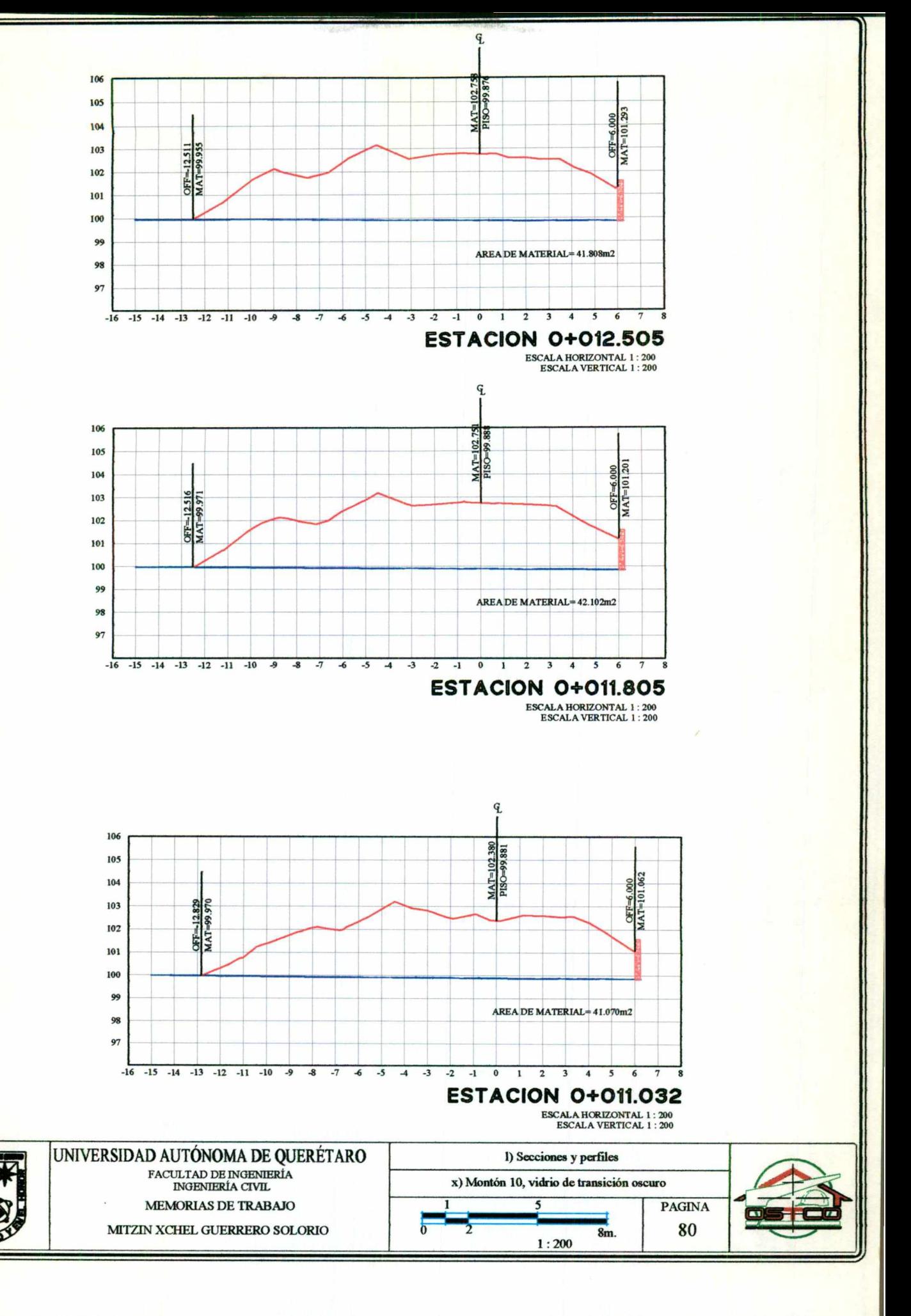

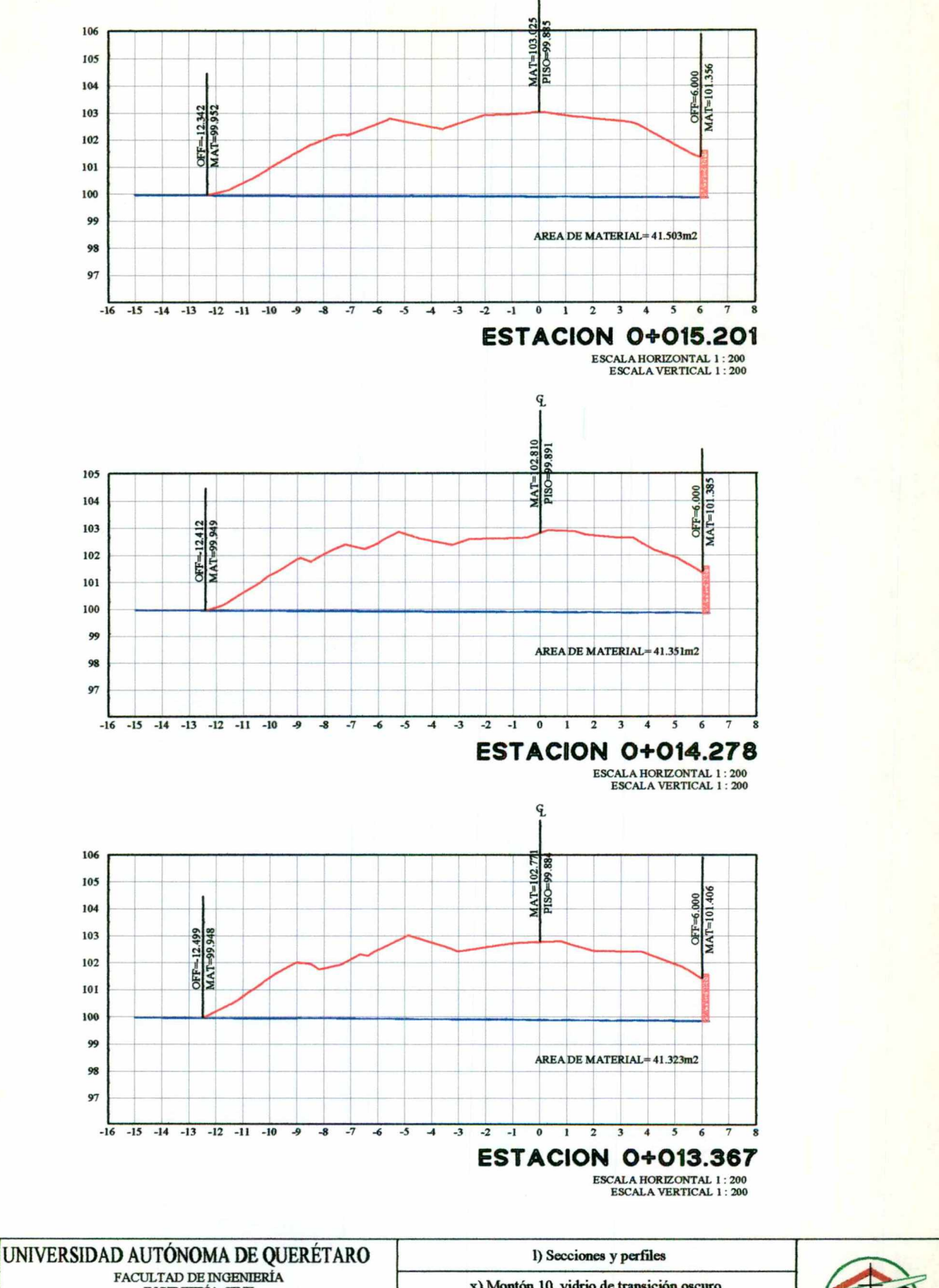

 $\overline{q}$ 

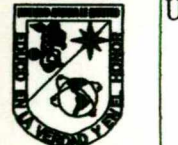

INGENIERÍA CIVIL MEMORIAS DE TRABAJO MITZIN XCHEL GUERRERO SOLORIO

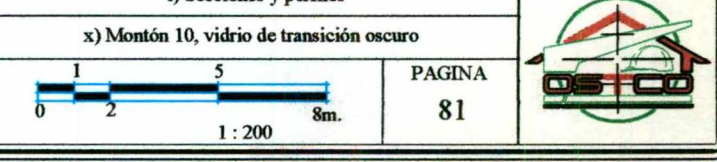

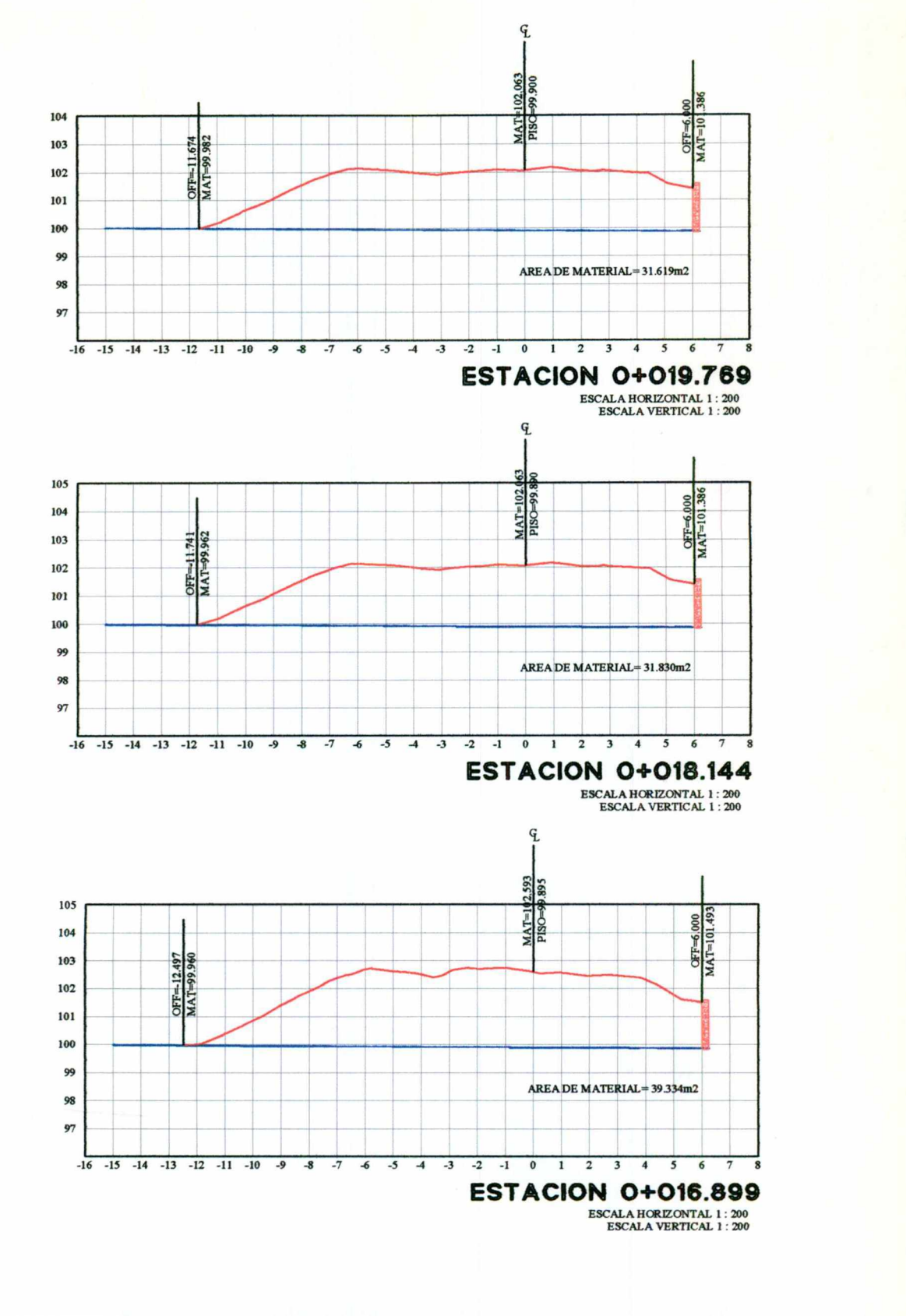

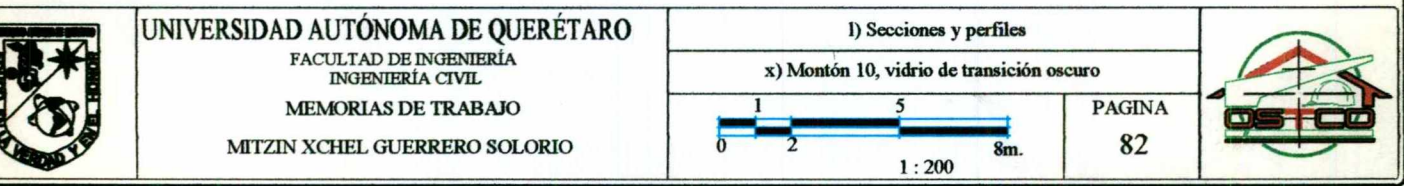

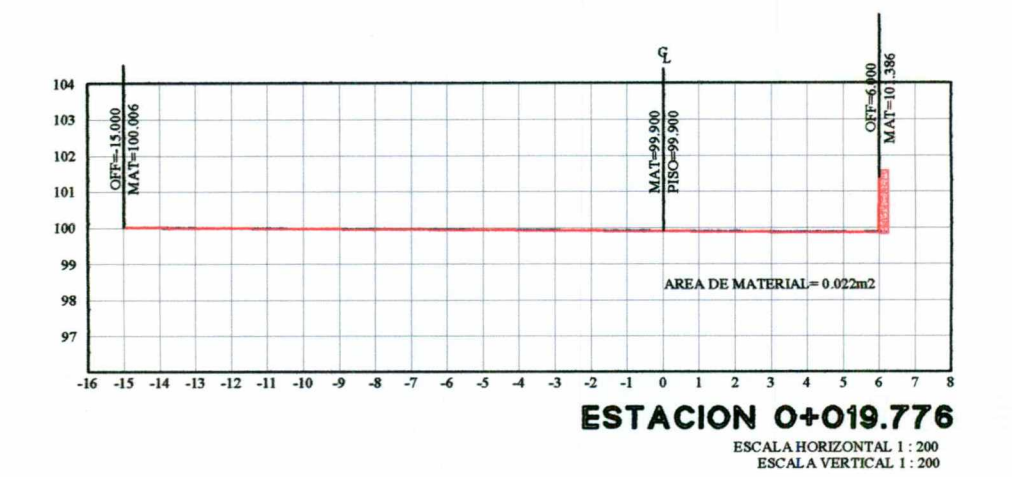

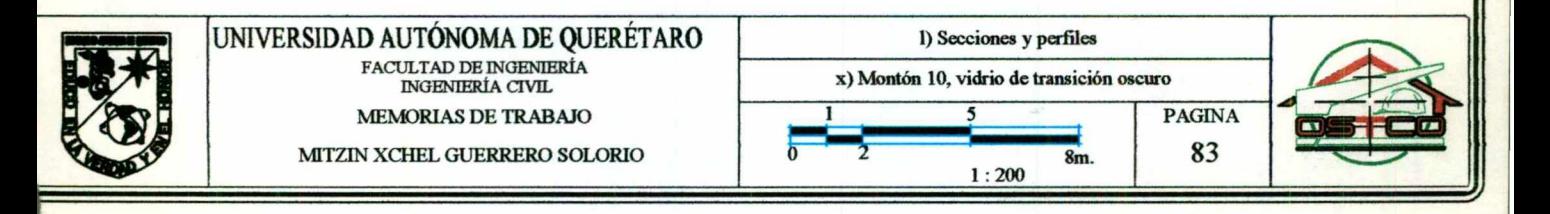

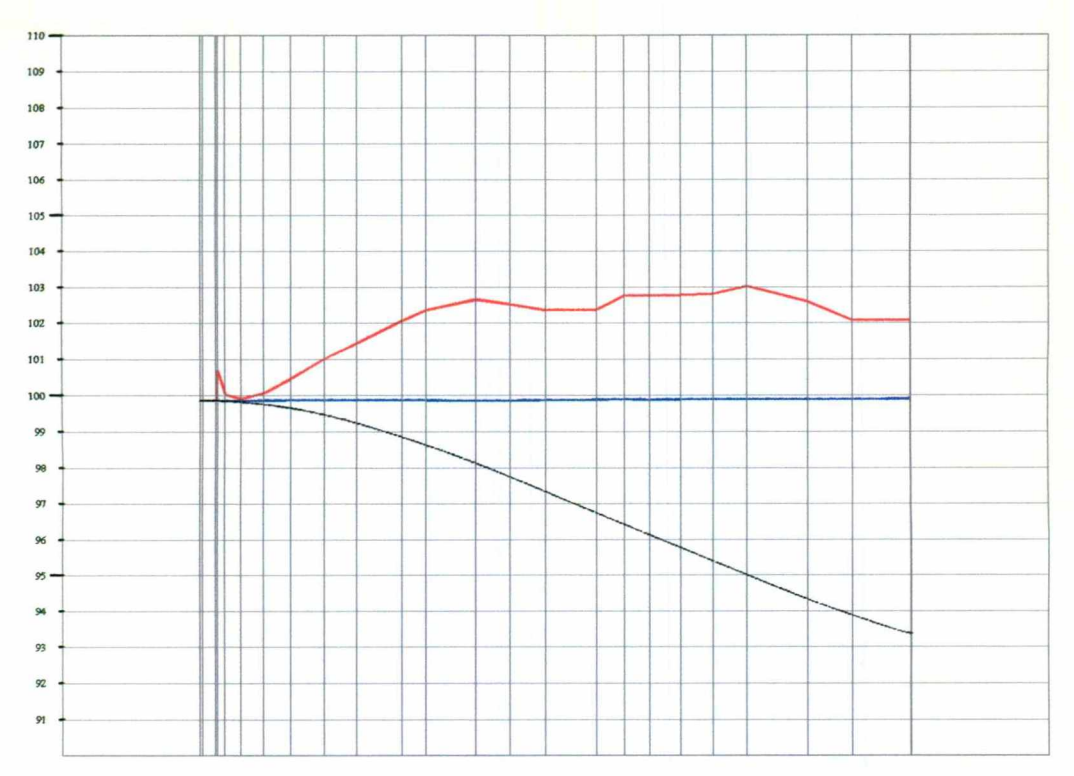

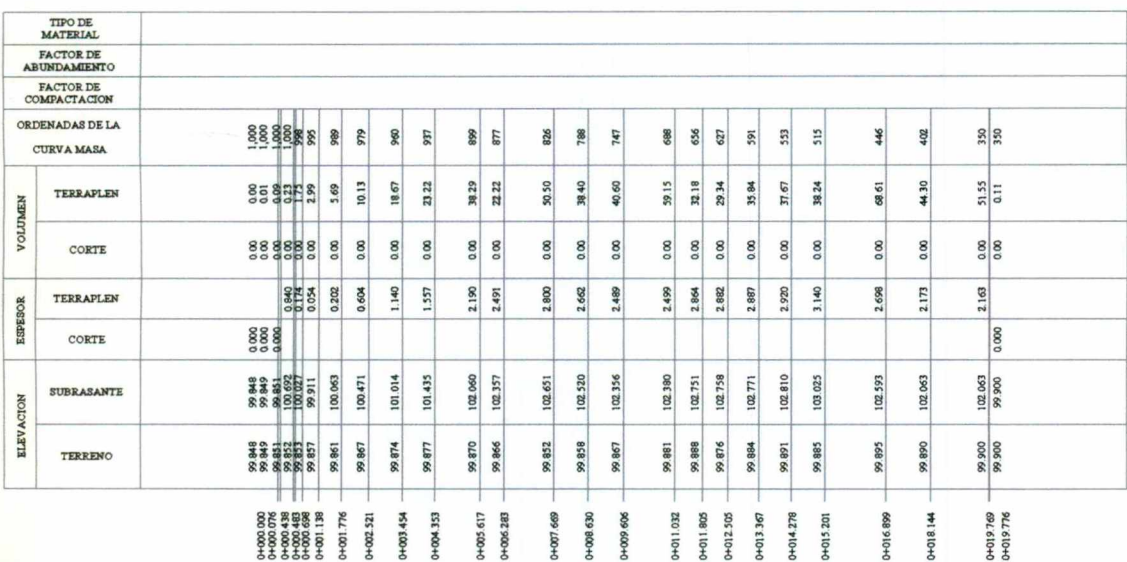

**PERFIL MONTON 10**<br>
ESCALA FORIZONTAL 1:150<br>
TOTAL VERTICAL 1:150<br>
TOTAL VOLUMEN TERAFLEN = -0007bm3<br>
TOTAL VOLUMEN TERAFLEN = -4007bm3<br>
FACTOR ABUND = 1.00

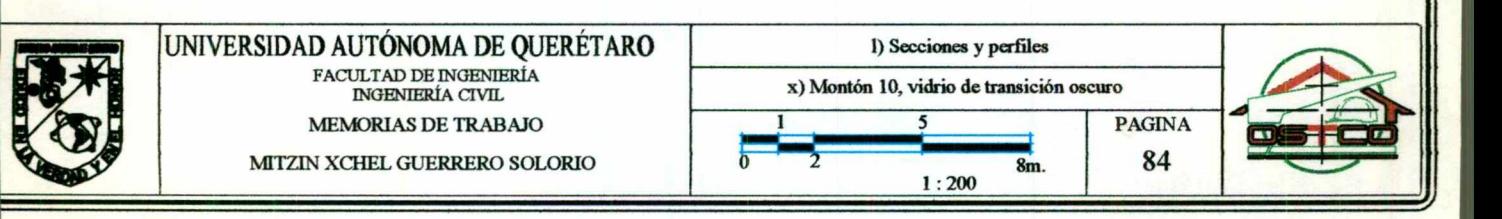